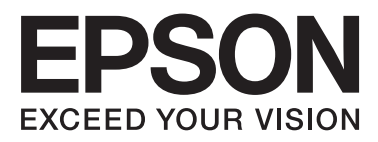

## WP-4511/WP-4515/WP-4521/ WP-4525/WP-4530/WP-4531/ WP-4535/WP-4540/WP-4545/ **WP-4590/WP-4595**

# **Vartotojo vadovas**

NPD4578-00 LT

## <span id="page-1-0"></span>*Autorių teisė ir prekių ženklai*

## **Autorių teisė ir prekių ženklai**

Nė viena šio leidinio dalis negali būti atkuriama, išsaugoma atsarginėje sistemoje ar perduodama kokia nors forma ar bet kokiomis elektroninėmis ar mechaninėmis priemonėmis, fotokopijavimo, įrašymo ar kitu būdu negavus išankstinio "Seiko Epson Corporation" sutikimo. Čia laikomos informacijos naudojimui patentinė atsakomybė netaikoma. Taip pat jokia atsakomybė netaikoma nuostoliams, susijusiems su čia pateikiamos informacijos naudojimu. Šiame dokumente pateikta informacija skirta naudoti tik su šiuo "Epson" gaminiu. "Epson" nebus laikoma atsakinga, jei ši informacija naudojama bet kokiu kitu būdu taikant ją kitiems gaminiams.

"Seiko Epson Corporation" ir jos filialai nebus laikomi atsakingais šio gaminio pirkėjo ar trečiųjų šalių atžvilgiu dėl nuostolių, praradimų, kaštų ar išlaidų, kuriuos pirkėjas ar trečiosios šalys patiria dėl šio gaminio gedimo, netinkamo ar perteklinio naudojimo arba jo pakeitimų, remonto darbų ar technologinių tobulinimų neturint tam leidimo, arba (išskyrus JAV) griežtai nesilaikant "Seiko Epson Corporation" naudojimo ir priežiūros instrukcijų.

"Seiko Epson Corporation" ir jos filialai nebus laikomi atsakingais dėl bet kokių nuostolių ar problemų, kurios atsirado naudojant bet kokius papildomai pasirenkamus priedus ar sunaudojamas medžiagas, kurių "Seiko Epson Corporation" nenurodė esant originaliais "Epson" gaminiais arba "Epson" patvirtintais gaminiais.

"Seiko Epson Corporation" nebus atsakinga dėl bet kokių nuostolių, patiriamų dėl elektromagnetinių trukdžių, kurie atsiranda naudojant bet kokius sąsajos kabelius, kurių "Seiko Epson Corporation" nenurodė esant "Epson" patvirtintais gaminiais.

EPSON® yra registruotasis prekės ženklas, o EPSON EXCEED YOUR VISION ir EPSON EXCEED YOUR VISION arba EXCEED YOUR VISION yra prekių ženklai, priklausantys "Seiko Epson Corporation".

"PRINT Image Matching™" ir "PRINT Image Matching" logotipas yra "Seiko Epson Corporation" prekės ženklai. Autorių teisė© 2001 m. "Seiko Epson Corporation". Visos teisės saugomos.

"Intel®" yra registruotasis "Intel Corporation" prekės ženklas.

"PowerPC®" yra registruotasis "International Business Machines Corporation" prekės ženklas.

"Epson Scan" programinės įrangos dalis yra pagrįsta "Independent JPEG Group" darbu.

libtiff

Copyright © 1988-1997 Sam Leffler Copyright © 1991-1997 Silicon Graphics, Inc.

Permission to use, copy, modify, distribute, and sell this software and its documentation for any purpose is hereby granted without fee, provided that (i) the above copyright notices and this permission notice appear in all copies of the software and related documentation, and (ii) the names of Sam Leffler and Silicon Graphics may not be used in any advertising or publicity relating to the software without the specific, prior written permission of Sam Leffler and Silicon Graphics.

THE SOFTWARE IS PROVIDED "AS-IS" AND WITHOUT WARRANTY OF ANY KIND, EXPRESS, IMPLIED OR OTHERWISE, INCLUDING WITHOUT LIMITATION, ANY WARRANTY OF MERCHANTABILITY OR FITNESS FOR A PARTICULAR PURPOSE.

### IN NO EVENT SHALL SAM LEFFLER OR SILICON GRAPHICS BE LIABLE FOR ANY SPECIAL, INCIDENTAL, INDIRECT OR CONSEQUENTIAL DAMAGES OF ANY KIND, OR ANY DAMAGES WHATSOEVER RESULTING FROM LOSS OF USE, DATA OR PROFITS, WHETHER OR NOT ADVISED OF THE POSSIBILITY OF DAMAGE, AND ON ANY THEORY OF LIABILITY, ARISING OUT OF OR IN CONNECTION WITH THE USE OR PERFORMANCE OF THIS SOFTWARE.

Naudoja "Zoran Corporation" sistemą "Integrated Print System" (IPS), skirtą spausdinimo kalbai emuliuoti. **ZÜRAN** 

"Microsoft®", "Windows®" ir "Windows Vista®" yra registruotieji "Microsoft Corporation" prekių ženklai.

Apple®, Macintosh®, Mac®, Mac OS®, AppleTalk®, Bonjour®, ColorSync® ir TrueType® yra registruotieji prekių ženklai, priklausantys "Apple, Inc.".

"Apple Chancery", "Chicago", "Geneva", "Hoefler Text", "Monaco" ir "New York" yra prekių arba registruotieji prekių ženklai, priklausantys "Apple, Inc.".

"ABBYY®" ir "ABBYY FineReader®" pavadinimai ir logotipai yra registruotieji "ABBYY Software House" prekių ženklai.

"Monotype" yra prekės ženklas, priklausantis "Monotype Imaging, Inc."; jis registruotas JAV patentų ir prekių ženklų biure, todėl neperžengiant tam tikrų jurisdikcijų ribų gali būti registruotasis prekės ženklas.

"Albertus", "Arial", "Gillsans", "Times New Roman" ir "Joanna" yra prekių ženklai, priklausantys "Monotype Corporation"; jie registruoti JAV patentų ir prekių ženklų biure, todėl neperžengiant tam tikrų jurisdikcijų ribų gali būti registruotieji prekių ženklai.

"ITC Avant Garde", "ITC Bookman", "ITC Lubalin", "ITC Mona Lisa Recut", "ITC Symbol", "ITC Zapf-Chancery" ir "ITC ZapfDingbats" yra prekių ženklai, priklausantys "International Typeface Corporation"; jie registruoti JAV patentų ir prekių ženklų biure, todėl neperžengiant tam tikrų jurisdikcijų ribų gali būti registruotieji prekių ženklai.

"Clarendon", "Helvetica", "New Century Schoolbook", "Optima", "Palatino", "Stempel Garamond", "Times" ir "Univers" yra registruotieji prekių ženklai, priklausantys "Heidelberger Druckmaschinen AG"; jie gali būti registruoti ir priskirti tam tikroms jurisdikcijoms, išimtinė licencija gauta per "Linotype Library GmbH", kuri yra "Heidelberger Druckmaschinen AG" visiškai priklausanti pavaldžioji bendrovė.

"Wingdings" yra registruotasis prekės ženklas, priklausantis "Microsoft Corporation" JAV ir kitose šalyse.

"Antique Olive" yra registruotasis prekės ženklas, priklausantis "Marcel Olive", jis gali būti registruotas ir priskirtas tam tikroms jurisdikcijoms.

"Adobe SansMM", "Adobe SerifMM", "Carta" ir "Tekton" yra registruotieji prekių ženklai, priklausantys "Adobe Systems Incorporated".

"Marigold" ir "Oxford" yra registruotieji prekių ženklai, priklausantys "AlphaOmega Typography".

"Coronet" yra registruotasis prekės ženklas, priklausantis "Ludlow Type Foundry".

"Eurostile" yra prekės ženklas, priklausantis "Nebiolo".

"Bitstream" yra registruotasis prekės ženklas, priklausantis "Bitstream Inc."; jis registruotas JAV patentų ir prekių ženklų biure, todėl neperžengiant tam tikrų jurisdikcijų ribų gali būti registruotasis prekės ženklas.

"Swiss" yra prekės ženklas, priklausantis "Bitstream Inc."; jis registruotas JAV patentų ir prekių ženklų biure, todėl neperžengiant tam tikrų jurisdikcijų ribų gali būti registruotasis prekės ženklas.

Šiame produkte naudojama RSA BSAFE® kriptografinė programinė įranga, sukurta "RSA Security Inc.". RSA, BSAFE yra prekių arba registruotieji prekių ženklai, priklausantys "RSA Security Inc." JAV ir (arba) kitose šalyse. "RSA Security Inc.". Visos teisės saugomos.

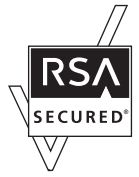

PCL yra registruotasis prekės ženklas, priklausantis "Hewlett-Packard Company".

"Adobe", "Adobe" logotipas, "PostScript3", "Adobe Reader", "Acrobat" ir "Photoshop" yra prekių ženklai, priklausantys "Adobe systems Incorporated", jie gali būti registruoti ir priskirti tam tikroms jurisdikcijoms.

Autorių teisė © 1987, 1993, 1994. Kalifornijos universiteto valdybos nariai. Visos teisės saugomos.

Pakartotinai platinti ir naudoti pirminę arba dvejetainę formą, ją modifikavus arba nemodifikavus, leidžiama, jei išpildomos šios sąlygos:

1. Pakartotinai išplatintame pirminiame programos tekste turi išlikti minėta pastaba apie autorių teises, šis sąlygų sąrašas ir šis atsakomybės apribojimas.

2. Pakartotinai išplatinta dvejetainė forma su ja pateiktuose dokumentuose ir (arba) kitoje medžiagoje turi atkurti minėtą pastabą apie autorių teises, šį sąlygų sąrašą ir šį atsakomybės apribojimą.

4. Be išankstinio raštiško leidimo negalima naudoti universiteto pavadinimo ir bendraautorių vardų pagal šią programinę įrangą sukurtiems produktams rekomenduoti arba reklamuoti.

VALDYBOS NARIAI IR BENDRAAUTORIAI ŠIĄ PROGRAMINĘ ĮRANGĄ PATEIKIA TOKIĄ, KOKIA YRA, IR NESUTEIKIA JOKIŲ IŠSAKYTŲ ARBA NUMANOMŲ GARANTIJŲ, ĮSKAITANT NUMANOMĄ PERKAMUMO IR TINKAMUMO KONKREČIAM TIKSLUI GARANTIJĄ, BET JA NEAPSIRIBOJANT. VALDYBOS NARIAI ARBA BENDRAAUTORIAI JOKIU ATVEJU NEBUS ATSAKINGI UŽ JOKIĄ TIESIOGINĘ, NETIESIOGINĘ, ATSITIKTINĘ, SPECIALIĄ, BAUDŽIAMĄJĄ ARBA PASEKMINĘ ŽALĄ (ĮSKAITANT PREKIŲ ARBA PASLAUGŲ PAKAITALŲ ĮSIGIJIMĄ; NAUDOJIMO NUTRŪKIMĄ, DUOMENŲ ARBA PELNO PRARADIMĄ, KOMERCINĖS VEIKLOS PERTRAUKIMĄ, TAČIAU TUO NEAPSIRIBOJANT), KAD IR KAIP JI BŪTŲ ATSIRADUSI, PAGAL JOKIĄ ATSAKOMYBĖS TEORIJĄ, NURODYTĄ SUTARTYJE, GRIEŽTOSIOS ATSAKOMYBĖS DOKUMENTUOSE ARBA DELIKTE (ĮSKAITANT NEATSARGUMĄ ARBA PRIEŠINGAI), BET KOKIU BŪDU ATSIRANDANČIĄ DĖL ŠIOS PROGRAMINĖS ĮRANGOS NAUDOJIMO, NET JEI BUVO INFORMUOTA DĖL TOKIOS ŽALOS GALIMYBĖS.

Šiame kode pateiktas "Arcfour" algoritmo taikymo pavyzdys. Autorių teisė © 1997 m. balandžio 29 d., Kalle Kaukonen. Visos teisės saugomos.

Pakartotinai platinti ir naudoti pirminę arba dvejetainę formą, ją modifikavus arba nemodifikavus, leidžiama, jei išlaikoma ši pastaba apie autorių teises ir atsakomybės apribojimas.

KALLE KAUKONEN IR BENDRAAUTORIAI ŠIĄ PROGRAMINĘ ĮRANGĄ PATEIKIA TOKIĄ, KOKIA YRA, IR NESUTEIKIA JOKIŲ IŠSAKYTŲ ARBA NUMANOMŲ GARANTIJŲ, ĮSKAITANT NUMANOMĄ PERKAMUMO IR TINKAMUMO KONKREČIAM TIKSLUI GARANTIJĄ, BET JA NEAPSIRIBOJANT. KALLE KAUKONEN ARBA BENDRAAUTORIAI JOKIU ATVEJU NEBUS ATSAKINGI UŽ JOKIĄ TIESIOGINĘ, NETIESIOGINĘ, ATSITIKTINĘ, SPECIALIĄ, BAUDŽIAMĄJĄ ARBA PASEKMINĘ ŽALĄ (ĮSKAITANT PREKIŲ ARBA PASLAUGŲ PAKAITALŲ ĮSIGIJIMĄ; NAUDOJIMO NUTRŪKIMĄ, DUOMENŲ ARBA PELNO PRARADIMĄ, KOMERCINĖS VEIKLOS PERTRAUKIMĄ, TAČIAU TUO NEAPSIRIBOJANT), KAD IR KAIP JI BŪTŲ ATSIRADUSI, PAGAL JOKIĄ ATSAKOMYBĖS TEORIJĄ, NURODYTĄ SUTARTYJE, GRIEŽTOSIOS ATSAKOMYBĖS DOKUMENTUOSE ARBA DELIKTE (ĮSKAITANT NEATSARGUMĄ ARBA PRIEŠINGAI), BET KOKIU BŪDU ATSIRANDANČIĄ DĖL ŠIOS PROGRAMINĖS ĮRANGOS NAUDOJIMO, NET JEI BUVO INFORMUOTA DĖL TOKIOS ŽALOS GALIMYBĖS.

Bendroji pastaba: kiti čia naudojami pavadinimai skirti tik identifikacijai ir gali būti atitinkamų savininkų prekių ženklai. "Epson" nepriklauso jokios teisės į šiuos ženklus.

Autorių teisė© 2011 m. "Seiko Epson Corporation". Visos teisės saugomos.

### **Taisyklės**

## <span id="page-5-0"></span>*Taisyklės*

## **Kur rasti informaciją**

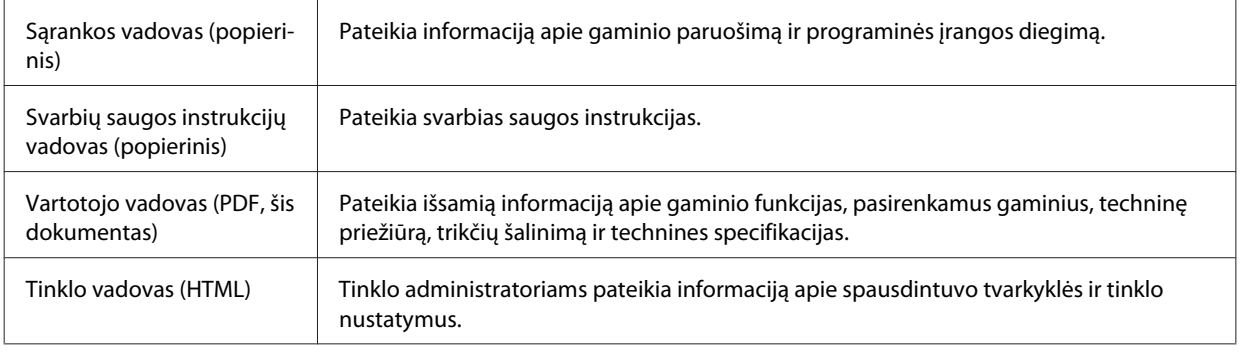

## **Galimos šio gaminio funkcijos**

Patikrinkite, kokios galimos šio gaminio funkcijos.

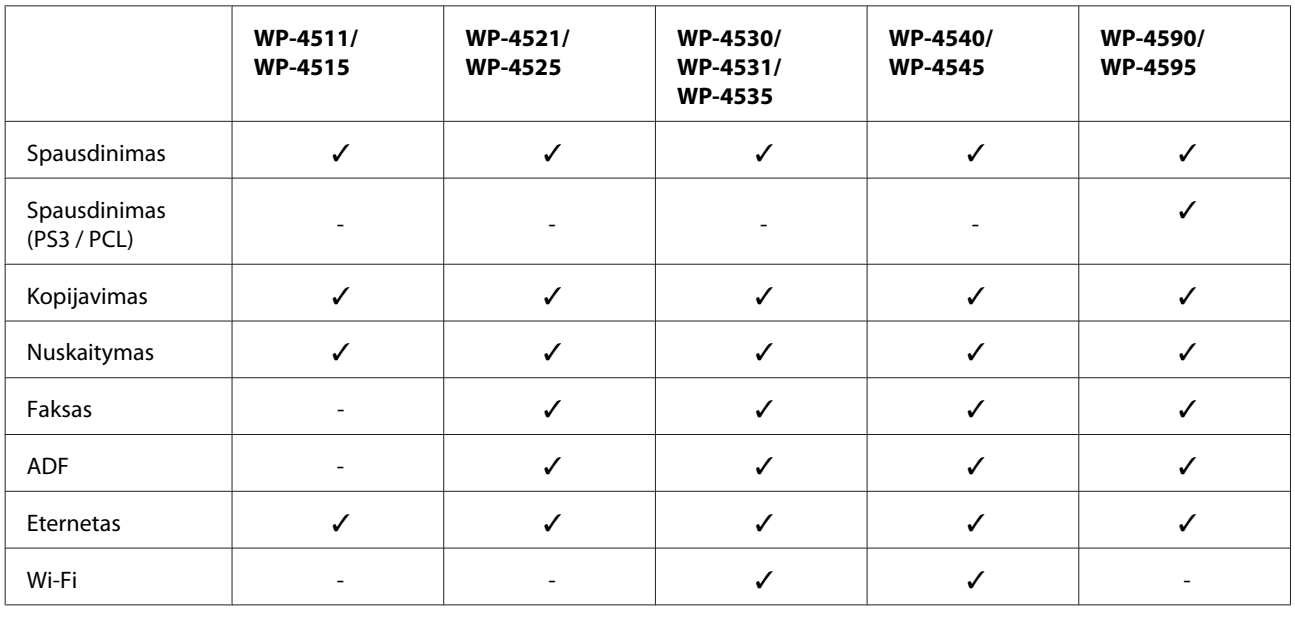

### *Pastaba dėl WP-4590 / WP-4595:*

PS3 / PCL modeliams reikia atsiųsti programinę įrangą iš "Epson" svetainės. Išsamesnės informacijos apie spausdintuvo tvarkyklės atsisiuntimą ir reikalavimus sistemai, pvz., palaikomas operacines sistemas, kreipkitės į klientų aptarnavimo skyrių savo regione.

## **Šiame vadove naudojamos iliustracijos**

Iliustracijos šiame vadove atitinka panašaus modelio gaminį. Nors jos gali skirtis nuo turimo gaminio, veikimo būdas yra toks pat.

**Taisyklės**

## <span id="page-6-0"></span>**Šiame vadove naudojami meniu pavadinimai**

Nors skystųjų kristalų ekrane rodomi meniu, nustatymo elementai arba parinkčių pavadinimai gali skirtis nuo turimo gaminio, veikimo būdas yra toks pat.

## **Įspėjimai, perspėjimai ir pastabos**

Įspėjimai, perspėjimai ir pastabos šiame dokumente nurodomi kaip pavaizduota su paaiškinimu žemiau.

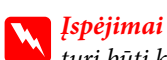

turi būti kruopščiai laikomasi, kad būtų išvengta fizinio sužalojimo.

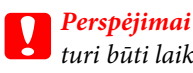

turi būti laikomasi, kad būtų išvengta įrangos sugadinimo.

### *Pastabos*

Jose pateikta svarbi informacija ir naudingi patarimai dėl gaminio naudojimo.

## <span id="page-7-0"></span>*Saugos instrukcijos*

## **Svarbios saugos instrukcijos**

Prieš naudodamiesi gaminiu perskaitykite visas šiame skyriuje pateikiamas instrukcijas. Be to, būtinai laikykitės visų įspėjimų ir instrukcijų, pateiktų ant gaminio.

## **Gaminio paruošimas**

Paruošdami gaminį laikykitės šių nurodymų:

- ❏ Neuždenkite ir neužblokuokite gaminio aušinimo ir kitų angų.
- ❏ Naudokite tik gaminio etiketėje nurodyto tipo maitinimo šaltinį.
- ❏ Naudokite tik maitinimo laidą, pateikiamą su gaminiu. Naudojant kitą laidą prietaisas gali užsiliepsnoti arba gali įvykti elektros smūgis.
- ❏ Gaminio maitinimo laidas skirtas naudoti tik su gaminiu. Naudojant su kitais įrenginiais prietaisas gali užsiliepsnoti arba gali įvykti elektros smūgis.
- ❏ Įsitikinkite, kad jūsų kintamosios srovės elektros laidas atitinka taikomus vietinius saugos standartus.
- ❏ Nejunkite prie lizdų, esančių elektros grandinėje, prie kurios prijungti kopijavimo aparatai arba oro kondicionavimo sistemos, kurie reguliariai įjungiami ir išjungiami.
- ❏ Nejunkite prie elektros lizdų, valdomų sieniniais jungikliais arba automatiniais laikmačiais.
- ❏ Laikykite visą kompiuterio sistemą atokiau nuo galimų elektromagnetinių trikdžių šaltinių, tokių kaip garsiakalbiai ar baziniai belaidžių telefonų įrenginiai.
- ❏ Elektros tiekimo laidai turi būti ištiesti taip, kad būtų išvengta trynimosi, įpjovų, dilimo, susukimo ir užsimazgymo. Ant elektros laidų nestatykite jokių daiktų, ant jų taip pat neturi būti vaikštoma ar bėgiojama. Itin svarbu, kad tose vietose, kur elektros laidai yra prijungti prie transformatoriaus (įvadai ir išvadai) jų galai būtų tiesūs.
- ❏ Jei gaminį naudojate su ilgintuvu, įsitikinkite, kad bendra prie ilgintuvo prijungtų prietaisų galia neviršytų leistinos laido galios. Taip pat įsitikinkite, kad bendra visų prietaisų, įjungtų į sieninį elektros lizdą, galia neviršytų sieninio lizdo galios.
- ❏ Niekada neišrinkite, nekeiskite ir nemėginkite remontuoti elektros laido, spausdintuvo, skaitytuvo ar jų priedų patys, išskyrus atvejus, atskirai išaiškintus gaminio instrukcijose.
- ❏ Atjunkite gaminį ir patikėkite jo remonto darbus atitinkamos kvalifikacijos remonto darbuotojams šiais atvejais: Elektros laidas arba kištukas yra pažeisti; į gaminį pateko skysčio; gaminys buvo numestas arba jo korpusas yra pažeistas; gaminys neveikia įprastai arba jo darbo savybės aiškiai pasikeitė. Nereguliuokite valdiklių, jei tai nenurodyta naudojimo instrukcijose.
- ❏ Jei planuojate naudoti gaminį Vokietijoje, pastato instaliacija turi būti apsaugota 10 arba 16 amperų grandinės pertraukikliu, užtikrinant tinkamą apsaugą nuo trumpojo jungimosi ir gaminio apsaugą nuo srovės perkrovų.

- <span id="page-8-0"></span>❏ Kai produktą kabeliu jungiate prie kompiuterio arba kito prietaiso, įsitikinkite, kad jungtys yra nukreiptos tinkama kryptimi. Kiekviena jungtis gali būti nukreipta tik vienu būdu. Įkišus jungtį netinkama kryptimi, gali būti sugadinti abu prietaisai, kuriuos jungia kabelis.
- ❏ Jei pažeidžiamas kištukas, pakeiskite visą laidą arba kreipkitės į tinkamos kvalifikacijos elektriką. Jei kištuke yra saugiklių, būtinai juos pakeiskite tinkamo dydžio ir stiprumo saugikliais.

### **Gaminio vietos parinkimas**

Parinkdami vietą gaminiui laikykitės šių nurodymų:

- ❏ Statykite gaminį ant lygaus, stabilaus paviršiaus, kuris būtų tokio dydžio, kad išsikištų iš po gaminio visomis kryptimis. Jei statote gaminį netoli sienos, palikite didesnį kaip 10 cm atstumą nuo galinės gaminio plokštės iki sienos. Kampu pakeltas gaminys tinkamai neveiks.
- ❏ Sandėliuodami arba transportuodami gaminį, jo nepaverskite, nepastatykite vertikaliai ar neapverskite, nes gali ištekėti rašalas.
- ❏ Už gaminio palikite vietos laidams, o virš jo turi būti tiek erdvės, kad galėtumėte iki galo pakelti dokumentų dangtį.
- ❏ Venkite laikyti gaminį vietose, kuriose greitai keičiasi temperatūra ir drėgmė. Be to, saugokite jį nuo tiesioginių saulės spindulių, stiprių šviesos ar šildymo šaltinių.
- ❏ Nestatykite ir nelaikykite gaminio lauke, vietose, kur yra didelis užterštumas ar dulkės, netoli vandens ir kaitinimo šaltinių, taip pat vietose, kuriose jį veiks smūgiai, vibracijos, aukšta temperatūra ar drėgmė. Nesilieskite prie gaminio šlapiomis rankomis.
- ❏ Pastatykite gaminį šalia sieninio lizdo, iš kurio kištukas gali būti lengvai ištrauktas.

## **Gaminio naudojimas**

Naudodami gaminį laikykitės šių taisyklių:

- ❏ Nekiškite į gaminio angas daiktų.
- ❏ Saugokitės, kad ant gaminio neužpiltumėte skysčių.
- ❏ Nekiškite į gaminį rankų ir nelieskite kasečių spausdinimo metu.
- ❏ Nelieskite balto plokščio kabelio, esančio gaminio viduje.
- ❏ Gaminio viduje arba šalia jo nenaudokite purškiamų produktų, kurių sudėtyje yra degių dujų. Dėl to gali kilti gaisras.
- ❏ Nejudinkite spausdinimo galvutės ranka; galite sugadinti gaminį.
- ❏ Visada išjunkite gaminį, naudodami mygtuką PĮj.**On**. Neatjunkite gaminio ir neišjunkite lizdo srovės, kol skystųjų kristalų ekranas neišsijungia visiškai.
- ❏ Prieš gabendami gaminį įsitikinkite, ar jo galvutė yra pagrindinėje (iki galo dešinėje) padėtyje ir ar įdėtos spausdinimo kasetės.

- <span id="page-9-0"></span>❏ Neišimkite rašalo kasečių. Išėmus kasetes, spausdinimo galvutė gali išdžiūti, dėl to spausdintuvas nebespausdins.
- ❏ Saugokitės, kad neprisispaustumėte pirštų, kai uždarote skaitytuvo įrenginį.
- ❏ Jei gaminio nenaudosite ilgą laiką, ištraukite elektros laido kištuką iš sieninio lizdo.
- ❏ Nespauskite per stipriai dokumentų padėklo, kai dedate originalus.

## **Gaminio naudojimas su belaidžiu ryšiu**

- ❏ Nenaudokite šio gaminio medicinos įstaigose arba šalia medicininės įrangos. Šio aparato skleidžiamos radijo bangos gali pakenkti elektrinių medicinos prietaisų veikimui.
- ❏ Šis gaminys turi būti laikomas ne mažesniu kaip 22 cm atstumu nuo širdies stimuliatorių. Šio gaminio skleidžiamos radijo bangos gali pakenkti širdies stimuliatorių veikimui.
- ❏ Nenaudokite šio gaminio šalia automatiškai valdomų prietaisų, tokių kaip automatinės durys arba gaisro signalizacija. Šio gaminio skleidžiamos radijo bangos gali pakenkti šių prietaisų veikimui ir dėl netinkamo jų veikimo gali įvykti nelaimingi atsitikimai.

## **Kasečių naudojimas**

Naudodami rašalo kasetes laikykitės šių nurodymų:

- ❏ Laikykite kasetes vaikams nepasiekiamoje vietoje ir negerkite iš jų.
- ❏ Jei rašalo patenka jums ant odos, nuplaukite tą sritį muilu ir vandeniu. Jei rašalo patenka į akis, nedelsdami praplaukite vandeniu.
- ❏ Prieš įdėdami naują rašalo kasetę į spausdintuvą, penkias sekundes ją purtykite, atlikdami horizontalius judesius per penkis centimetrus atgal ir pirmyn apie 15 kartų.
- ❏ Rašalo kasetę panaudokite iki datos, kuri nurodyta ant jos pakuotės.
- ❏ Norėdami geriausių rezultatų, įstatę rašalo kasetę, išnaudokite ją per šešis mėnesius.
- ❏ Neardykite rašalo kasečių ir nemėginkite jų pripildyti iš naujo. Dėl šių veiksmų gali būti pažeista spausdinimo galvutė.
- ❏ Nelieskite žalio IC skirtuko kasetės šone. Tai gali pakenkti normaliam veikimui ir spausdinimui.
- ❏ Ant šios rašalo kasetės esančiame IC skirtuke yra įvairios su kasete susijusios informacijos, pavyzdžiui, rašalo kasetės būsena, kada kasetė laisvai gali būti išimta ir įdėta pakartotinai.
- ❏ Jei išimate rašalo kasetę, kurią vėliau norėsite naudoti, apsaugokite rašalo tiekimo sritį nuo nešvarumų ir dulkių ir laikykite kasetę toje pačioje aplinkoje, kurioje saugomas šis gaminys. Įsidėmėkite, kad rašalo tiekimo angoje yra vožtuvas, užtikrinantis sandarumą, bet reikia būti atsargiems, kad rašalas nesuteptų daiktų, kurie liečiasi su kasete. Nelieskite rašalo tiekimo angos ar srities aplink ją.

## <span id="page-10-0"></span>**Skystųjų kristalų ekrano naudojimas**

- ❏ Skystųjų kristalų ekrane gali būti keli smulkūs šviesūs ar tamsūs taškeliai ir, priklausomai nuo veikimo, jo ryškumas gali būti netolygus. Tai yra normalu ir nereiškia, kad prietaisas yra sugedęs.
- ❏ Skystųjų kristalų ekranui valyti naudokite sausą ir švelnų skudurėlį. Nenaudokite skysčių ar cheminių valiklių.
- ❏ Jei skystųjų kristalų ekranas yra pažeistas, kreipkitės į platintoją. Jei skystųjų kristalų tirpalo patenka jums ant rankų, kruopščiai jas nuplaukite muilu ir vandeniu. Jei skystųjų kristalų tirpalo patenka į akis, nedelsdami išplaukite jas vandeniu. Jei kruopščiai praplovus akis jaučiamas diskomfortas ar regėjimo sutrikimai, nedelsdami kreipkitės į gydytoją.

## **Atsargumo priemonės naudojant jutiklinį skydelį**

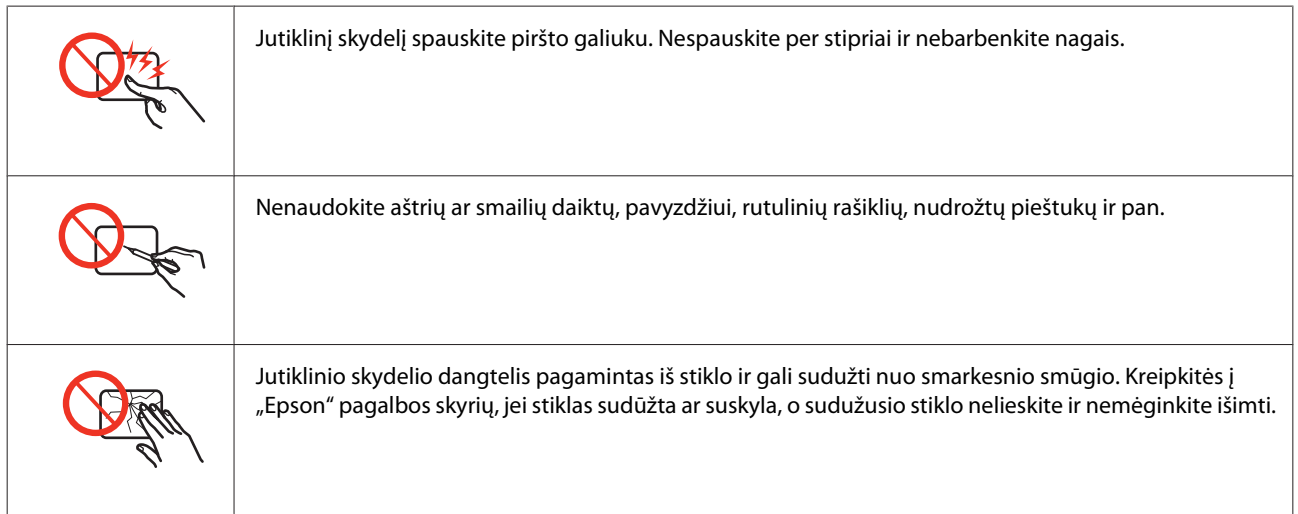

## **Kopijavimo apribojimai**

Laikykitės šių apribojimų užtikrindami, kad gaminys naudojamas atsakingai ir legaliai.

### **Įstatymai draudžia kopijuoti šiuos elementus:**

- ❏ banknotus, monetas, valstybės leidžiamus vertybinius popierius, vyriausybės ir municipalinius vertybinius popierius
- ❏ Nenaudojamus pašto antspaudus, iš anksto suantspauduotus atvirukus ir kitus oficialius pašto ženklus, rodančius tinkamą siuntimą paštu
- ❏ Valstybinius pajamų spaudus ir vertybinius popierius, išduotus laikantis teisinės procedūros

### **Būkite atsargūs kopijuodami šiuos elementus:**

- ❏ privačius komercinius vertybinius popierius (akcijų sertifikatus, perduodamus vekselius, čekius ir pan.), mėnesinius bilietus, nuolaidų korteles ir pan.
- ❏ Pasus, vairuotojo pažymėjimus, atitikties pažymėjimus, mokesčių už kelius bilietus, maisto spaudus, bilietus ir pan.

### <span id="page-11-0"></span>*Pastaba:*

Šių elementų kopijavimas taip pat gali būti draudžiamas įstatymų.

### **Atsakingai naudokite autorių teisėmis saugomą medžiagą:**

❏ Gaminiais gali būti piktnaudžiaujama netinkamai kopijuojant medžiagą, kurios autorių teisės yra saugomos. Jei veikiate nepasitarę su kvalifikuotu teisininku, prieš kopijuodami publikuotą medžiagą būkite atsakingi ir pagarbūs, gaudami leidimus iš autorių teisių savininko.

## **Jūsų asmeninės informacijos apsauga**

Šio gaminio atmintyje galima išsaugoti vardus ir telefono numerius net tada, kai maitinimas išjungtas.

Naudodami žemiau pateiktą meniu, ištrinkite atmintį, jei duodate gaminį kam nors kitam arba jį išmetate.

### F **Setup** > **Restore Default Settings** > **All Settings**

## *Turinys*

## *[Autorių teisė ir prekių ženklai](#page-1-0)*

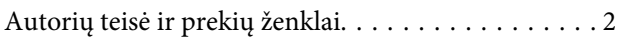

### *[Taisyklės](#page-5-0)*

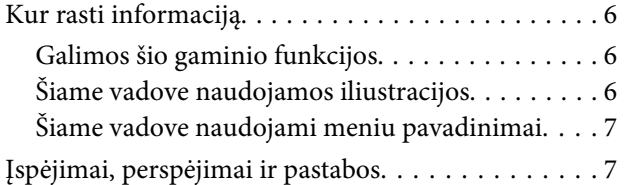

## *[Saugos instrukcijos](#page-7-0)*

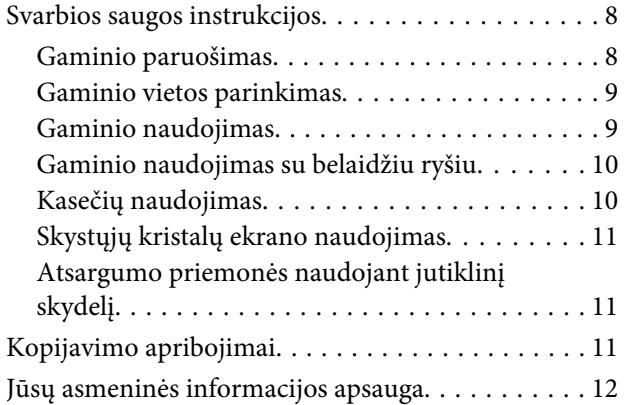

## *[Susipažinkite su įsigytu gaminiu](#page-16-0)*

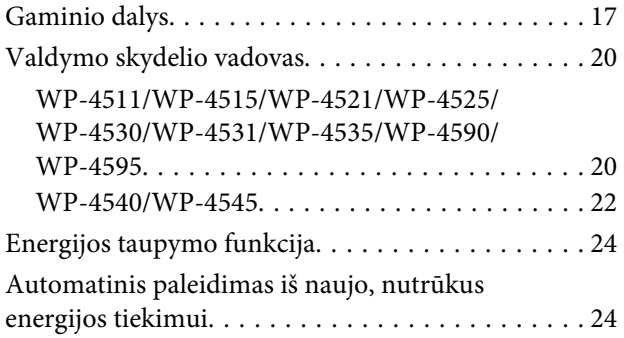

## *[Popieriaus naudojimas](#page-24-0)*

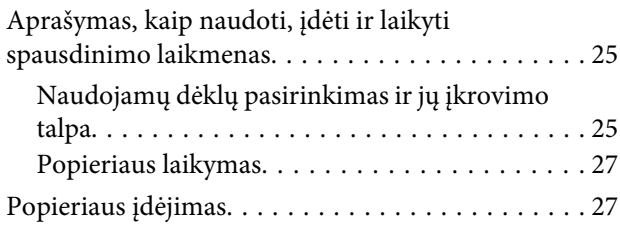

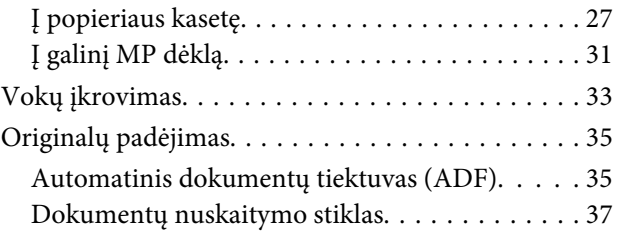

### *[Spausdinimas](#page-38-0)*

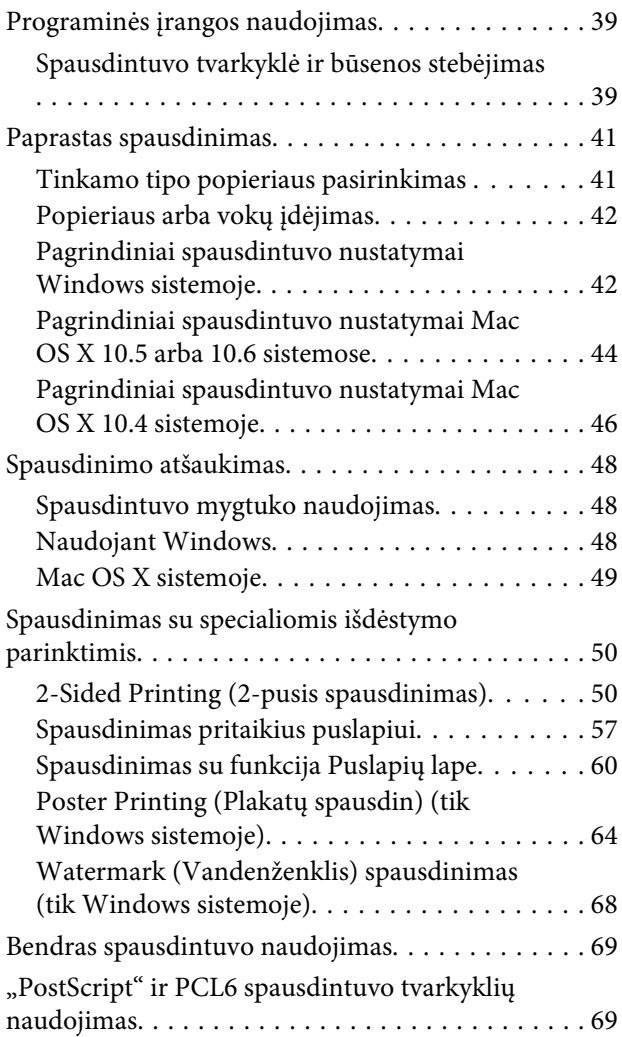

## *[Nuskaitymas](#page-69-0)*

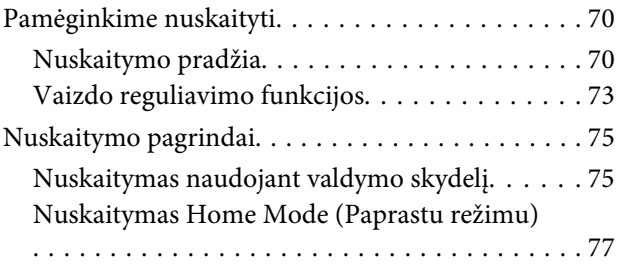

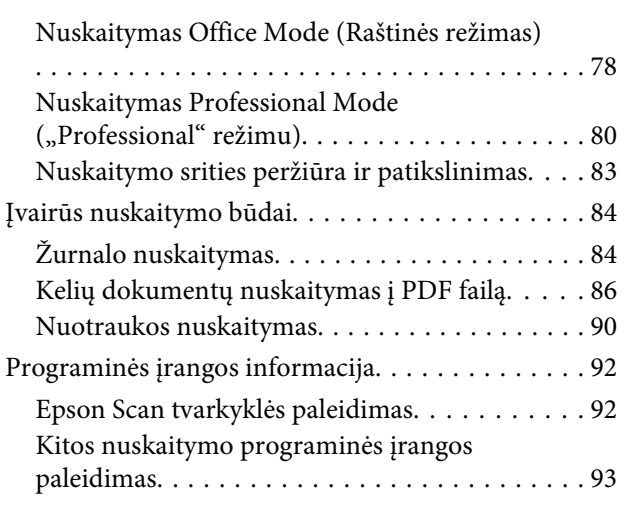

## *[Kopijavimas](#page-94-0)*

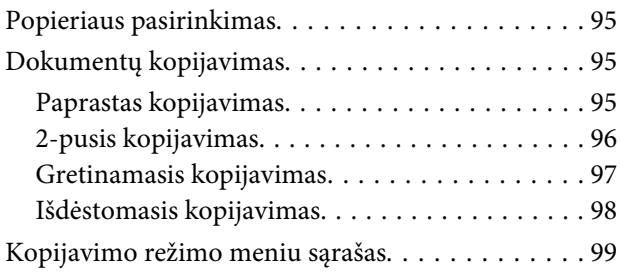

## *[Faksogramos siuntimas](#page-99-0)*

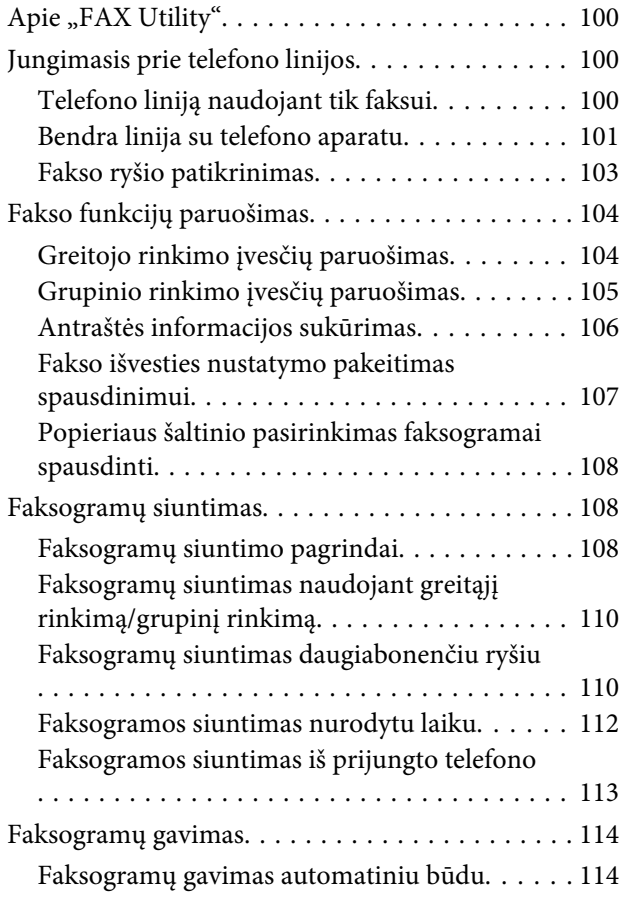

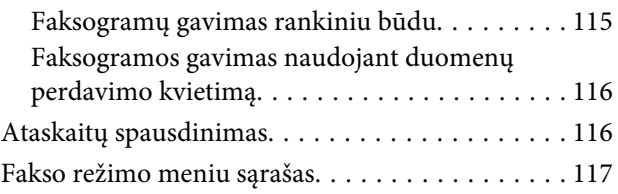

## *[Valdymo skydelio naudojimas](#page-117-0)*

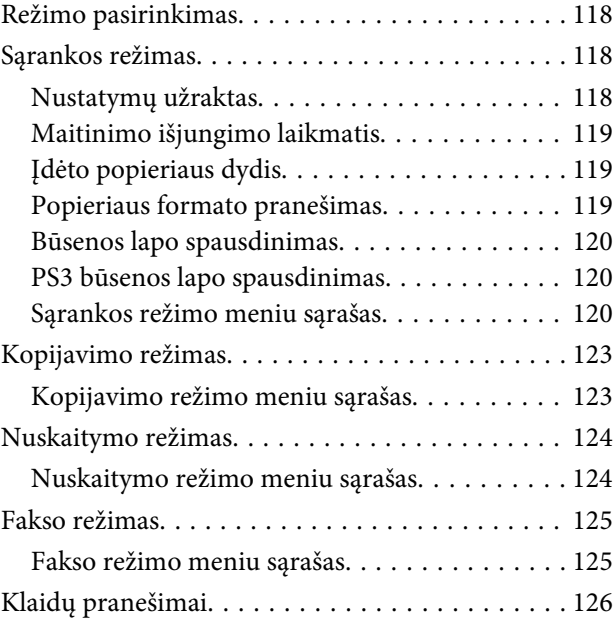

## *[Pasirenkamo priedo įdiegimas](#page-128-0)*

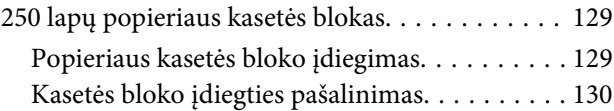

## *[Sunaudojamų medžiagų pakeitimas](#page-130-0)*

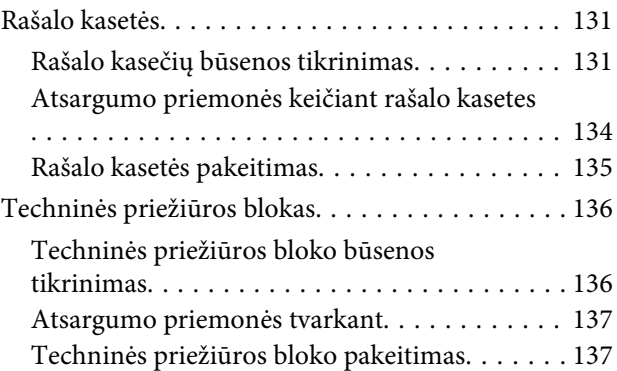

## *[Spausdintuvo ir programinės įrangos](#page-138-0)  [priežiūra](#page-138-0)*

[Spausdinimo galvutės purkštukų patikrinimas. . . 139](#page-138-0)

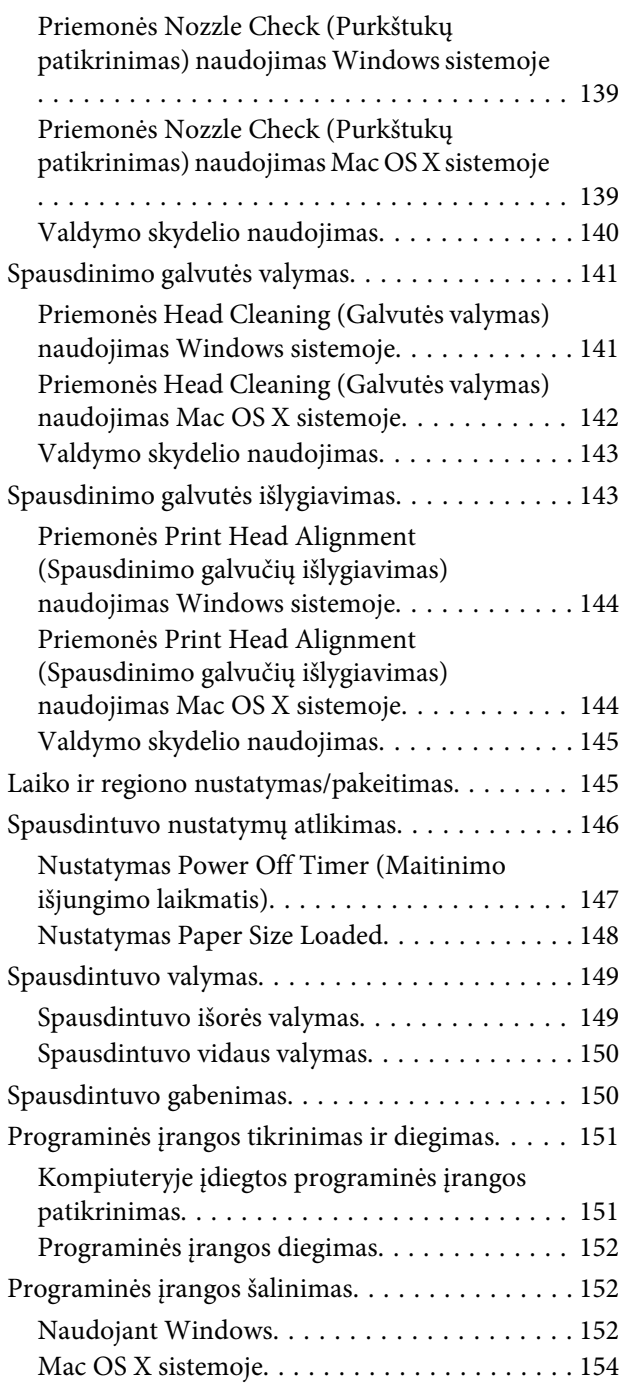

## *[Spausdinimo trikčių šalinimas](#page-154-0)*

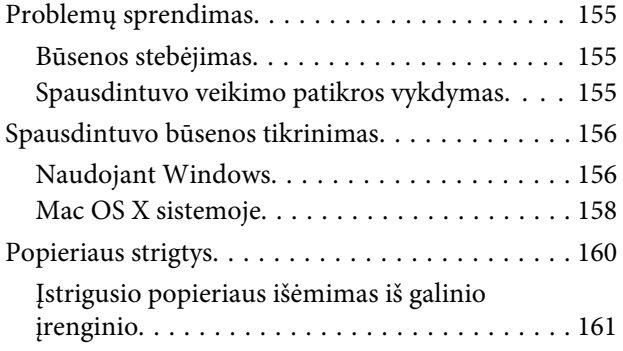

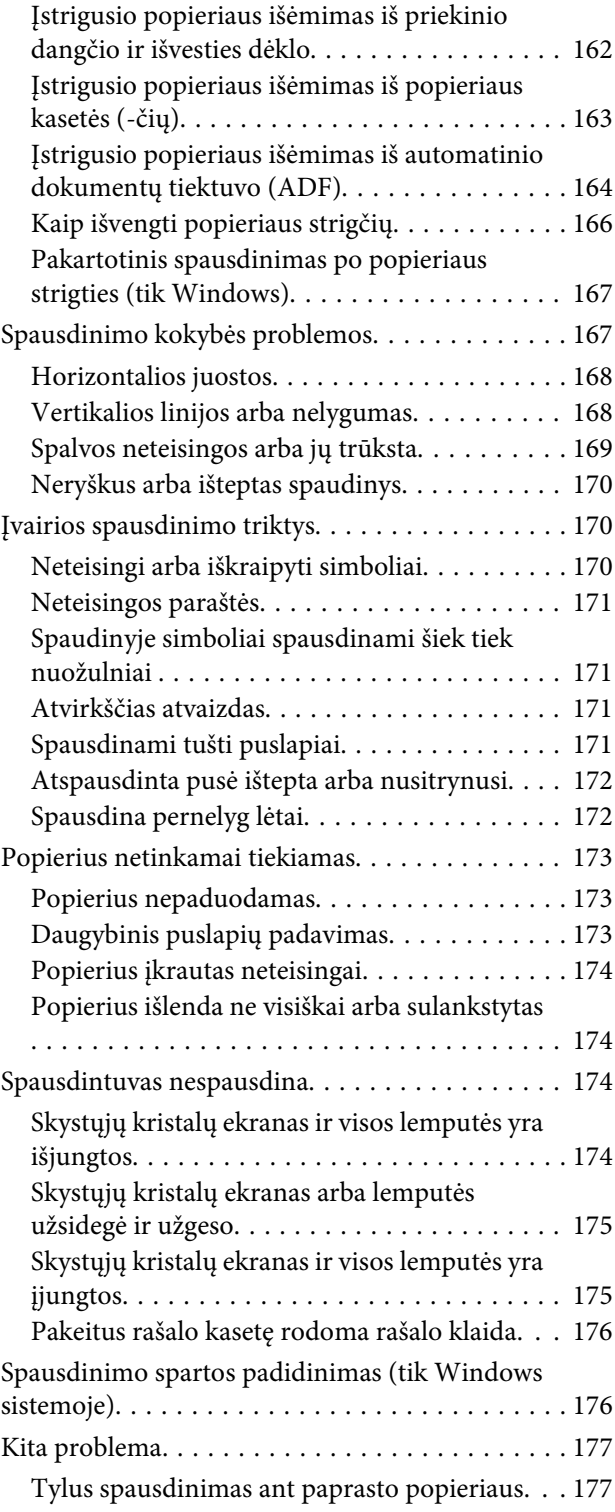

## *[Nuskaitymo trikčių šalinimas](#page-178-0)*

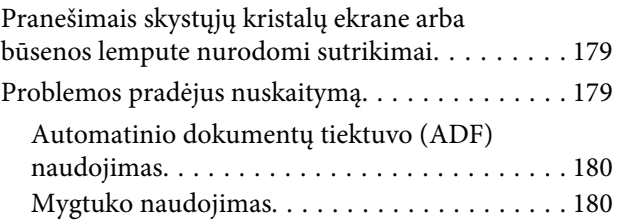

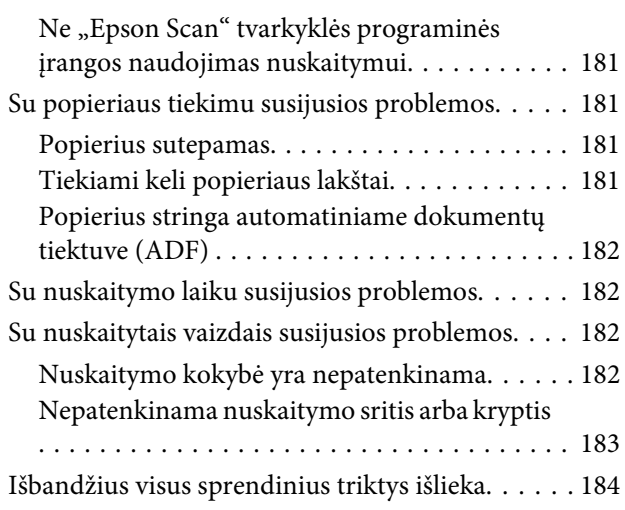

## *[Kopijavimo trikčių šalinimas](#page-184-0)*

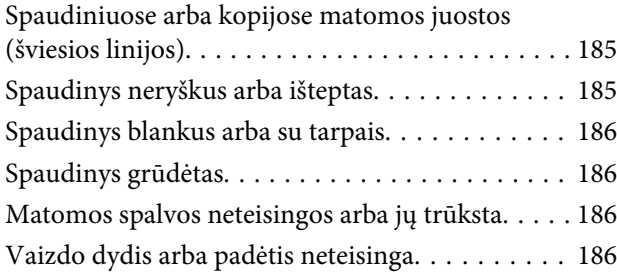

## *[Faksogramų siuntimo trikčių](#page-187-0)  [šalinimas](#page-187-0)*

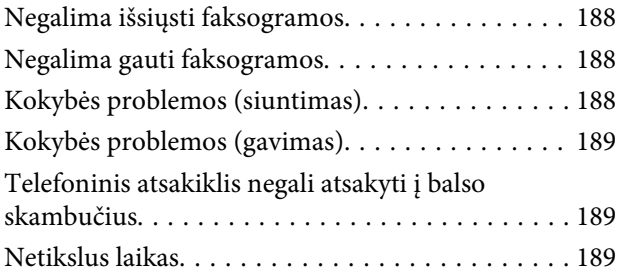

## *[Informacija apie gaminį](#page-189-0)*

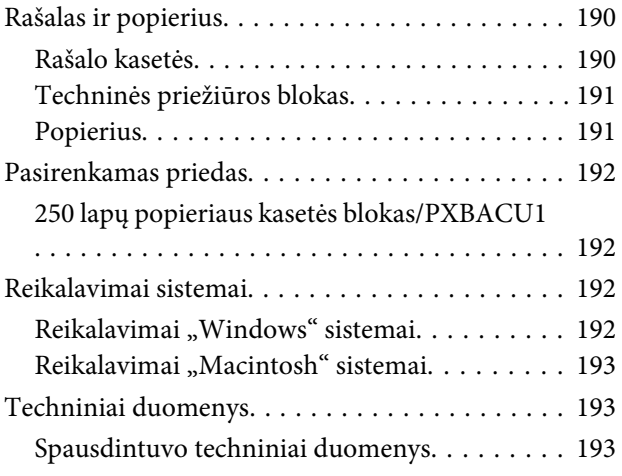

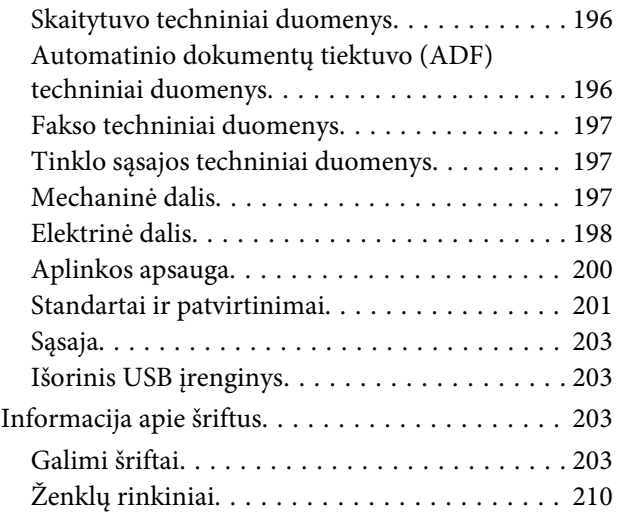

## *[Kur gauti pagalbos](#page-214-0)*

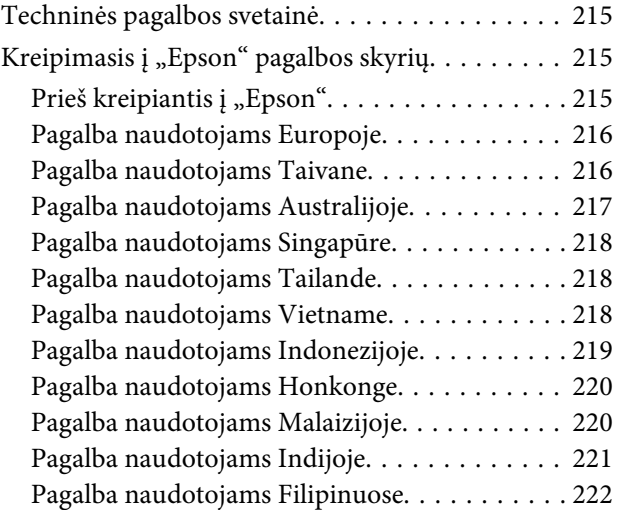

## *[Indeksas](#page-222-0)*

## <span id="page-16-0"></span>**Susipažinkite su įsigytu gaminiu**

## **Gaminio dalys**

### *Pastaba:*

Iliustracijos šiame skyriuje atitinka panašaus modelio gaminį. Nors jos gali skirtis nuo turimo gaminio, veikimo būdas yra toks pat.

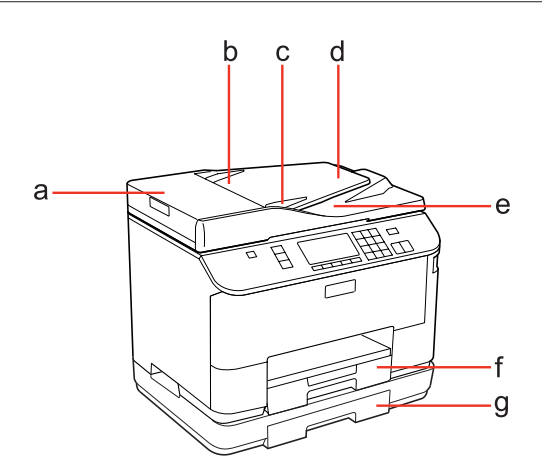

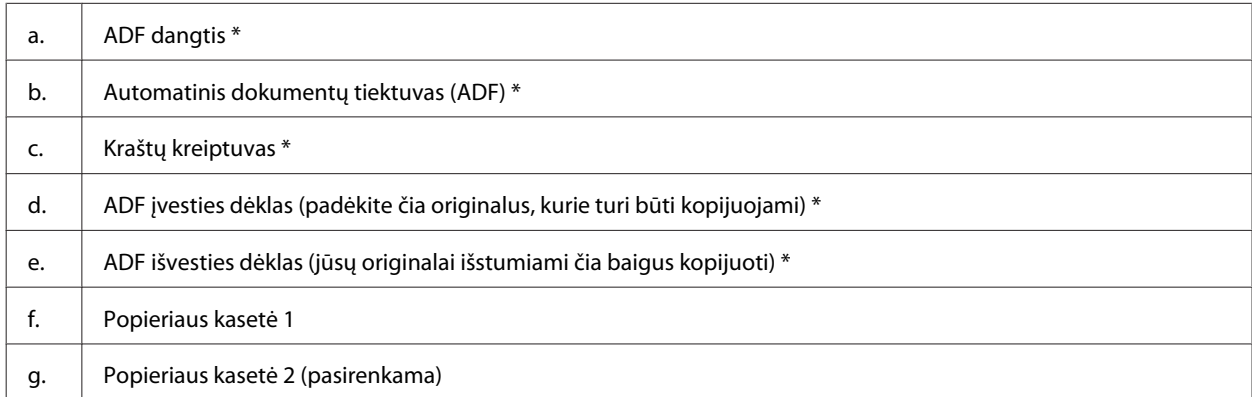

\* Šios dalys yra tik fakso modelyje.

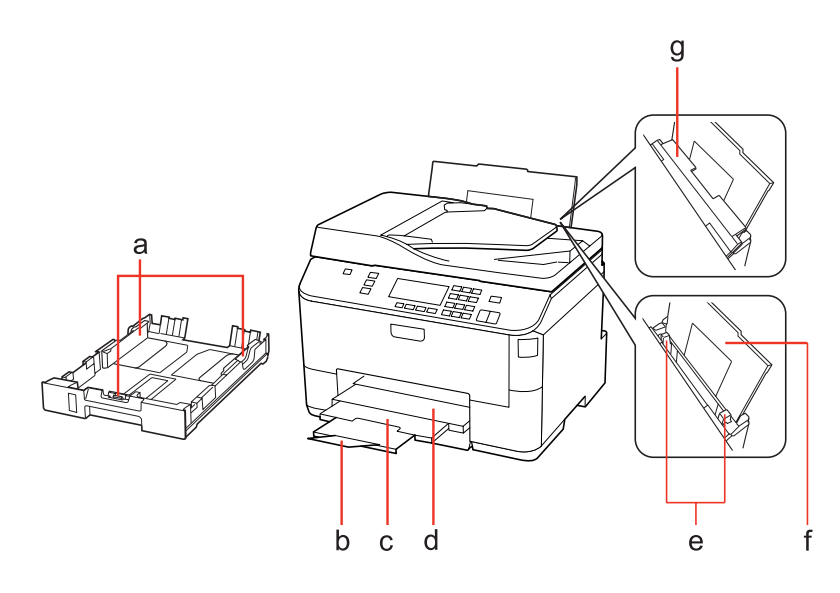

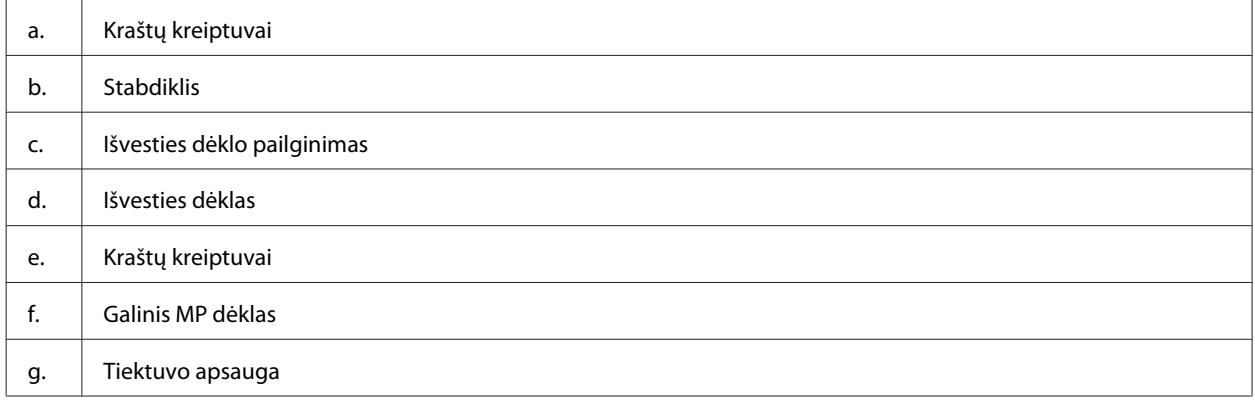

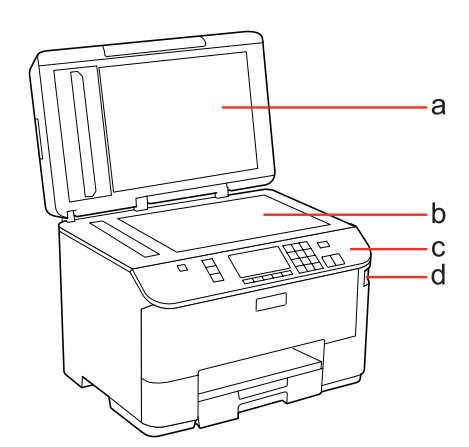

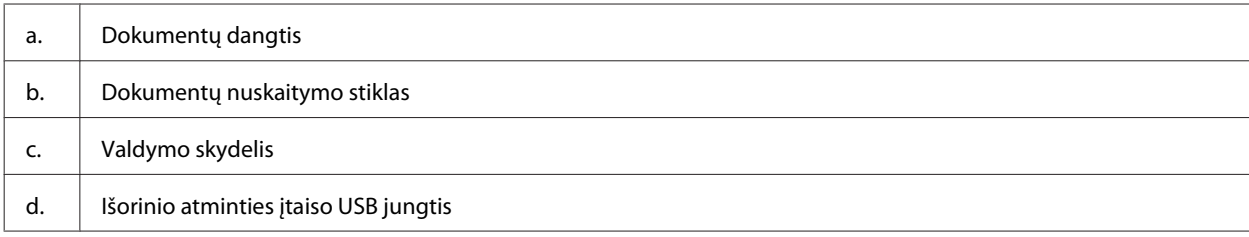

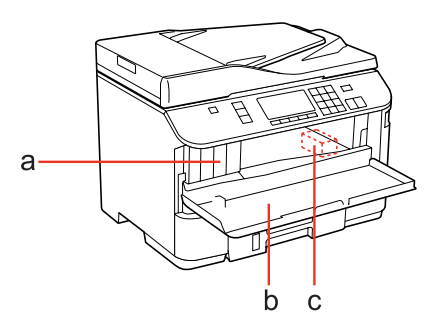

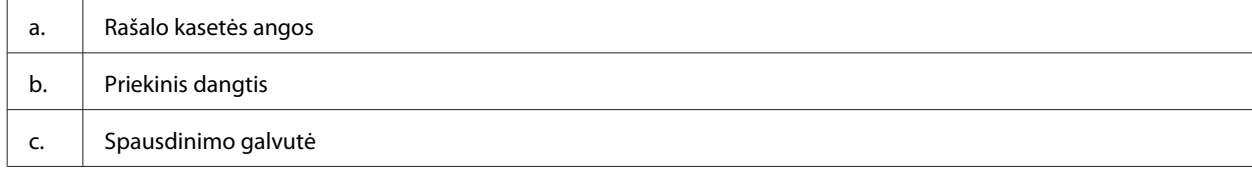

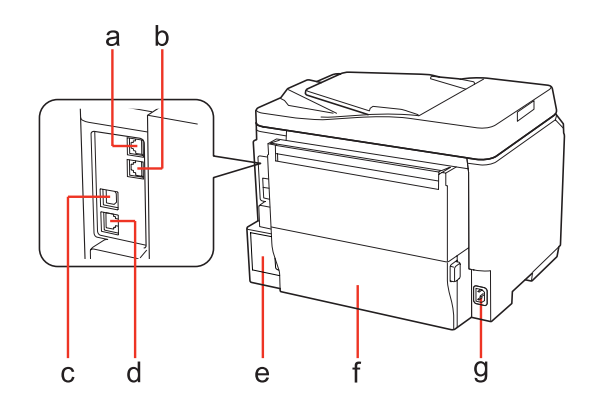

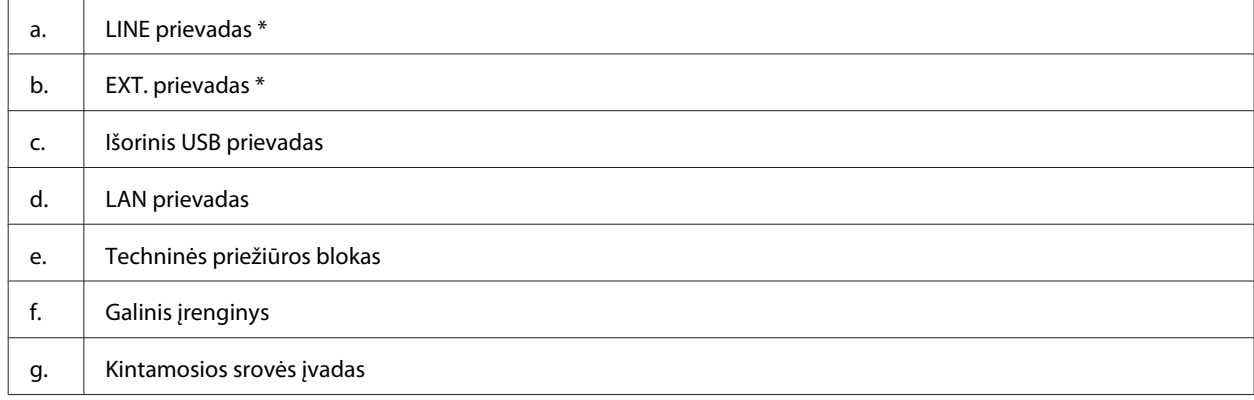

\* Šios dalys yra tik fakso modelyje.

## <span id="page-19-0"></span>**Valdymo skydelio vadovas**

Valdymo skydelio dizainas priklauso nuo pirkimo vietos.

### *Pastaba:*

Nors skystųjų kristalų ekrane rodomi meniu, nustatymo elementai arba parinkčių pavadinimai gali skirtis nuo turimo gaminio, veikimo būdas yra toks pat.

## **WP-4511/WP-4515/WP-4521/WP-4525/WP-4530/WP-4531/ WP-4535/WP-4590/WP-4595**

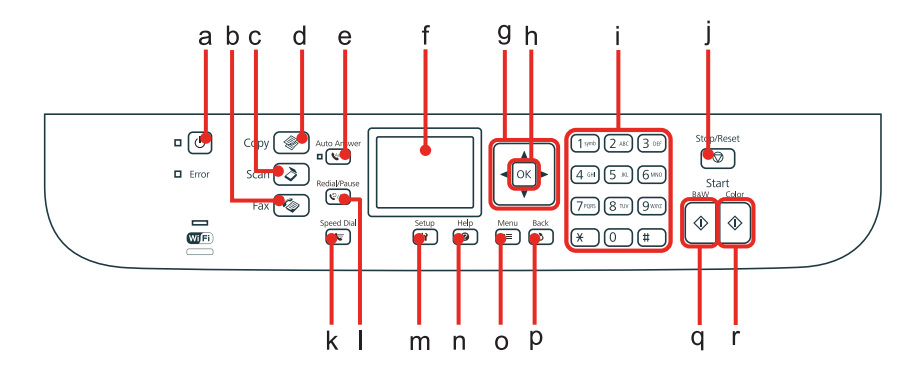

### **Mygtukai, skystųjų kristalų ekranas ir lemputės**

### *Mygtukai ir skystųjų kristalų ekranas*

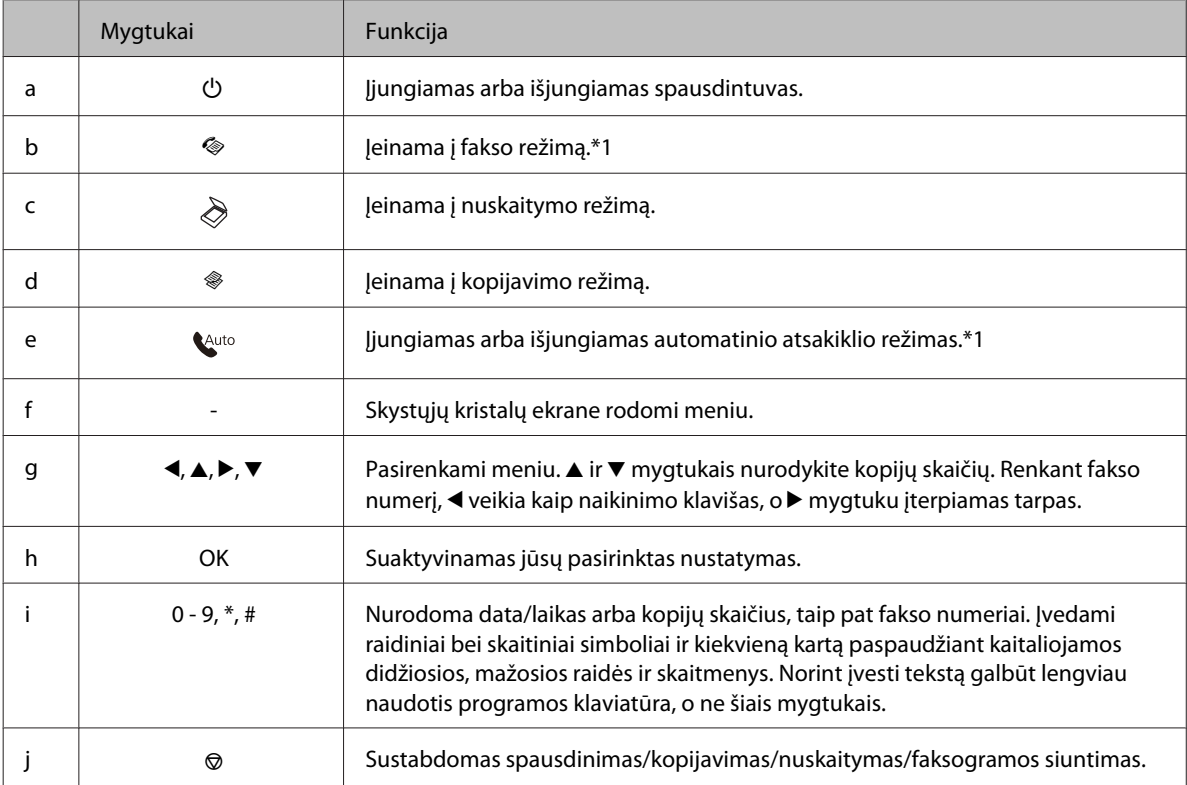

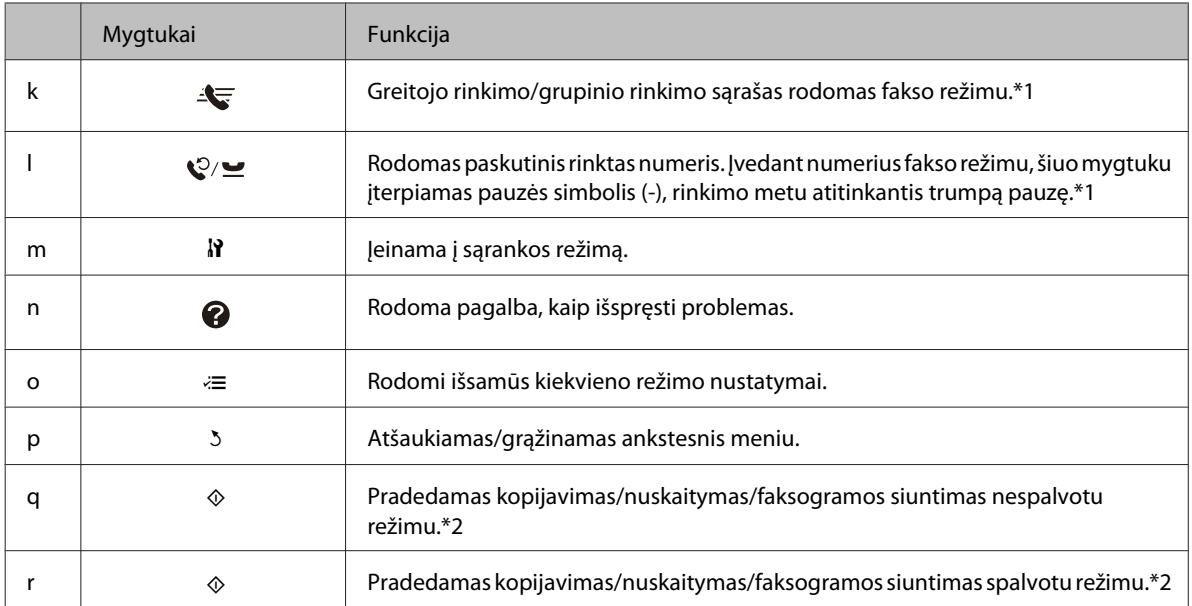

\*1 Šie mygtukai ir jų funkcijos yra tik modeliuose su faksu.

\*2 Fakso funkcijos yra tik modeliuose su faksu.

### *Lemputės*

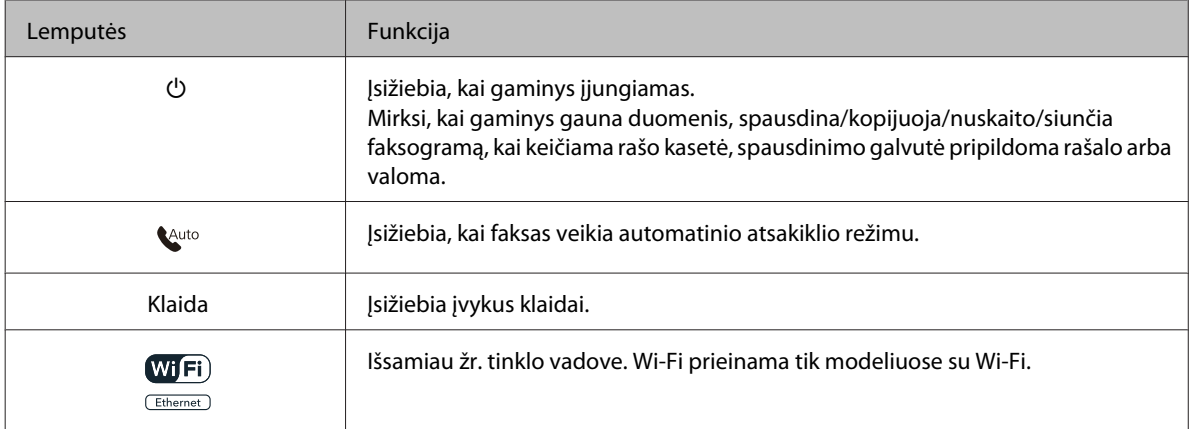

## **Skystųjų kristalų ekrano naudojimas**

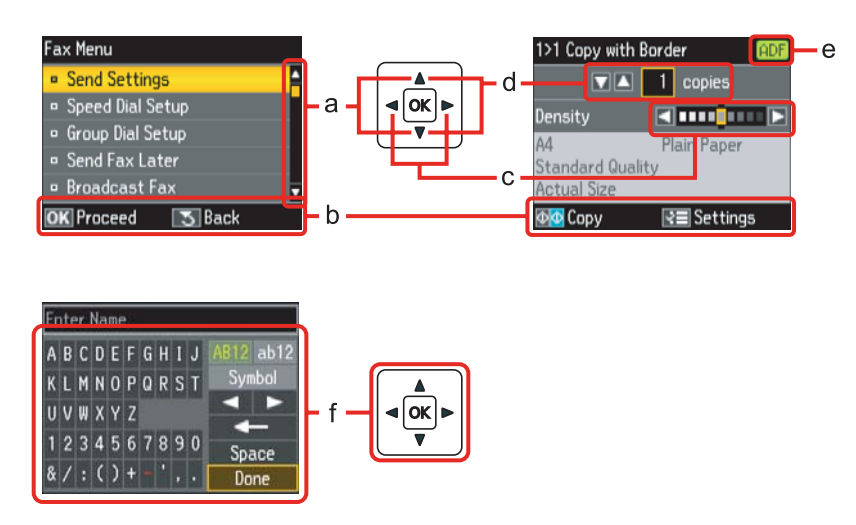

<span id="page-21-0"></span>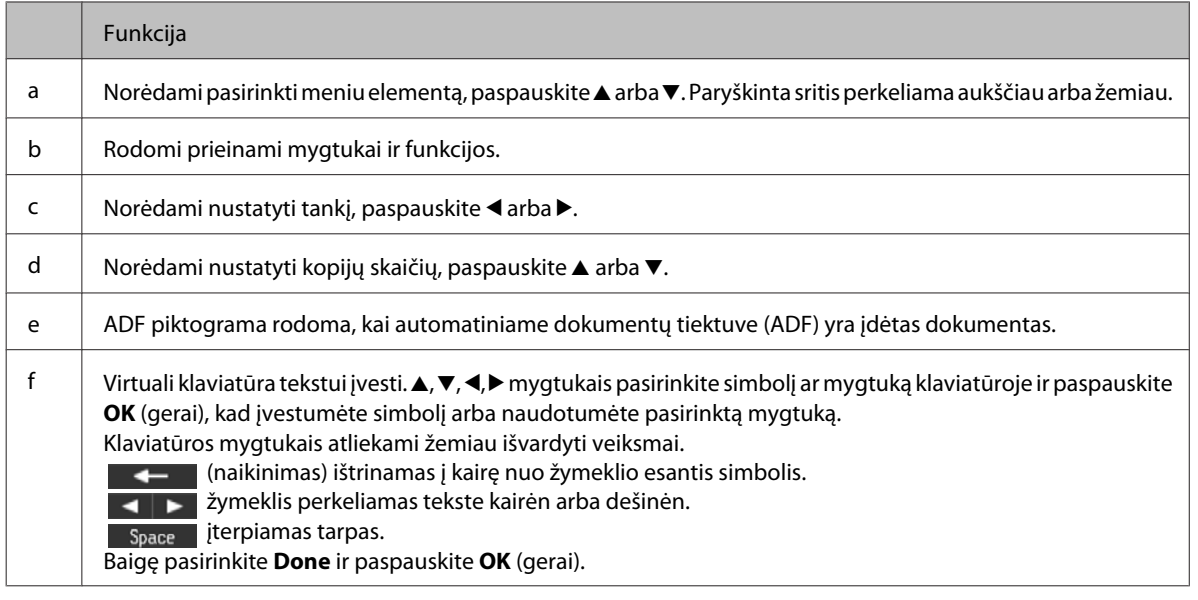

## **WP-4540/WP-4545**

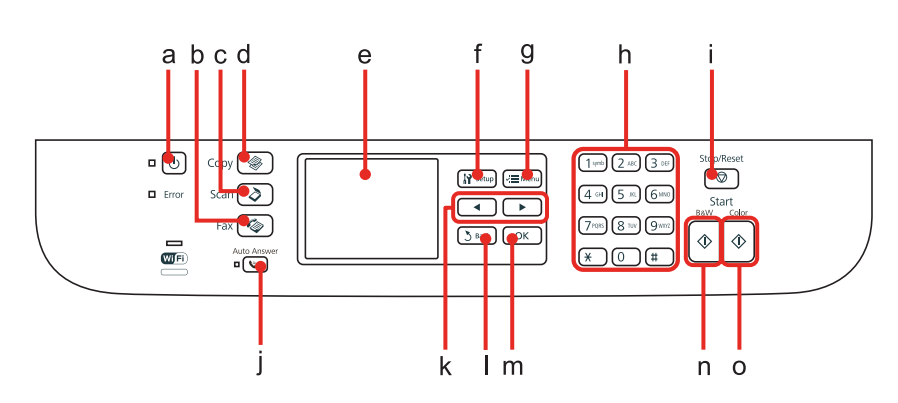

## **Mygtukai, skystųjų kristalų ekranas ir lemputės**

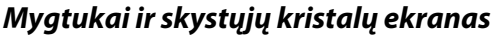

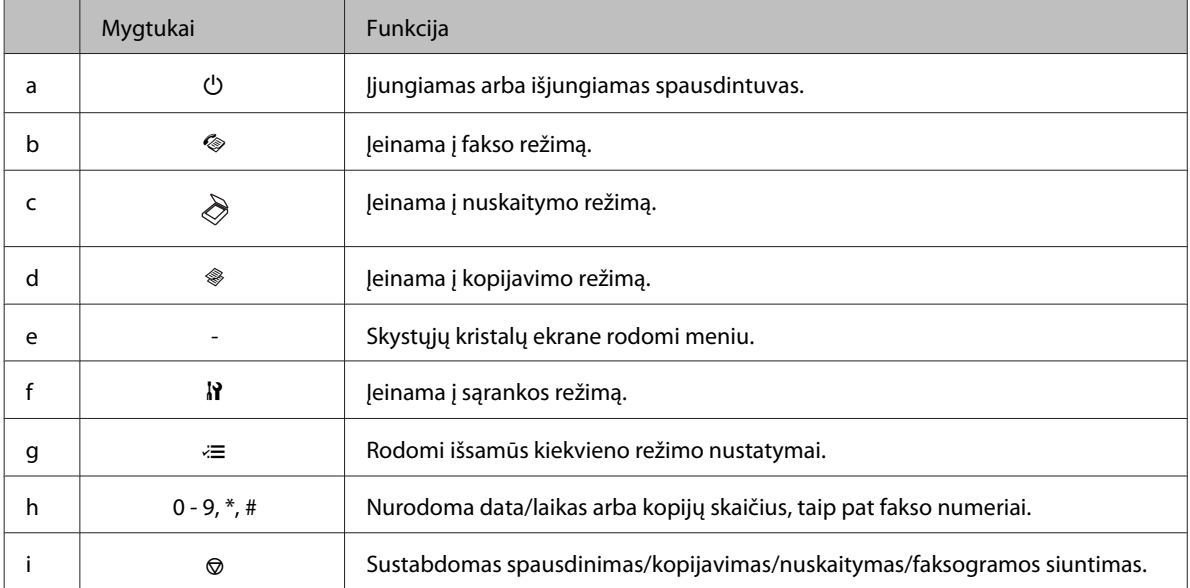

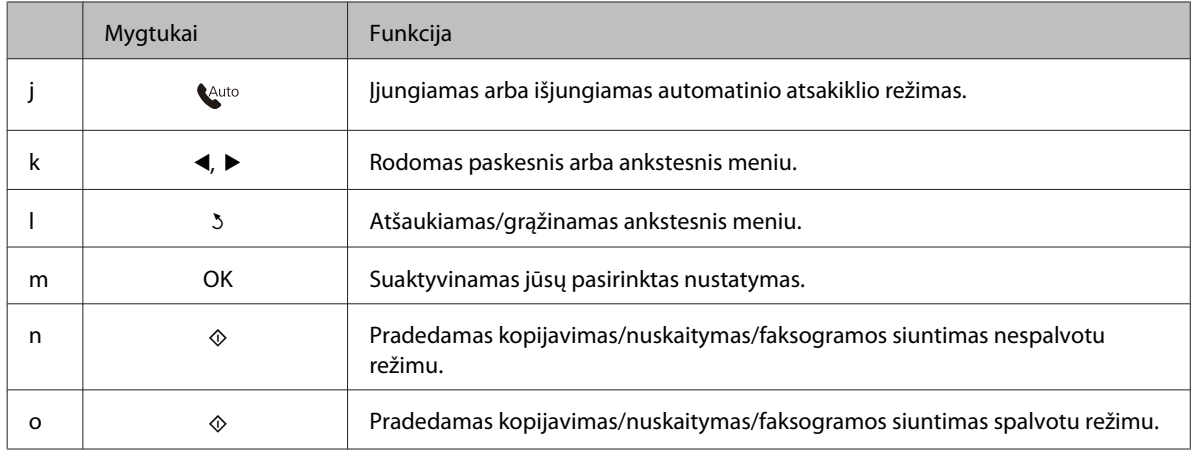

### *Lemputės*

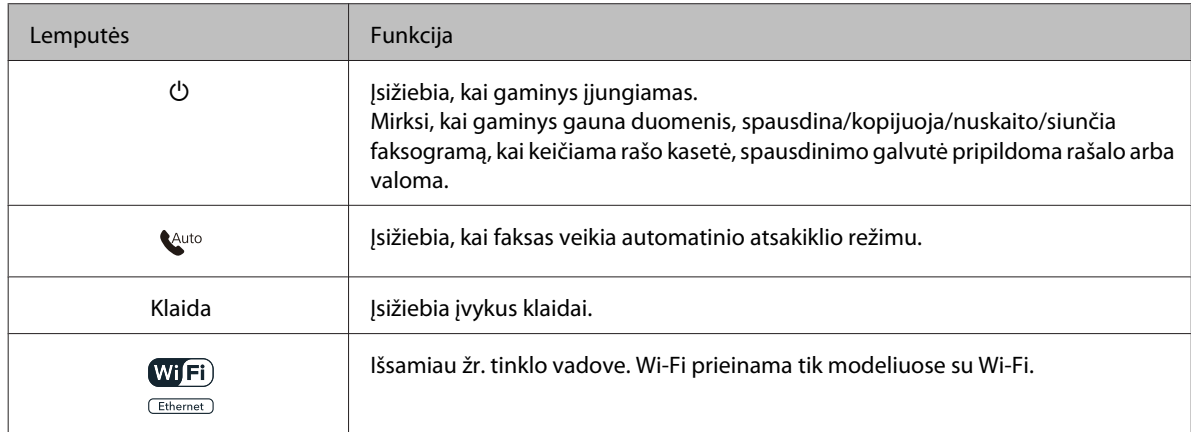

## **Skystųjų kristalų ekrano naudojimas**

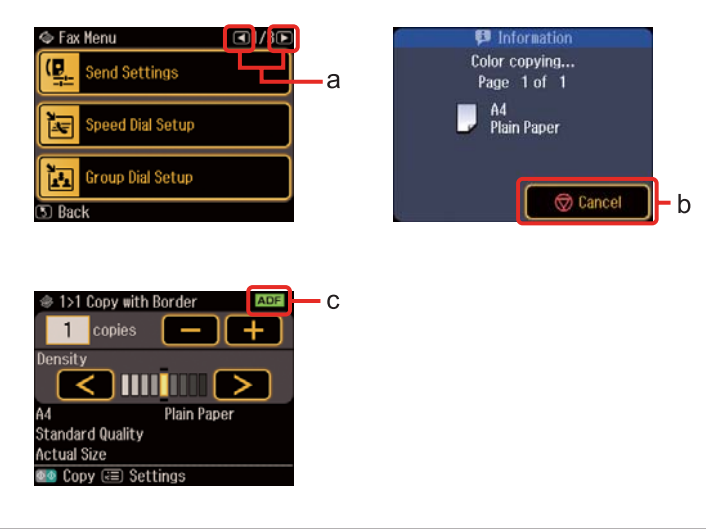

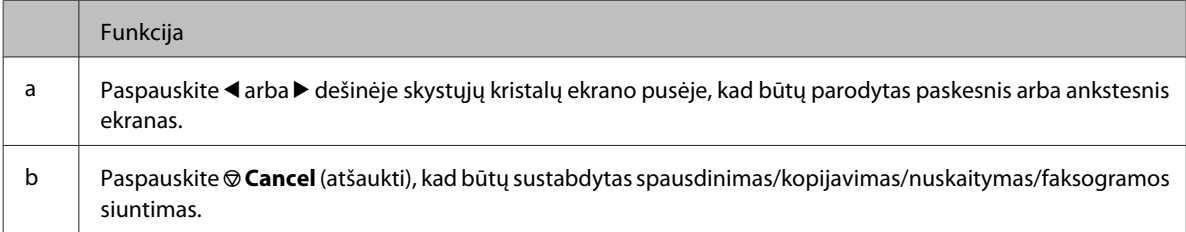

<span id="page-23-0"></span>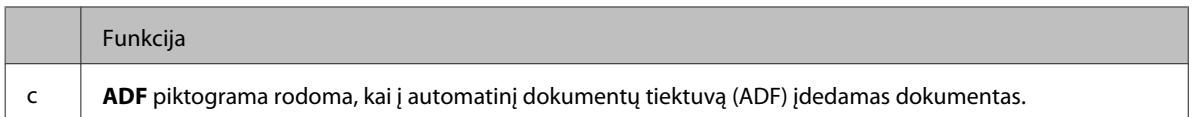

## **Energijos taupymo funkcija**

Jei per 13 minučių neatliekami jokie veiksmai, ekranas užtemsta, taupant energiją.

Paspauskite bet kurį mygtuką, kad būtų grąžinta ankstesnė ekrano būsena.

## **Automatinis paleidimas iš naujo, nutrūkus energijos tiekimui**

Jei energijos tiekimas nutrūksta, kai gaminys yra fakso budėjimo režime arba spausdina, jis automatiškai paleidžiamas iš naujo ir supypsi.

## <span id="page-24-0"></span>**Aprašymas, kaip naudoti, įdėti ir laikyti spausdinimo laikmenas**

Galite pasiekti gerų rezultatų su daugumos tipų paprastu popieriumi. Tačiau naudojant kreidinį popierių išgaunama geresnė spaudinių kokybė, kadangi toks popierius sugeria mažiau rašalo.

"Epson" siūlo įsigyti specialaus popieriaus, pagaminto atsižvelgiant į "Epson" rašaliniuose spausdintuvuose naudojamą rašalą ir rekomenduoja naudoti šį popierių, kad būtų užtikrinta itin kokybiška spauda.

Išsamiau apie specialiąsias "Epson" medžiagas žr. ["Rašalas ir popierius" puslapyje 190.](#page-189-0)

Prieš naudodami specialų "Epson" platinamą popierių perskaitykite kartu su juo supakuotus naudojimo instrukcijų lapus ir atsižvelkite į šiuos dalykus.

### *Pastaba:*

- ❏ popierių į popieriaus kasetę dėkite ta puse, ant kurios norite spausdinti, žemyn. Spausdinimui skirta pusė paprastai būna baltesnė arba blizgesnė. Dėl išsamesnės informacijos skaitykite instrukciją, pakuojamą kartu su popieriumi. Kai kurių tipų popieriaus kampai yra nukirpti, kad būtų lengviau nustatyti tinkamą įdėjimo į spausdintuvą kryptį.
- ❏ Jei popierius susisukęs, prieš kišdami į spausdintuvą išlyginkite jį arba lengvai užsukite priešinga kryptimi. Spausdinant ant susisukusio popieriaus spaudinyje gali susilieti rašalas.

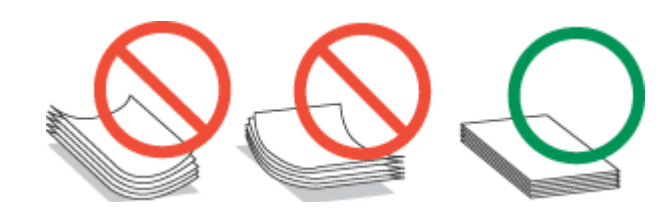

## **Naudojamų dėklų pasirinkimas ir jų įkrovimo talpa**

Norėdami pasirinkti popieriaus kasetės dėklą ir sužinoti dėklo įkrovimo talpą pagal jūsų naudojamos laikmenos tipą ir dydį, žr. žemiau pateiktą lentelę.

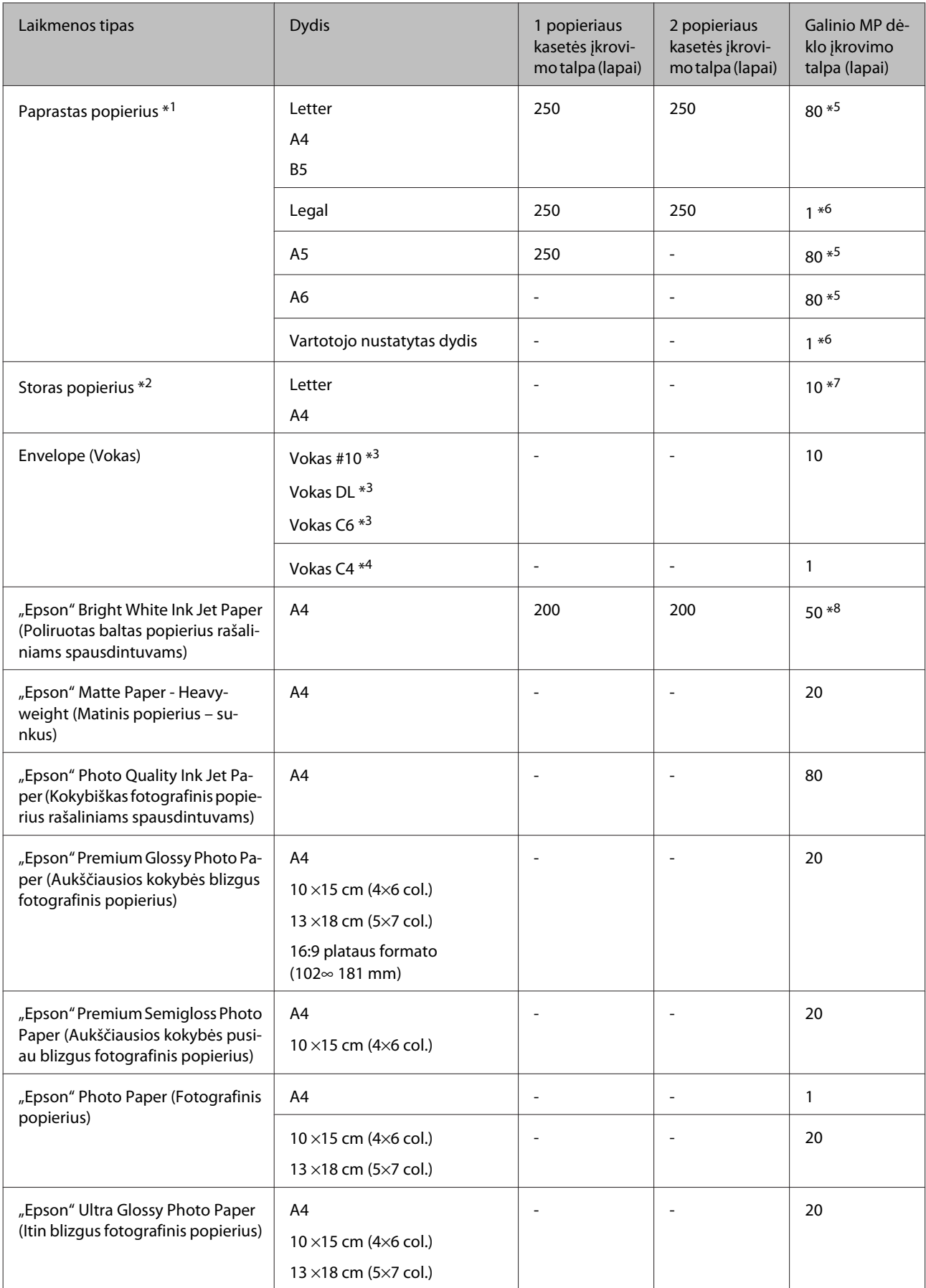

<span id="page-26-0"></span>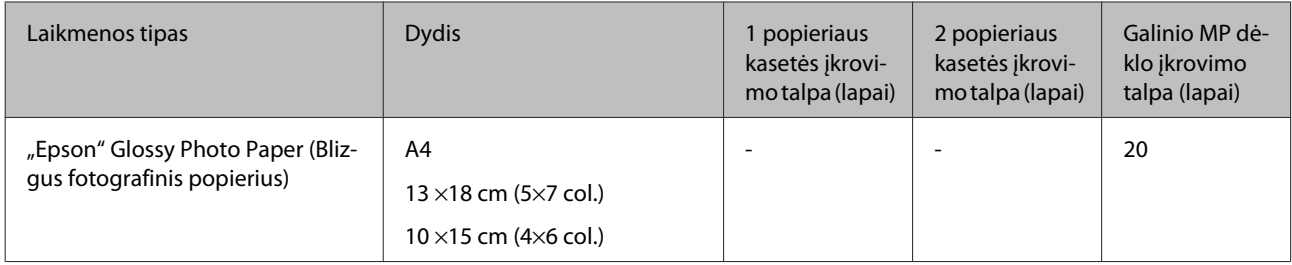

 $*1$  Popierius, sveriantis nuo 64 g/m<sup>2</sup> (17 lb) iki 90 g/m<sup>2</sup> (24 lb).

 $*$ 2 Popierius, sveriantis nuo 91 g/m<sup>2</sup> (24 lb) iki 256 g/m<sup>2</sup> (68 lb).

 $*$ 3 Popierius, sveriantis nuo 75 g/m<sup>2</sup> (20 lb) iki 90 g/m<sup>2</sup> (24 lb).

 $*$ 4 Popierius, sveriantis nuo 80 g/m<sup>2</sup> (21 lb) iki 100 g/m<sup>2</sup> (26 lb).

\*5 Rankiniam 2-pusiam spausdinimui galima įdėti 30 lapų.

\*6 Rankiniam 2-pusiam spausdinimui galima įdėti 1 lapą.

\*7 Rankiniam 2-pusiam spausdinimui galima įdėti 5 lapų.

\*8 Rankiniam 2-pusiam spausdinimui galima įdėti 20 lapų.

### *Pastaba:*

popieriaus pasiūla priklauso nuo vietovės.

## **Popieriaus laikymas**

Baigę spausdinti nepanaudotą popierių kuo greičiau įdėkite atgal į gamintojo pakuotę. Naudojant specialiąsias laikmenas, "Epson" rekomenduoja spaudinius laikyti pakartotinai užsandarinamame plastikiniame maišelyje. Nepanaudotą popierių ir spaudinius laikykite atokiau nuo aukštos temperatūros, drėgmės ir tiesioginių saulės spindulių.

## **Popieriaus įdėjimas**

## **Į popieriaus kasetę**

Norėdami įdėti popieriaus, atlikite šiuos veiksmus:

### *Pastaba:*

Iliustracijos šiame skyriuje atitinka panašaus modelio gaminį. Nors jos gali skirtis nuo turimo gaminio, veikimo būdas yra toks pat.

1 Ištraukite popieriaus kasetę.

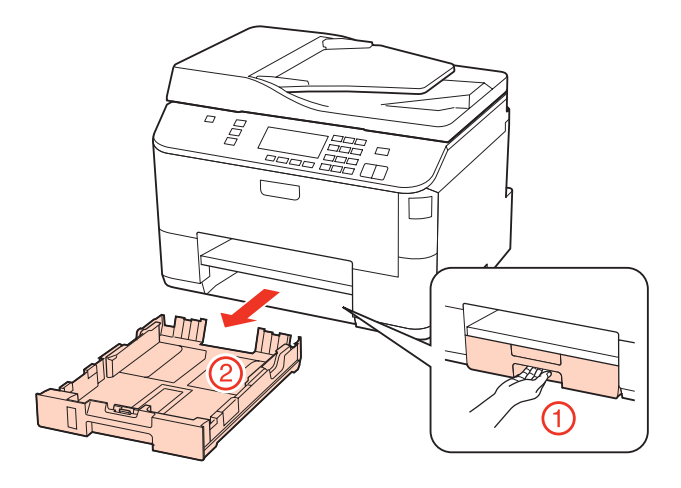

### *Pastaba:*

Jei išvesties dėklas buvo išstumtas, uždarykite jį prieš ištraukdami popieriaus kasetę.

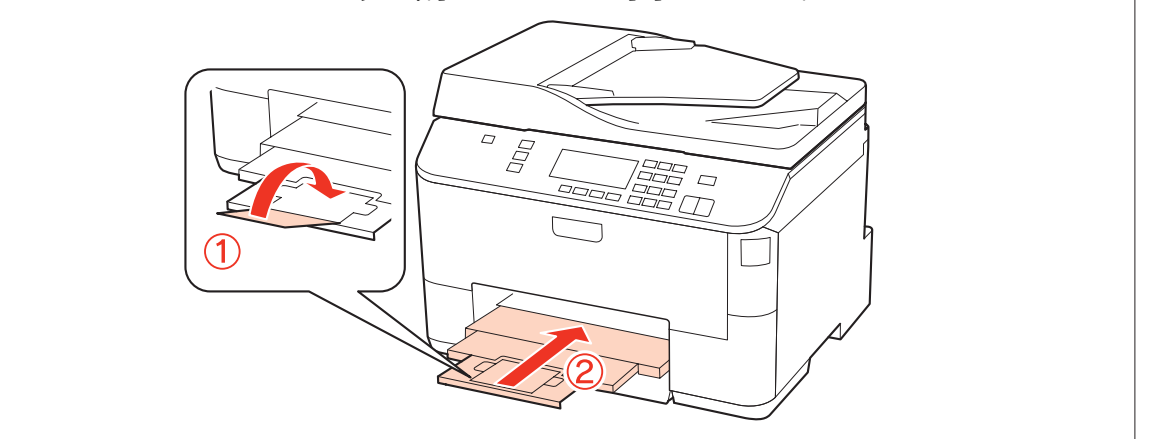

**B** Pastumkite kraštų kreiptuvus iki popieriaus kasetės kraštų.

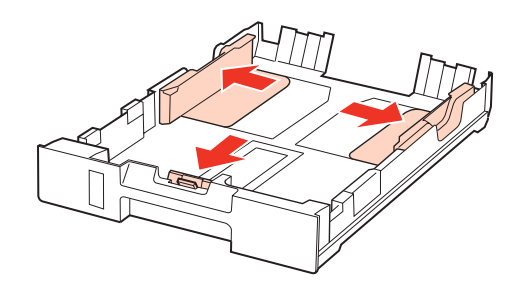

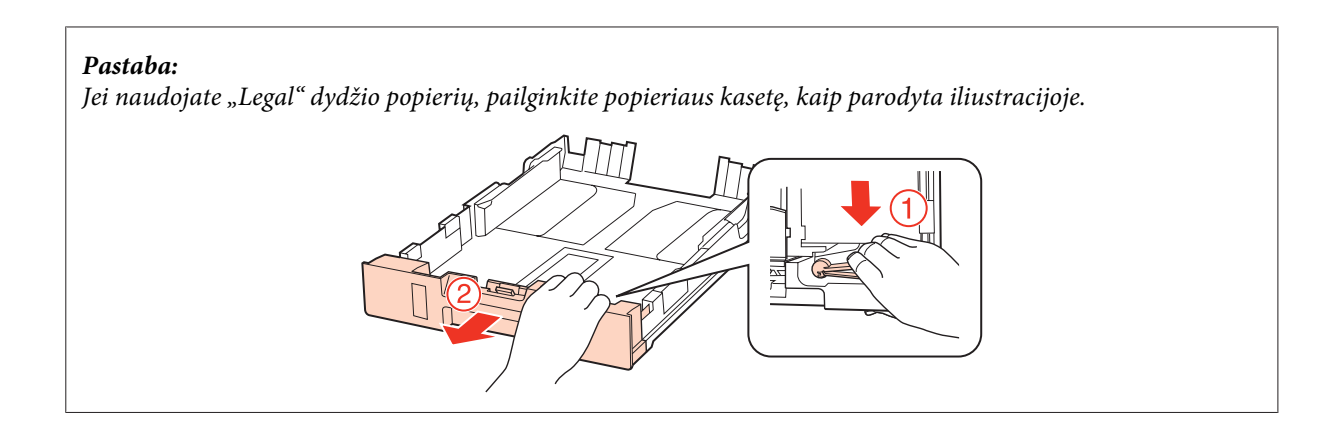

C Pastumkite kraštų kreiptuvą, kad pritaikytumėte prie popieriaus, kurį naudosite, dydžio.

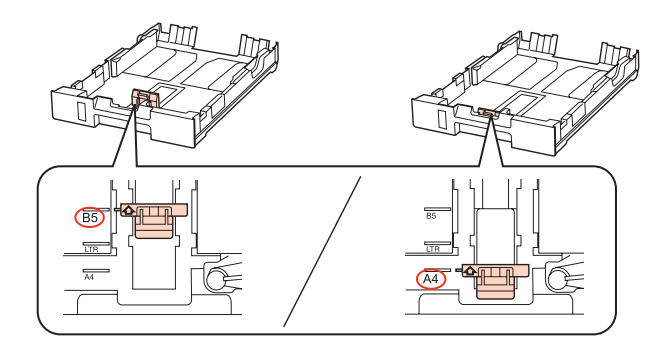

D Įdėkite popierių spausdinama puse į žemyn ir patikrinkite, ar popierius neišsikiša iš kasetės galo.

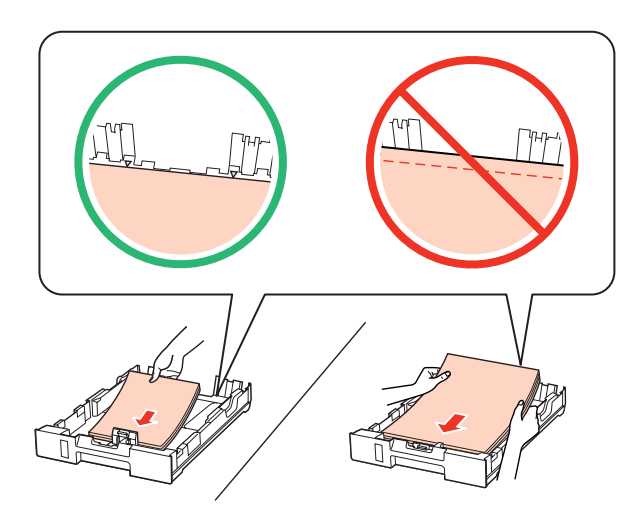

### *Pastaba:*

- ❏ prieš įdėdami pakratykite ir išlygiuokite popieriaus kraštus.
- ❏ Jei naudojate paprastą popierių, nedėkite popieriaus virš linijos, esančios žemiau kraštų kreiptuvo viduje esančios rodyklės žymos  $\nabla$ . Jei naudojate "Epson" specialų popierių, įsitikinkite, kad lakštų skaičius yra mažesnis už atitinkamai terpei nurodytą limitą.
	- $\blacktriangleright$  ["Naudojamų dėklų pasirinkimas ir jų įkrovimo talpa" puslapyje 25](#page-24-0)
- ❏ Nenaudokite popieriaus su susegimo skylėmis.

E Pastumkite kraštų kreiptuvus iki popieriaus kraštų.

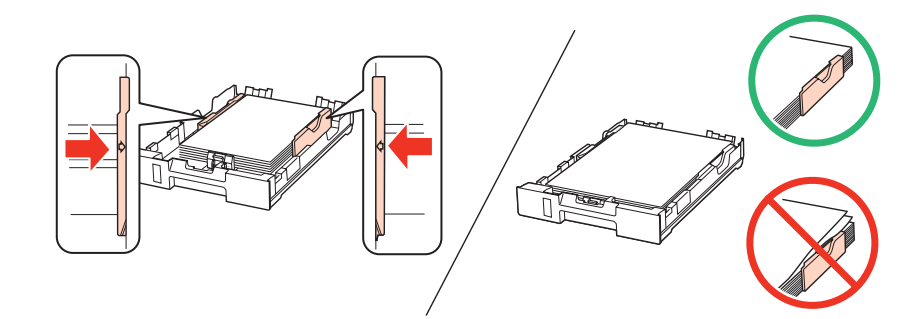

 $\begin{array}{|c|c|} \hline \textbf{6} & \text{Laikykite kasetę horizontaliai ir įkiškite ją į gaminį atsargiai ir lėtai.} \hline \end{array}$ 

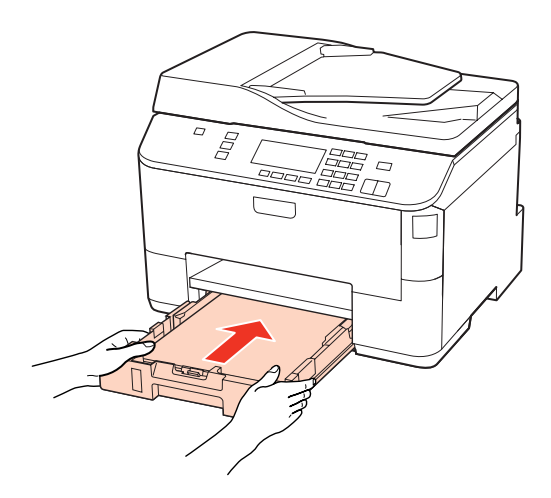

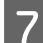

G Išstumkite išvesties dėklą ir pakelkite stabdiklį.

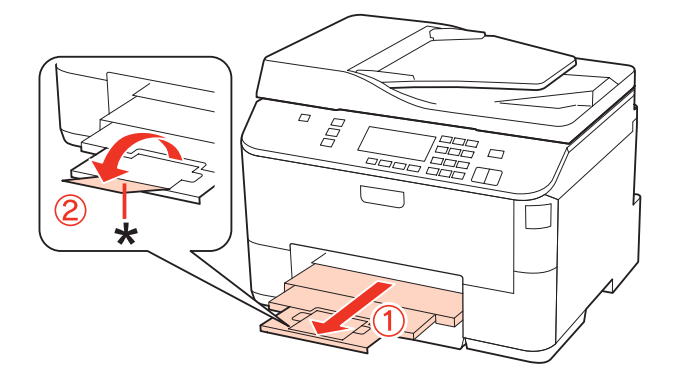

### <span id="page-30-0"></span>*Pastaba:*

- ❏ Įdėję popieriaus, nustatykite popieriaus dydį kiekvieno popieriaus šaltinio atžvilgiu. Popierius bus tiekiamas iš atitinkamo popieriaus šaltinio pagal nustatymą. Norėdami nustatyti popieriaus dydį, paspauskite *Setup*. Paskui paspauskite *Printer Setup* ir *Paper Size Loaded*.  $\blacktriangleright$  ["Įdėto popieriaus dydis" puslapyje 119](#page-118-0)
- ❏ Nustatydami popieriaus dydį galite naudoti ir skydelio paslaugų programą. & ["Nustatymas Paper Size Loaded" puslapyje 148](#page-147-0)
- ❏ Modeliuose su faksu galite pasirinkti, iš kurio (-ių) popieriaus šaltinio (-ių) bus paduodamas popierius, per parinktį *Paper Source to Print*.

 $\blacklozenge$ , *Popieriaus šaltinio pasirinkimas faksogramai spausdinti*" *puslapyje* 108

- ❏ Jei naudojate "Legal" dydžio popierių, nuleiskite stabdiklį (\*).
- ❏ Palikite užtektinai vietos gaminio priekyje, kad popierius galėtų visiškai išlįsti.
- ❏ Neišimkite arba neįdėkite popieriaus kasetės, kai gaminys veikia.

## **Į galinį MP dėklą**

Norėdami įdėti popieriaus, atlikite šiuos veiksmus:

#### *Pastaba:*

Iliustracijos šiame skyriuje atitinka panašaus modelio gaminį. Nors jos gali skirtis nuo turimo gaminio, veikimo būdas yra toks pat.

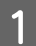

Išstumkite išvesties dėklą ir pakelkite stabdiklį.

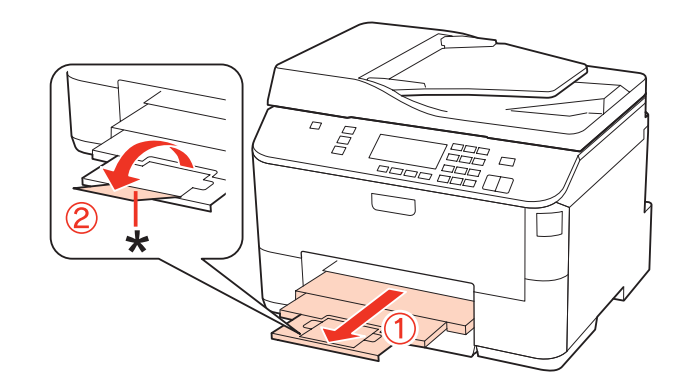

### *Pastaba:*

Jei naudojate "Legal" dydžio popierių, nuleiskite stabdiklį (\*).

**2** Patraukite galinį MP dėklą aukštyn.

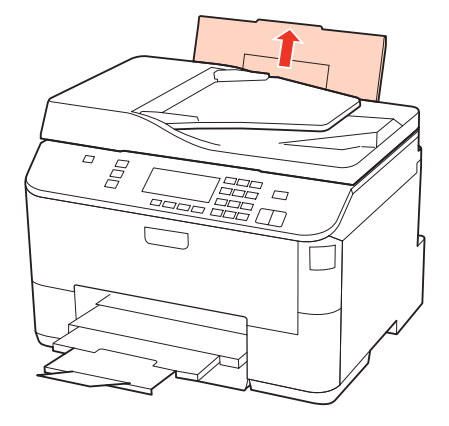

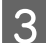

C Laikydami tiektuvo apsaugą patrauktą į priekį, suimkite ir paslinkite kraštų kreiptuvą.

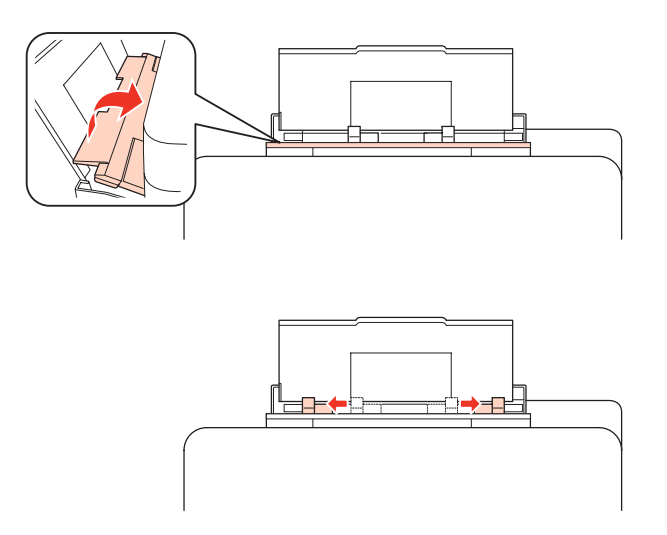

D Išskleiskite popieriaus šūsnį ir pastuksenkite jį ant plokščio paviršiaus, kad susilygintų lapų kraštai.

E Įdėkite popierių spausdinama puse į viršų per galinio MP dėklo vidurį. Spausdinamoji pusė dažnai būna baltesnė ar šviesesnė už kitą pusę.

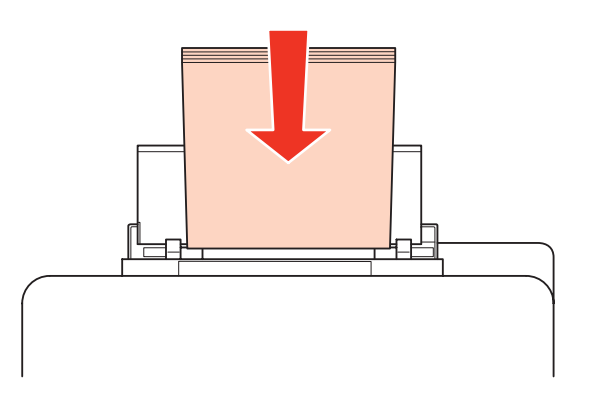

<span id="page-32-0"></span>6 Prislinkite kraštų kreiptuvą prie popieriaus krašto, bet jo neprispauskite.

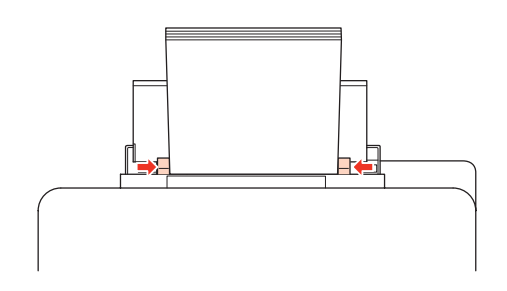

### *Pastaba:*

- ❏ Įdėję popieriaus, nustatykite popieriaus dydį kiekvieno popieriaus šaltinio atžvilgiu. Popierius bus tiekiamas iš atitinkamo popieriaus šaltinio pagal nustatymą. Norėdami nustatyti popieriaus dydį, paspauskite *Setup*. Paskui paspauskite *Printer Setup* ir *Paper Size Loaded*.
	- $\blacklozenge$  ["Įdėto popieriaus dydis" puslapyje 119](#page-118-0)
- ❏ Nustatydami popieriaus dydį galite naudoti ir skydelio paslaugų programą.  $\blacktriangleright$  ["Nustatymas Paper Size Loaded" puslapyje 148](#page-147-0)
- ❏ Modeliuose su faksu galite pasirinkti, iš kurio (-ių) popieriaus šaltinio (-ių) bus paduodamas popierius, per parinktį *Paper Source to Print*.

 $\blacktriangleright$  ["Popieriaus šaltinio pasirinkimas faksogramai spausdinti" puslapyje 108](#page-107-0)

- ❏ Jei naudojate paprastą popierių, nedėkite popieriaus virš linijos, esančios žemiau kraštų kreiptuvo viduje esančios rodyklės žymos  $\blacktriangledown$ . Jei naudojate "Epson" specialų popierių, įsitikinkite, kad lakštų skaičius yra mažesnis už atitinkamai terpei nurodytą limitą.
	- $\rightarrow$  . Naudojamų dėklų pasirinkimas ir jų įkrovimo talpa" puslapyje 25
- ❏ Vienu metu galima įdėti ne daugiau kaip 1 "Legal" dydžio popieriaus lapą.

## **Vokų įkrovimas**

Norėdami įkrauti vokų, atlikite šiuos veiksmus:

### *Pastaba:*

Iliustracijos šiame skyriuje atitinka panašaus modelio gaminį. Nors jos gali skirtis nuo turimo gaminio, veikimo būdas yra toks pat.

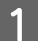

Išstumkite išvesties dėkla ir pakelkite stabdikli.

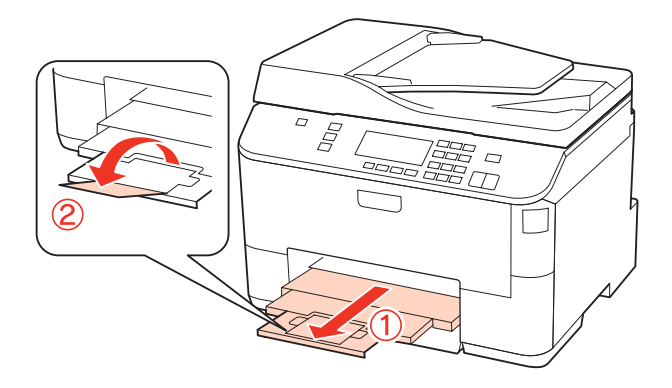

**B** Patraukite galinį MP dėklą aukštyn.

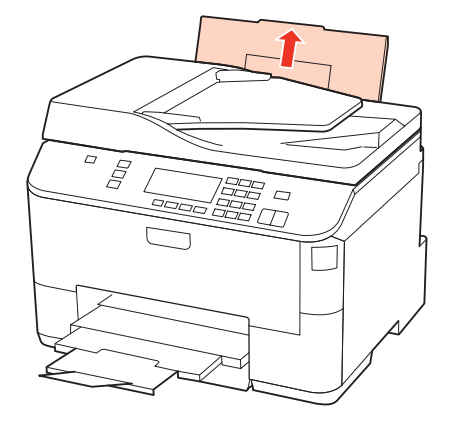

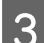

C Laikydami tiektuvo apsaugą patrauktą į priekį, suimkite ir paslinkite kraštų kreiptuvą.

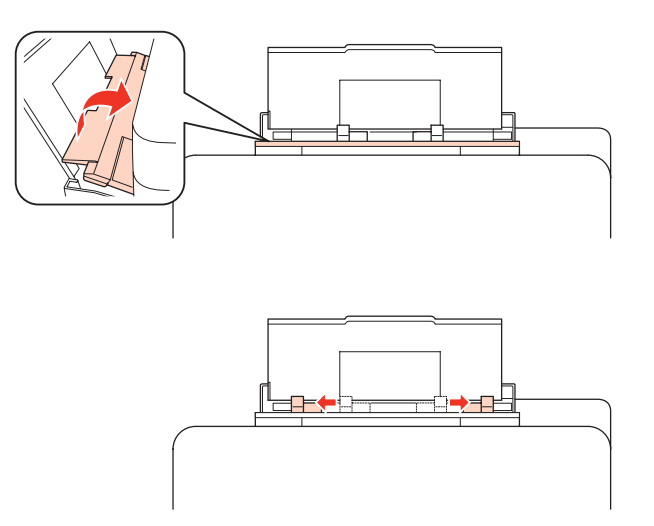

D Įdėkite vokus trumpuoju kraštu per galinio MP dėklo vidurį, kad atlankas būtų apačioje.

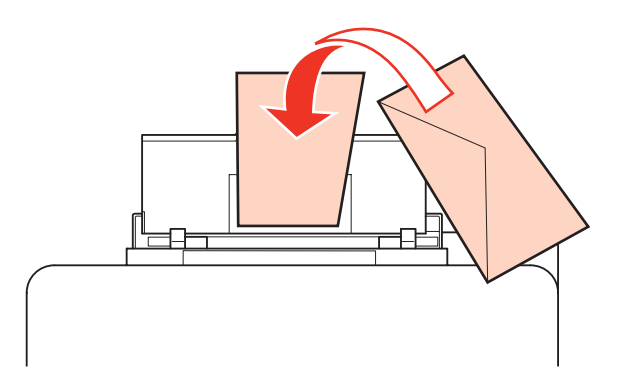

<span id="page-34-0"></span>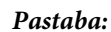

- ❏ vokų storis ir lankstumas labai skiriasi. Jei bendras vokų šūsnies storis viršija 10 mm, prieš įkraudami paspauskite vokus, kad juos išlygintumėte. Jei įdėjus į spausdintuvą šūsnį vokų pablogėja spausdinimo kokybė, spausdinkite po vieną voką.
	- $\rightarrow$  ["Naudojamų dėklų pasirinkimas ir jų įkrovimo talpa" puslapyje 25](#page-24-0)
- ❏ Nenaudokite susisukusių vokų ir vokų užsirietusiais kraštais.
- ❏ Prieš kišdami į spausdintuvą palyginkite vokus ir atlankus.

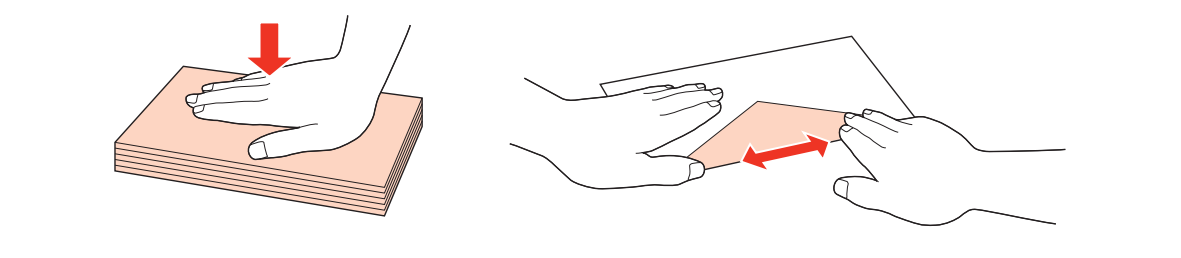

- ❏ Prieš kišdami į spausdintuvą palyginkite viršutinę voko dalį.
- ❏ Nenaudokite pernelyg plonų vokų, nes spausdinant jie gali susisukti.
- ❏ Prieš įdėdami išlygiuokite vokų kraštus.

**E Prislinkite kraštų kreiptuvą prie vokų krašto, bet jo neprispauskite.** 

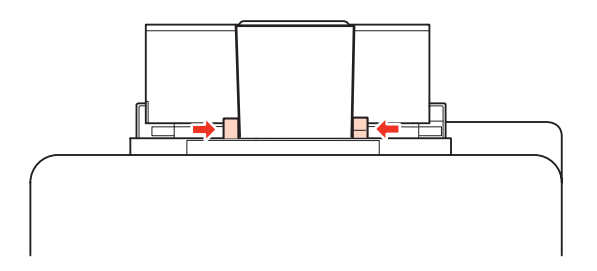

Išsamesnes spausdinimo instrukcijas rasite perskaitę toliau pateiktas instrukcijas.  $\blacktriangleright$  ["Paprastas spausdinimas" puslapyje 41](#page-40-0)

## **Originalų padėjimas**

Norėdami įkrauti popieriaus atlikite šiuos veiksmus:

## **Automatinis dokumentų tiektuvas (ADF)**

Automatiniame dokumentų tiektuve galite naudoti tokius originalus.

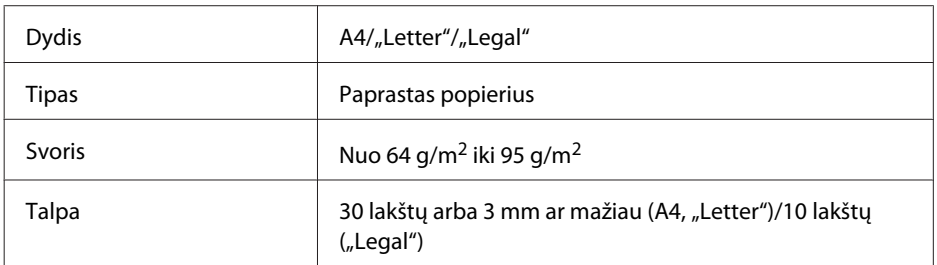

Kai nuskaitote dvipusį dokumentą, naudodami ADF, popieriaus dydis "Legal" negalimas.

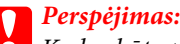

Kad nebūtų popieriaus strigčių, venkite žemiau išvardytų dokumentų. Šio tipo dokumentams naudokite dokumentų nuskaitymo stiklą.

- ❏ Dokumentai, sujungti popieriaus spaustukais, sąvaržėlėmis ir kt.
- ❏ Dokumentai, prie kurių prilipdyta juosta ar popierius.
- ❏ Nuotraukos, OHP arba terminis popierius.
- ❏ Perplėštas, suglamžytas ar skylėtas popierius.

Pastuksenkite originalus ant plokščio paviršiaus, kad susilygintų lapų kraštai.

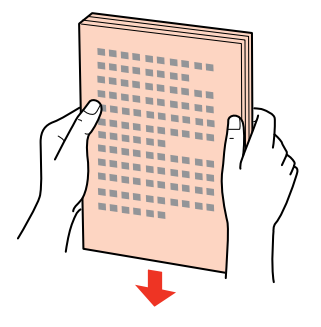

**B** Pastumkite automatinio dokumentų tiektuvo kraštų kreiptuvą.

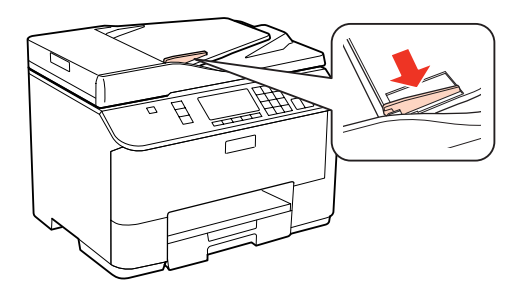

C Įdėkite originalus spausdinama puse į viršų ir trumpuoju kraštu pirmiau į automatinį dokumentų tiektuvą.

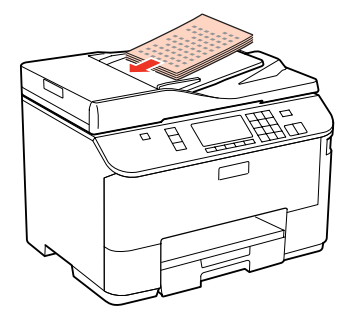
#### **Popieriaus naudojimas**

D Slinkite kraštų kreiptuvą, kol jis priglus prie originalų.

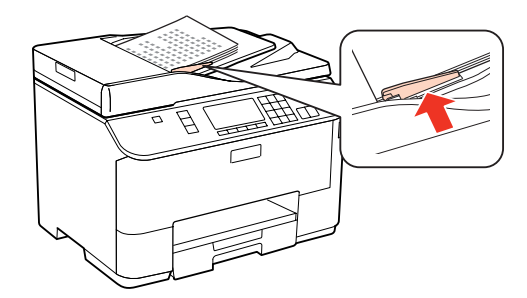

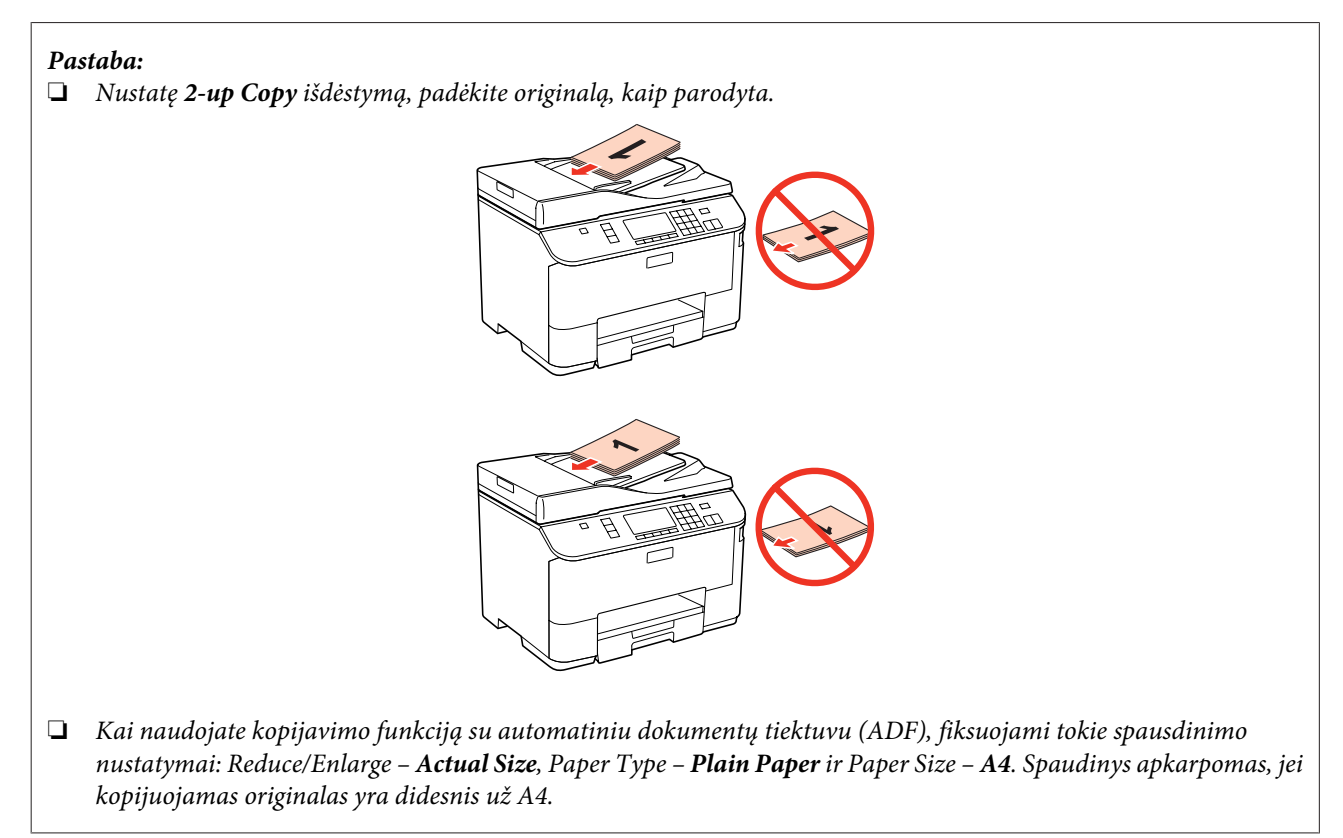

## **Dokumentų nuskaitymo stiklas**

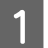

Atidarykite dokumentų dangtį ir padėkite originalą gerąja puse žemyn ant dokumentų nuskaitymo stiklo.

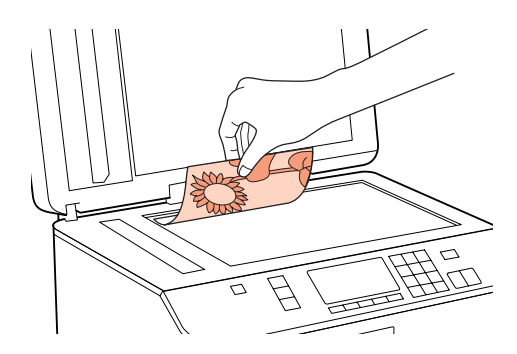

#### **Popieriaus naudojimas**

Paslinkite originalą į kampą.

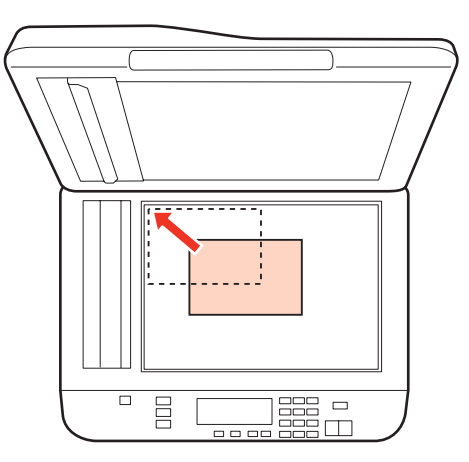

#### *Pastaba:*

Žr. kitus skyrius, jei naudojant EPSON nuskaitymo funkciją iškyla problemų dėl nuskaitymo srities arba nuskaitymo krypties.

- $\blacklozenge$  ["Nenuskaitomi originalaus dokumento kraštai" puslapyje 183](#page-182-0)
- $\blacklozenge$  ["Keli dokumentai nuskaitomi į vieną failą" puslapyje 184](#page-183-0)
- 

3 Atsargiai uždarykite dangtį.

#### *Pastaba:*

Jei automatiniame dokumentų tiektuve (ADF) ir ant dokumentų nuskaitymo stiklo yra dokumentų, pirmumas teikiamas dokumentui automatiniame dokumentų tiektuve (ADF).

# <span id="page-38-0"></span>**Spausdinimas**

# **Programinės įrangos naudojimas**

## **Spausdintuvo tvarkyklė ir būsenos stebėjimas**

Spausdintuvo tvarkyklė leidžia pasirinkti iš daugybės nustatymų, siekiant užtikrinti geriausius įmanomus spausdinimo rezultatus. Būsenos stebėjimas ir spausdintuvo paslaugų priemonės padeda patikrinti spausdintuvą ir palaikyti tinkamiausioje darbo būsenoje.

#### *Pastaba Windows naudotojams:*

- ❏ Jūsų spausdintuvas automatiškai randa ir įdiegia naujausią spausdintuvo tvarkyklės versiją iš "Epson" svetainės. Paspauskite mygtuką *Driver Update (Tvarkyklės atnaujinimas)*, esantį jūsų spausdintuvo tvarkyklės *Maintenance (Tech. priežiūra)* lange, ir vykdykite ekrane pateiktas instrukcijas. Jei lange *Maintenance (Tech. priežiūra)* šis mygtukas nerodomas, Windows "Start" (Pradžia) meniu nurodykite *All Programs (Visos programos)* arba *Programs (Programos)* ir pažymėkite *Epson* aplanką.
- ❏ Jei norite pakeisti tvarkyklės kalbą, pasirinkite pageidaujamą kalbą spausdintuvo *Maintenance (Tech. priežiūra)* lango *Language (Kalba)* nustatyme. Priklausomai nuo vietovės, ši funkcija gali būti neteikiama.

### **Prieiga prie spausdintuvo tvarkyklės Windows sistemoje**

Spausdintuvo tvarkyklę galima pasiekti iš daugumos Windows programų, Windows Start (Pradžia) meniu arba taskbar (užduočių juosta).

Norint, kad nustatymai būtų taikomi tik jūsų naudojamoje programoje, pasiekite spausdintuvo tvarkyklę iš šios programos.

Tam, kad tvarkyklės nustatymai būtų taikomi visose Windows programose, pasiekite spausdintuvo tvarkyklę iš Start (Pradžia) meniu arba taskbar (užduočių juosta).

Dėl informacijos apie prieigą prie spausdintuvo tvarkyklės žr. tolesnius skyrius.

*Pastaba:*

Šiame Vartotojo vadove pateiktos Windows 7 momentinės ekrano nuotraukos.

#### *Iš Windows programų*

A Spustelėkite **Print (Spausdinti )** arba **Print Setup (Spausdinimo nustatymai)**, atsidarę File (Failas) meniu.

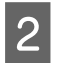

B Pasirodžiusiame lange spustelėkite **Printer (Spausdintuvas)**, **Setup (Sąranka)**, **Options (Pasirinktys)**, **Preferences (Nuostatos)** arba **Properties (Ypatybės)**. (Priklausomai nuo naudojamos programos, jums gali tekti paspausti vieną iš šių mygtukų arba jų derinį.)

#### <span id="page-39-0"></span>*Iš Pradžia meniu*

❏ **Windows 7:**

Spustelėkite paleidimo mygtuką, pasirinkite **Devices and Printers (Įrenginiai ir spausdintuvai)**. Tada dešiniuoju pelės klavišu spustelėkite spausdintuvą ir pasirinkite **Printing preferences (Spausdinimo nuostatos)**.

❏ **Windows Vista ir Server 2008:**

Spustelėkite mygtuką "Start" (Pradžia), pasirinkite **Control Panel (Valdymo skydelis)** ir tada kategorijoje **Hardware and Sound (Aparatūra ir garsas)** pasirinkite parinktį **Printer (Spausdintuvas)**. Pasirinkite spausdintuvą ir spustelėkite **Select printing preferences (pasirinkti spausdinimo nuostatas)** arba **Printing Preferences (spausdinimo nuostatos)**.

#### ❏ **Windows XP ir Server 2003:**

Spustelėkite **Start (Pradžia)**, **Control Panel (Valdymo skydelis)**, tada **Printers and Faxes (Spausdintuvai ir faksai)**. Tada dešiniuoju pelės klavišu spustelėkite spausdintuvą ir pasirinkite **Printing preferences (Spausdinimo nuostatos)**.

#### *Iš užduočių juosta nuorodos piktogramos*

Spustelėkite dešinįjį pelės klavišą ties taskbar (užduočių juosta), tada pasirinkite **Printer Settings (Spausdintuvo nustatymai)**.

Jei norite pridėti nuorodos piktogramą prie Windows taskbar (užduočių juosta), pirmiausia iš Start (Pradžia) meniu nueikite į spausdintuvo tvarkyklę (taip, kaip aprašyta anksčiau). Toliau spustelėkite skirtuką **Maintenance (Tech. priežiūra)** ir mygtuką **Monitoring Preferences (Stebėjimo pasirinktys)**. Lange Monitoring Preferences (Stebėjimo pasirinktys) pažymėkite žymimąjį langelį **Shortcut Icon (Sparčiosios nuorodos piktograma)**.

### *Informacijos paieška žiniatinklio pagalbos sistemoje*

Spausdintuvo tvarkyklės lange atlikite vieną iš toliau pateiktų veiksmų sekų.

- ❏ Spustelėkite dešinįjį pelės klavišą ties pageidaujamu elementu, tada spustelėkite **Help (Žinynas)**.
- ❏ Lango viršuje dešinėje spustelėkite mygtuką, tada spustelėkite reikiamą elementą (tik Windows XP).

## **Prieiga prie spausdintuvo tvarkyklės Mac OS X sistemoje**

Toliau pateiktoje lentelėje aprašoma, kaip pasiekti spausdintuvo tvarkyklės dialogo langą.

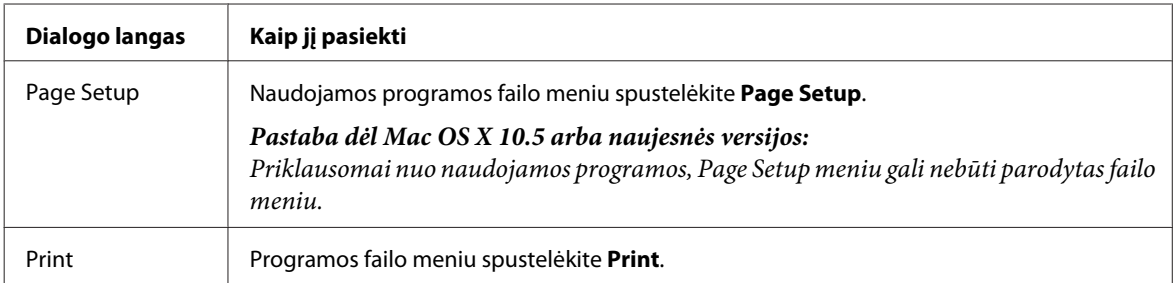

<span id="page-40-0"></span>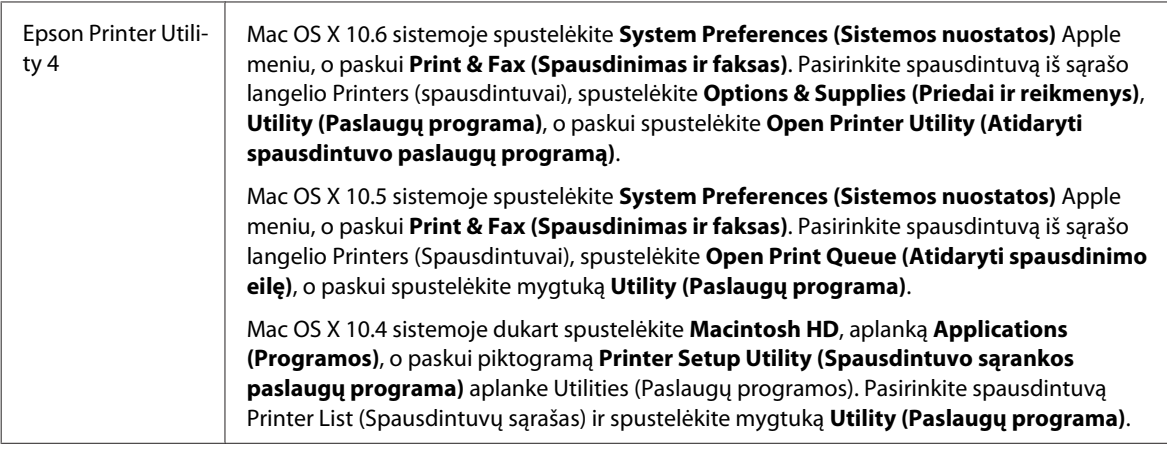

### *Informacijos paieška žiniatinklio pagalbos sistemoje*

Spustelėkite mygtuką **Help (Žinynas)**, esantį dialogo lange Print (Spausd.).

# **Paprastas spausdinimas**

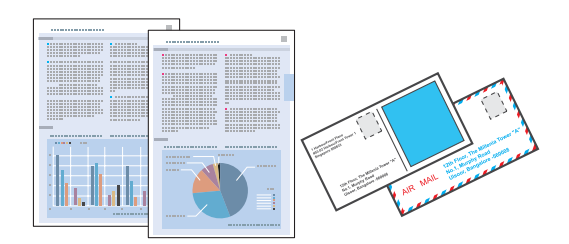

## **Tinkamo tipo popieriaus pasirinkimas**

Spausdintuvas automatiškai prisitaiko prie jūsų spausdinimo nustatymuose pasirinkto popieriaus tipo. Todėl popieriaus tipo nustatymas toks svarbus. Taip nurodote spausdintuvui, kokį naudojate popierių, ir atitinkamai nustatomas rašalo kiekis. Tolesnėje lentelėje pateikti nustatymai, kuriuos turėtumėte pasirinkti savo popieriui.

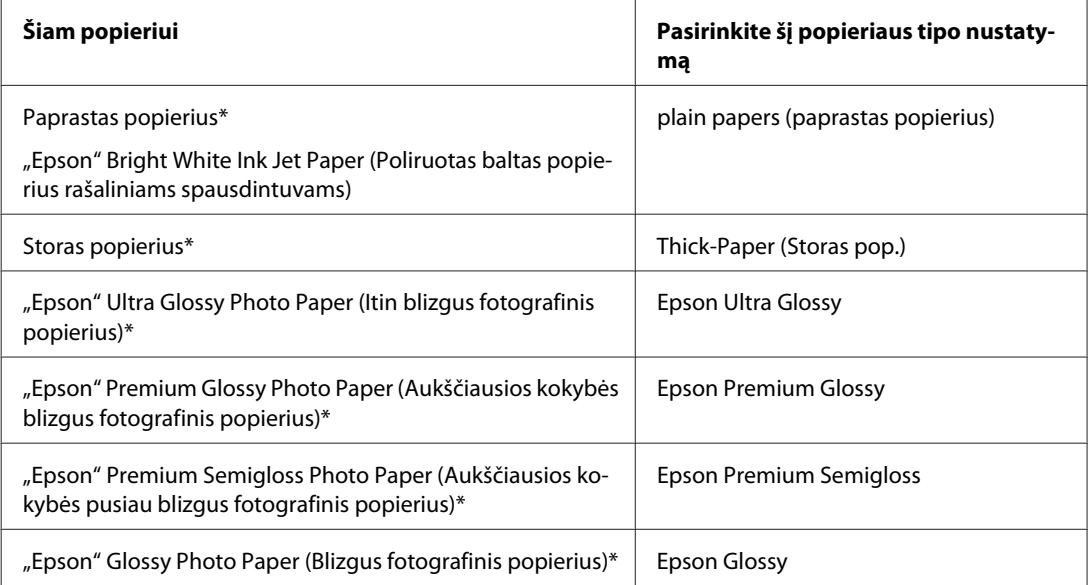

<span id="page-41-0"></span>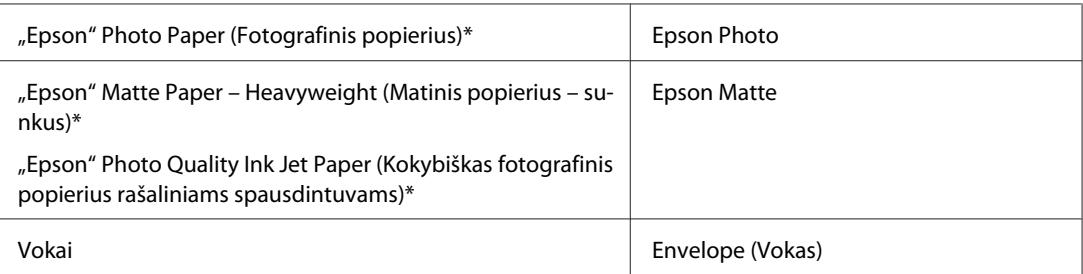

Šie popieriaus tipai suderinami su "Exif Print" ir "PRINT Image Matching". Išsamesnės informacijos gausite perskaitę dokumentus, esančius jūsų įsigyto su "Exif Print" ir "PRINT Image Matching" suderinamo skaitmeninio fotoaparato pakuotėje.

#### *Pastaba:*

specialios spausdinimo laikmenos pasiūla priklauso nuo vietovės. Dėl išsamesnės informacijos apie jūsų regione parduodamas spausdinimo laikmenas kreipkitės į "Epson" klientų aptarnavimo skyrių.  $\blacktriangleright$  ["Techninės pagalbos svetainė" puslapyje 215](#page-214-0)

## **Popieriaus arba vokų įdėjimas**

Dėl informacijos apie popieriaus įdėjimą žr. tolesnį skyrių.

- $\rightarrow$  ["Popieriaus įdėjimas" puslapyje 27](#page-26-0)
- & ["Vokų įkrovimas" puslapyje 33](#page-32-0)

#### *Pastaba:*

Įdėję popieriaus, nustatykite popieriaus dydį kiekvieno popieriaus šaltinio atžvilgiu. Popierius bus tiekiamas iš atitinkamo popieriaus šaltinio pagal nustatymą.

 $\blacktriangleright$  ["Įdėto popieriaus dydis" puslapyje 119](#page-118-0)

Jei naudojate specialųjį "Epson" popierių, atsižvelkite į tolesnį skyrių.

 $\rightarrow$  ["Aprašymas, kaip naudoti, įdėti ir laikyti spausdinimo laikmenas" puslapyje 25](#page-24-0)

Dėl spausdinamos srities žr. tolesnį skyrių.

 $\rightarrow$  ["Spausdinama sritis" puslapyje 195](#page-194-0)

## **Pagrindiniai spausdintuvo nustatymai Windows sistemoje**

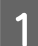

A Atidarykite failą, kurį norite spausdinti.

- **B** Nueikite į spausdintuvo nustatymus.
	- & ["Prieiga prie spausdintuvo tvarkyklės Windows sistemoje" puslapyje 39](#page-38-0)

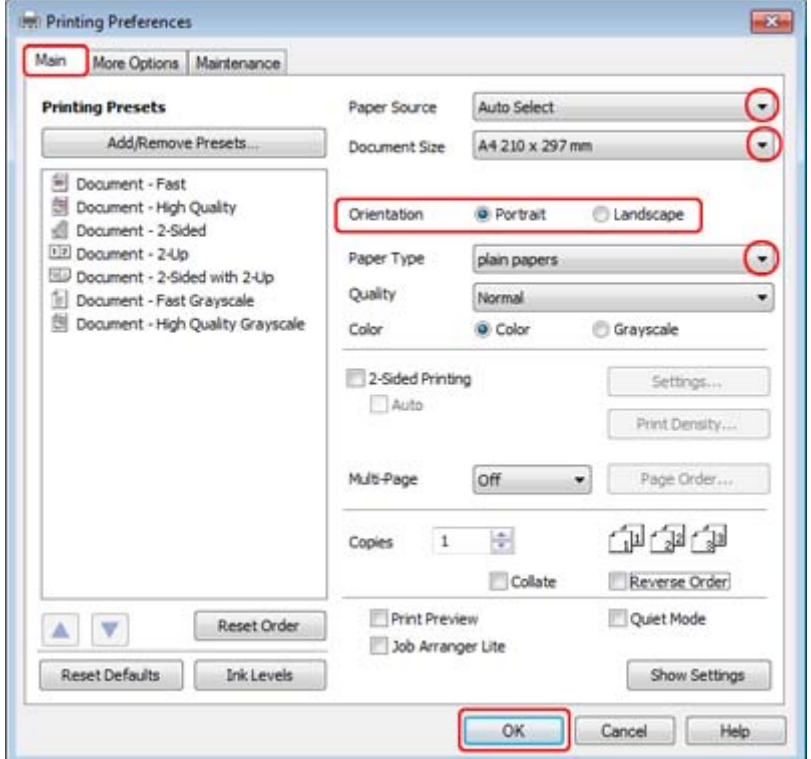

- C Spustelėkite skirtuką **Main (Pagrindinis)**.
- **Pasirinkite reikiamą nustatymą Paper Source (Popier. šaltinis).**
- E Pasirinkite reikiamą nustatymą Document Size (Dokumento dydis). Taip pat galite nurodyti individualų popieriaus formatą. Dėl išsamesnės informacijos žr. žiniatinklio pagalbą.
- Pasirinkite **Portrait (Stačias)** (aukštas) arba **Landscape (Kraštov.)** (platus), kad pakeistumėte savo spaudinio padėtį.

#### *Pastaba:*

Pasirinkite *Landscape (Kraštov.)*, kai spausdinate ant vokų.

Pasirinkite reikiamą nustatymą Paper Type (Popier. tipas).

 $\blacktriangleright$  "Tinkamo tipo popieriaus pasirinkimas" puslapyje 41

#### *Pastaba:*

Spausdinimo kokybė automatiškai sureguliuojama pagal pasirinktą Paper Type (Popier. tipas).

<span id="page-43-0"></span>Paspauskite **OK (Gerai)**, kad uždarytumėte spausdintuvo nustatymų langą.

#### *Pastaba:*

Norėdami pakeisti patobulintus nustatymus, žr. atitinkamą skyrių.

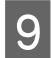

9 Atspausdinkite savo failą.

## **Pagrindiniai spausdintuvo nustatymai Mac OS X 10.5 arba 10.6 sistemose**

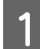

Atidarykite failą, kurį norite spausdinti.

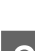

**B** Nueikite į dialogo langą Print (Spausd.).

& ["Prieiga prie spausdintuvo tvarkyklės Mac OS X sistemoje" puslapyje 40](#page-39-0)

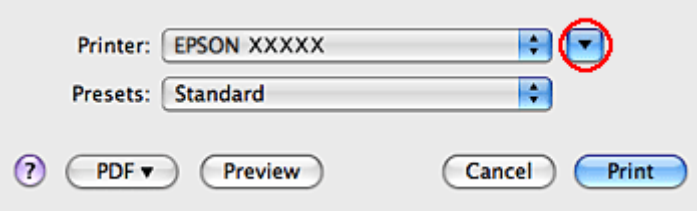

Spustelėkite  $\blacktriangledown$  mygtuką, kad išdidintumėte šį dialogo langą.

D Nustatyme Printer (Spausdintuvas) pasirinkite naudojamą spausdintuvą, tada atlikite reikalingus nustatymus.

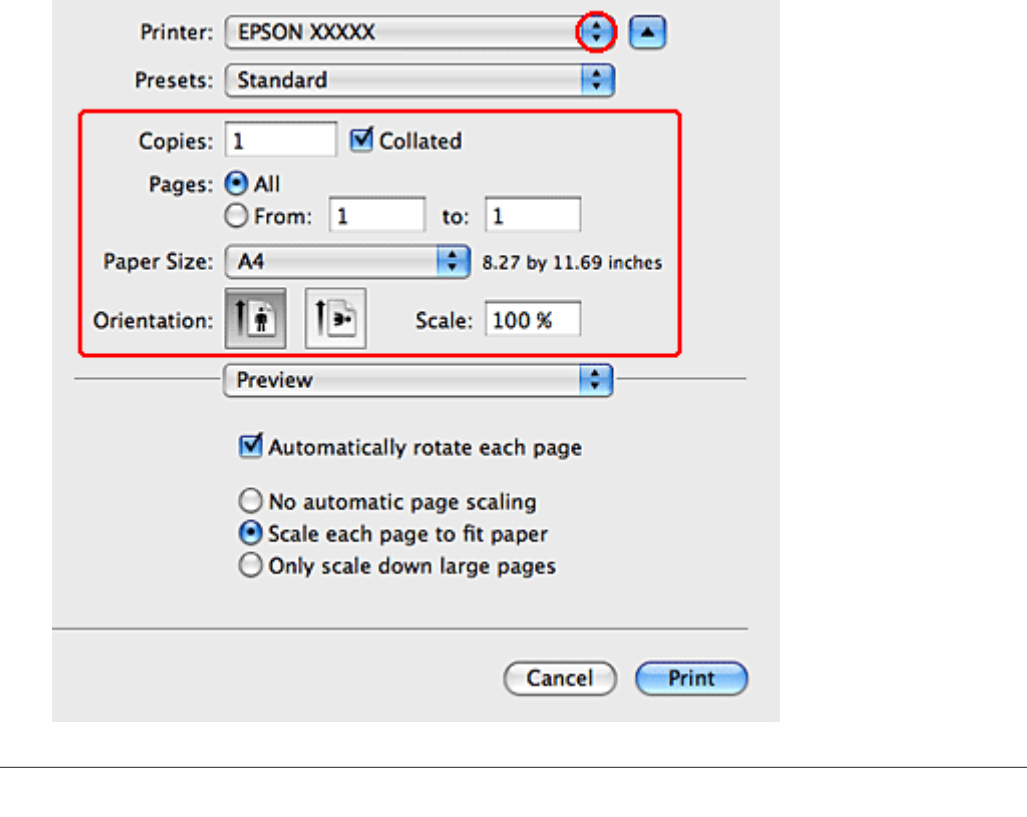

❏ Pasirinkite *Landscape (Kraštov.)*, kai spausdinate ant vokų.

*Pastaba:*

❏ Priklausomai nuo naudojamos taikomosios programos, gali nepavykti pasirinkti kai kurių šio dialogo lango elementų. Jei taip atsitiko, programos failo meniu spustelėkite *Page Setup*, tada atlikite reikiamus nustatymus.

<span id="page-45-0"></span>E Išskleidžiamajame meniu pasirinkite **Print Settings (Spausdinimo nustatymai)**.

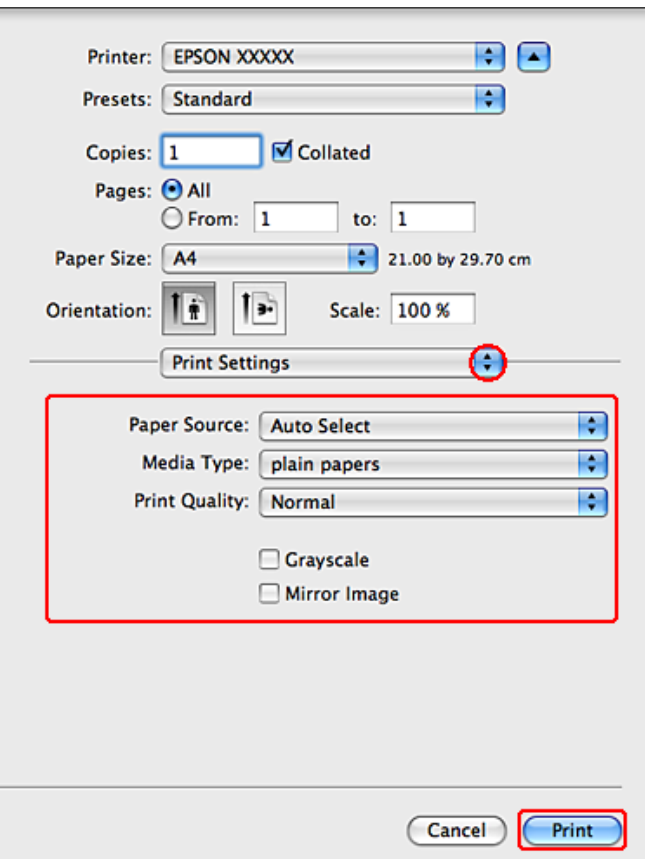

Fasirinkite reikiamas spausdinimo nuostatas. Dėl išsamesnės informacijos apie Print Settings (Spausdinimo nustatymai) žr. žiniatinklio pagalbą.

 $\blacktriangleright$  "Tinkamo tipo popieriaus pasirinkimas" puslapyje 41

#### *Pastaba:*

Norėdami pakeisti patobulintus nustatymus, žr. atitinkamą skyrių.

G Paspauskite **Print (Spausd.)**, kad būtų pradėta spausdinti.

## **Pagrindiniai spausdintuvo nustatymai Mac OS X 10.4 sistemoje**

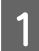

Atidarykite failą, kurį norite spausdinti.

B Nueikite į dialogo langą Page Setup.

 $\rightarrow$  ["Prieiga prie spausdintuvo tvarkyklės Mac OS X sistemoje" puslapyje 40](#page-39-0)

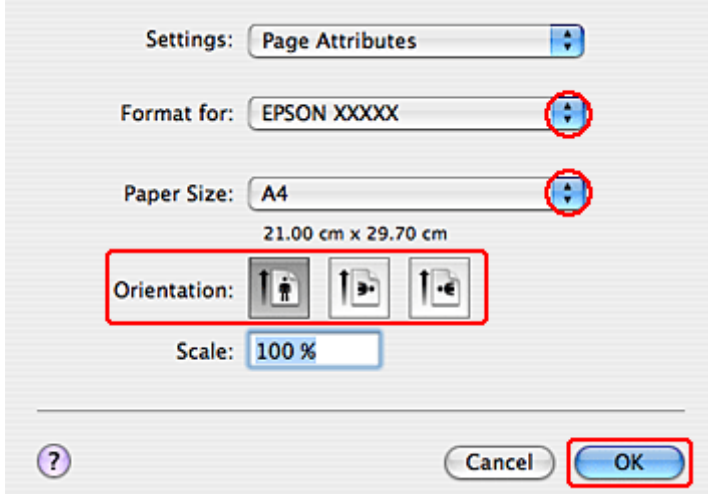

Pasirinkite spausdintuvą, kurį naudojate kaip Format (Formatą) nustatymui, tada atlikite reikalingus<br>
pustatymus nustatymus.

#### *Pastaba:*

Pasirinkite *Landscape (Kraštov.)*, kai spausdinate ant vokų.

- D Spustelėkite **OK (Gerai)**, kad uždarytumėte dialogo langą Page Setup.
- 

E Nueikite į dialogo langą Print (Spausd.).

 $\rightarrow$  ["Prieiga prie spausdintuvo tvarkyklės Mac OS X sistemoje" puslapyje 40](#page-39-0)

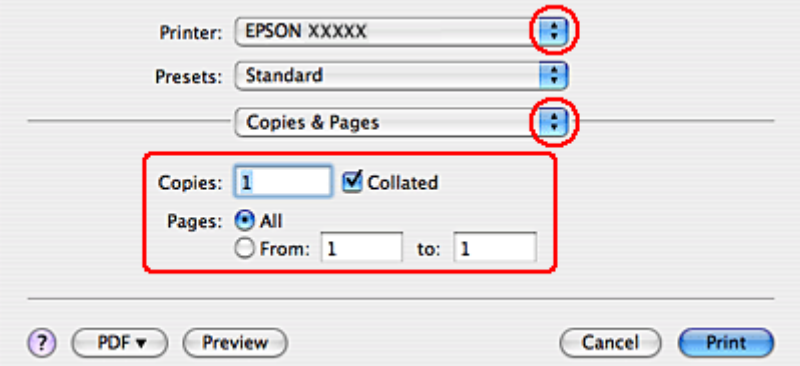

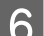

F Nustatyme Printer pasirinkite naudojamą spausdintuvą. Tada atlikite Copies & Pages nustatymus.

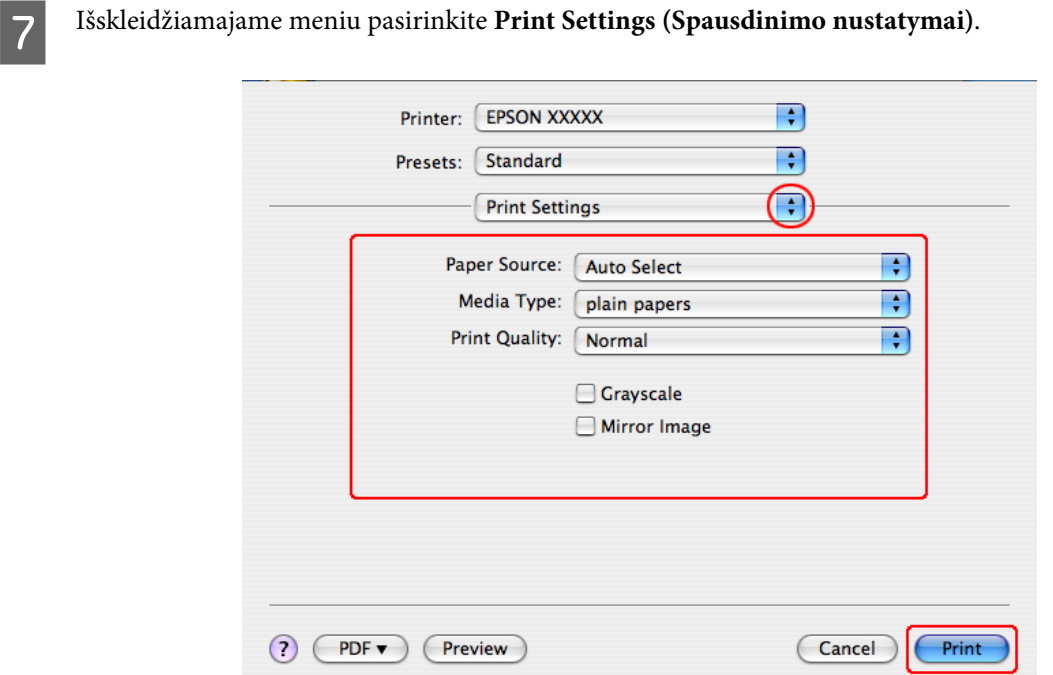

Pasirinkite reikiamas spausdinimo nuostatas. Dėl išsamesnės informacijos apie Print Settings (Spausdinimo nustatymai) žr. žiniatinklio pagalbą.

 $\blacktriangleright$  "Tinkamo tipo popieriaus pasirinkimas" puslapyje 41

*Pastaba:* Norėdami pakeisti patobulintus nustatymus, žr. atitinkamą skyrių.

I Paspauskite **Print (Spausd.)**, kad būtų pradėta spausdinti.

## **Spausdinimo atšaukimas**

Jei jums reikia atšaukti spausdinimą, atlikite toliau atitinkamame skyriuje pateiktus veiksmus.

## **Spausdintuvo mygtuko naudojimas**

Paspauskite  $\odot$  Cancel, kad būtų atšaukta vykdoma spausdinimo užduotis.

## **Naudojant Windows**

#### *Pastaba:*

jau visiškai išsiųsto į spausdintuvą darbo atšaukti neįmanoma. Tokiu atveju atšaukite spausdinimo užduotį naudodami spausdintuvą.

### **EPSON Status Monitor 3 naudojimas**

**A Eikite į EPSON Status Monitor 3.** 

& ["EPSON Status Monitor 3 naudojimas" puslapyje 156](#page-155-0)

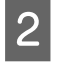

**2** Spustelėkite mygtuką **Print Queue (Spausdinimo eilė)**. Pasirodys Windows Spooler ("Windows" kaupos negarame) programa).

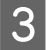

C Spustelėkite dešinįjį pelės klavišą ties darbu, kurį norite atšaukti, tada pasirinkite **Cancel (Atšaukti)**.

## **Mac OS X sistemoje**

Atlikite toliau pateiktus veiksmus, jei norite atšaukti spausdinimo darbą.

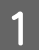

A Paspauskite savo spausdintuvo piktogramą Dock.

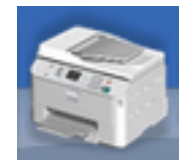

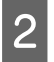

B Dokumentų pavadinimų sąraše pasirinkite spausdinamą dokumentą.

C Paspauskite mygtuką **Delete (Trinti)**, kad būtų atšauktas spausdinimas.

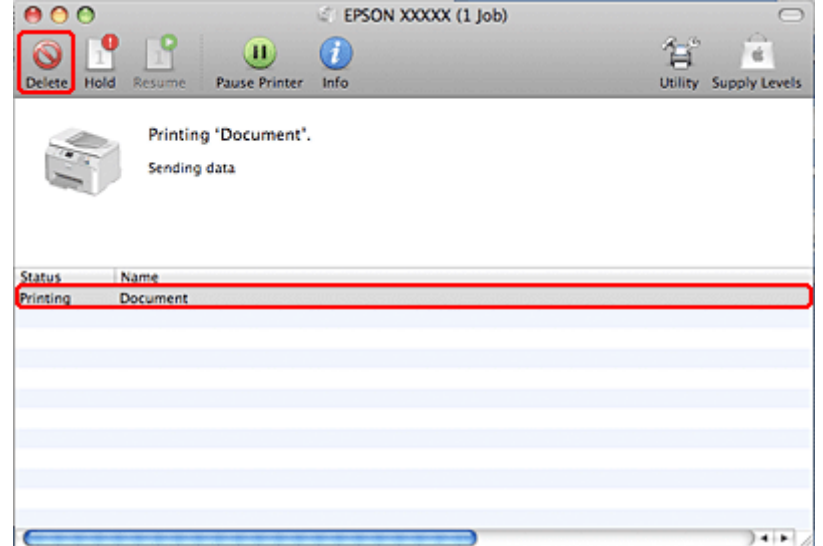

# **Spausdinimas su specialiomis išdėstymo parinktimis**

## **2-Sided Printing (2-pusis spausdinimas)**

Galimi du dvipusio spausdinimo tipai: standartinis ir sulenktos brošoiūros.

#### *Pastaba:*

Jei automatinio 2-sided printing (2-pusis spausdinimas) metu rašalas išsenka, spausdintuvas nustoja spausdinti ir rašalą reikia pakeisti. Baigus rašalo pakeitimo procedūrą, spausdintuvas vėl ima spausdinti, bet spaudiniuose gali būti trūkstamų dalių. Jei taip nutinka, iš naujo atspausdinkite lapą, kuriame trūksta dalių.

#### *Pastaba dėl Windows:*

Rankinis 2-sided printing (2-pusis spausdinimas) galimas, tik jei yra įjungtas EPSON Status Monitor 3. Norėdami įjungti būsenos stebėjimą, atidarykite spausdintuvo tvarkyklę ir spustelėkite skirtuką *Maintenance (Tech. priežiūra)*, paskui mygtuką *Extended Settings (Išplėstinės nuostatos)*. Lange Extended Settings (Išplėstinės nuostatos) pažymėkite žymimąjį langelį *Enable EPSON Status Monitor 3 (Įgalinti "EPSON Status Monitor 3")*.

#### *Pastaba dėl "Mac OS X":*

"Mac OS X" palaiko tik automatinį standartinį 2-pusį spausdinimą.

Naudodami standartinį 2-sided printing (2-pusis spausdinimas) galite spausdinti abiejose lapo pusėse.

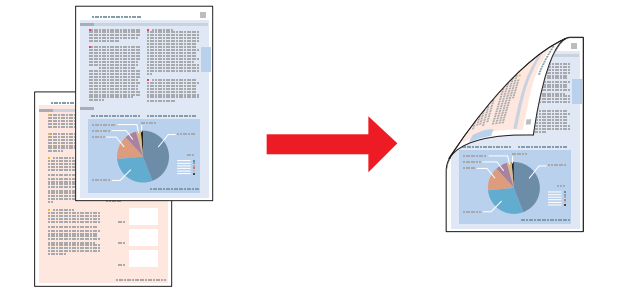

Pasirinkite automatinį arba rankinį spausdinimą. Kai spausdinate rankiniu būdu, lyginiai dokumento puslapiai atspausdinami pirmiau. Atspausdinę šiuos puslapius galite įkrauti juos pakartotinai, kad kitoje jų pusėje būtų atspausdinti nelyginiai dokumento puslapiai.

Sulenktos brošiūros 2-sided printing (2-pusis spausdinimas) leidžia gaminti sulenkiamas brošiūras.

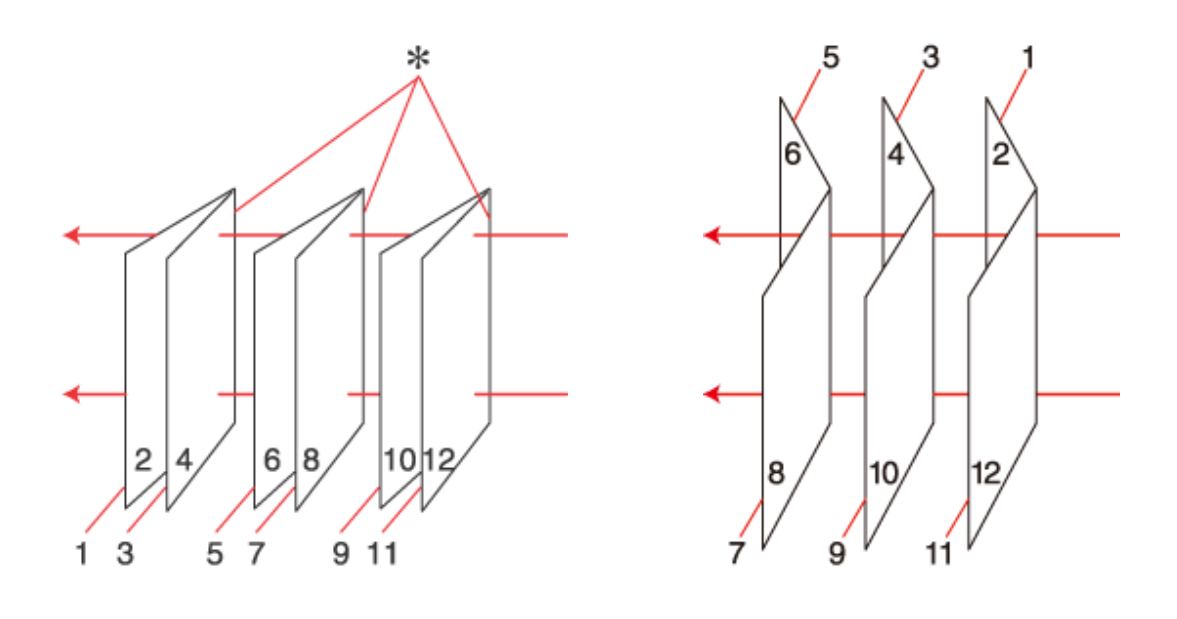

Šoninis įrišimas Centrinis įrišimas

✽: apvado kraštas

Pasirinkite automatinį arba rankinį spausdinimą. Kai spausdinate rankiniu būdu, pirmiau atspausdinami tie puslapiai, kurie bus vidinėje pusėje (sulenkus puslapį). Paskui galima atspausdinti išorinės brošiūros pusės puslapius, pakartotinai įdėjus popierių į spausdintuvą.

Paskui šiuos lapus galima sudėti kartu ir sukabinti į brošiūrą.

2-sided printing (2-pusis spausdinimas) galimas tik naudojant toliau nurodytą popierių ir formatus.

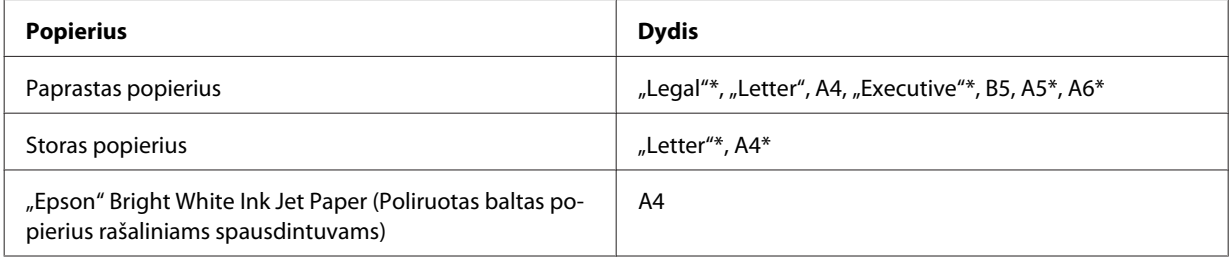

\* Tik rankinis 2-sided printing (2-pusis spausdinimas).

#### *Pastaba:*

- ❏ Naudokite tik 2-sided printing (2-pusis spausdinimas) tinkamą popierių. Priešingu atveju gali pablogėti spaudinio kokybė.
- ❏ Priklausomai nuo popieriaus ir rašalo kiekio, naudojamo teksto ir paveikslėlių spausdinimui, rašalas gali susigerti ir matytis kitoje puslapio pusėje.
- ❏ 2-sided printing (2-pusis spausdinimas) metu popieriaus paviršius gali išsitepti.
- ❏ Rankinis 2-sided printing (2-pusis spausdinimas) gali būti neprieinamas, kai prie spausdintuvo prisijungiama per bendrą tinklą arba jei spausdintuvas yra bendrinamas.
- ❏ 2-pusio spausdinimo metu įkrovimo talpa yra kitokia. & ["Naudojamų dėklų pasirinkimas ir jų įkrovimo talpa" puslapyje 25](#page-24-0)

### **Spausdintuvo nustatymai Windows sistemoje**

A Sureguliuokite pagrindinius nustatymus.

 $\blacktriangleright$  ["Pagrindiniai spausdintuvo nustatymai Windows sistemoje" puslapyje 42](#page-41-0)

B Pasirinkite žymimąjį langelį **2-Sided Printing (2-pusis spausdinimas)**.

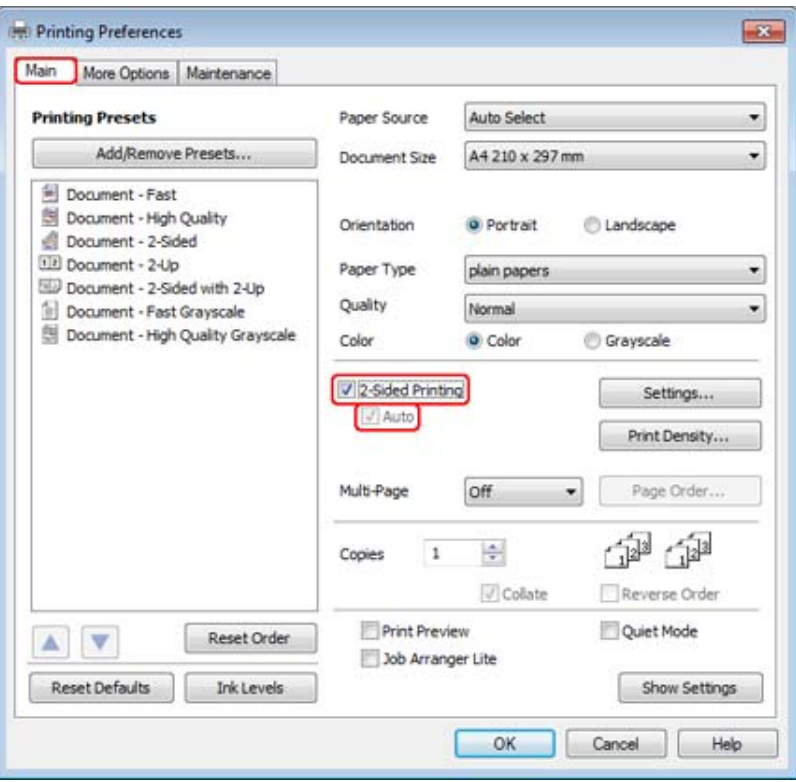

#### *Pastaba:*

Naudodami automatinį spausdinimą, įsitikinkite, kad žymimasis langelis *Auto (Automatinis)* yra pažymėtas.

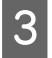

C Spustelėkite **Settings (Nustatymai)**, kad atidarytumėte langą 2-Sided Printing Settings (Dvigubo spausdinimo nustatymai).

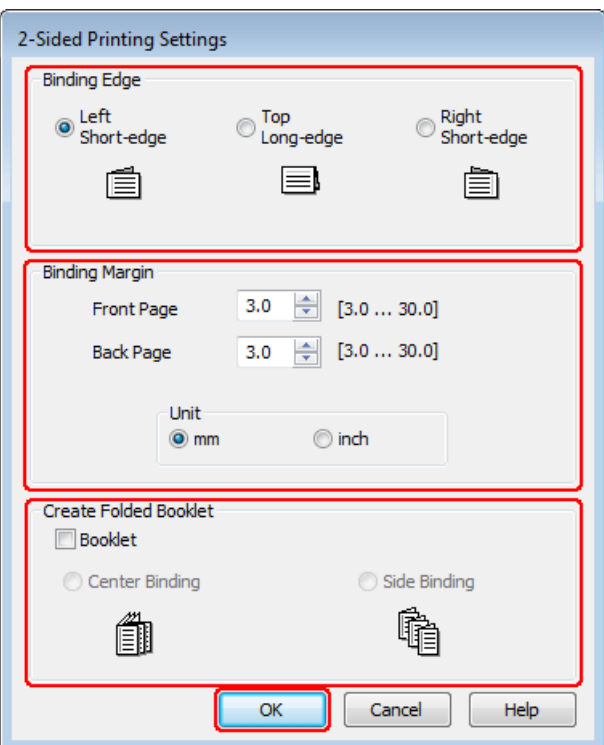

D Norėdami spausdinti sulenktas brošiūras su parinktimi 2-sided printing (2-pusis spausdinimas), pasirinkite žymimąjį langelį **Booklet (Brošiūra)** ir **Center Binding (Centrinis įrišimas)** arba **Side Binding (Šoninis įrišimas)**.

#### *Pastaba:*

Center Binding (Centrinis įrišimas) negalimas spausdinant rankiniu būdu.

E Pasirinkite, kuris dokumento kraštas bus įrišamas.

#### *Pastaba:*

Kai kurie nustatymai negalimi, kai yra pasirinkta Booklet (Brošiūra).

F Pasirinkite **mm** arba **inch (colis)** kaip Unit (Blokas) nustatymą. Tada nurodykite įrišimo paraštės plotį.

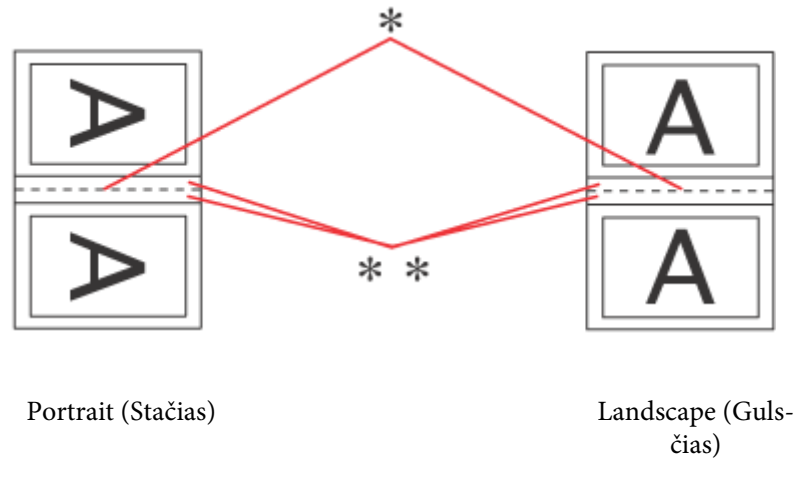

\* : sulenkiamas kraštas

\*\* : paraštė

Kai sulenktos brošiūros spausdinamos naudojant 2-pusio spausdinimo parinktį, nurodyto pločio paraštė bus iš abiejų sulenkimo pusių. Pvz., nurodę 10 mm paraštę, gausite 20 mm paraštę (iš abiejų sulenkimo pusių bus palikta po 10 mm paraštę).

#### *Pastaba:*

priklausomai nuo jūsų naudojamos programos, faktinė įrišimo paraštė gali skirtis nuo nurodytų nustatymų. Prieš spausdindami visą partiją išbandykite nustatymus su keliais bandomaisiais lapais, kad pamatytumėte rezultatus.

G Spustelėkite **OK (Gerai)**, kad grįžtumėte į langą Main (Pagrindinis).

H Spustelėkite mygtuką **Print Density (Spausdinimo tankis)**, kad atidarytumėte langą Print Density Adjustment (Spausdinimo tankio koregavimas).

#### *Pastaba:*

Šis mygtukas neprieinamas, kai spausdinate rankiniu būdu.

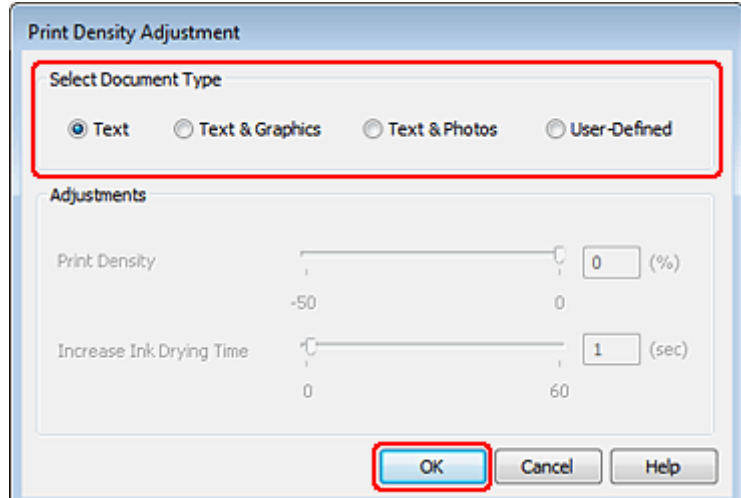

I Pasirinkite vieną iš nustatymų Select Document Type (Pasirinkti dokumento tipą). Tai automatiškai pakoreguos Print Density (Spausdinimo tankis) ir Increase Ink Drying Time (Ilgesnis rašalo džiūvimo laikas).

#### *Pastaba:*

Jei spausdinate itin didelio tankio duomenis, pvz., brėžinius, rekomenduojame atlikti nustatymus rankiniu būdu.

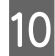

J Spustelėkite **OK (Gerai)**, kad grįžtumėte į langą Main (Pagrindinis).

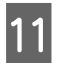

Patikrinkite, ar visi nustatymai teisingi ir spustelėkite **OK (Gerai)**, kad būtų uždarytas spausdintuvo nustatymų langas.

Atlikę aukščiau pateiktus veiksmus atspausdinkite bandomąją spaudinio kopiją ir įvertinkite rezultatus, prieš atlikdami visą užduotį.

#### *Pastaba:*

Jei spausdinate rankiniu būdu, instrukcijos apie paskutinių puslapių spausdinimą bus parodytos spausdinant pirmuosius puslapius. Įkraukite popierių taip kaip aprašyta ekrane pateiktose instrukcijose.

### **Spausdintuvo nustatymai Mac OS X 10.5 arba 10.6 sistemose**

Sureguliuokite pagrindinius nustatymus.

 $\blacklozenge$  ["Pagrindiniai spausdintuvo nustatymai Mac OS X 10.5 arba 10.6 sistemose" puslapyje 44](#page-43-0)

B Išskleidžiamajame meniu pasirinkite **Two-sided Printing Settings**.

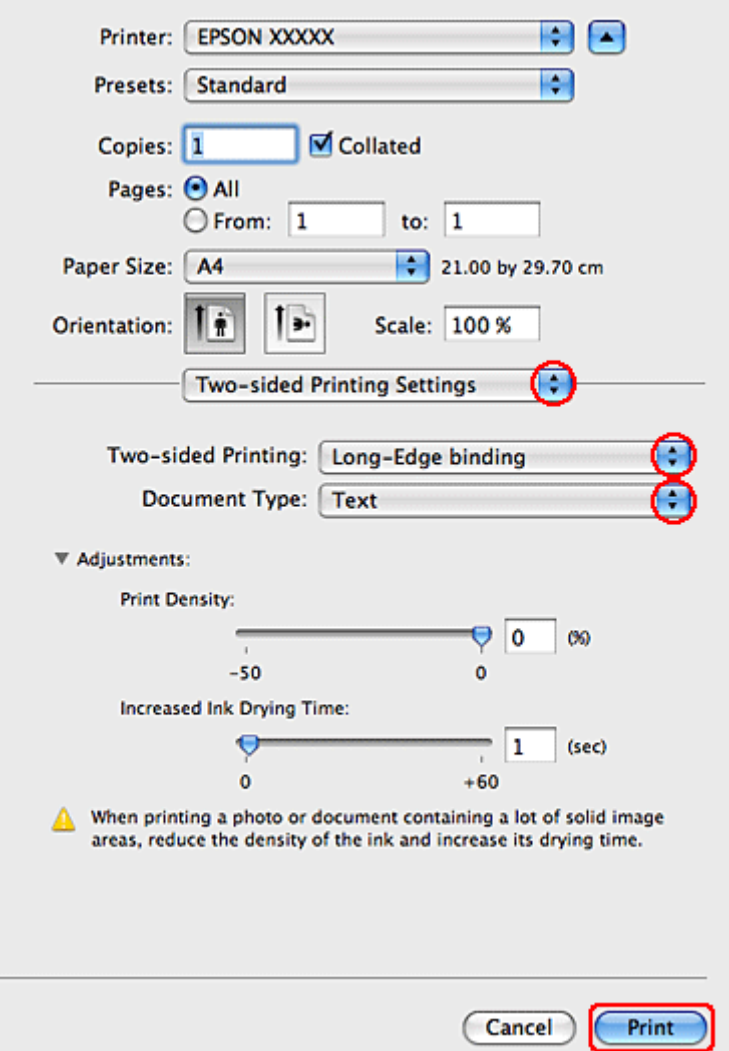

- Pasirinkite Long-Edge binding arba Short-Edge binding iš išskleidžiamojo meniu Two-sided Printing.
- D Pasirinkite vieną iš nustatymų Document Type. Tai automatiškai pakoreguos Print Density (Spausdinimo tankis) ir Increased Ink Drying Time (Ilgesnis rašalo džiūvimo laikas).

#### *Pastaba:*

Jei spausdinate itin didelio tankio duomenis, pvz., brėžinius, rekomenduojame atlikti nustatymus rankiniu būdu.

E Paspauskite **Print (Spausd.)**, kad būtų pradėta spausdinti.

### **Spausdintuvo nustatymai Mac OS X 10.4 sistemoje**

A Sureguliuokite pagrindinius nustatymus.

 $\blacktriangleright$  ["Pagrindiniai spausdintuvo nustatymai Mac OS X 10.4 sistemoje" puslapyje 46](#page-45-0)

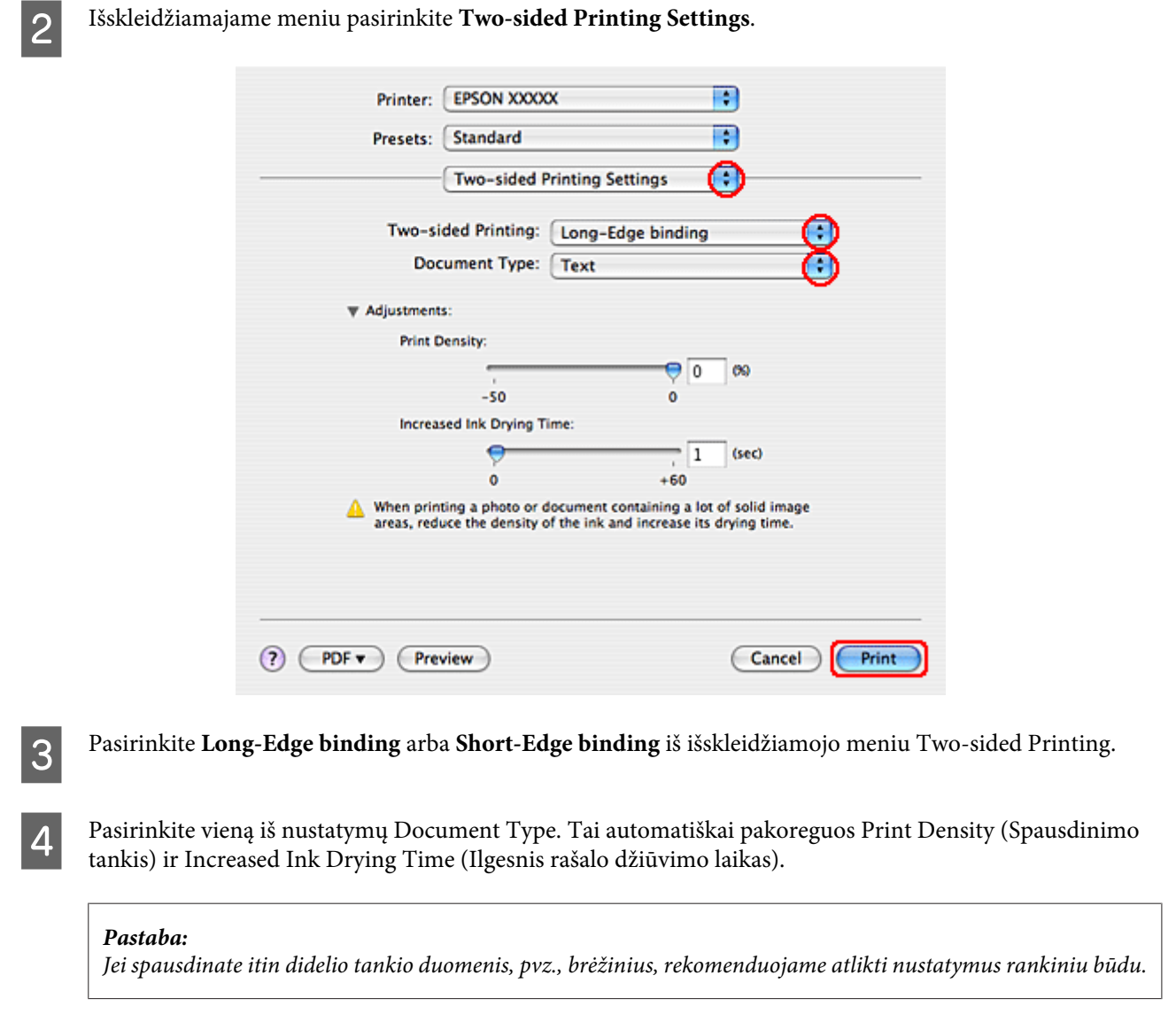

E Į popieriaus kasetę įdėkite popieriaus ir spustelėkite **Print (Spausd.)**.

& ["Popieriaus įdėjimas" puslapyje 27](#page-26-0)

## **Spausdinimas pritaikius puslapiui**

Jūs galite naudoti pritaikymo puslapiui funkciją, jei, pvz., norite A4 dydžio dokumentą atspausdinti ant kitokio dydžio lapo.

Pritaikymo puslapiui funkcija automatiškai pakeičia jūsų puslapio dydį pagal jūsų pasirinkto puslapio dydį. Taip pat puslapio dydį galite pakeisti rankiniu būdu.

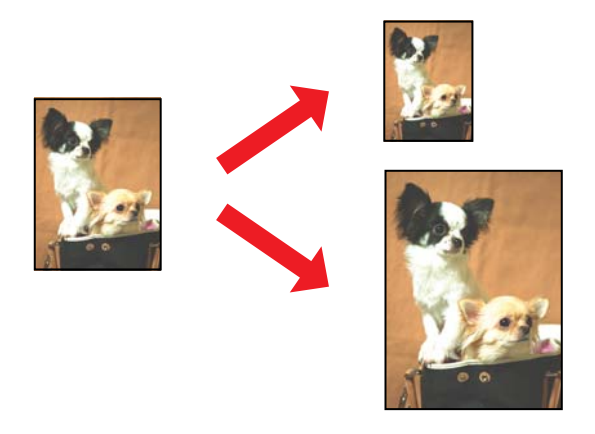

## **Spausdintuvo nustatymai Windows sistemoje**

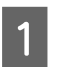

A Sureguliuokite pagrindinius nustatymus.

 $\blacklozenge$  ["Pagrindiniai spausdintuvo nustatymai Windows sistemoje" puslapyje 42](#page-41-0)

B Spustelėkite skirtuką **More Options (Daugiau pasirinkčių)**, tada pasirinkite žymėjimo langelį **Reduce/ Enlarge Document (Mažinti / didinti dokumentą)**.

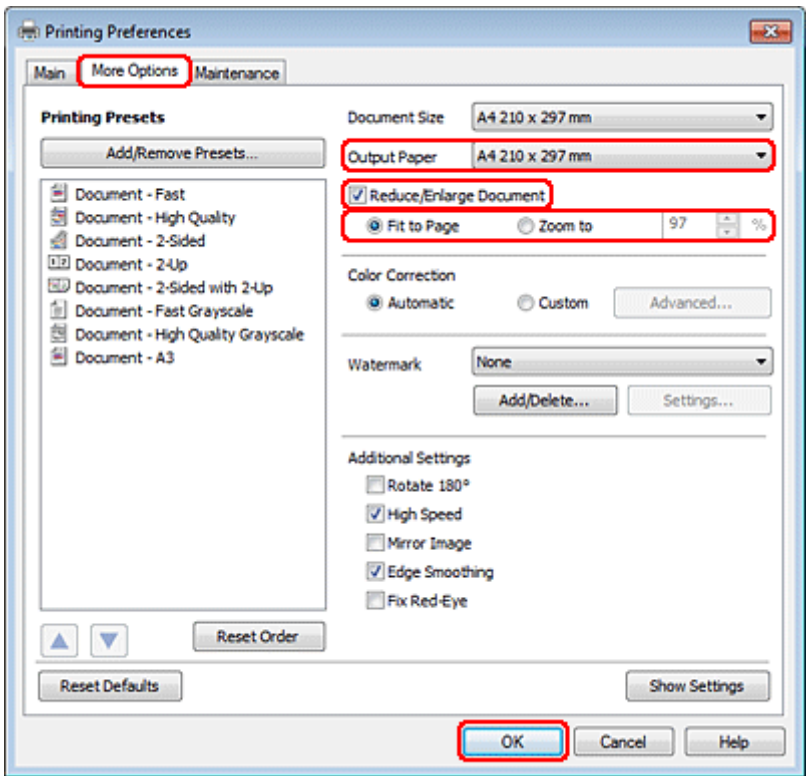

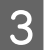

8 Atlikite vieną iš šių veiksmų:

❏ Jei pasirinkote **Fit to Page (Talpinti į puslapį)**, pasirinkite naudojamo popieriaus dydį iš Output Paper (Išvesties popierius).

❏ Jei pasirinkote **Zoom to (Priartinti)**, rodyklėmis pasirinkite procentinį santykį.

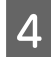

D Paspauskite **OK (Gerai)**, kad uždarytumėte spausdintuvo nustatymų langą.

Atlikę aukščiau pateiktus veiksmus atspausdinkite bandomąją spaudinio kopiją ir įvertinkite rezultatus, prieš atlikdami visą užduotį.

### **Spausdintuvo nustatymai Mac OS X 10.5 arba 10.6 sistemose**

A Sureguliuokite pagrindinius nustatymus.

 $\blacklozenge$  ["Pagrindiniai spausdintuvo nustatymai Mac OS X 10.5 arba 10.6 sistemose" puslapyje 44](#page-43-0)

B Išskleidžiamajame meniu pasirinkite **Paper Handling**.

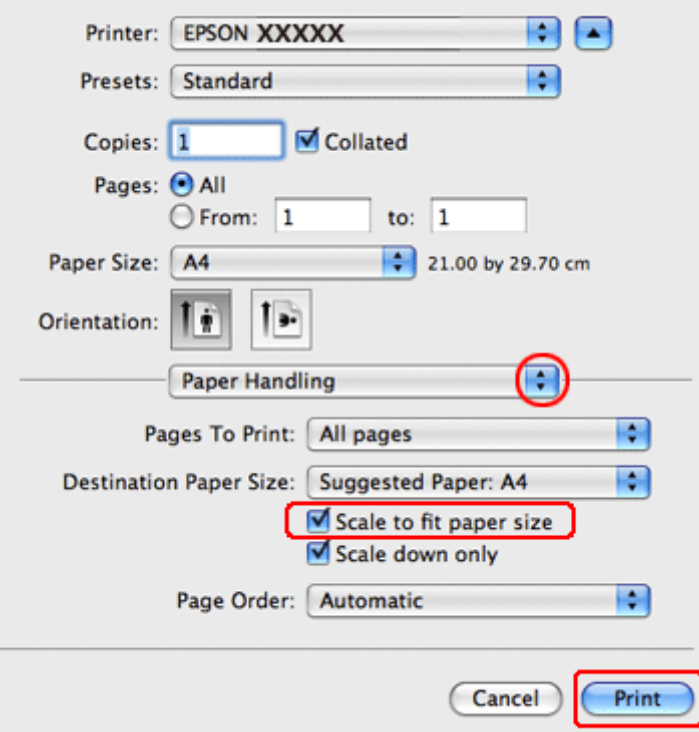

**2** Pasirinkite Scale to fit paper size.

 $\overline{\mathbf{A}}$  Įsitikinkite, kad nustatyme Destination Paper Size rodomas reikiamas dydis.

E Paspauskite **Print (Spausd.)**, kad būtų pradėta spausdinti.

## **Spausdintuvo nustatymai Mac OS X 10.4 sistemoje**

A Sureguliuokite pagrindinius nustatymus.

 $\blacklozenge$  ["Pagrindiniai spausdintuvo nustatymai Mac OS X 10.4 sistemoje" puslapyje 46](#page-45-0)

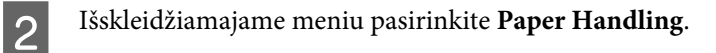

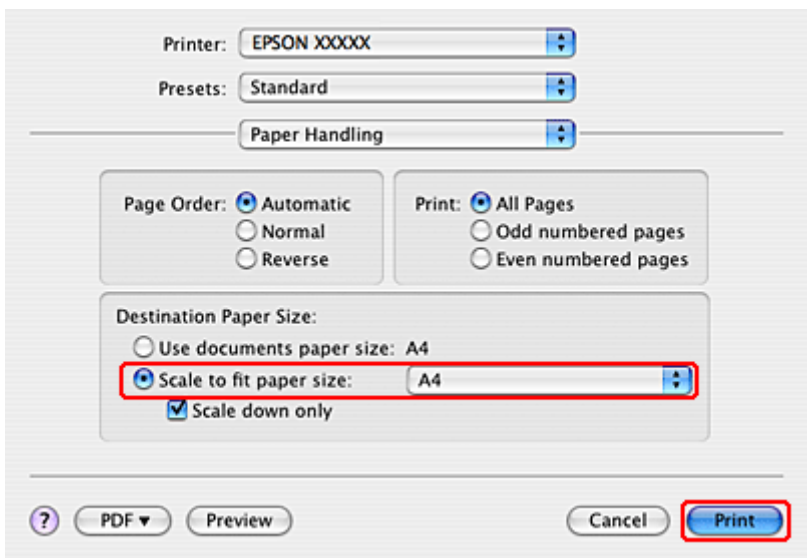

**C** Pasirinkite Scale to fit paper size kaip Destination Paper Size.

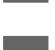

D Išskleidžiamajame meniu pasirinkite tinkamą popieriaus dydį.

E Paspauskite **Print (Spausd.)**, kad būtų pradėta spausdinti.

## **Spausdinimas su funkcija Puslapių lape**

Funkcija Pages Per Sheet (Puslapių lape) leidžia viename popieriaus lape atspausdinti du arba keturis puslapius.

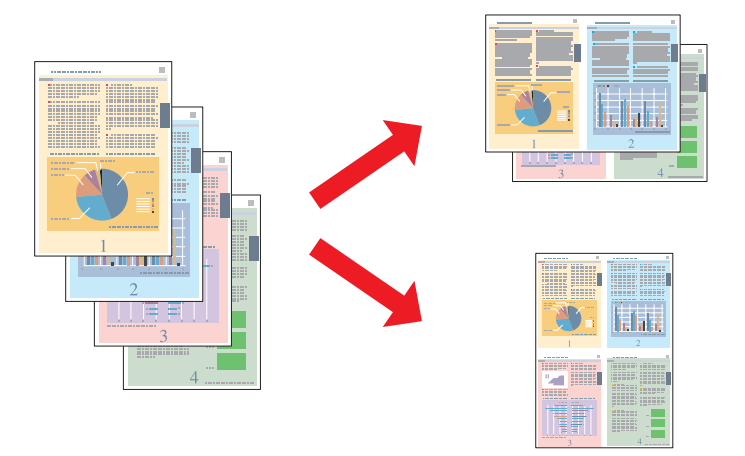

### **Spausdintuvo nustatymai Windows sistemoje**

A Sureguliuokite pagrindinius nustatymus.

 $\blacktriangleright$  ["Pagrindiniai spausdintuvo nustatymai Windows sistemoje" puslapyje 42](#page-41-0)

B Pasirinkite **2-Up (2 puslapiai)** arba **4-Up (4 puslapiai)** kaip Multi-Page (Keli puslapiai).

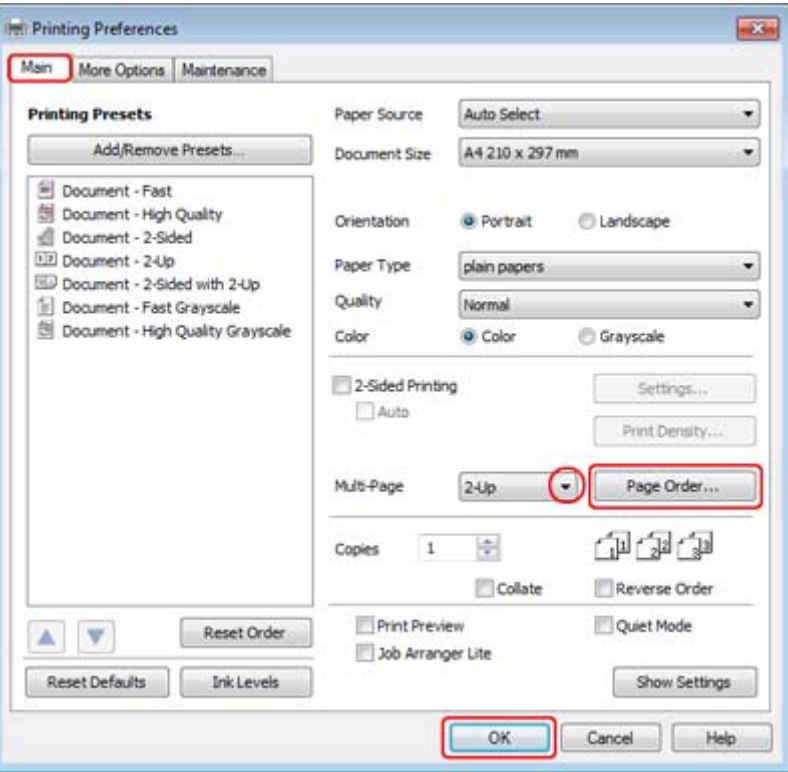

C Spustelėkite mygtuką **Page Order (Puslapių tvarka)**, kad būtų atidarytas langas Page Order Settings (Puslapių tvarkos nustatymai).

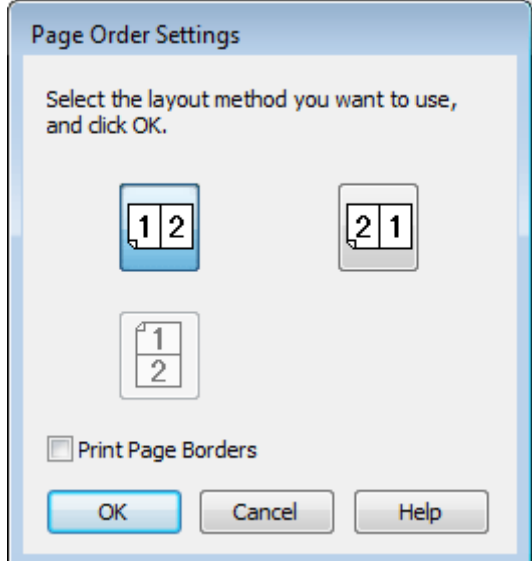

**4** Pasirinkite iš šių nustatymų.

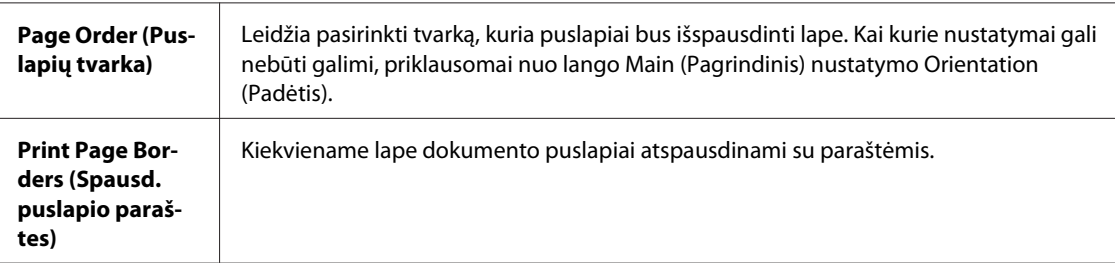

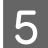

E Spustelėkite **OK (Gerai)**, kad grįžtumėte į langą Main (Pagrindinis).

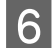

**F** Paspauskite **OK (Gerai)**, kad uždarytumėte spausdintuvo nustatymų langą.

Atlikę aukščiau pateiktus veiksmus atspausdinkite bandomąją spaudinio kopiją ir įvertinkite rezultatus, prieš atlikdami visą užduotį.

### **Spausdintuvo nustatymai Mac OS X 10.5 arba 10.6 sistemose**

A Sureguliuokite pagrindinius nustatymus.

 $\rightarrow$  ["Pagrindiniai spausdintuvo nustatymai Mac OS X 10.5 arba 10.6 sistemose" puslapyje 44](#page-43-0)

B Išskleidžiamajame meniu pasirinkite **Layout**.

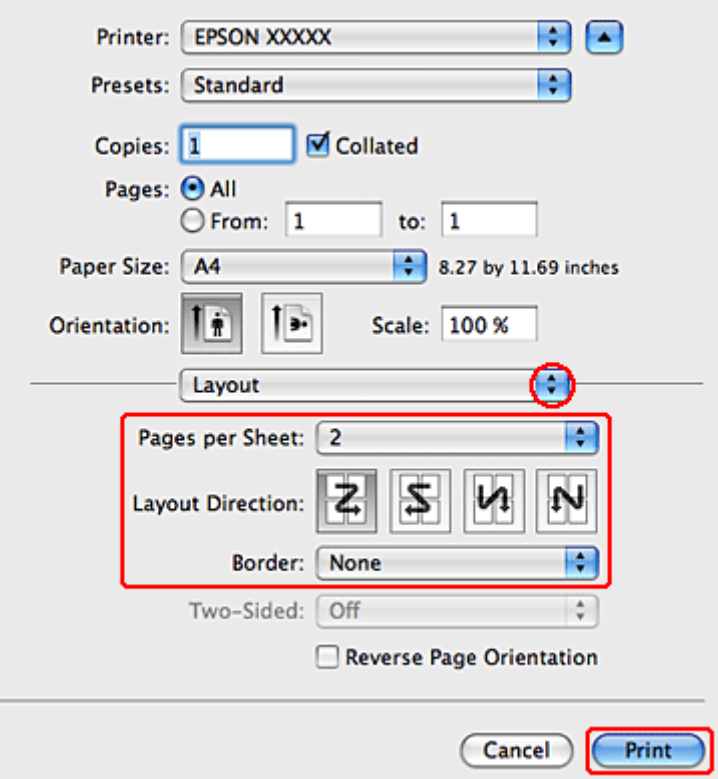

8 Pasirinkite iš šių nustatymų:

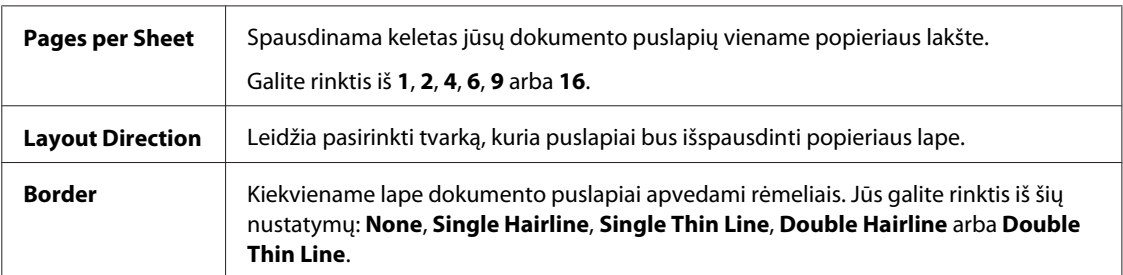

**2** Paspauskite Print (Spausd.), kad būtų pradėta spausdinti.

## **Spausdintuvo nustatymai Mac OS X 10.4 sistemoje**

A Sureguliuokite pagrindinius nustatymus.

 $\blacklozenge$  ["Pagrindiniai spausdintuvo nustatymai Mac OS X 10.4 sistemoje" puslapyje 46](#page-45-0)

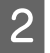

B Išskleidžiamajame meniu pasirinkite **Layout**.

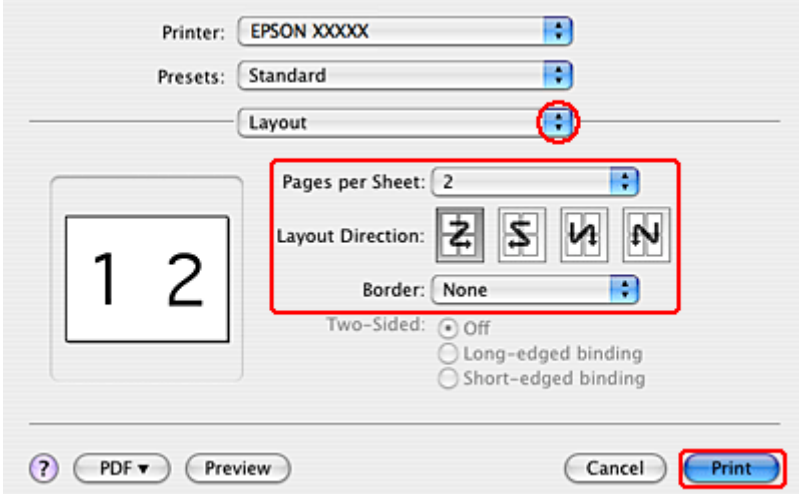

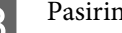

**C** Pasirinkite iš šių nustatymų:

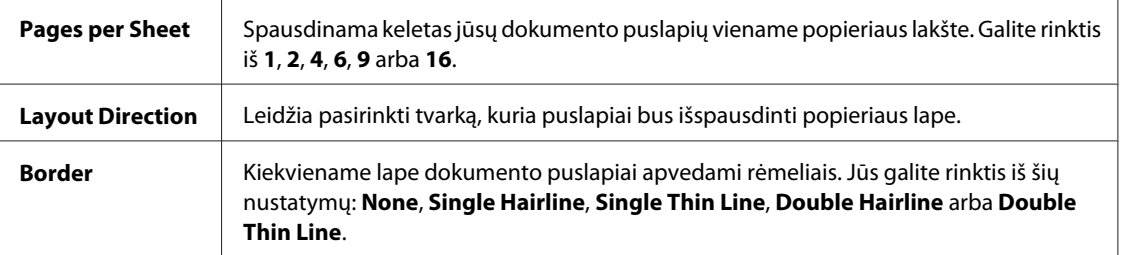

**4** Paspauskite Print (Spausd.), kad būtų pradėta spausdinti.

## **Poster Printing (Plakatų spausdin) (tik Windows sistemoje)**

Poster Printing (Plakatų spausdin.) leidžia spausdinti plakatų dydžių paveikslėlius, padidinant vieną puslapį, kad jis dengtų kelis lapus.

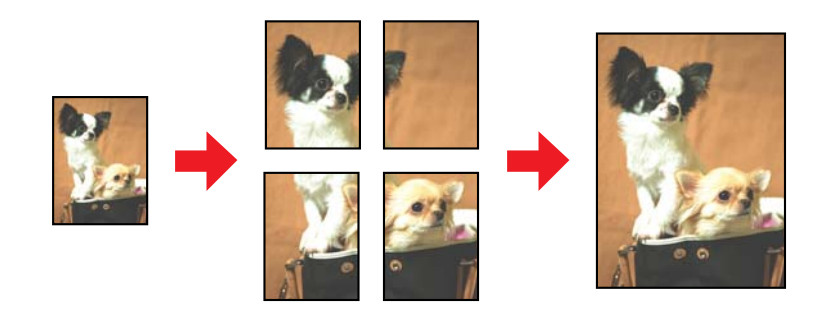

*Pastaba:* ši funkcija negalima Mac OS X sistemoje.

## **Spausdintuvo nustatymai**

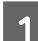

Sureguliuokite pagrindinius nustatymus.

 $\rightarrow$  ["Pagrindiniai spausdintuvo nustatymai Windows sistemoje" puslapyje 42](#page-41-0)

B Pasirinkite **2x1 Poster (2x1 plakatas)**, **2x2 Poster (2x2 plakatas)**, **3x3 Poster (3x3 plakatas)** arba **4x4 Poster (4x4 plakatas)** kaip Multi-Page (Keli puslapiai).

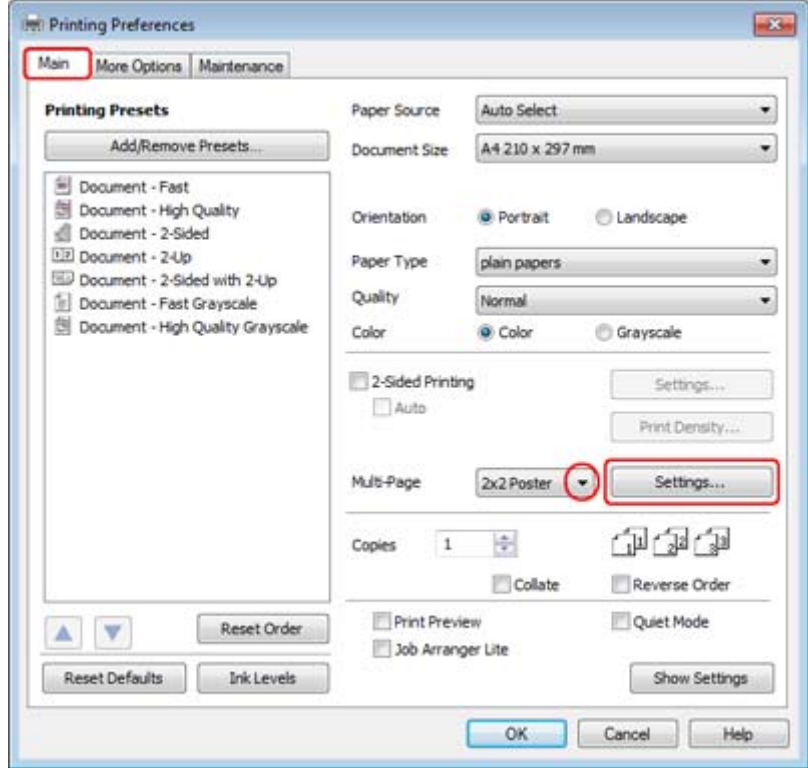

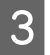

C Paspauskite **Settings (Nustatymai)**, kad pakoreguotumėte plakato spausdinimo parinktis. Bus parodytas langas Poster Settings (Plakato nustatymai).

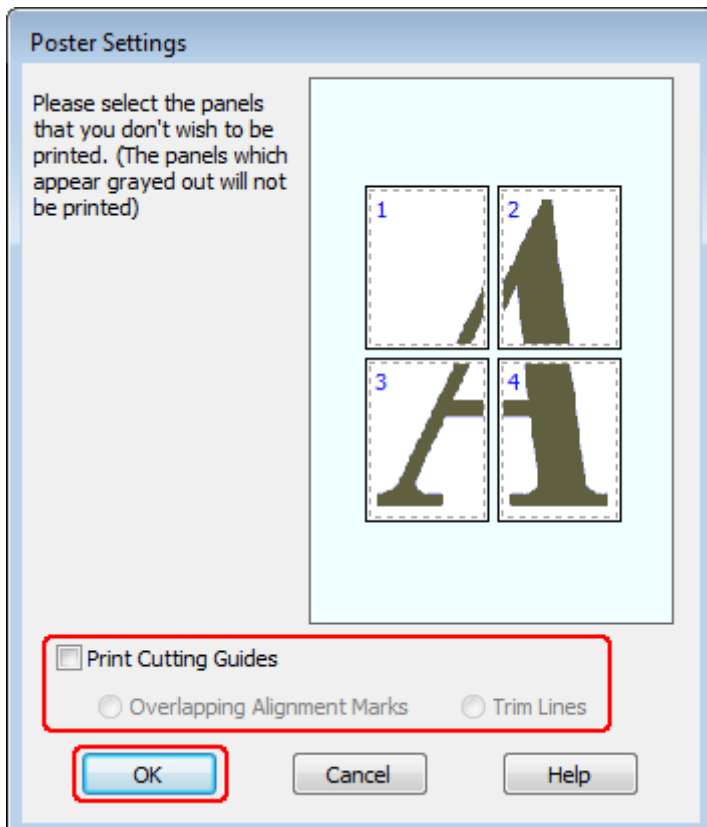

### 4 Atlikite šiuos nustatymus:

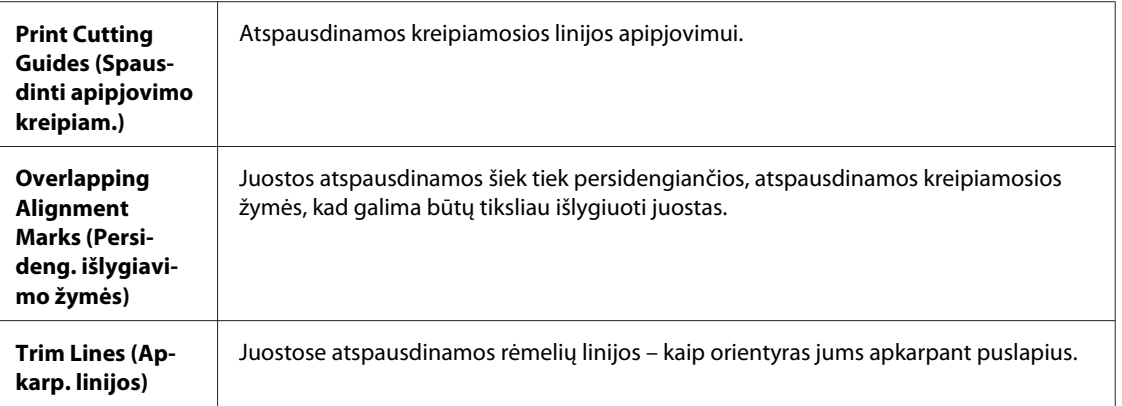

#### *Pastaba:*

Jei norite atspausdinti tik keletą juostų, nespausdinant viso plakato, paspauskite juostas, kurias norite atspausdinti.

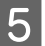

E Spustelėkite **OK (Gerai)**, kad grįžtumėte į langą Main (Pagrindinis).

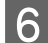

**F** Paspauskite **OK (Gerai)**, kad uždarytumėte spausdintuvo nustatymų langą.

Atlikę aukščiau pateiktus veiksmus atspausdinkite bandomąją spaudinio kopiją ir įvertinkite rezultatus, prieš atlikdami visą darbą. Tada sekite instrukcijas.

& "Kaip iš spaudinių pagaminti plakatą" puslapyje 66

## **Kaip iš spaudinių pagaminti plakatą**

Toliau pateiktas pavyzdys, kaip sukurti plakatą, pasirinkus 2x2 Poster (2x2 plakatas) Multi-Page (Keli puslapiai) ir pasirinkus **Overlapping Alignment Marks (Persideng. išlygiavimo žymės)** Print Cutting Guides (Spausdinti apipjovimo kreipiam.).

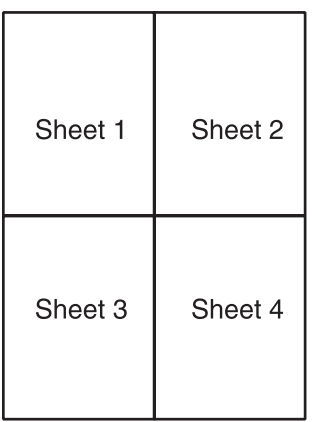

A Nukirpkite 1 lapo paraštę pagal vertikalią liniją (kirpkite per viršuje ir apačioje pažymėtų kryželių vidurį):

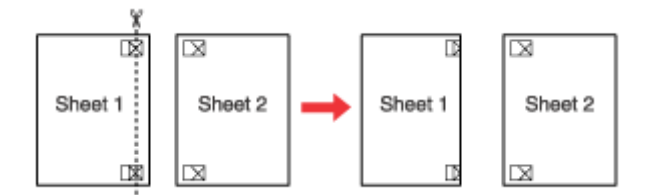

B 1 lapą uždėkite ant 2 lapo, sulygiuokite žymes (kryželius), laikinai suklijuokite abu lapus iš antrosios pusės:

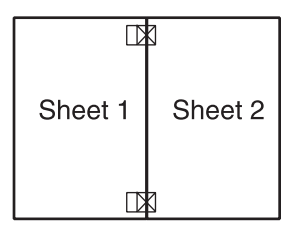

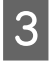

C Nukirpkite suklijuotus lapus ties vertikalia linija, per išlygiavimo žymes (šį kartą palei liniją, esančią kryželiams iš kairės):

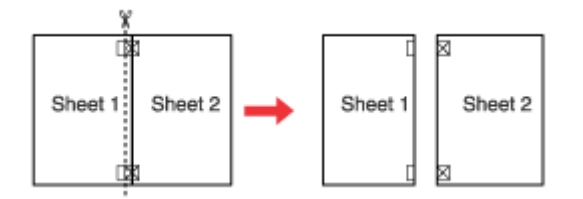

D Sulygiuokite popieriaus kraštus, vadovaudamiesi išlygiavimo žymėmis, ir suklijuokite lapus iš kitos pusės:

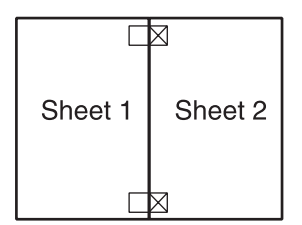

E Pakartokite veiksmus nuo pirmojo ir suklijuokite 3-ąjį ir 4-ąjį lapus.

 $\begin{bmatrix} 6 \end{bmatrix}$  Pakartokite veiksmus nuo pirmojo iki ketvirtojo, kad suklijuotumėte viršutinį ir apatinį lapų kraštus:

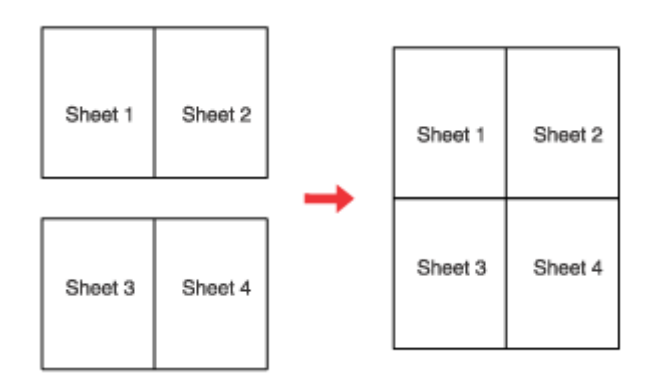

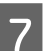

7 Nukirpkite likusias paraštes.

## **Watermark (Vandenženklis) spausdinimas (tik Windows sistemoje)**

Watermark (Vandenženklis) spausdinimas leidžia ant jūsų spaudinių atspausdinti tekstą arba paveikslėlį kaip vandenženklį.

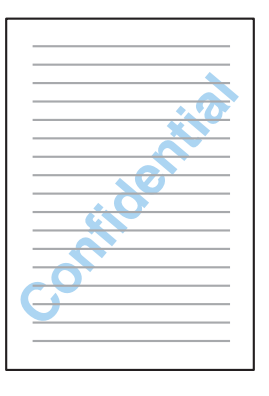

#### *Pastaba:*

ši funkcija negalima Mac OS X sistemoje.

### **Vandenženklio spausdinimas**

A Sureguliuokite pagrindinius nustatymus.

 $\rightarrow$   $_{\rm p}$ Pagrindiniai spausdintuvo nustatymai Windows sistemoje" puslapyje 42

B Spustelėkite skirtuką **More Options (Daugiau pasirinkčių)**, tada sąraše Watermark (Vandenženklis) pasirinkite pageidaujamą vandenženklį ir spustelėkite **Settings (Nustatymai)**.

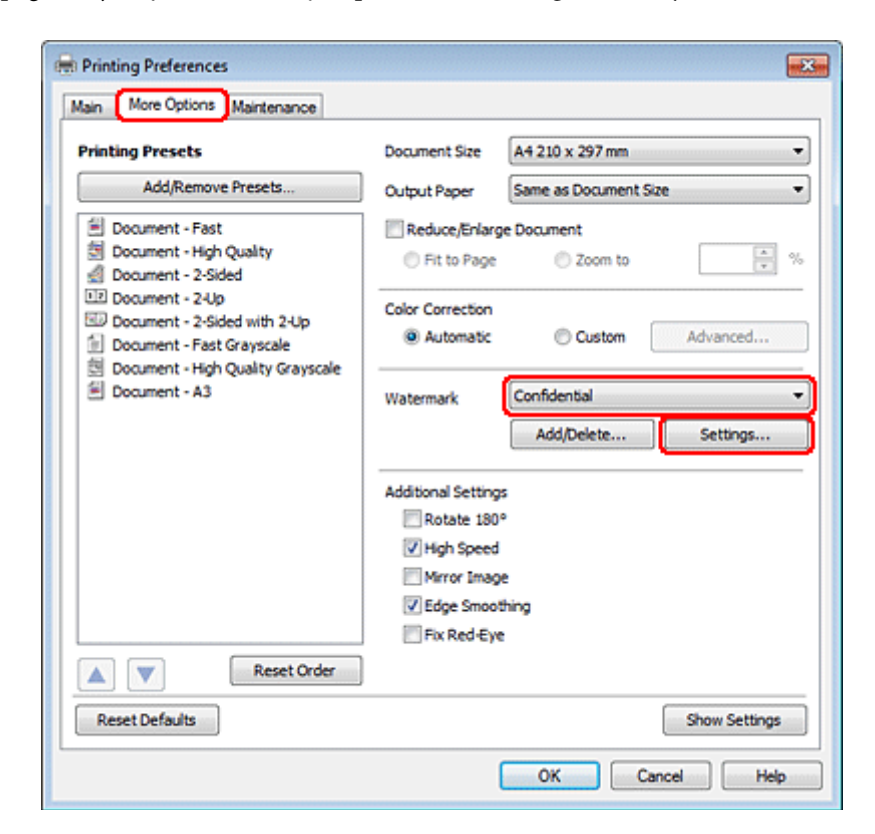

Jei norite sukurti savo vandenženklį, žr. žiniatinklio pagalbą.

S Nurodykite pageidaujamus vandenženklio nustatymus.

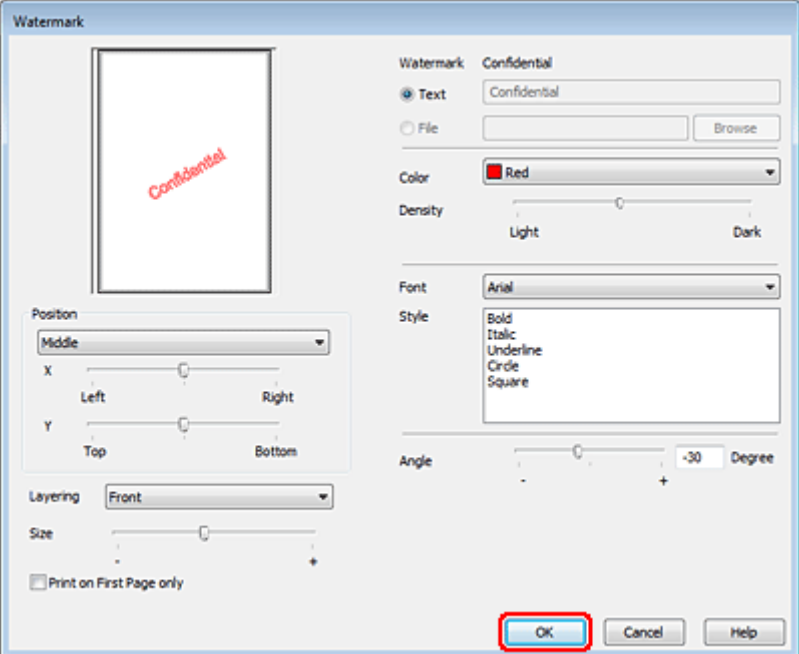

Spustelėkite OK (Gerai), kad grįžtumėte į langą More Options (Daugiau pasirinkčių).

E Paspauskite **OK (Gerai)**, kad uždarytumėte spausdintuvo nustatymų langą.

Atlikę aukščiau pateiktus veiksmus atspausdinkite bandomąją spaudinio kopiją ir įvertinkite rezultatus, prieš atlikdami visą užduotį.

## **Bendras spausdintuvo naudojimas**

Spausdintuvą galite nustatyti taip, kad juo galėtų naudotis kiti tinklo vartotojai.

Pirmiausia nustatysite spausdintuvą kaip bendrą spausdintuvą tiesiogiai prie jo prijungtame kompiuteryje. Tada pridėsite spausdintuvą prie visų tinklo kompiuterių, kurie turės prie jo prieigą.

Išsamiau žr. savo Windows arba Macintosh sistemos dokumentaciją.

# **"PostScript" ir PCL6 spausdintuvo tvarkyklių naudojimas**

PS3 / PCL modeliams reikia atsiųsti programinę įrangą iš "Epson" svetainės. Išsamesnės informacijos apie spausdintuvo tvarkyklių atsisiuntimą ir reikalavimus sistemai, pvz., palaikomas operacines sistemas, kreipkitės į klientų aptarnavimo skyrių savo regione.

#### **Nuskaitymas**

# **Nuskaitymas**

# **Pamėginkime nuskaityti**

## **Nuskaitymo pradžia**

Nuskaitykite dokumentą, kad susipažintumėte su procesu.

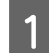

1 Padėkite dokumentą.

& ["Originalų padėjimas" puslapyje 35](#page-34-0)

2 Paleiskite Epson Scan.

- ❏ Windows: darbalaukyje dukart spustelėkite piktogramą **Epson Scan**.
- ❏ Mac OS X: Pasirinkite **Applications (Taikomosios programos)** > **Epson Software** > **EPSON Scan**.
- C Pasirinkite **Home Mode (Paprastas režimas)**.

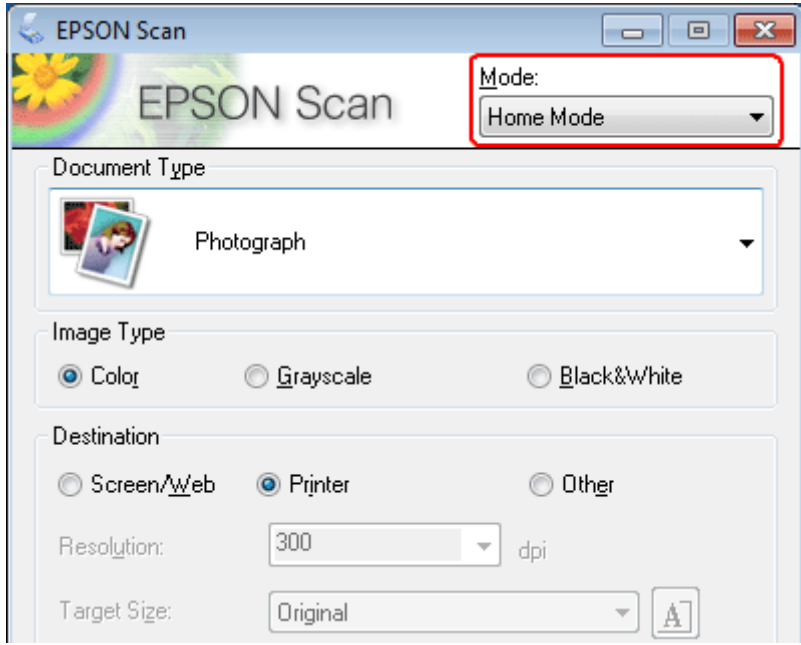

#### **Nuskaitymas**

D Pasirinkite **Text/Line Art (Tekstas/linijinis pav.)** kaip **Document Type (Dokumento tipas)** nustatymą.

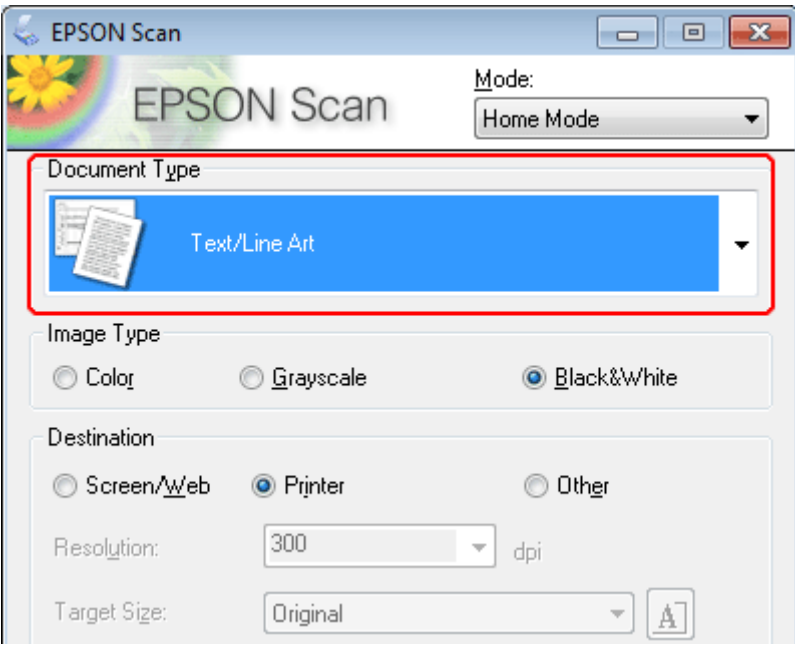

E Spustelėkite **Preview (Peržiūra)**.

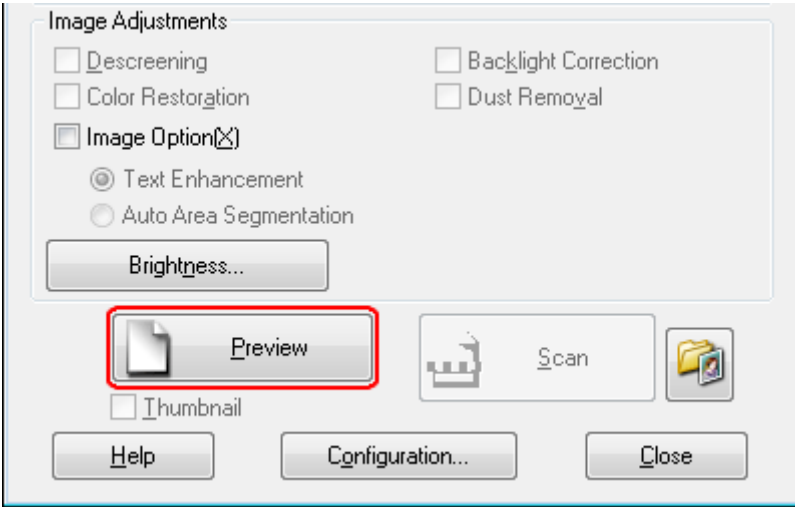

#### **Nuskaitymas**

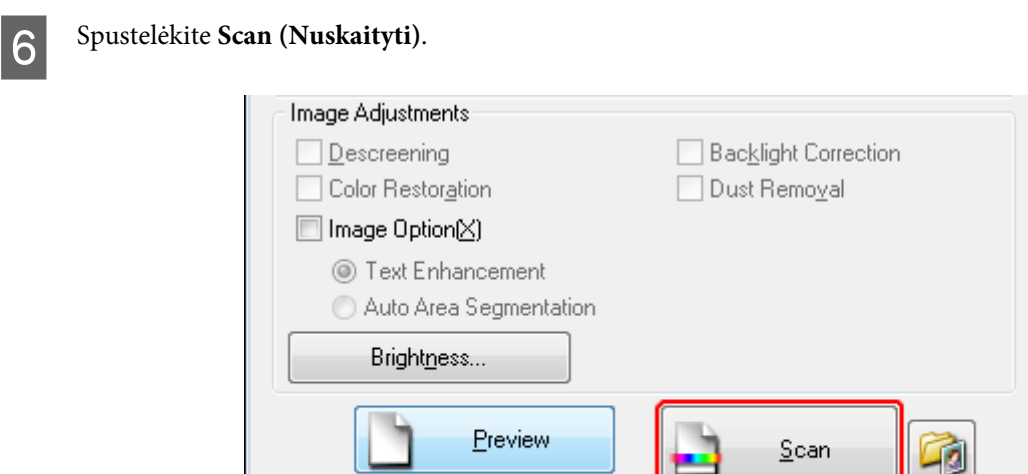

 $\Box$  Ihumbnail

Help

## **Figure 3** Spustelėkite **OK (GERAI)**.

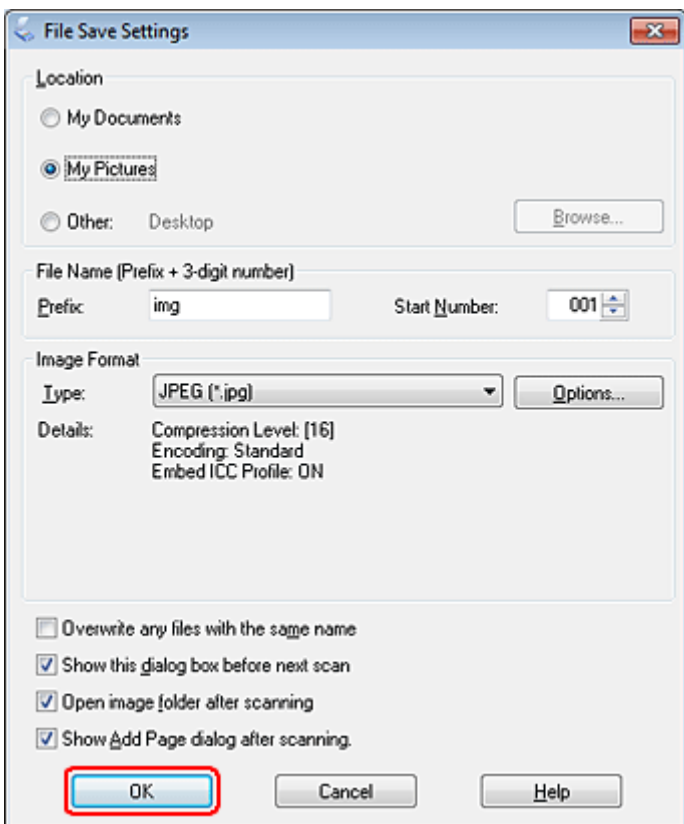

Configuration...

 $Close$ 

Nuskaitytas vaizdas išsaugotas.
# <span id="page-72-0"></span>**Vaizdo reguliavimo funkcijos**

Epson Scan siūlo įvairius nustatymus, skirtus spalvai, ryškumui, kontrastingumui ir kitiems vaizdo kokybę veikiantiems aspektams pagerinti.

Išsamesnės informacijos apie Epson Scan žr. žinyne.

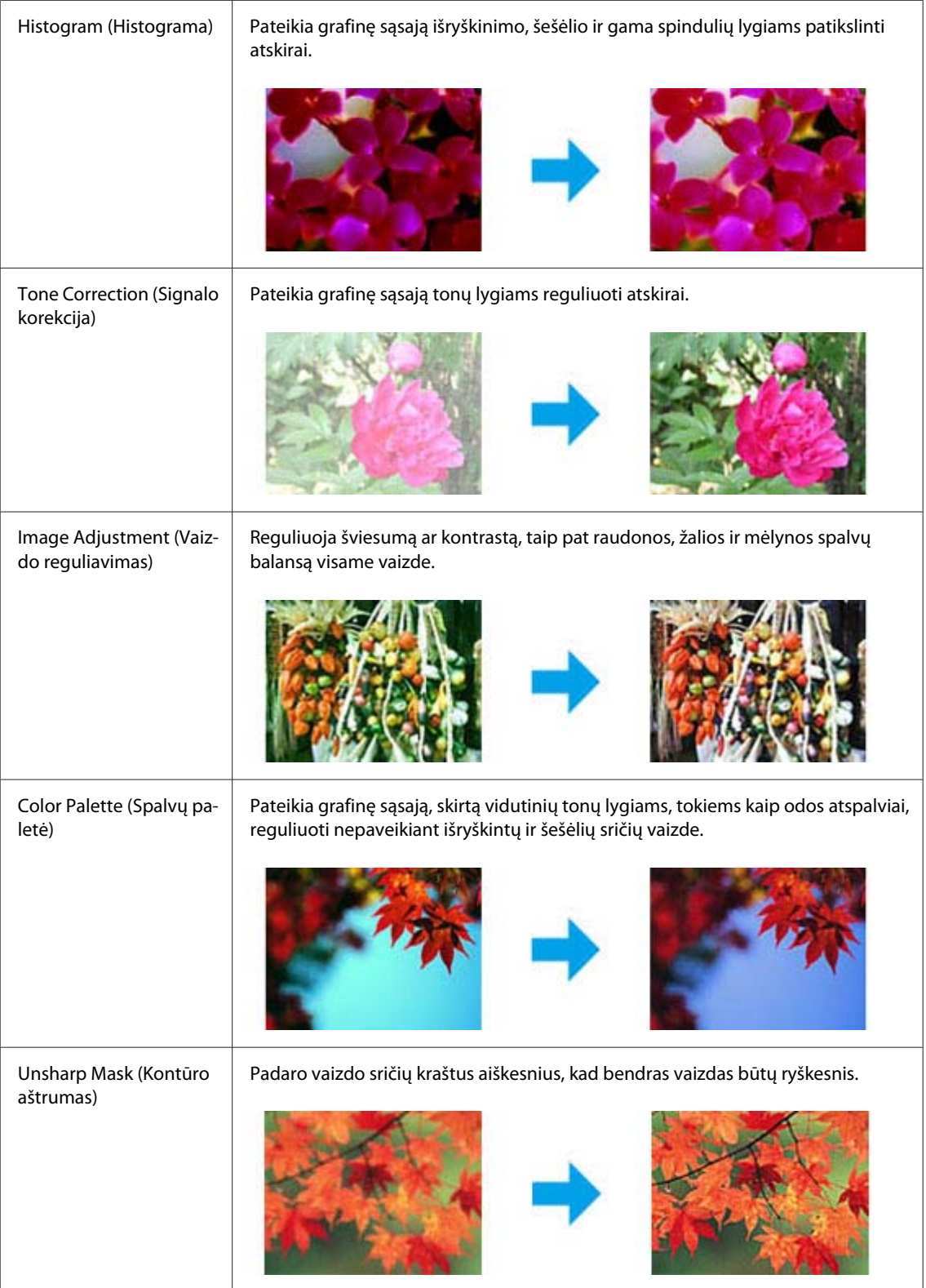

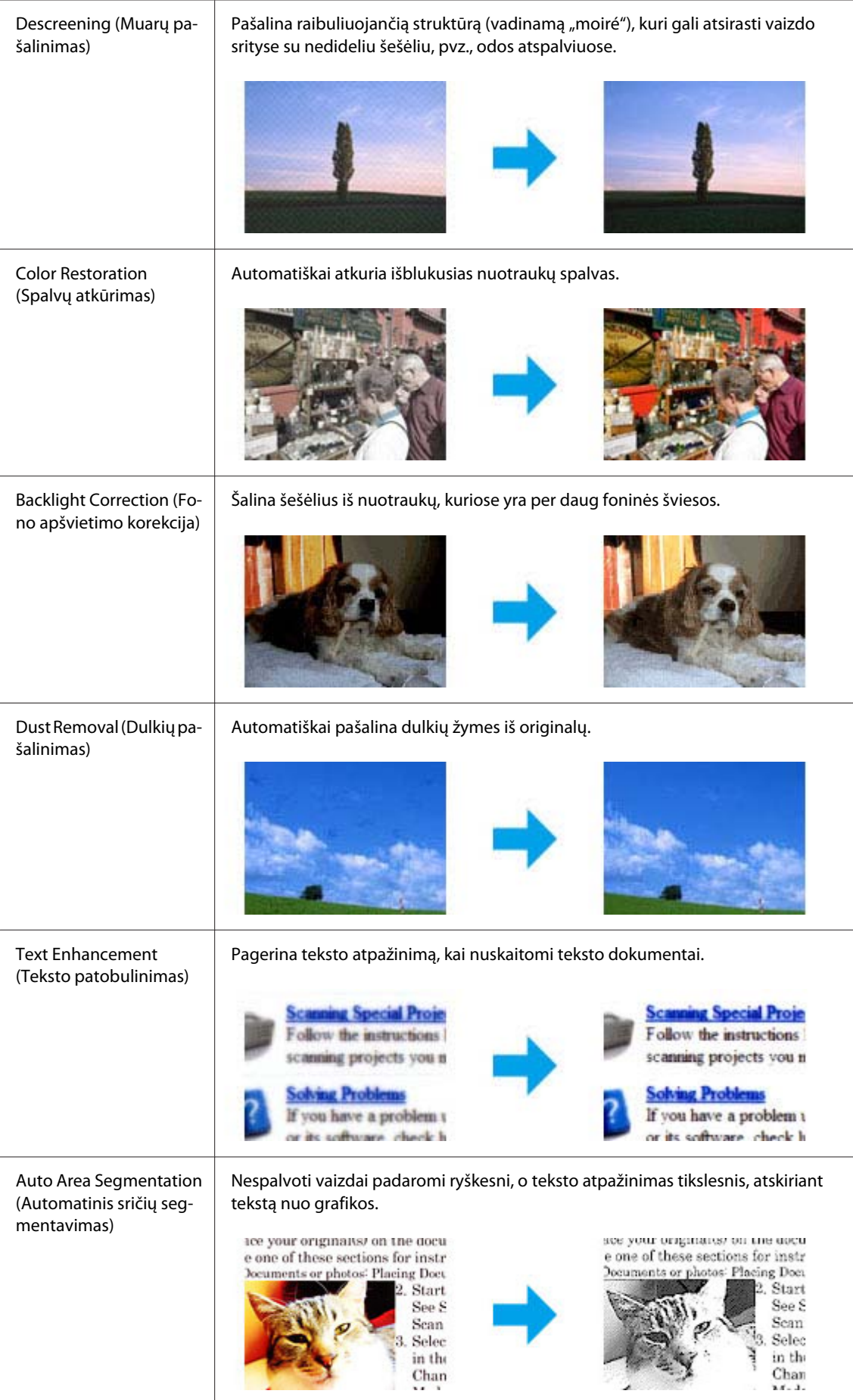

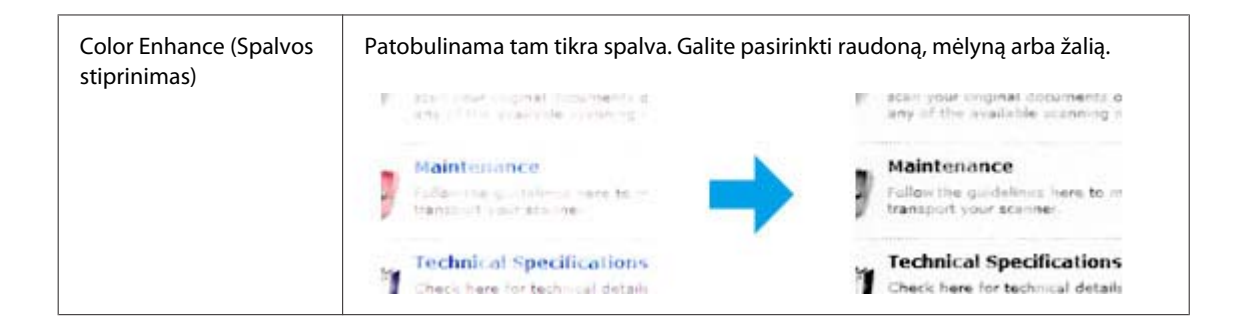

# **Nuskaitymo pagrindai**

# **Nuskaitymas naudojant valdymo skydelį**

## **Nuskaitymas į USB atminties įtaisą**

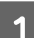

**1** Padėkite originalą (-us).

& ["Originalų padėjimas" puslapyje 35](#page-34-0)

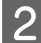

**2** Prijunkite USB įtaisą prie gaminio.

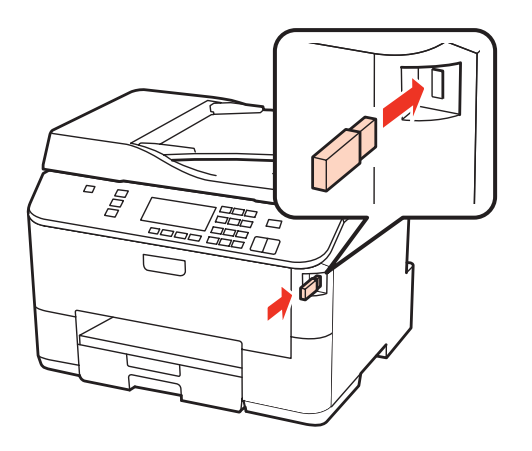

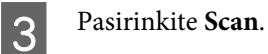

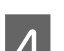

Pasirinkite Scan to USB Device.

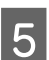

E Sureguliuokite nustatymus.

**6** Paspauskite Start.

Nuskaitytas vaizdas išsaugotas.

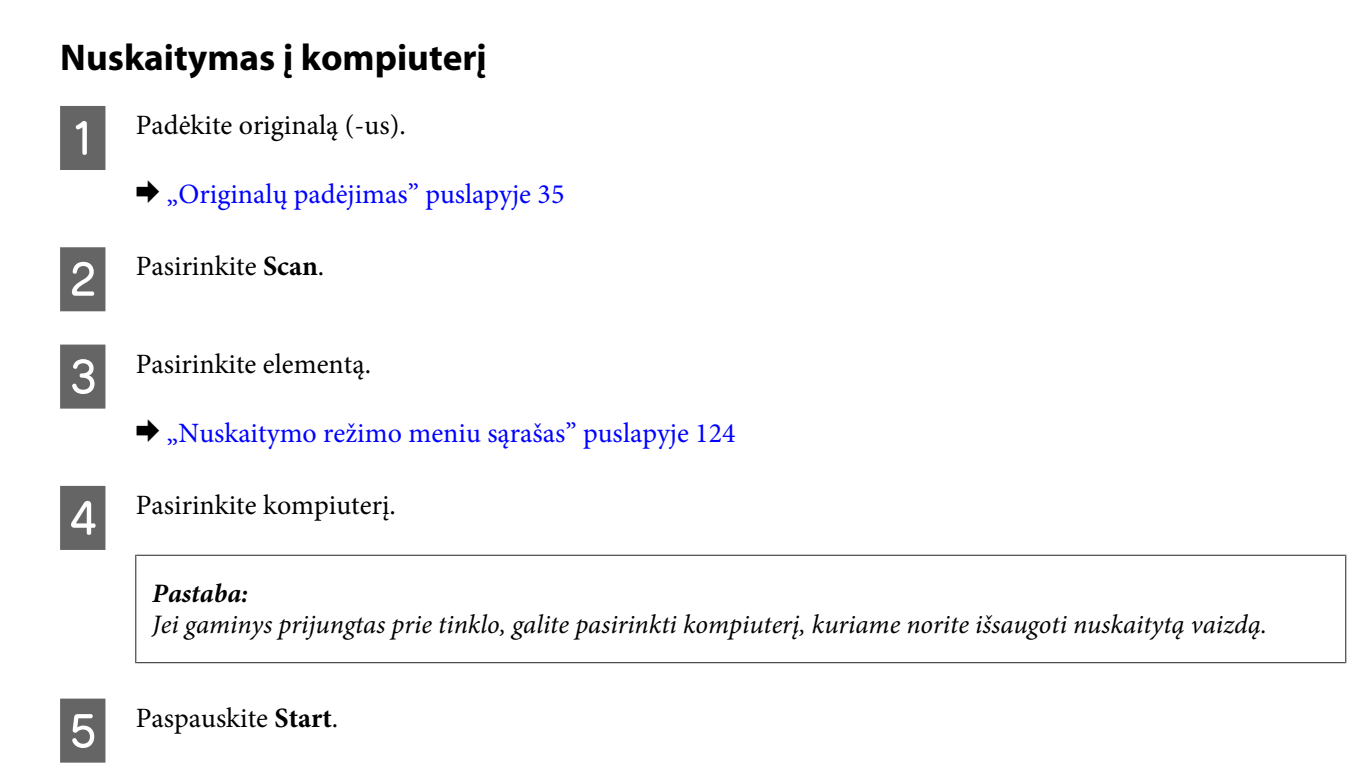

Nuskaitytas vaizdas išsaugotas.

# **Nuskaitymas Home Mode (Paprastu režimu)**

Home Mode (Paprastas režimas) leidžia tinkinti kai kuriuos nuskaitymo parametrus ir patikrinti jūsų atliktų pakeitimų poveikį vaizdo peržiūroje. Šis režimas tinka pagrindiniam nuotraukų ir grafikos nuskaitymui.

#### *Pastaba:*

- ❏ Home Mode (Paprastu režimu) galite nuskaityti tik nuo dokumentų stiklo.
- ❏ Išsamesnės informacijos apie Epson Scan žr. žinyne.

1 Padėkite originalą (-us).

& ["Dokumentų nuskaitymo stiklas" puslapyje 37](#page-36-0)

**2** Paleiskite Epson Scan.

& ["Epson Scan tvarkyklės paleidimas" puslapyje 92](#page-91-0)

Pasirinkite **Home Mode (Paprastas režimas)** sąraše Mode (Režimas).

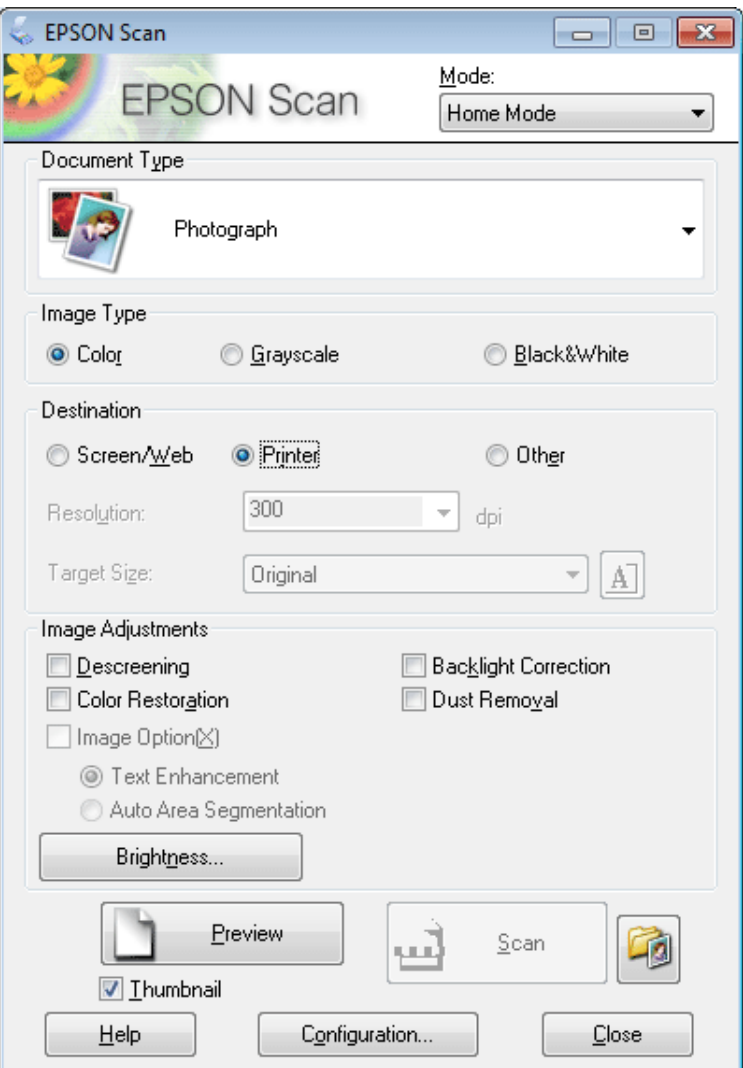

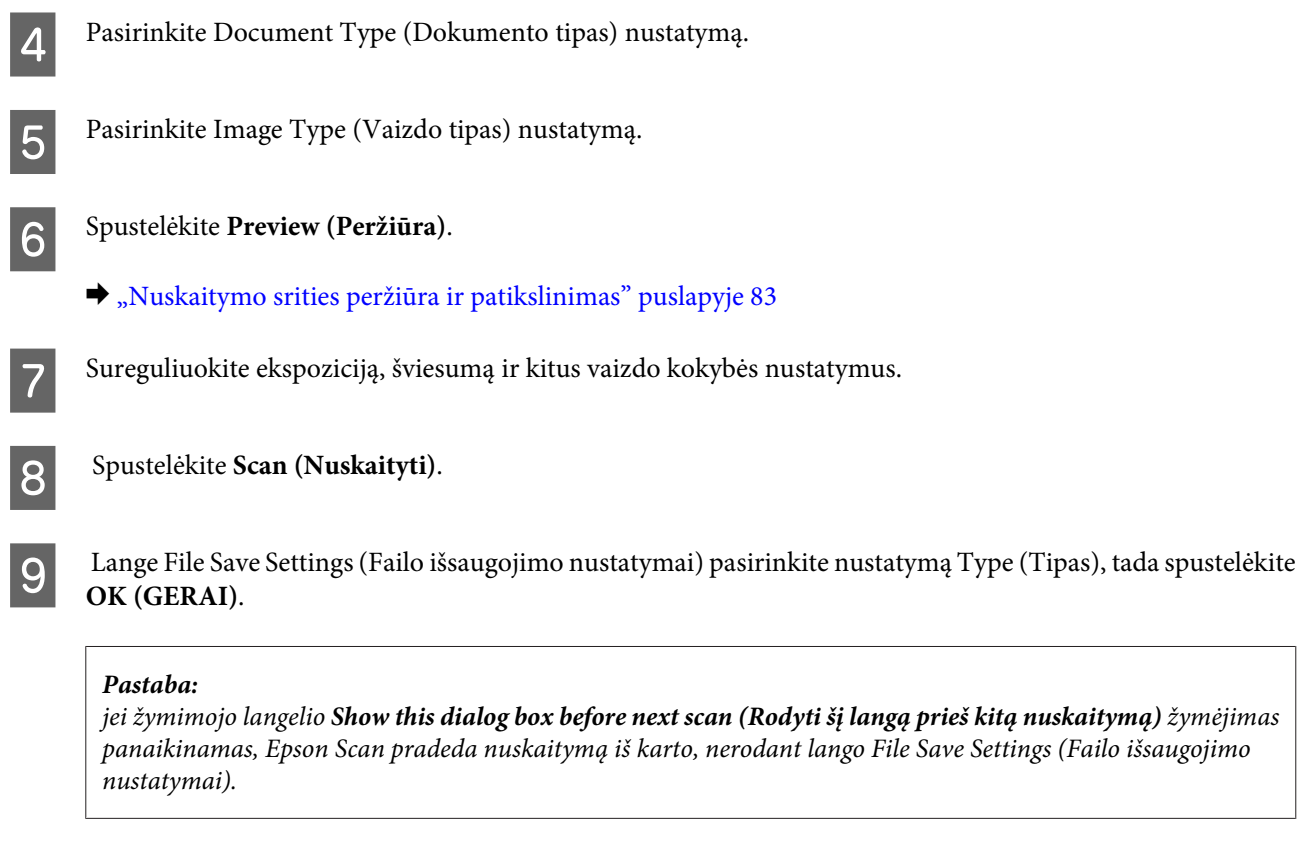

Nuskaitytas vaizdas išsaugotas.

## **Nuskaitymas Office Mode (Raštinės režimas)**

Office Mode (Raštinės režimas) leidžia greitai nuskaityti teksto dokumentus be vaizdo peržiūros.

```
Pastaba:
```
Išsamesnės informacijos apie Epson Scan žr. žinyne.

Padėkite originalą (-us).

 $\rightarrow$  ["Originalų padėjimas" puslapyje 35](#page-34-0)

*Pastaba dėl automatinio dokumentų tiektuvo (ADF):* Nedėkite popieriaus virš linijos, esančios žemiau  $\blacktriangledown$  rodyklės ženklo ADF.

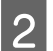

**2** Paleiskite Epson Scan.

 $\blacktriangleright$  ["Epson Scan tvarkyklės paleidimas" puslapyje 92](#page-91-0)

Pasirinkite **Office Mode (Raštinės režimas)** sąraše Mode (Režimas).

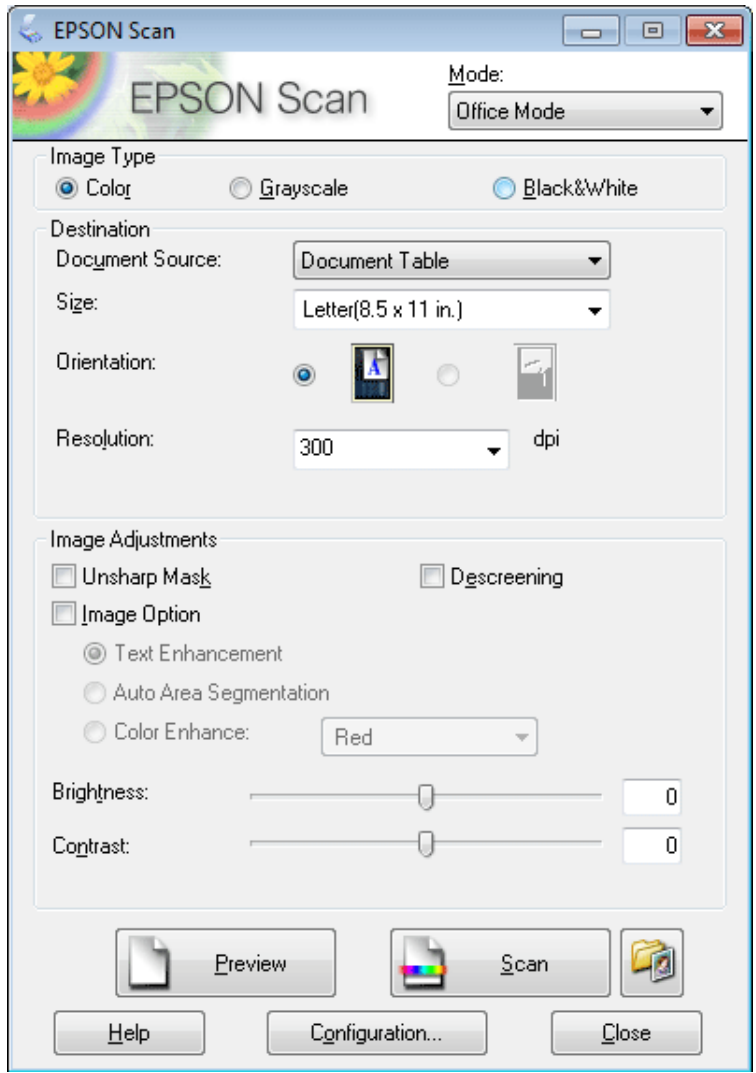

- **4** Pasirinkite Image Type (Vaizdo tipas) nustatymą.
- E Pasirinkite Document Source (Dokumento šaltinis) nustatymą.
- **F** Pasirinkite originalo formatą kaip Size (Dydis) nustatymą.
- G Pasirinkite tinkamą savo originalo (-ų) skiriamąją gebą kaip Resolution (Skiriamoji geba) nustatymą.
- **H** Spustelėkite **Scan (Nuskaityti)**.

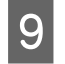

I Lange File Save Settings (Failo išsaugojimo nustatymai) pasirinkite nustatymą Type (Tipas), tada spustelėkite **OK (GERAI)**.

#### *Pastaba:*

jei žymimojo langelio *Show this dialog box before next scan (Rodyti šį langą prieš kitą nuskaitymą)* žymėjimas panaikinamas, Epson Scan pradeda nuskaitymą iš karto, nerodant lango File Save Settings (Failo išsaugojimo nustatymai).

Nuskaitytas vaizdas išsaugotas.

## **Nuskaitymas Professional Mode ("Professional" režimu)**

Professional Mode ("Professional" režimas) leidžia jums visiškai kontroliuoti nuskaitymo parametrus ir pasižiūrėti pakeitimus, kuriuos atlikote, vaizdo peržiūroje. Šis režimas rekomenduojamas pažangiems naudotojams.

#### *Pastaba:*

Išsamesnės informacijos apie Epson Scan žr. žinyne.

1 Padėkite originalą (-us).

- $\blacktriangleright$  ["Originalų padėjimas" puslapyje 35](#page-34-0)
- 

**2** Paleiskite Epson Scan.

& ["Epson Scan tvarkyklės paleidimas" puslapyje 92](#page-91-0)

Pasirinkite **Professional Mode ("Professional" režimas)** sąraše Mode (Režimas).

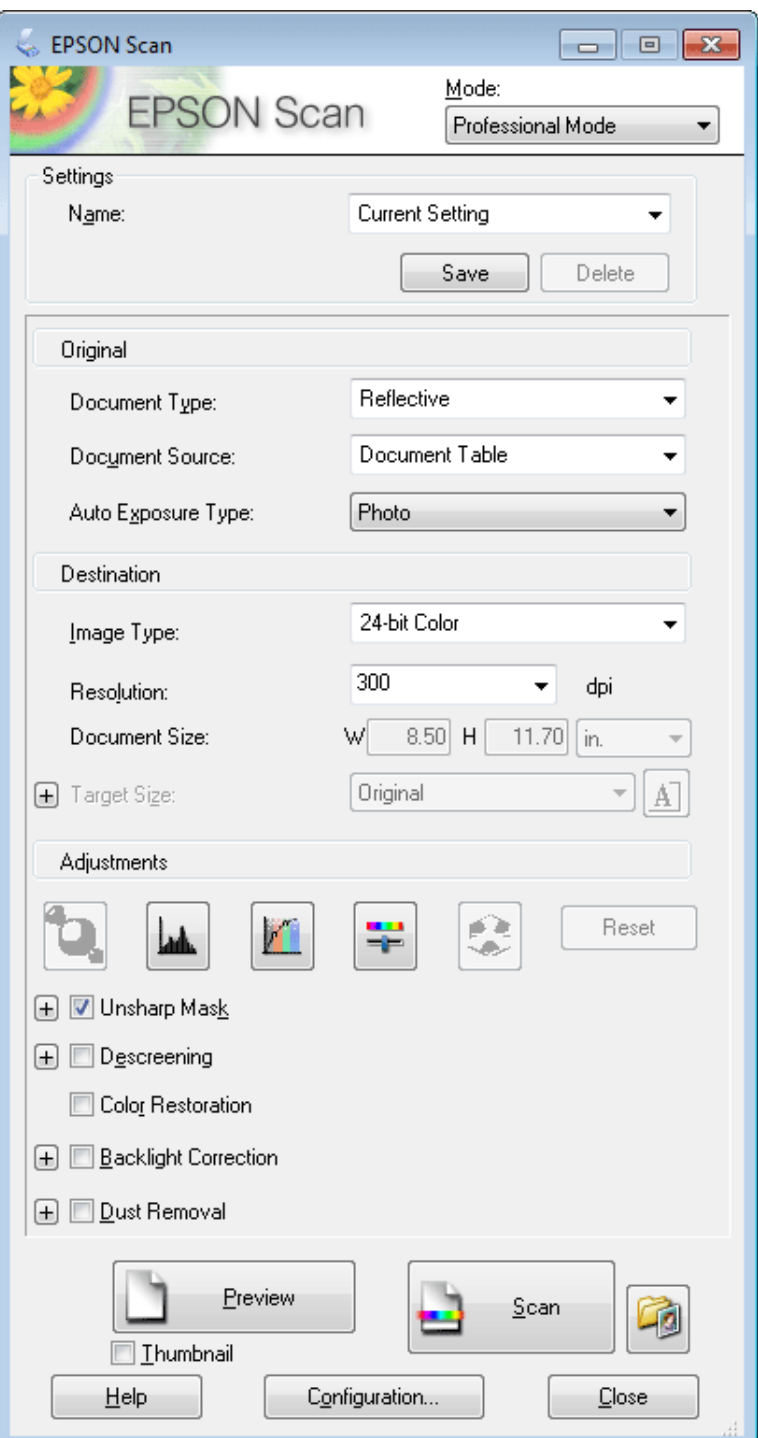

D Pasirinkite nuskaitomo (-ų) originalo (-ų) tipą kaip Document Type (Dokumento tipas) nustatymą.

E Pasirinkite Document Source (Dokumento šaltinis) nustatymą.

F Jei pasirenkate **Reflective (Atspindintis)** kaip Document Type (Dokumento tipas) (Dokumento tipas) nustatymą, pasirinkite **Photo (Nuotrauka)** arba **Document (Dokumentas)** kaip Auto Exposure Type (Autom. ekspozicijos tipas) nustatymą.

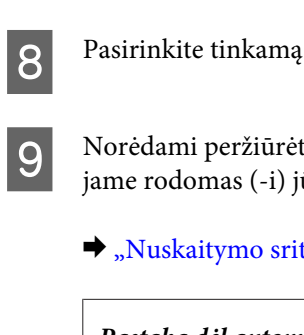

Pasirinkite Image Type (Vaizdo tipas) nustatymą.

B Pasirinkite tinkamą savo originalo (-ų) skiriamąją gebą kaip Resolution (Skiriamoji geba) nustatymą.

I Norėdami peržiūrėti savo vaizdą (-us) spustelėkite **Preview (Peržiūra)**. Langas Preview (Peržiūra) atsidaro, jame rodomas (-i) jūsų vaizdas (-ai).

 $\blacktriangleright$  ["Nuskaitymo srities peržiūra ir patikslinimas" puslapyje 83](#page-82-0)

#### *Pastaba dėl automatinio dokumentų tiektuvo (ADF):*

- ❏ ADF įkelia pirmąjį jūsų dokumento puslapį, po to Epson Scan atlieka išankstinį nuskaitymą ir parodo jį lange Preview (Peržiūra). Tada ADF išstumia pirmąjį lapą. Padėkite pirmąjį dokumento lapą ant likusių lapų viršaus ir įdėkite visą dokumentą į ADF.
- ❏ Nedėkite popieriaus virš linijos, esančios žemiau d rodyklės ženklo ADF.

J Jei reikia, pasirinkite nuskaityto (-ų) vaizdo (-ų) formatą kaip Target Size (Siekiamas formatas) nustatymą. Savo vaizdus galite nuskaityti originalaus dydžio arba, pasirinkdami Target Size (Siekiamas formatas), galite juos sumažinti arba padidinti.

Jei reikia, patikslinkite vaizdo kokybę.

 $\blacktriangleright$  ["Vaizdo reguliavimo funkcijos" puslapyje 73](#page-72-0)

#### *Pastaba:*

galite išsaugoti nustatymus, kuriuos padarėte, kaip grupę pritaikytų nustatymų, suteikdami jiems *Name (Pavad.)*, ir vėliau nuskaitydami pritaikyti šiuos nustatymus. Jūsų pritaikytus nustatymus taip pat galima rasti Epson Event Manager.

Išsamesnės informacijos apie Epson Event Manager žr. žinyne.

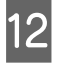

## L Spustelėkite **Scan (Nuskaityti)**.

Lange File Save Settings (Failo išsaugojimo nustatymai) pasirinkite nustatymą Type (Tipas), tada spustelėkite **OK (GERAI)**.

#### *Pastaba:*

jei žymimojo langelio *Show this dialog box before next scan (Rodyti šį langą prieš kitą nuskaitymą)* žymėjimas panaikinamas, Epson Scan pradeda nuskaitymą iš karto, nerodant lango File Save Settings (Failo išsaugojimo nustatymai).

Nuskaitytas vaizdas išsaugotas.

# <span id="page-82-0"></span>**Nuskaitymo srities peržiūra ir patikslinimas**

## **Peržiūros režimo pasirinkimas**

Kai pasirinkote pagrindinius parametrus ir skiriamąją gebą, galite peržiūrėti vaizdą ir pasirinkti arba patikslinti vaizdo sritį Preview (Peržiūros) lange. Yra dviejų rūšių peržiūra.

- ❏ Įprastos peržiūros metu peržiūrimas (-i) vaizdas (-ai) rodomas (-i) visu dydžiu. Galite pasirinkti nuskaitymo sritį ir atlikti vaizdo kokybės patikslinimus rankiniu būdu.
- ❏ Peržiūra Thumbnail (Miniatiūra) rodo jūsų peržiūrimą (-us) vaizdą (-us) miniatiūroje (-se). Epson Scan automatiškai suranda nuskaitymo srities kampus, pritaiko automatinius vaizdo (-ų) ekspozicijos parametrus ir, jei reikia, pasuka vaizdą (-us).

#### *Pastaba:*

- ❏ Pakeitus peržiūros režimą kai kurie nustatymai, kuriuos pakeitėte po vaizdo peržiūros, yra atstatomi.
- ❏ priklausomai nuo dokumento tipo ir naudojamo Epson Scan režimo, gali būti, kad negalėsite keisti peržiūros tipo.
- ❏ Jei peržiūrite vaizdą (-us) kai dialogo langas Preview (Peržiūra) nerodomas, vaizdas (-ai) rodomi numatytuoju peržiūros režimu. Jei peržiūros funkciją naudojate tada, kai dialogo langas Preview (Peržiūra) rodomas, vaizdas(-ai) bus parodyti peržiūros režimu, kuris buvo rodytas prieš įjungiant peržiūrą.
- ❏ Jei norite pakeisti lango Preview (Peržiūra) dydį, spustelėkite ir nuvilkite lango Preview (Peržiūra) kampą.
- ❏ Išsamesnės informacijos apie Epson Scan žr. žinyne.

### **Parinkties zonos kūrimas**

Parinkties zona – tai judanti punktyrinė linija, kuri pasirodo peržiūros vaizdo kraštuose, nurodydama nuskaitymo sritį.

Norėdami nubrėžti parinkties zoną, atlikite vieną iš toliau pateiktų veiksmų.

❏ Norėdami nubrėžti parinkties zoną rankiniu būdu, nustatykite žymeklį į sritį, kurioje norite nustatyti parinkties zonos kampą, ir spragtelėkite. Slinkite kryželiu virš vaizdo iki priešingo pageidaujamos nuskaitymo srities kampo.

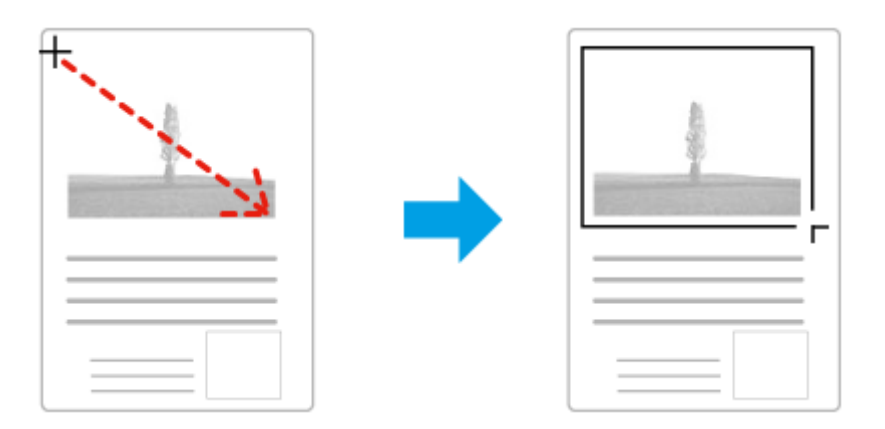

❏ Norėdami brėžti parinkties zoną automatiškai, spustelėkite automatinio suradimo piktogramą . Šią piktogramą galite naudoti tik tuo atveju, jei peržiūrite įprastos peržiūros būdu ir jei ant dokumentų stiklo yra tik vienas dokumentas.

- ❏ Norėdami nubrėžti nurodyto dydžio parinkties zoną, nuostatoje Document Size (Dokumento dydis) įveskite naują plotį ir aukštį.
- ❏ Norėdami pasiekti geriausių rezultatų ir vaizdo ekspozicijos, įsitikinkite, kad visi parinkties zonos kraštai yra peržiūros vaizdo viduje. Neįtraukite į parinkties zoną jokių sričių, esančių aplink peržiūros vaizdą.

## **Parinkties zonos tikslinimas**

Parinkties zoną galite perkelti ir nustatyti jos dydį. Jei naudojate įprastą peržiūrą, kiekviename vaizde galite sukurti kelias parinkties zonas (iki 50), kad atskiruose nuskaitymo failuose būtų nuskaitomos skirtingos vaizdo sritys.

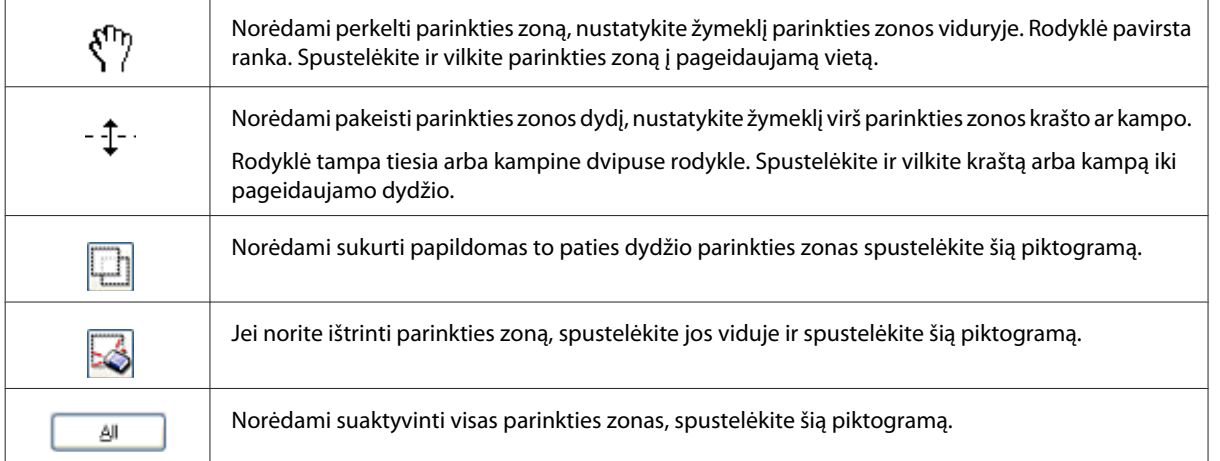

#### *Pastaba:*

- ❏ Norėdami apriboti parinkties zonos judėjimą tik vertikaliai arba horizontaliai, laikykite nuspaudę klavišą *Shift*, kol perkeliate parinkties zoną.
- ❏ Jei norite apriboti parinkties zonos dydį esamomis proporcijomis, laikykite nuspaudę klavišą *Shift*, kol pakeisite parinkties zonos dydį.
- ❏ jei velkate kelias markiruotes, prieš pradėdami nuskaitymą nepamirškite spustelėti *All (Visi)* lange Preview (Peržiūra). Priešingu atveju bus nuskaityta tik pastarosios parinkties zonos viduje esanti velkama sritis.

# **Įvairūs nuskaitymo būdai**

# **Žurnalo nuskaitymas**

Visų pirma, uždėkite žurnalą ir paleiskite Epson Scan.

& ["Nuskaitymo pradžia" puslapyje 70](#page-69-0)

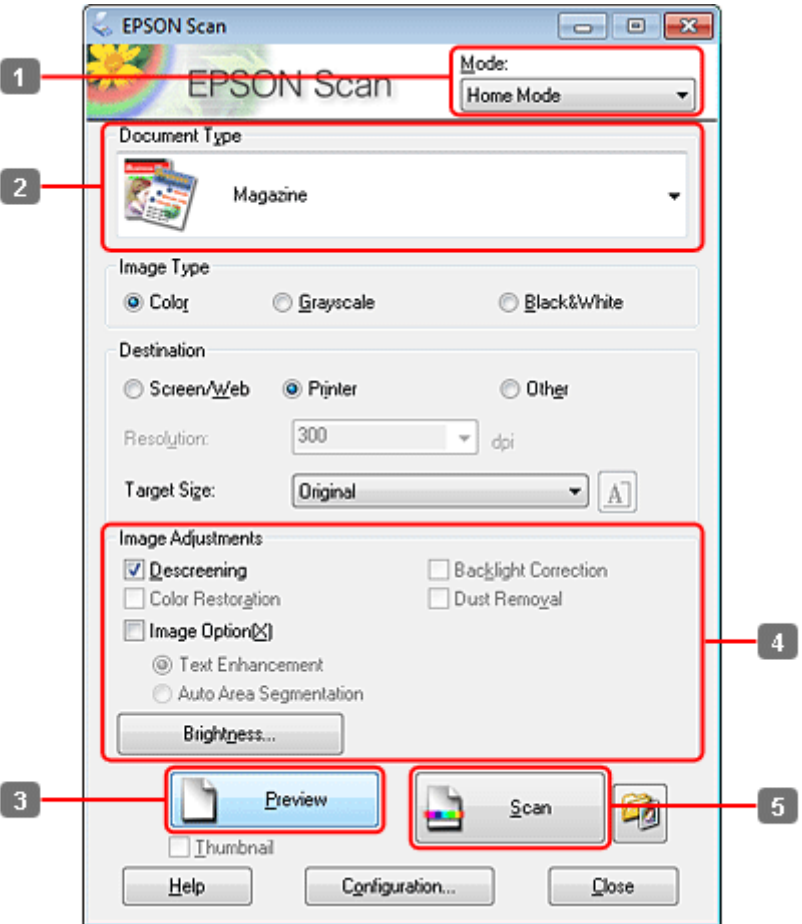

- A Pasirinkite **Home Mode (Paprastas režimas)** sąraše Mode (Režimas).
- Pasirinkite Magazine (Žurnalas) kaip Document Type (Dokumento tipas) nustatymą.
- Spustelėkite Preview (Peržiūra).
- D Sureguliuokite ekspoziciją, šviesumą ir kitus vaizdo kokybės nustatymus.

Išsamesnės informacijos apie Epson Scan žr. žinyne.

E Spustelėkite **Scan (Nuskaityti)**.

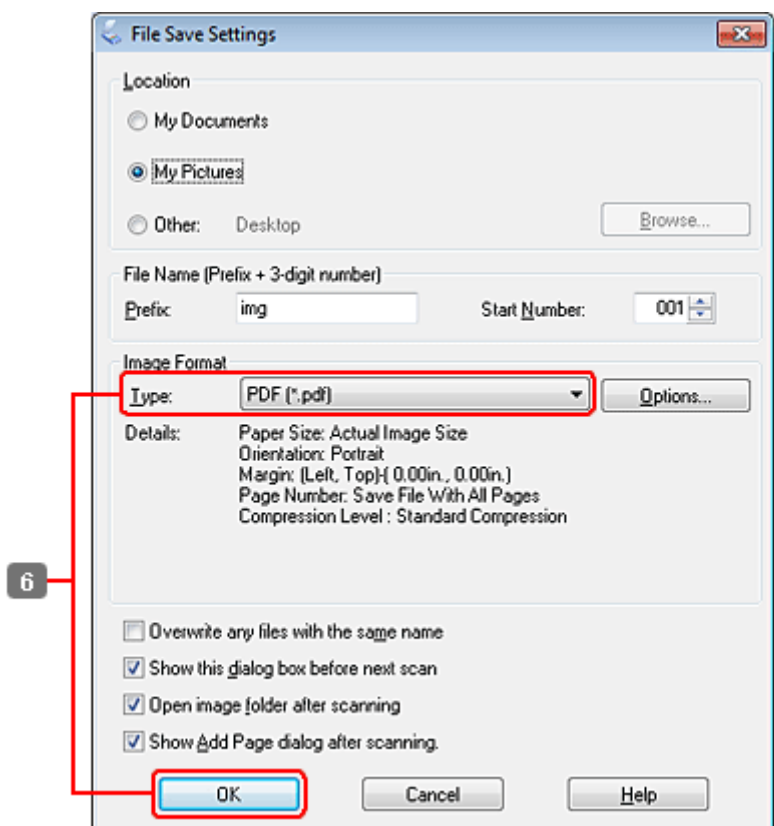

Pasirinkite PDF kaip Type (Tipo) nustatymą, tada spustelėkite OK (GERAI).

Nuskaitytas vaizdas išsaugotas.

# **Kelių dokumentų nuskaitymas į PDF failą**

Visų pirma, uždėkite dokumentą ir paleiskite Epson Scan.

### & ["Nuskaitymo pradžia" puslapyje 70](#page-69-0)

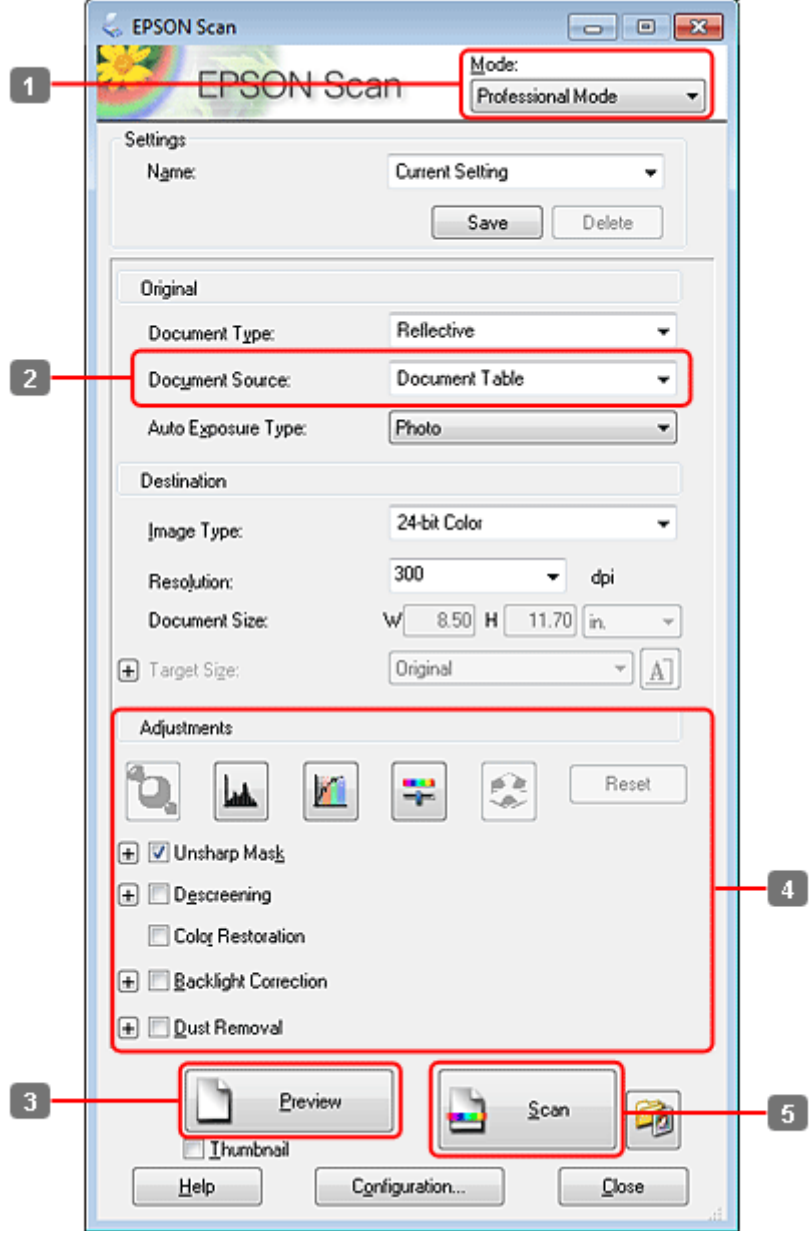

- Pasirinkite **Professional Mode ("Professional" režimas)** sąraše Mode (Režimas).
- Pasirinkite Document Source (Dokumento šaltinis) nustatymą.

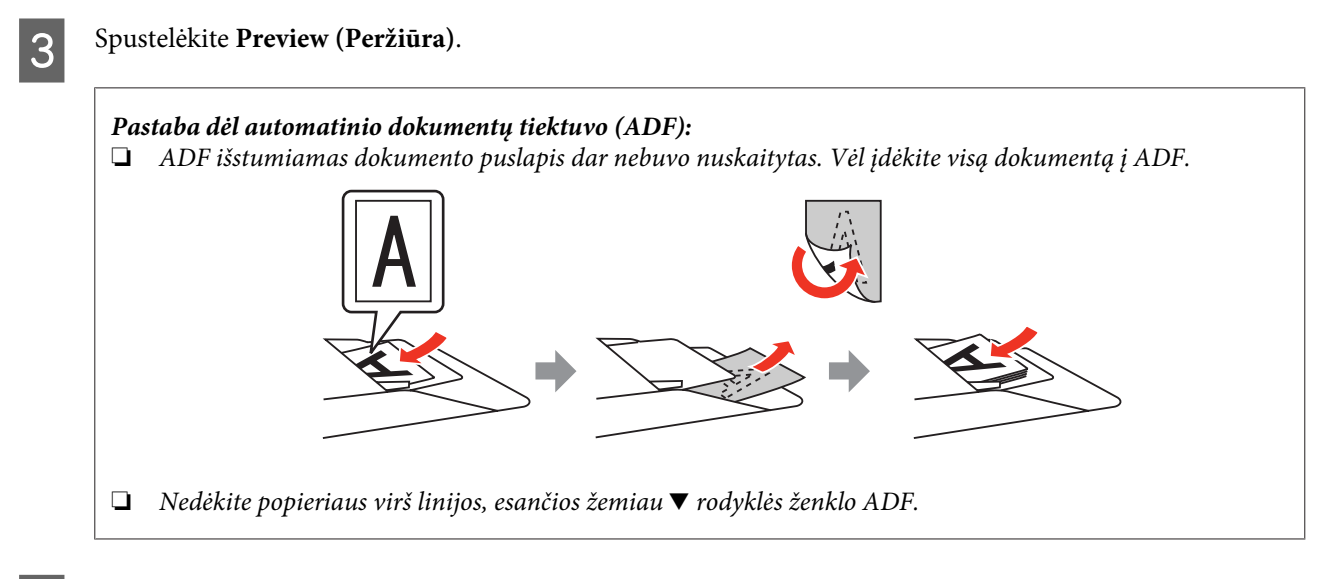

D Sureguliuokite ekspoziciją, šviesumą ir kitus vaizdo kokybės nustatymus.

Išsamesnės informacijos apie Epson Scan žr. žinyne.

## E Spustelėkite **Scan (Nuskaityti)**.

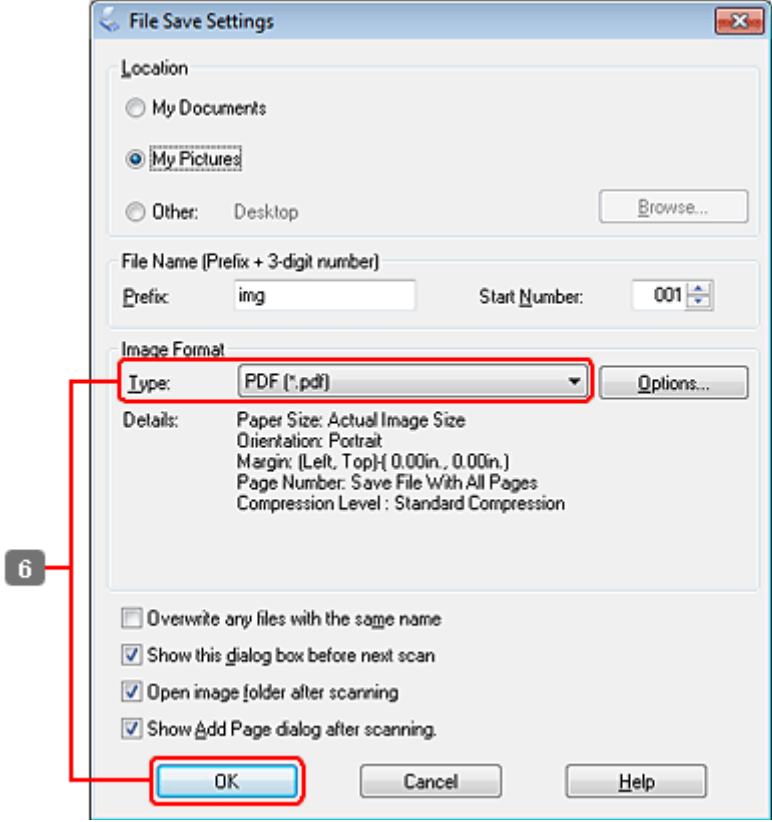

**F** Pasirinkite **PDF** kaip Type (Tipo) nustatymą, tada spustelėkite **OK (GERAI)**.

#### *Pastaba:*

Jei žymimojo langelio *Show Add Page dialog after scanning (Rodyti dialogą Pridėti puslapį po nuskaitymo.)* žymėjimas panaikintas, Epson Scan automatiškai išsaugo jūsų dokumentą ir nerodo lango Add Page Confirmation (Puslapio pridėjimo patvirtinimas).

G Epson Scan pradeda jūsų dokumento nuskaitymą.

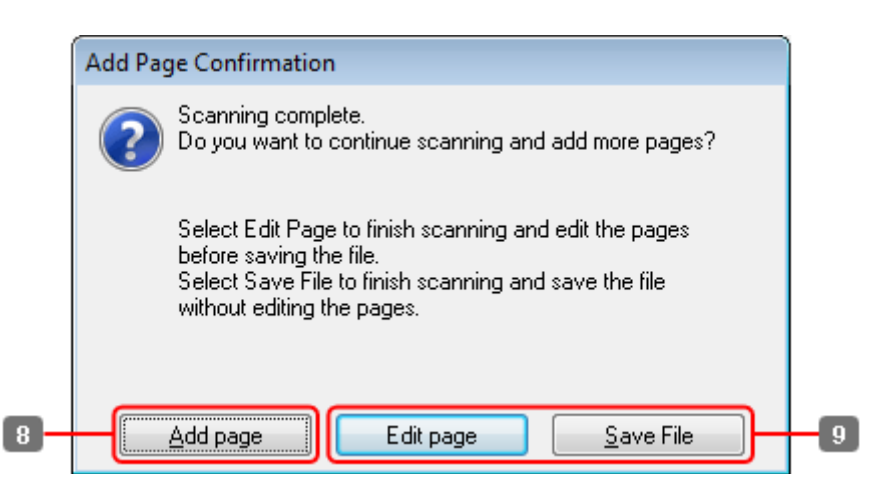

H Jei norite nuskaityti daugiau puslapių, spustelėkite **Add page (Pridėti puslapį)**. Įdėkite dokumentą ir nuskaitykite vėl, kartodami reikiamus veiksmus kiekvienam puslapiui.

Jei baigsite nuskaitymą, pereikite prie 9 veiksmo.

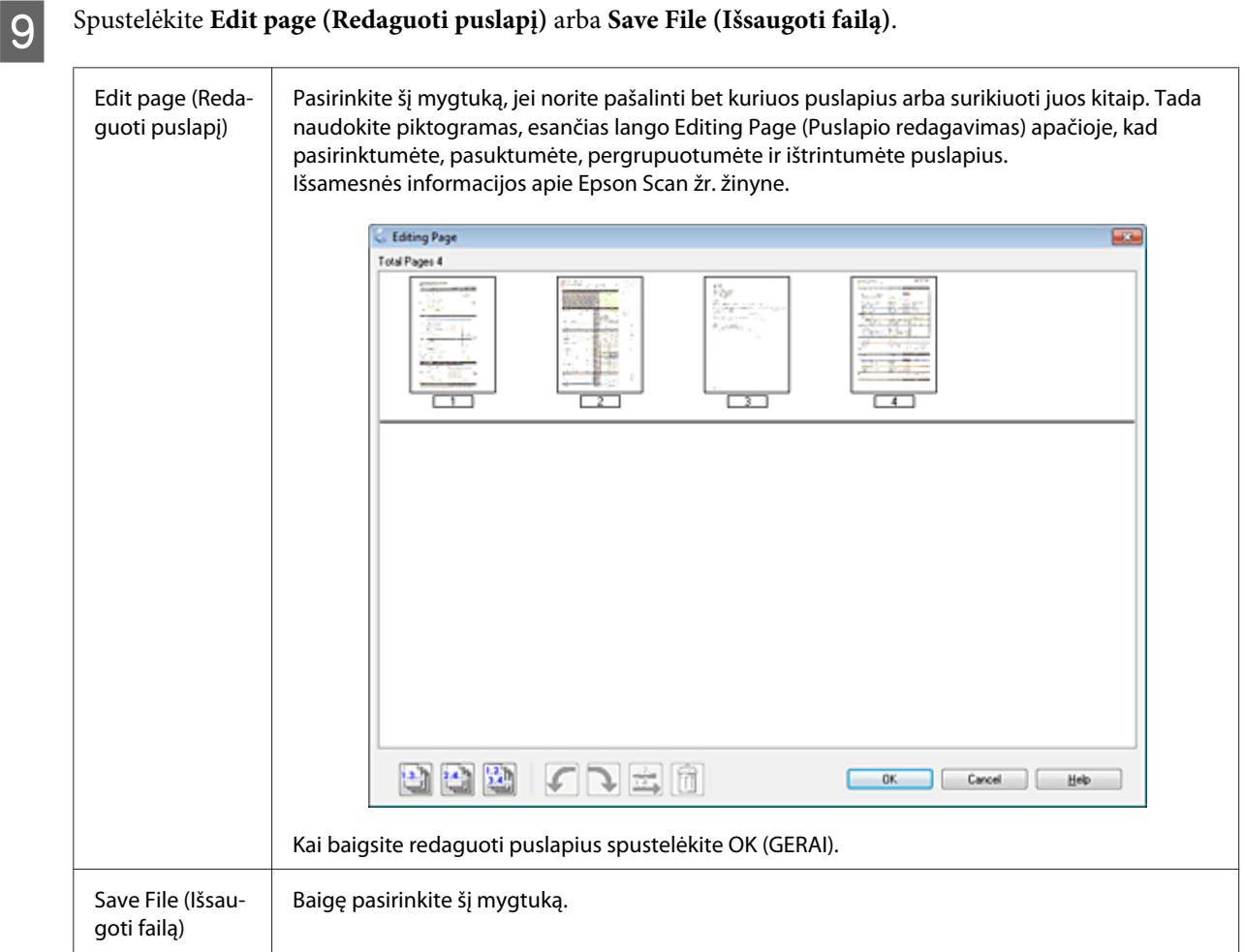

Puslapiai yra išsaugomi viename PDF faile.

# **Nuotraukos nuskaitymas**

Visų pirma, uždėkite nuotrauką ant dokumentų stiklo ir paleiskite Epson Scan.

& ["Nuskaitymo pradžia" puslapyje 70](#page-69-0)

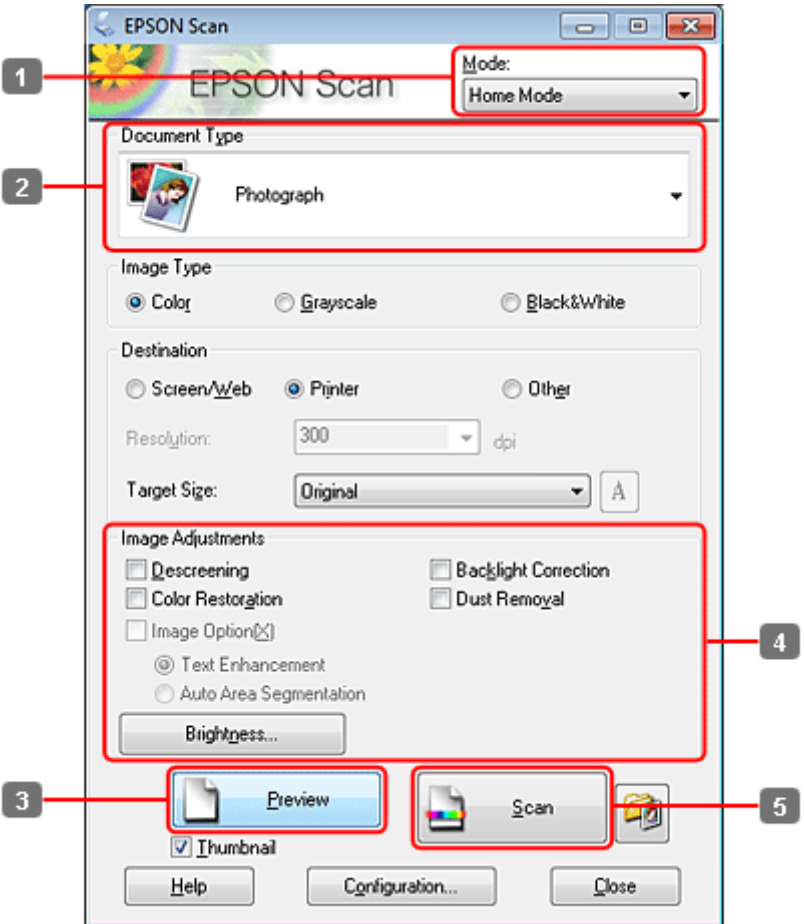

- A Pasirinkite **Home Mode (Paprastas režimas)** sąraše Mode (Režimas).
- Pasirinkite **Photograph (Fotografija)** kaip Document Type (Dokumento tipas) nustatymą.
- Spustelėkite Preview (Peržiūra).
- D Sureguliuokite ekspoziciją, šviesumą ir kitus vaizdo kokybės nustatymus.

Išsamesnės informacijos apie Epson Scan žr. žinyne.

<span id="page-91-0"></span>E Spustelėkite **Scan (Nuskaityti)**.

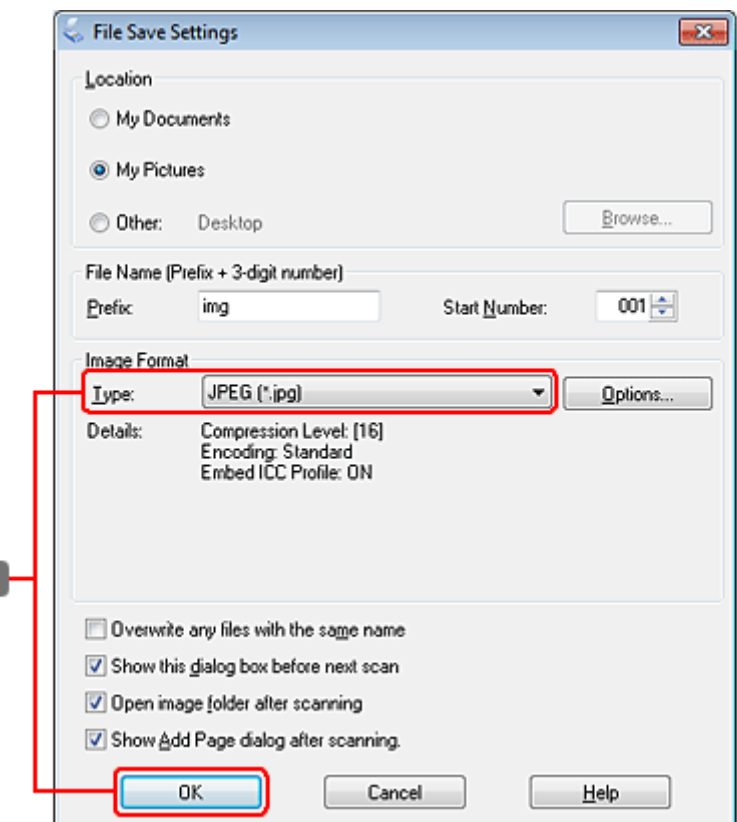

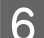

Pasirinkite **JPEG** kaip Type (Tipo) nustatymą, tada spustelėkite **OK (GERAI)**.

Nuskaitytas vaizdas išsaugotas.

6

# **Programinės įrangos informacija**

## **Epson Scan tvarkyklės paleidimas**

Ši programinė įranga leis jums kontroliuoti visus nuskaitymo aspektus. Galite ją naudoti kaip autonominę nuskaitymo programą arba naudoti su kita su TWAIN suderinama nuskaitymo programa.

### **Kaip pradėti**

❏ Windows:

darbalaukyje dukart spustelėkite piktogramą **EPSON Scan**. Arba pasirinkite mygtuko "Start" piktogramą arba **Start (Pradėti)** > **All Programs (Visos programos)** arba **Programs** > **EPSON** > **EPSON Scan** > **EPSON Scan**.

```
❏ Mac OS X:
Pasirinkite Applications (Taikomosios programos) > Epson Software > EPSON Scan.
```
## **Kaip pasiekti pagalbą**

"Epson Scan" tvarkyklėje spustelėkite mygtuką **Help (Žinynas)**.

## **Kitos nuskaitymo programinės įrangos paleidimas**

#### *Pastaba:*

kai kuriose šalyse tam tikros programinės įrangos gali nebūti.

## **Epson Event Manager**

Ji leidžia jums priskirti bet kuriuos gaminio mygtukus nuskaitymo programai atidaryti. Taip pat galite susikurti dažnai naudojamus nuskaitymo nustatymus, kurie gali išties pagreitinti nuskaitymo projektų atlikimą.

### *Kaip pradėti*

❏ Windows:

pasirinkite "Start" mygtuką arba **Start (Pradėti)** > **All Programs (Visos programos)** arba **Programs (Programos)**> **Epson Software** > **Event Manager**.

❏ Mac OS X:

Pasirinkite **Applications (Taikomosios programos)** > **Epson Software** ir du kartus spustelėkite piktogramą Launch Event Manager (Paleisti "Event Manager").

### *Kaip pasiekti pagalbą*

❏ Windows: Spustelėkite viršutiniame dešiniajame ekrano kampe esančią piktogramą <sup>19</sup>.

```
❏ Mac OS X:
Spustelėkite meniu > Help (Pagalba) > Epson Event Manager Help (Pagalba).
```
## **ABBYY FineReader**

Ši programinė įranga leis jums nuskaityti dokumentą ir konvertuoti tekstą į duomenų formatą, kurį galėsite redaguoti su teksto apdorojimo programa.

OCR programinė įranga negali atpažinti arba jai sunku atpažinti toliau nurodyto tipo dokumentus arba tekstą.

- ❏ Ranka rašytus ženklus
- ❏ Elementus, kurie buvo nukopijuoti iš kitų kopijų
- ❏ Faksimiles
- ❏ Tekstus su suspaustais ženklais arba nuolaidžiomis eilutėmis
- ❏ Tekstą, kuris yra lentelėse arba yra pabrauktas
- ❏ Kursyvinį arba palenktą šriftą ir mažesnį kaip 8 taškų šriftą
- ❏ Sulankstyti arba susiraukšlėję dokumentai

Išsamesnės informacijos žr. ABBYY FineReader žinyne.

#### *Kaip pradėti*

❏ Windows:

pasirinkite "Start" mygtuką arba **Start (Pradėti)** > **All Programs (Visos programos)** arba **Programs (Programos)** > **ABBYY FineReader** aplanką > **ABBYY FineReader**.

❏ Mac OS X:

Pasirinkite **Applications (Taikomosios programos)** ir du kartus spustelėkite **ABBYY FineReader**.

### **Presto! PageManager**

Su šia programine įranga galėsite nuskaityti, tvarkyti ir dalytis nuotraukomis arba dokumentais.

#### *Kaip pradėti*

❏ Windows:

pasirinkite "Start" mygtuką arba **Start (Pradėti)** > **All Programs (Visos programos)** arba **Programs (Programos)** > **Presto! PageManager** aplanką > **Presto! PageManager**.

❏ Mac OS X:

Pasirinkite **Application (Taikomoji programa)** > **Presto! PageManager** ir du kartus spustelėkite piktogramą **Presto! PageManager**.

# **Kopijavimas**

# **Popieriaus pasirinkimas**

Prieš spausdinant reikia pasirinkti tinkamą popieriaus tipo nustatymą. Šiuo svarbiu nustatymu apibrėžiama, kaip rašalas užtepamas ant popieriaus.

#### *Pastaba:*

- ❏ specialios spausdinimo laikmenos pasiūla priklauso nuo vietovės.
- ❏ Instrukcijas dėl įkrovimo talpos žr. toliau.
	- $\rightarrow$  ["Naudojamų dėklų pasirinkimas ir jų įkrovimo talpa" puslapyje 25](#page-24-0)

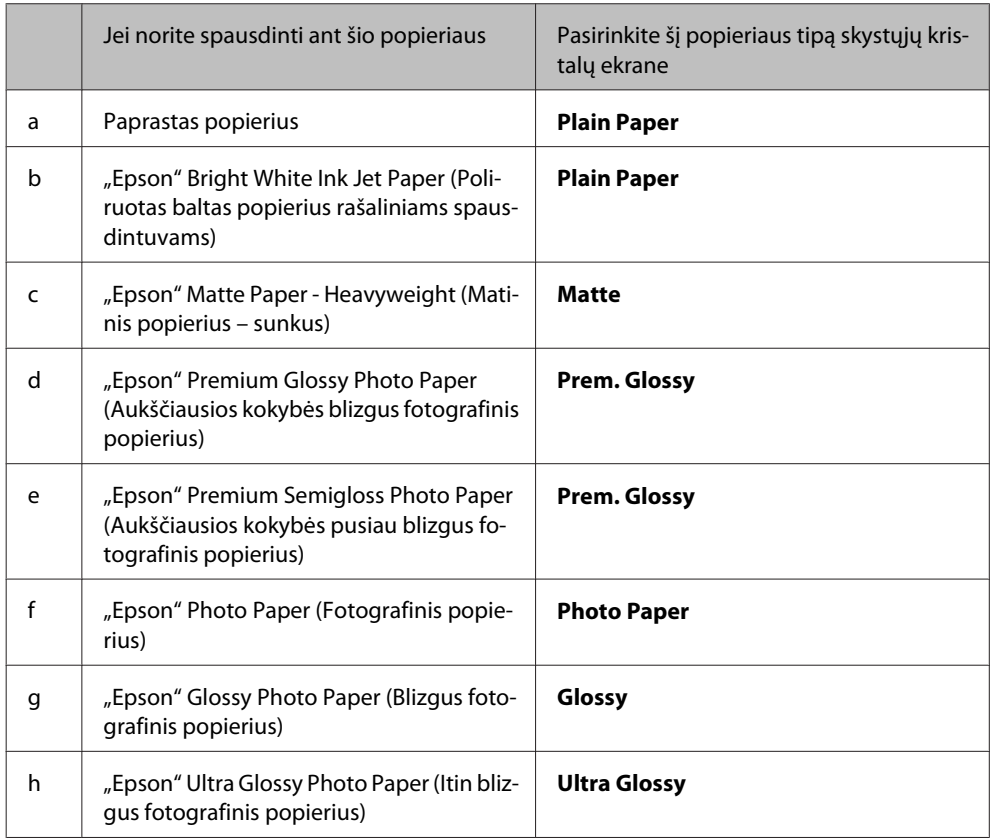

# **Dokumentų kopijavimas**

## **Paprastas kopijavimas**

Norėdami pakeisti skystųjų kristalų ekrano rodinį ir rasti pageidaujamą meniu, nustatymo elementą arba parinktį, naudokite mygtukus  $\blacktriangle, \blacktriangleright, \blacktriangle$  arba  $\nabla$ .

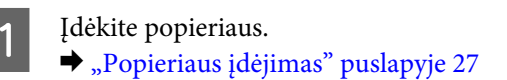

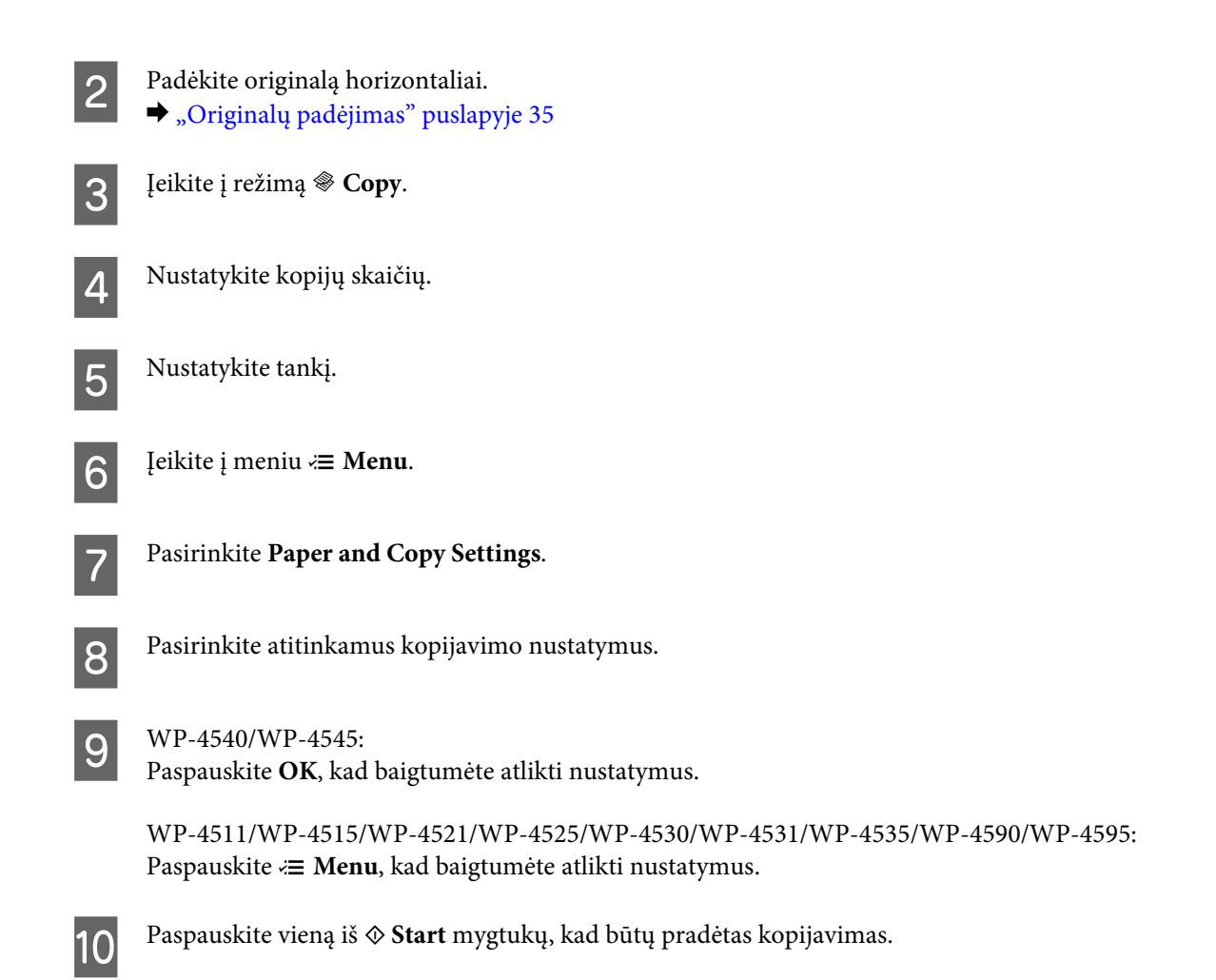

# **2-pusis kopijavimas**

Pasirinkę dvipusį kopijavimą, galite sukurti dvipuses arba vienpuses kopijas iš dvipusių arba vienpusių originalų.

Laikykitės žemiau pateiktų instrukcijų, kaip atlikti dvipusį kopijavimą. <,  $\blacktriangleright$ ,  $\blacktriangle$  arba  $\nabla$  mygtukais pakeiskite skystųjų kristalų ekrano vaizdą, kad rastumėte meniu, nustatymo elementą arba parinktį, kurią norite pasirinkti.

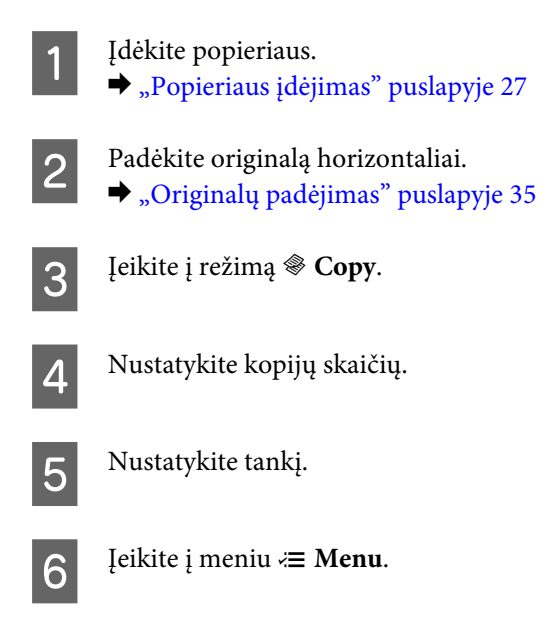

Pasirinkite **Paper and Copy Settings**.

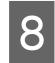

Pasirinkite 2-Sided Copying.

I Pasirinkite 2-pusio kopijavimo tipą.

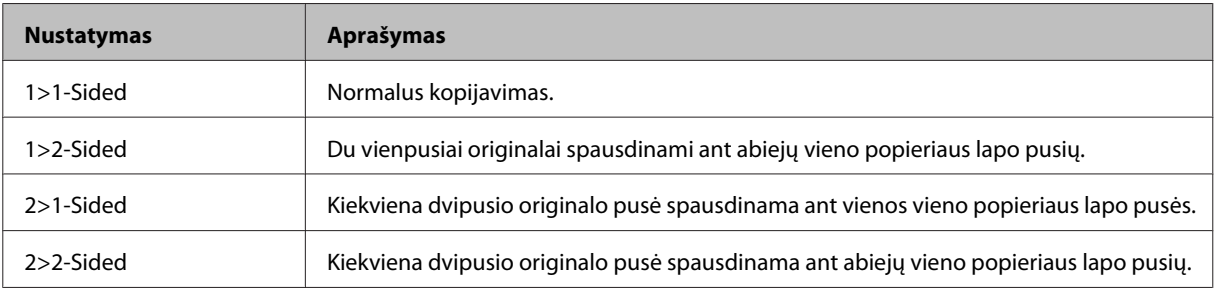

## J Atlikite atitinkamus nustatymus **Document Orientation**, **Binding Direction** arba **Binding Margin**.

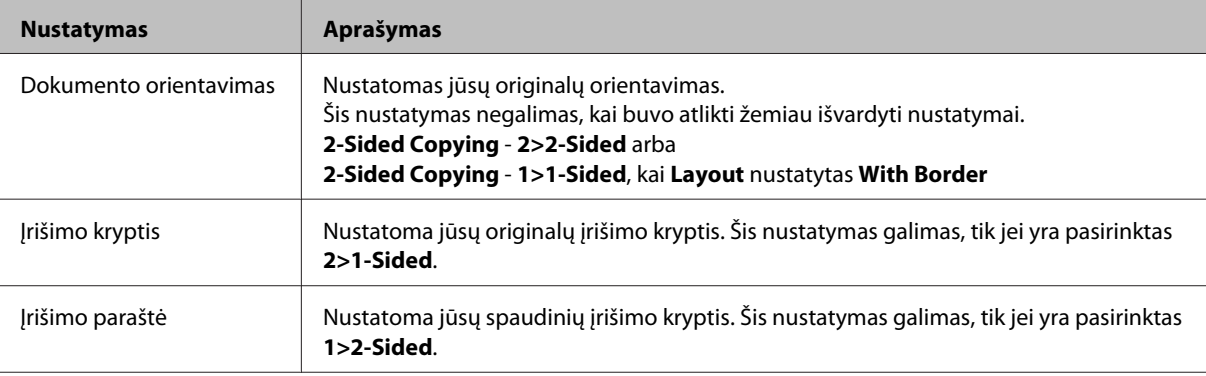

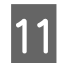

## $N_{\rm P-4540/WP-4545}$

Paspauskite **OK**, kad baigtumėte atlikti nustatymus.

WP-4511/WP-4515/WP-4521/WP-4525/WP-4530/WP-4531/WP-4535/WP-4590/WP-4595: Paspauskite  $\equiv$  **Menu**, kad baigtumėte atlikti nustatymus.

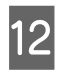

Paspauskite vieną iš  $\otimes$  **Start** mygtukų, kad būtų pradėtas kopijavimas.

# **Gretinamasis kopijavimas**

Naudojant gretinamojo kopijavimo funkciją, kelios keleto puslapių dokumento kopijos spausdinamos eilės tvarka ir sudėstomos pagal kopijų rinkinį.

Laikykitės žemiau pateiktų instrukcijų, kaip atlikti gretinamąjį kopijavimą.  $\blacktriangleleft$ ,  $\blacktriangleright$ ,  $\blacktriangleleft$  arba  $\nabla$  mygtukais pakeiskite skystųjų kristalų ekrano vaizdą, kad rastumėte meniu, nustatymo elementą arba parinktį, kurią norite pasirinkti.

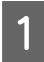

A Įdėkite popieriaus. & ["Popieriaus įdėjimas" puslapyje 27](#page-26-0)

Padėkite originalą horizontaliai.

& ["Originalų padėjimas" puslapyje 35](#page-34-0)

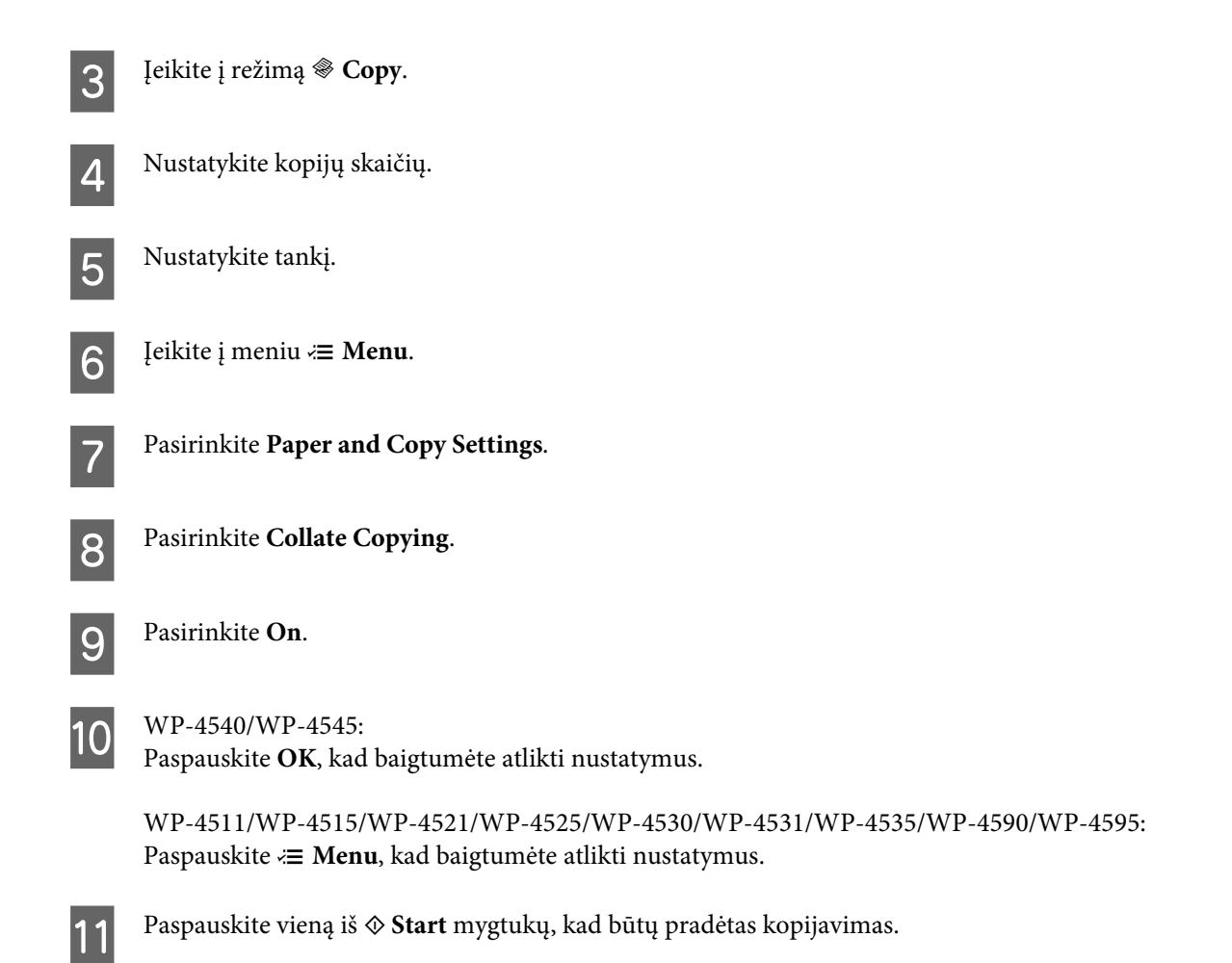

# **Išdėstomasis kopijavimas**

Naudodami išdėstymo funkciją, du vienpusius originalus galite nukopijuoti į vieną puslapį.

Laikykitės žemiau pateiktų instrukcijų, kaip naudoti išdėstymo funkciją. <, ▶, ▲ arba ▼ mygtukais pakeiskite skystųjų kristalų ekrano vaizdą, kad rastumėte meniu, nustatymo elementą arba parinktį, kurią norite pasirinkti.

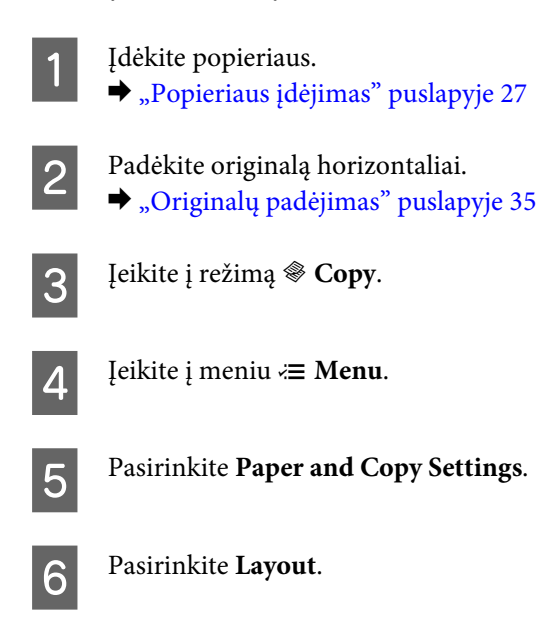

Pasirinkite 2-up Copy.

H WP-4540/WP-4545: Paspauskite **OK**, kad baigtumėte atlikti nustatymus.

WP-4511/WP-4515/WP-4521/WP-4525/WP-4530/WP-4531/WP-4535/WP-4590/WP-4595: Paspauskite *₹* Menu, kad baigtumėte atlikti nustatymus.

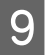

**I Paspauskite vieną iš**  $\otimes$  **Start** mygtukų, kad būtų pradėtas kopijavimas.

# **Kopijavimo režimo meniu sąrašas**

Dėl kopijavimo režimo meniu sąrašo žr. tolesnį skyrių. & ["Kopijavimo režimo meniu sąrašas" puslapyje 123](#page-122-0)

# Apie "FAX Utility"

"FAX Utility" – tai programa, su kuria duomenis, pavyzdžiui, dokumentus, brėžinius ir lenteles, sukurtas naudojant teksto apdorojimo arba skaičiuoklės programą, galima perduoti tiesiogiai faksu, jų nespausdinant. Be to, viena iš šios paslaugų programos funkcijų yra gautos faksogramos kaip PDF failo išsaugojimas kompiuteryje. Šitaip galite patikrinti duomenis jų nespausdindami ir išspausdinti tik tuos duomenis, kuriuos norite išspausdinti. Paslaugų programą paleiskite atlikdami nurodytus veiksmus.

#### **Windows**

Spustelėkite pradžios mygtuką ("Windows 7" ir "Vista") arba spustelėkite Start (Pradėti) ("Windows XP"), nurodykite **All Programs (Visos programos)**, pasirinkite **Epson Software**, o paskui spustelėkite **FAX Utility**. ("Server" operacinė sistema yra nesuderinama.)

#### **Mac OS X**

Spustelėkite **System Preference (Sistemos nuostatos)**, spustelėkite **Print & Fax (Spausdinimas ir faksas)**, o paskui pasirinkite **FAX (your printer) (FAX (jūsų spausdintuvas))** iš spausdintuvo. Tada spustelėkite **Open Print Queue (Atidaryti spausdinimo eilę)** (Mac OS X 10.5) arba **Print Queue (Spausdinimo eilė)** (Mac OS X 10.4) ir spustelėkite **Utility (Paslaugų programa)**.

*Pastaba:* Išsamiau žr. "FAX Utility" žiniatinklio pagalbą.

# **Jungimasis prie telefono linijos**

# **Telefono liniją naudojant tik faksui**

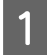

Iš telefono sieninio lizdo einantį telefono kabelį įjunkite į LINE prievadą.

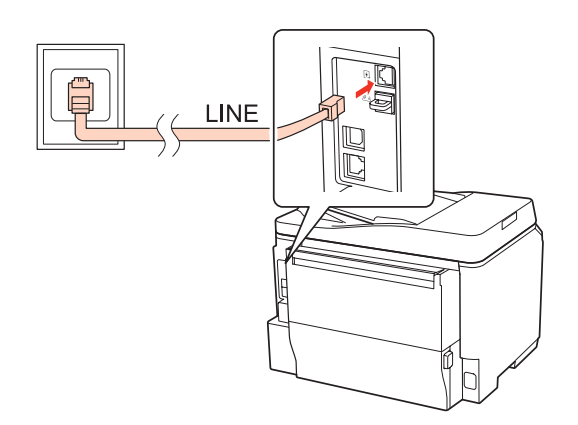

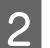

2 Įjunkite automatinį atsakiklį.

### c*Perspėjimas:*

Jei išorinio telefono aparato nejungiate su gaminiu, įsitikinkite, kad įjungėte automatinį atsakiklį. Kitaip negalėsite gauti faksogramų.

# **Bendra linija su telefono aparatu**

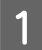

A Iš telefono sieninio lizdo einantį telefono kabelį įjunkite į LINE prievadą.

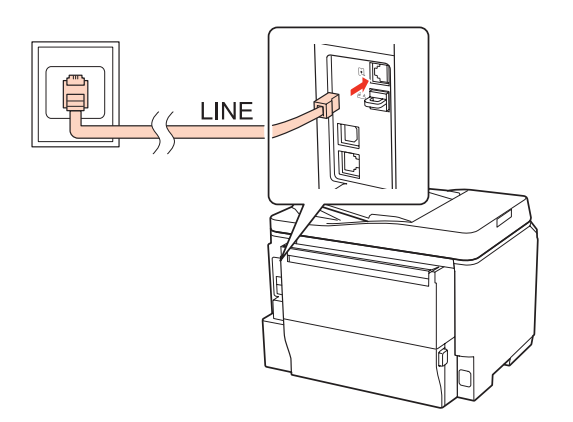

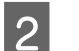

2 Nuimkite dangtelį.

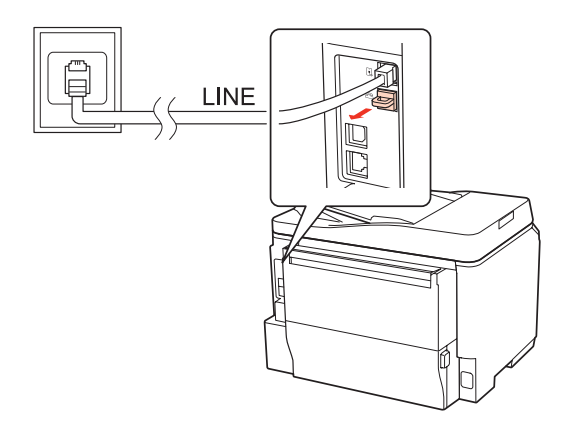

Prijunkite telefoną arba telefoninį atsakiklį prie EXT. prievado.

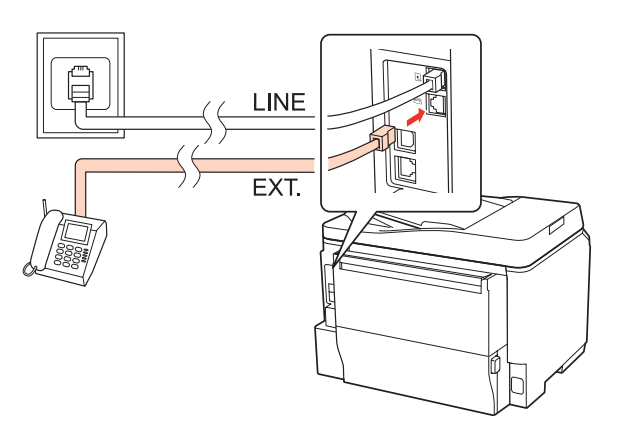

#### *Pastaba:*

- ❏ Apie kitokius prijungimo būdus žr. toliau.
- ❏ Išsamiau žr. dokumentacijoje, pridėtoje prie jūsų turimų aparatų.

## **Jungimasis prie DSL**

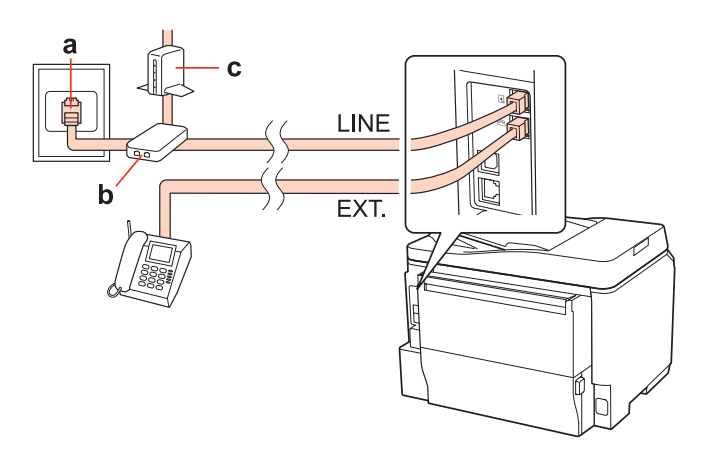

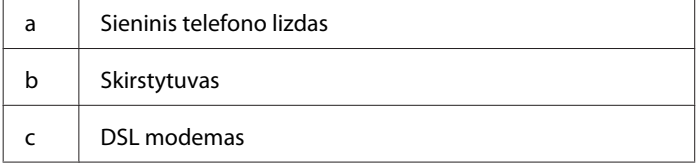

# $\mathbf d$ LINE EXT. a | ISDN sieninis lizdas d Galinis adapteris arba ISDN maršruto parinktuvas

## **Jungimasis prie ISDN (vienas telefono numeris)**

a

## **Jungimasis prie ISDN (du telefono numeriai)**

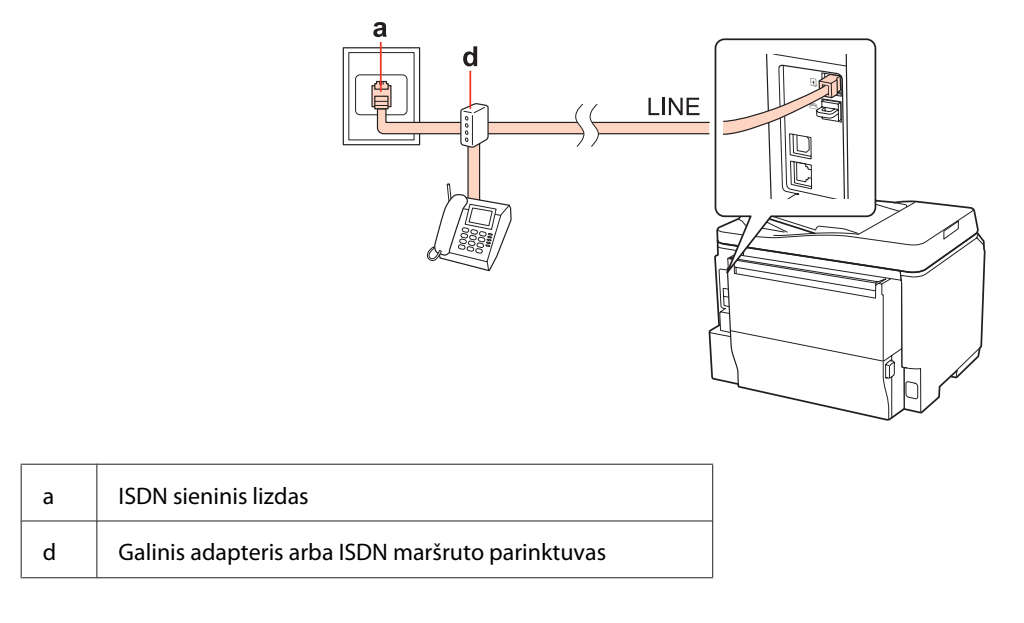

# **Fakso ryšio patikrinimas**

Laikykitės žemiau pateiktų instrukcijų, kaip patikrinti fakso ryšį. <,  $\blacktriangleright$ ,  $\blacktriangle$  arba  $\nabla$  mygtukais pakeiskite skystųjų kristalų ekrano vaizdą, kad rastumėte meniu, nustatymo elementą arba parinktį, kurią norite pasirinkti.

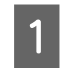

Idėkite A4 formato paprasto popieriaus.  $\rightarrow$  ["Popieriaus įdėjimas" puslapyje 27](#page-26-0)

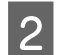

**Įeikite į režimą** *N* **Setup**.

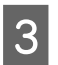

**3** Pasirinkite **Fax Settings**.

E Paspauskite vieną iš  $\otimes$  Start mygtukų, kad būtų išspausdinta ataskaita.

**A** Pasirinkite **Check Fax Connection**.

**A** Paspauskite OK.

**Faksogramos siuntimas**

*Pastaba:* Jei ataskaitoje bus nurodyta klaidų, pamėginkite jas išspręsti, kaip aprašyta ataskaitoje. **Fakso funkcijų paruošimas Greitojo rinkimo įvesčių paruošimas** Galite sukurti greitojo rinkimo sąrašą, suteikiantį galimybę greitai pasirinkti faksogramų gavėjų numerius siunčiant faksu. Galima registruoti iki 60 greitojo rinkimo ir grupinio rinkimo įvesčių kartu. Laikykitės žemiau pateiktų instrukcijų, kaip sukurti greitojo rinkimo sąrašą. <, ▶, ▲ arba ▼ mygtukais pakeiskite skystųjų kristalų ekrano vaizdą, kad rastumėte meniu, nustatymo elementą arba parinktį, kurią norite pasirinkti. A Įeikite į režimą <sup>K</sup> **Fax**. Jeikite į meniu *∗* **Menu**. C Pasirinkite **Speed Dial Setup**. D Pasirinkite **Create**. Matote prieinamus greitojo rinkimo įvesčių numerius. E Paspauskite  $\blacktriangle$  arba  $\nabla$ , kad pasirinktumėte greitojo rinkimo įvesties numerį, kurį norite registruoti. Galite registruoti iki 60 įvesčių. **6** Paspauskite OK. G Naudokite skaičių klaviatūrą su kitais valdymo skydelio mygtukais, kad įvestumėte telefono numerį. Galite įvesti iki 64 skaitmenų. *Pastaba dėl WP-4540/WP-4545:* Tam, kad atskirtumėte telefono numerius, įveskite tarpą paspausdami . *Pastaba dėl WP-4521/WP-4525/WP-4530/WP-4531/WP-4535/WP-4590/WP-4595:* Tam, kad atskirtumėte telefono numerius, įveskite tarpą paspausdami $\blacktriangleright$ .

I Įveskite pavadinimą, įvardijantį greitojo rinkimo įvestį. Galite įvesti iki 30 simbolių.

*Pastaba dėl WP-4521/WP-4525/WP-4530/WP-4531/WP-4535/WP-4590/WP-4595:* Išsamiau apie virtualios klaviatūros naudojimą žr. tolesnį skyrių.  $\blacktriangleright$  ["Skystųjų kristalų ekrano naudojimas" puslapyje 21](#page-20-0)

J WP-4540/WP-4545: paspauskite **OK**, kad įregistruotumėte pavadinimą.

WP-4521/WP-4525/WP-4530/WP-4531/WP-4535/WP-4590/WP-4595: Pasirinkite **Done**, kad įregistruotumėte pavadinimą.

## **Grupinio rinkimo įvesčių paruošimas**

Greitojo rinkimo įvestis galite įtraukti į grupę, suteikiančią galimybę siųsti faksogramą daugeliui gavėjų vienu metu. Galima įvesti iki 60 greitojo rinkimo ir grupinio rinkimo įvesčių kartu.

Laikykitės žemiau pateiktų instrukcijų, kaip greitojo rinkimo įvestis įtraukti į grupę. <,  $\blacktriangleright$ ,  $\blacktriangle$  arba  $\nabla$  mygtukais pakeiskite skystųjų kristalų ekrano vaizdą, kad rastumėte meniu, nustatymo elementą arba parinktį, kurią norite pasirinkti.

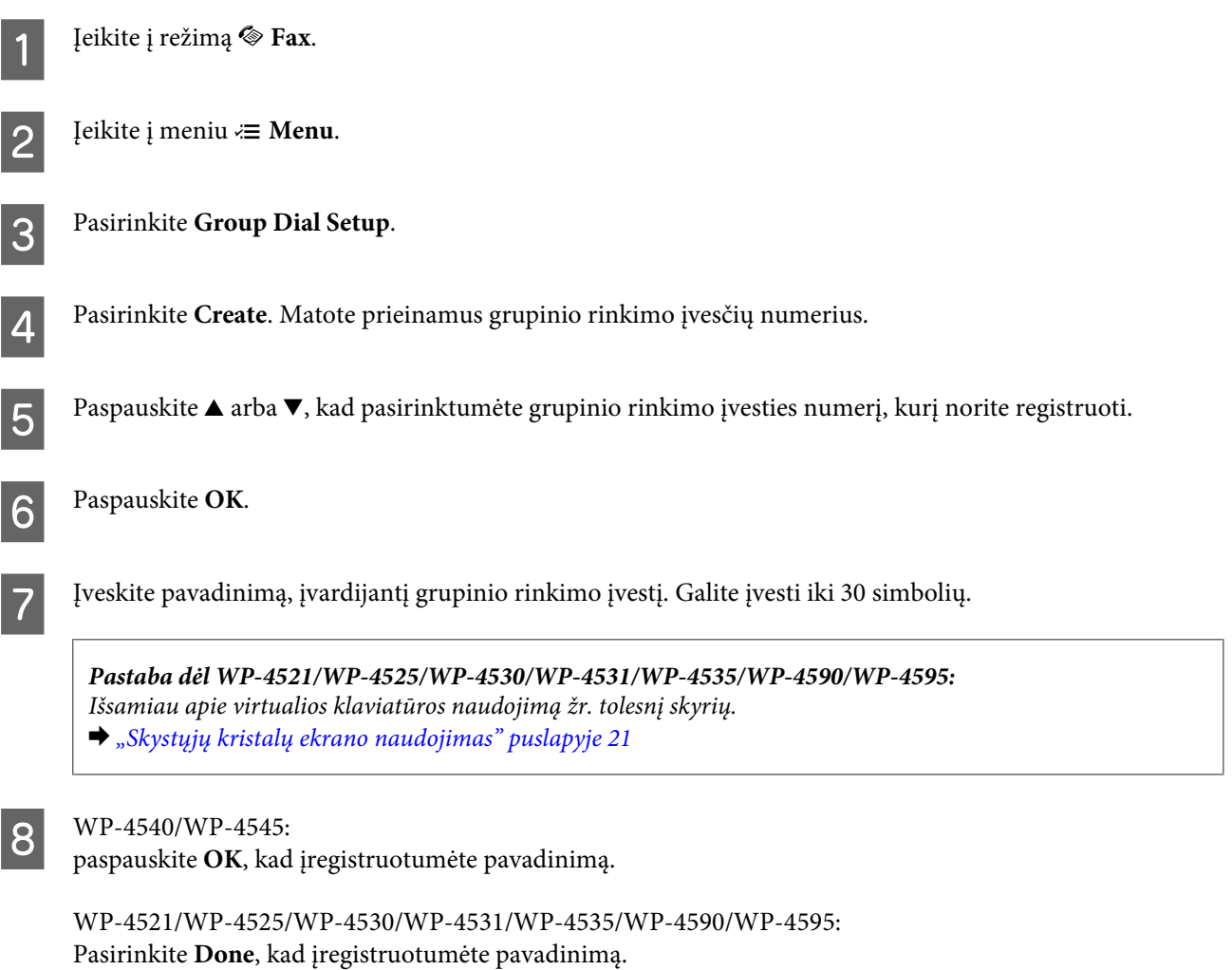

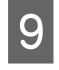

**I Paspauskite ▲ arba v, kad pasirinktumėte greitojo rinkimo įvesties numerį, kurį norite registruoti grupinio** rinkimo saraše.

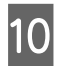

10 WP-4540/WP-4545:<br>Paspauskite **D**, kad įtrauktumėte greitojo rinkimo įvestį į grupinį rinkimą.

*Pastaba dėl WP-4540/WP-4545:* Paspauskite  $\Box$  dar kartą, kad atšauktumėte jūsų pasirinktos greitojo rinkimo įvesties įtraukimą.

WP-4521/WP-4525/WP-4530/WP-4531/WP-4535/WP-4590/WP-4595: Paspauskite  $\blacktriangleright$ , kad įtrauktumėte greitojo rinkimo įvestį į grupinį rinkimą.

*Pastaba dėl WP-4521/WP-4525/WP-4530/WP-4531/WP-4535/WP-4590/WP-4595:* Paspauskite  $\blacktriangleleft$ , kad atšauktumėte jūsų pasirinktos greitojo rinkimo įvesties įtraukimą.

Pakartokite 9 ir 10 veiksmus, kad į grupinio rinkimo sąrašą įtrauktumėte kitas greitojo rinkimo įvestis. Grupiniam rinkimui galite registruoti iki 30 greitojo rinkimo įvesčių.

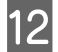

L Paspauskite **OK**, kad baigtumėte kurti grupinio rinkimo sąrašą.

## **Antraštės informacijos sukūrimas**

Galite sukurti faksogramos antraštę, pavyzdžiui, įtraukę tokią informaciją kaip jūsų telefono numeris arba vardas.

Laikykitės žemiau pateiktų instrukcijų, kaip sukurti faksogramos antraštę.  $\blacktriangleleft, \blacktriangleright, \blacktriangle$  arba  $\nabla$  mygtukais pakeiskite skystųjų kristalų ekrano vaizdą, kad rastumėte meniu, nustatymo elementą arba parinktį, kurią norite pasirinkti.

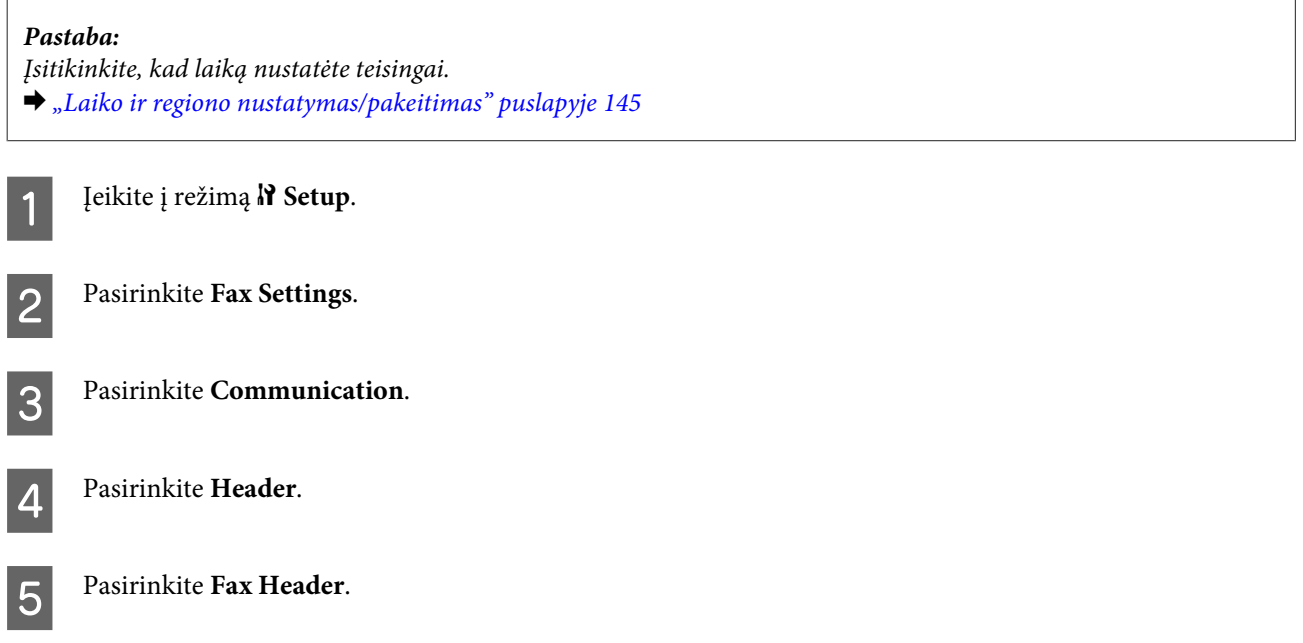

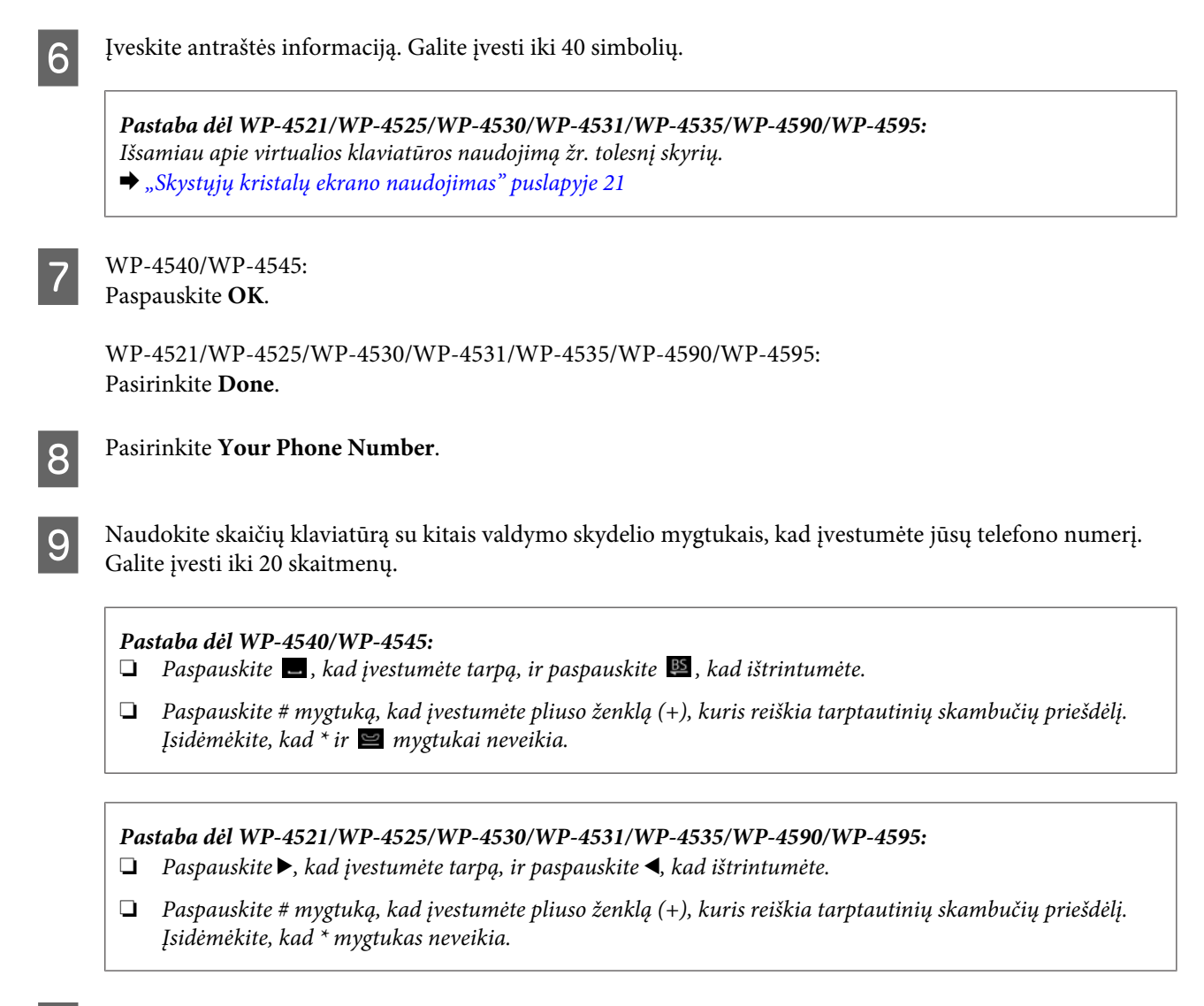

10 Paspauskite OK (GERAI), kad įregistruotumėte antraštės informaciją.

## **Fakso išvesties nustatymo pakeitimas spausdinimui**

Galite pasirinkti, ar gautą faksogramą išsaugoti kaip duomenų failą, ar ją atspausdinti. Jei norite atspausdinti faksogramą, atlikite toliau nurodytus veiksmus.

Laikykitės žemiau pateiktų instrukcijų, kaip fakso išvesties nustatymą pakeisti spausdinimui.  $\blacktriangleleft$ ,  $\blacktriangleright$ ,  $\blacktriangle$  arba  $\blacktriangleright$ mygtukais pakeiskite skystųjų kristalų ekrano vaizdą, kad rastumėte meniu, nustatymo elementą arba parinktį, kurią norite pasirinkti.

#### *Pastaba:*

- ❏ "FAX Utility" programa pakeiskite nustatymą, kad gauta faksograma būtų išsaugoma kaip duomenų failas. Išsaugojimo nustatymo negalite pakeisti iš valdymo skydelio.
- ❏ Kai išsaugojimo nustatymą pakeičiate spausdinimo nustatymu, gaminio atmintyje saugomi gautos faksogramos duomenys bus išspausdinti automatiškai.

A Įeikite į režimą <sup>F</sup> **Setup**.

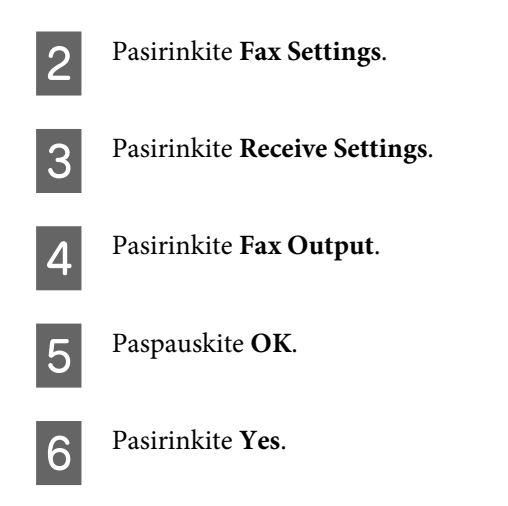

# **Popieriaus šaltinio pasirinkimas faksogramai spausdinti**

Laikykitės žemiau pateiktų instrukcijų, kaip pasirinkti popieriaus šaltinį faksogramai spausdinti. <, >,  $\blacktriangle$  arba  $\blacktriangledown$ mygtukais pakeiskite skystųjų kristalų ekrano vaizdą, kad rastumėte meniu, nustatymo elementą arba parinktį, kurią norite pasirinkti.

A Įeikite į režimą <sup>F</sup> **Setup**. **2** Pasirinkite **Fax Settings**. C Pasirinkite **Receive Settings**. **A** Pasirinkite Paper Source to Print. E Pasirinkite popieriaus šaltinį, kurį norite pakeisti. 6 Pakeiskite nustatymą.

# **Faksogramų siuntimas**

## **Faksogramų siuntimo pagrindai**

### **WP-4540/WP-4545:**

Norėdami pakeisti skystųjų kristalų ekrano rodinį ir rasti pageidaujamą meniu, nustatymo elementą arba parinktį, spauskite mygtukus  $\blacktriangle, \blacktriangleright, \blacktriangle$  arba  $\nabla$ .

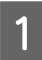

A Įdėkite originalą į automatinį dokumentų tiektuvą arba ant dokumentų nuskaitymo stiklo.  $\rightarrow$  ["Originalų padėjimas" puslapyje 35](#page-34-0)
$2$  Įeikite į režimą  $\otimes$  Fax.

3 Paspauskite **nas**.

D Skaičių klaviatūros mygtukais įveskite fakso numerį ir paspauskite **OK**. Galite įvesti daugiausia 64 skaitmenų.

### *Pastaba:*

- ❏ Tam, kad atskirtumėte telefono numerius, įveskite tarpą paspausdami .
- ❏ Tam, kad būtų parodytas paskutinis jūsų naudotas fakso numeris, paspauskite *Redial*.
- □ Paspauskite *i Menu* ir pasirinkite **Send Settings**, kad būtų pakeisti nustatymai.

E Paspauskite vieną iš <sup>x</sup> **Start** mygtukų, kad būtų pradėtas siuntimas.

### *Pastaba:*

Jei fakso numeris užimtas arba iškilo kokia nors problema, šis gaminys iš naujo perrenka numerį po vienos minutės. Paspauskite *Redial*, kad numeris būtų perrenkamas iš karto.

## **WP-4521/WP-4525/WP-4530/WP-4531/WP-4535/WP-4590/WP-4595:**

**I, →, A** arba  $\triangledown$  mygtukais pakeiskite skystųjų kristalų ekrano vaizdą, kad rastumėte meniu, nustatymo elementą arba parinktį, kurią norite pasirinkti.

A Įdėkite originalą į automatinį dokumentų tiektuvą arba ant dokumentų nuskaitymo stiklo.  $\blacktriangleright$  ["Originalų padėjimas" puslapyje 35](#page-34-0)

B Įeikite į režimą <sup>K</sup> **Fax**.

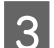

Skaičių klaviatūros mygtukais įveskite fakso numerį. Galite įvesti daugiausia 64 skaitmenų.

### *Pastaba:*

- ❏ Tam, kad atskirtumėte telefono numerius, įveskite tarpą paspausdami r.
- ❏ Tam, kad būtų parodytas paskutinis jūsų naudotas fakso numeris, paspauskite *Redial/Pause*.
- ❏ Paspauskite x *Menu* ir pasirinkite *Send Settings*, kad būtų pakeisti nustatymai.

**A** Paspauskite vieną iš  $\Phi$  **Start** mygtukų, kad būtų pradėtas siuntimas.

### *Pastaba:*

Jei fakso numeris užimtas arba iškilo kokia nors problema, šis gaminys iš naujo perrenka numerį po vienos minutės. Paspauskite *Redial/Pause*, kad numeris būtų perrenkamas iš karto.

## <span id="page-109-0"></span>**Faksogramų siuntimas naudojant greitąjį rinkimą/grupinį rinkimą**

Greitojo rinkimo įvestis galite įtraukti į grupę, suteikiančią galimybę siųsti faksogramą daugeliui gavėjų vienu metu. Galima įvesti iki 60 greitojo rinkimo ir grupinio rinkimo įvesčių kartu.

Laikykitės žemiau pateiktų instrukcijų, kaip siųsti faksogramas naudojant greitąjį rinkimą/grupinį rinkimą.  $\blacktriangle, \blacktriangleright, \blacktriangle$ arba  $\nabla$  mygtukais pakeiskite skystųjų kristalų ekrano vaizdą, kad rastumėte meniu, nustatymo elementą arba parinktį, kurią norite pasirinkti.

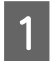

A Įdėkite originalą į automatinį dokumentų tiektuvą arba ant dokumentų nuskaitymo stiklo.  $\blacktriangleright$  ["Originalų padėjimas" puslapyje 35](#page-34-0)

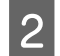

B Įeikite į režimą <sup>K</sup> **Fax**.

C WP-4540/WP-4545: Paspauskite **Speed Dial** arba **Group Dial**.

WP-4521/WP-4525/WP-4530/WP-4531/WP-4535/WP-4590/WP-4595: Paspauskite **Speed Dial.** 

*Pastaba dėl WP-4521/WP-4525/WP-4530/WP-4531/WP-4535/WP-4590/WP-4595:* Paspauskite  $\blacktriangleleft$  Speed Dial, kad būtų perjungtas greitojo rinkimo sarašas arba grupinio rinkimo sąrašas.

4 Pasirinkite įvesties numerį, kuriuo bus siunčiama.

### *Pastaba:*

Paspauskite *₹ Menu* ir pasirinkite **Send Settings**, kad būtų pakeisti nustatymai.

**EXECUTE:** Paspauskite vieną iš  $\circledast$  **Start** mygtukų, kad būtų pradėtas siuntimas.

### *Pastaba:*

Norėdami nuskaityti ir siųsti faksu abi originalo puses, įdėkite originalą į ADF. Atlikę 4 veiksmą, paspauskite *i*≡ **Menu** ir pasirinkite *Send Settings* - *2-Sided Faxing* - *On*.

## **Faksogramų siuntimas daugiabonenčiu ryšiu**

Daugiaabonentis ryšys teikia galimybę jums lengvai išsiųsti tą pačią faksogramą daugeliu numerių (iki 30), naudojant greitąjį rinkimą/grupinį rinkimą arba įvedant fakso numerius.

Laikykitės žemiau pateiktų instrukcijų, kaip siųsti faksogramas daugiabonenčiu ryšiu. <,  $\blacktriangleright$ ,  $\blacktriangle$  arba  $\nabla$  mygtukais pakeiskite skystųjų kristalų ekrano vaizdą, kad rastumėte meniu, nustatymo elementą arba parinktį, kurią norite pasirinkti.

*Pastaba:* Galite siųsti tik nespalvotas faksogramas.

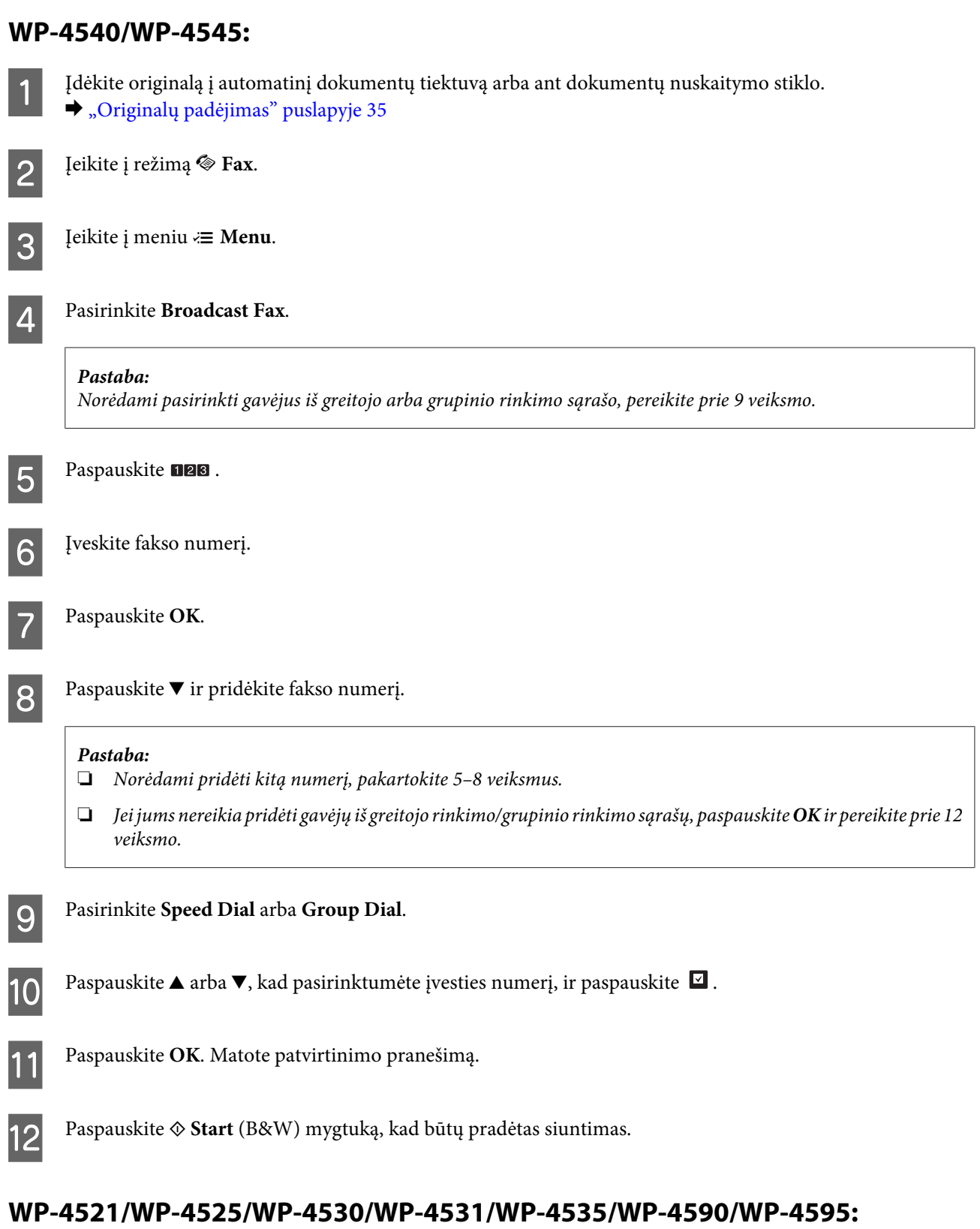

A Įdėkite originalą į automatinį dokumentų tiektuvą arba ant dokumentų nuskaitymo stiklo. & ["Originalų padėjimas" puslapyje 35](#page-34-0)

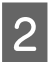

 $\boxed{2}$  <sup>Įeikite</sup> į režimą  $\textcircled{\textsc{Fax}}$ .

<span id="page-111-0"></span>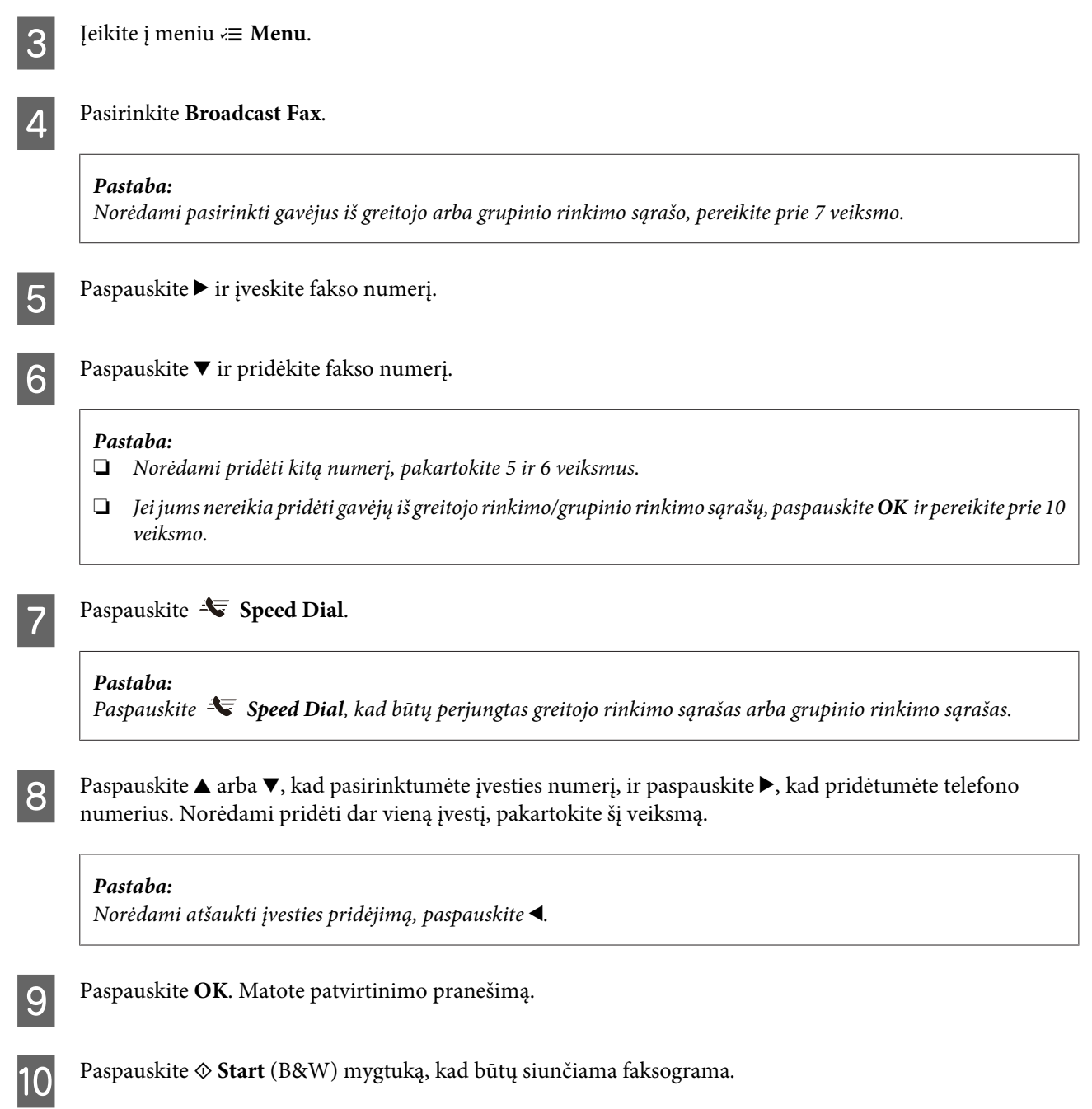

## **Faksogramos siuntimas nurodytu laiku**

Laikykitės žemiau pateiktų instrukcijų, kaip išsiųsti faksogramą nurodytu laiku.  $\blacktriangleleft$ ,  $\blacktriangleright$ ,  $\blacktriangleleft$  arba  $\nabla$  mygtukais pakeiskite skystųjų kristalų ekrano vaizdą, kad rastumėte meniu, nustatymo elementą arba parinktį, kurią norite pasirinkti.

*Pastaba:*

- ❏ Įsitikinkite, kad laiką nustatėte teisingai.  $\blacktriangleright$  ["Laiko ir regiono nustatymas/pakeitimas" puslapyje 145](#page-144-0)
- ❏ Galite siųsti tik nespalvotas faksogramas.

A Įdėkite originalą į automatinį dokumentų tiektuvą arba ant dokumentų nuskaitymo stiklo. & ["Originalų padėjimas" puslapyje 35](#page-34-0)

**112**

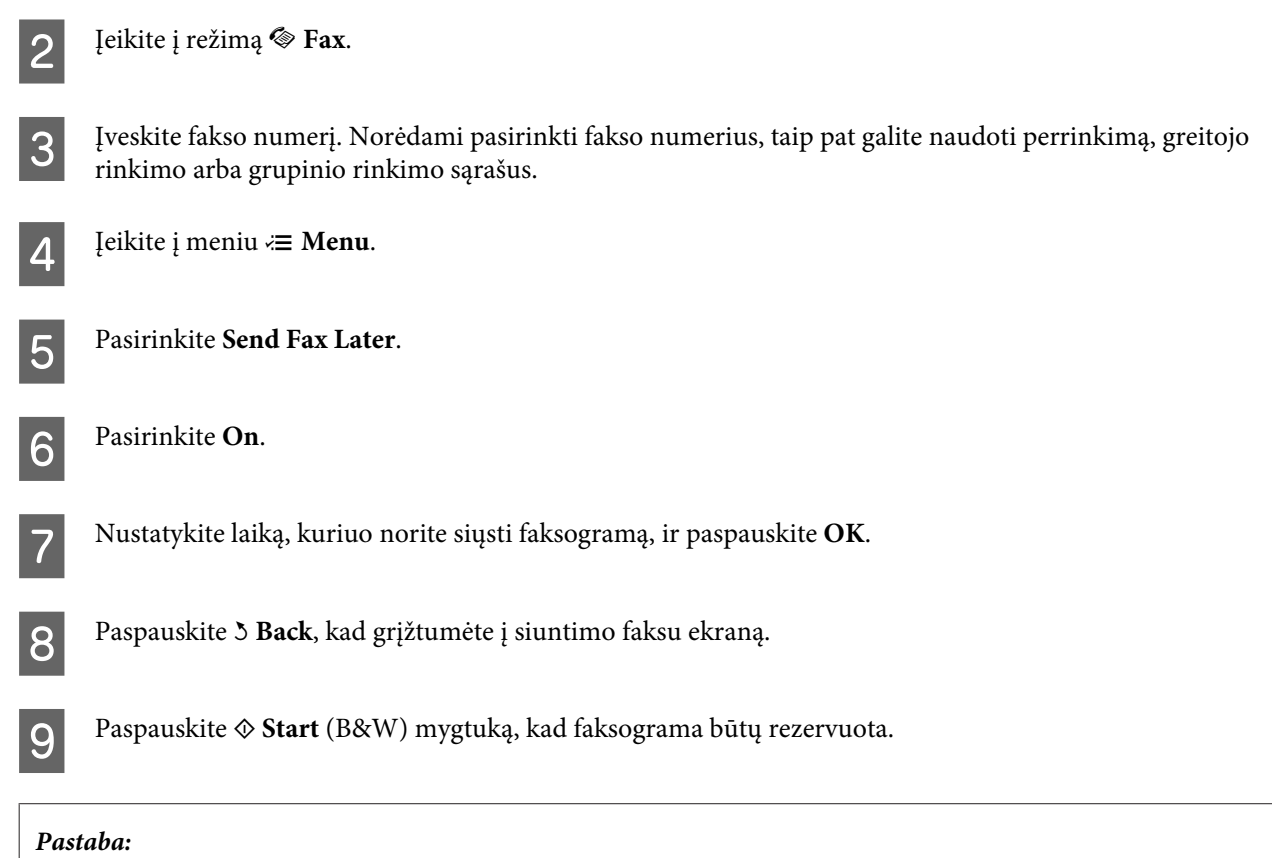

Jei jums reikia atšaukti faksogramos siuntimą nurodytu laiku, paspauskite  $\otimes$  Stop/Reset.

## **Faksogramos siuntimas iš prijungto telefono**

Jei gavėjo telefono ir fakso numeriai sutampa, galite siųsti faksogramą pasikalbėję telefonu, bet nepadėdami ragelio.

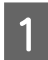

A Įdėkite originalą į automatinį dokumentų tiektuvą arba ant dokumentų nuskaitymo stiklo. & ["Originalų padėjimas" puslapyje 35](#page-34-0)

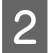

**2** Surinkite numerį prie gaminio prijungtu telefonu.

**XELLER** 

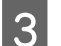

Pasirinkite Send.

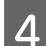

D Paspauskite vieną iš <sup>x</sup> **Start** mygtukų, kad būtų siunčiama faksograma.

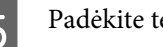

**EXECUTE:** Padėkite telefono ragelį.

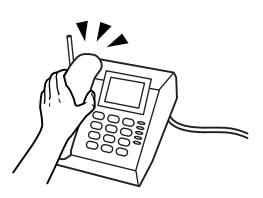

# **Faksogramų gavimas**

## **Faksogramų gavimas automatiniu būdu**

Automatinio atsakiklio režimu veikiantis gaminys automatiškai gauna ir spausdina faksogramas.

*Pastaba:*

- ❏ Priklausomai nuo *Fax Output* nustatymų, gauta faksograma yra išsaugoma kaip duomenys arba yra atspausdinama.  $\blacktriangleright$  ["Fakso išvesties nustatymo pakeitimas spausdinimui" puslapyje 107](#page-106-0)
- ❏ Jei *Fax Output* nustatymas yra *Save*, gautos faksogramos duomenys automatiškai išsaugomi kaip duomenys, ir jūs galite praleisti 1 veiksmą.

A Įdėkite A4 formato paprasto popieriaus.

- & ["Popieriaus įdėjimas" puslapyje 27](#page-26-0)
- **2** Paspauskite **W**<sup>to</sup> Auto Answer, kad būtų įjungtas automatinio atsakiklio režimas.

## *Pastaba:*

- ❏ Kai telefoninis atsakiklis yra tiesiogiai sujungtas su šiuo gaminiu, atlikę žemiau nurodytus veiksmus, įsitikinkite, kad tinkamai nustatėte *Rings to Answer*.
- ❏ Skirtinguose regionuose *Rings to Answer* funkcija gali būti neprieinama.

C Įeikite į režimą <sup>F</sup> **Setup**.

D Pasirinkite **Fax Settings**.

E Pasirinkite **Communication**.

**6** Pasirinkite Rings to Answer.

Paspauskite ▲ arba ▼, kad pasirinktumėte skambučių skaičių, ir paspauskite **OK**.

## c*Perspėjimas:*

Pasirinkite daugiau skambučių nei reikia, kad įsijungtų telefoninis atsakiklis. Jei šis atsakiklis nustatytas taip, kad įsijungtų po ketvirto skambučio, nustatykite, kad gaminys atsakytų po penkto skambučio ar vėliau. Kitaip telefoninis atsakiklis negalės priimti balso skambučių.

### *Pastaba:*

Kai priimate skambutį, o skambinanti šalis yra faksas, gaminys gauna faksogramą automatiškai, net jei į skambutį atsako telefoninis atsakiklis. Jei pakeliate telefono ragelį, prieš jį padėdami palaukite, kol skystųjų kristalų ekrane bus parodytas pranešimas apie tai, kad ryšys užmegztas. Jei skambinanti šalis yra asmuo, telefoną galima naudoti įprastai arba palikti pranešimą telefoniniame atsakiklyje.

## **Faksogramų gavimas rankiniu būdu**

Jei telefonas sujungtas su gaminiu, o automatinio atsakiklio režimas buvo išjungtas, faksogramos duomenis galite gauti po to, kai ryšys būna užmegztas.

### *Pastaba:*

- ❏ Priklausomai nuo *Fax Output* nustatymų, gauta faksograma yra išsaugoma kaip duomenys arba yra atspausdinama.  $\blacktriangleright$  ["Fakso išvesties nustatymo pakeitimas spausdinimui" puslapyje 107](#page-106-0)
- ❏ Jei *Fax Output* nustatymas yra *Save*, gautos faksogramos duomenys automatiškai išsaugomi kaip duomenys, ir jūs galite praleisti 1 veiksmą.

Idėkite A4 formato paprasto popieriaus.  $\rightarrow$  ["Popieriaus įdėjimas" puslapyje 27](#page-26-0)

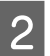

Suskambėjus telefonui, pakelkite su gaminiu sujungto telefono ragelį.

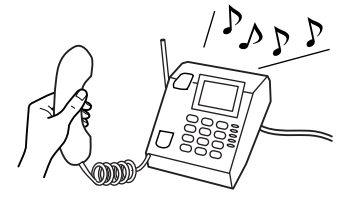

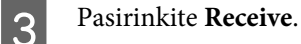

D Paspauskite vieną iš <sup>x</sup> **Start** mygtukų, kad būtų gauta faksograma, o paskui padėkite telefono ragelį.

### *Pastaba:*

Jei *Fax Output* nustatymas yra *Save*, gautos faksogramos duomenys automatiškai išsaugomi kaip duomenys, ir jums nereikia pereiti prie 5 veiksmo.

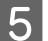

E Paspauskite vieną iš  $\otimes$  **Start** mygtukų, kad būtų atspausdintos faksogramos.

## <span id="page-115-0"></span>**Faksogramos gavimas naudojant duomenų perdavimo kvietimą**

Ši funkcija suteikia galimybę gauti faksogramą iš fakso informacijos tarnybos, kurią buvote iškvietę.

## *Pastaba:*

- ❏ Priklausomai nuo *Fax Output* nustatymų, gauta faksograma yra išsaugoma kaip duomenys arba yra atspausdinama.  $\blacktriangleright$  ["Fakso išvesties nustatymo pakeitimas spausdinimui" puslapyje 107](#page-106-0)
- ❏ Jei *Fax Output* nustatymas yra *Save*, gautos faksogramos duomenys automatiškai išsaugomi kaip duomenys, ir jūs galite praleisti 1 veiksmą.

Laikykitės žemiau pateiktų instrukcijų, kaip gauti faksogramą naudojant duomenų perdavimo kvietimą. <, b,  $\blacktriangle$  arba d mygtukais pakeiskite skystųjų kristalų ekrano vaizdą, kad rastumėte meniu, nustatymo elementą arba parinktį, kurią norite pasirinkti.

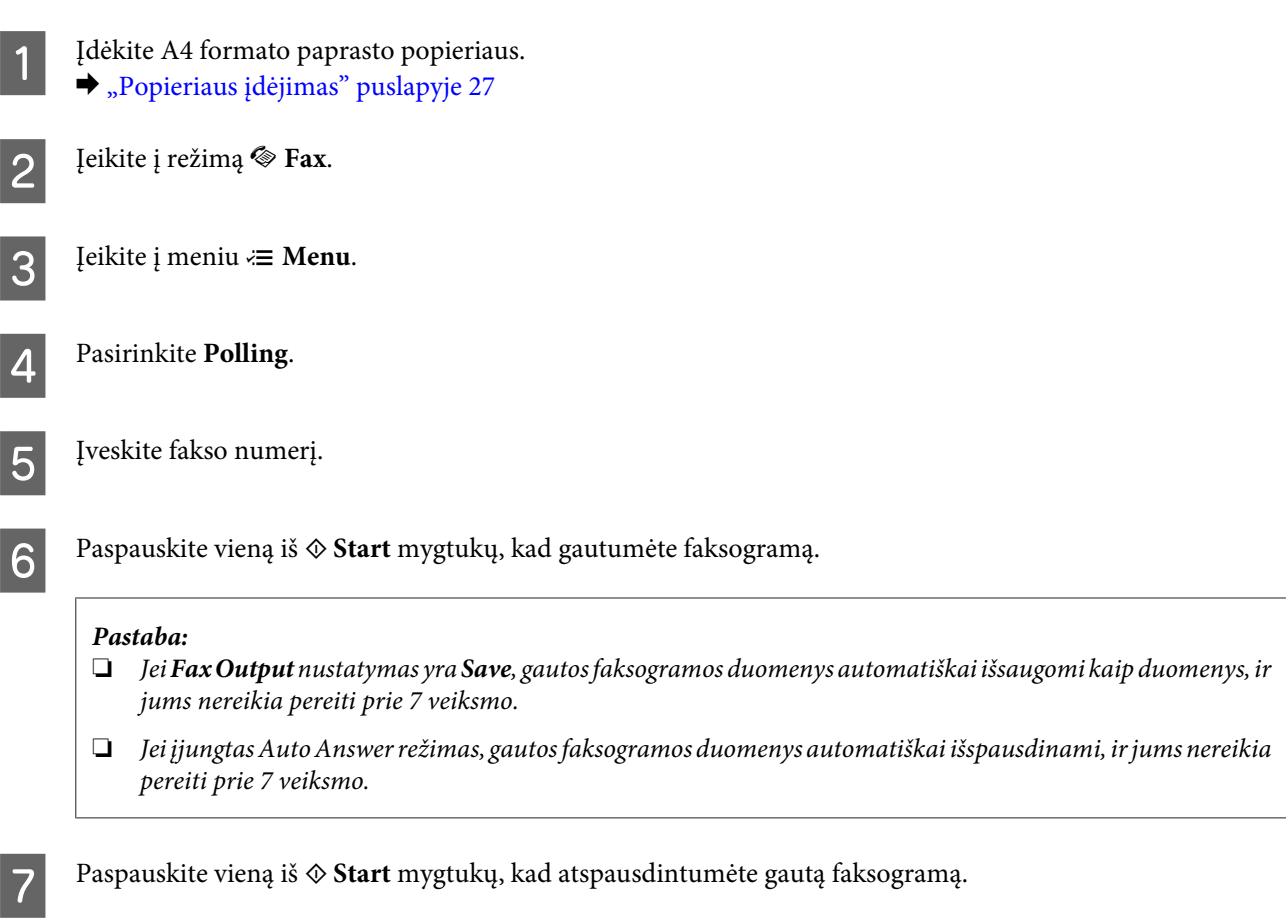

## **Ataskaitų spausdinimas**

Laikykitės žemiau pateiktų instrukcijų, kaip spausdinti fakso ataskaitą.  $\blacktriangleleft, \blacktriangleright, \blacktriangleleft$  arba  $\nabla$  mygtukais pakeiskite skystųjų kristalų ekrano vaizdą, kad rastumėte meniu, nustatymo elementą arba parinktį, kurią norite pasirinkti.

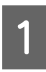

A Įdėkite A4 formato paprasto popieriaus.  $\rightarrow$  ["Popieriaus įdėjimas" puslapyje 27](#page-26-0)

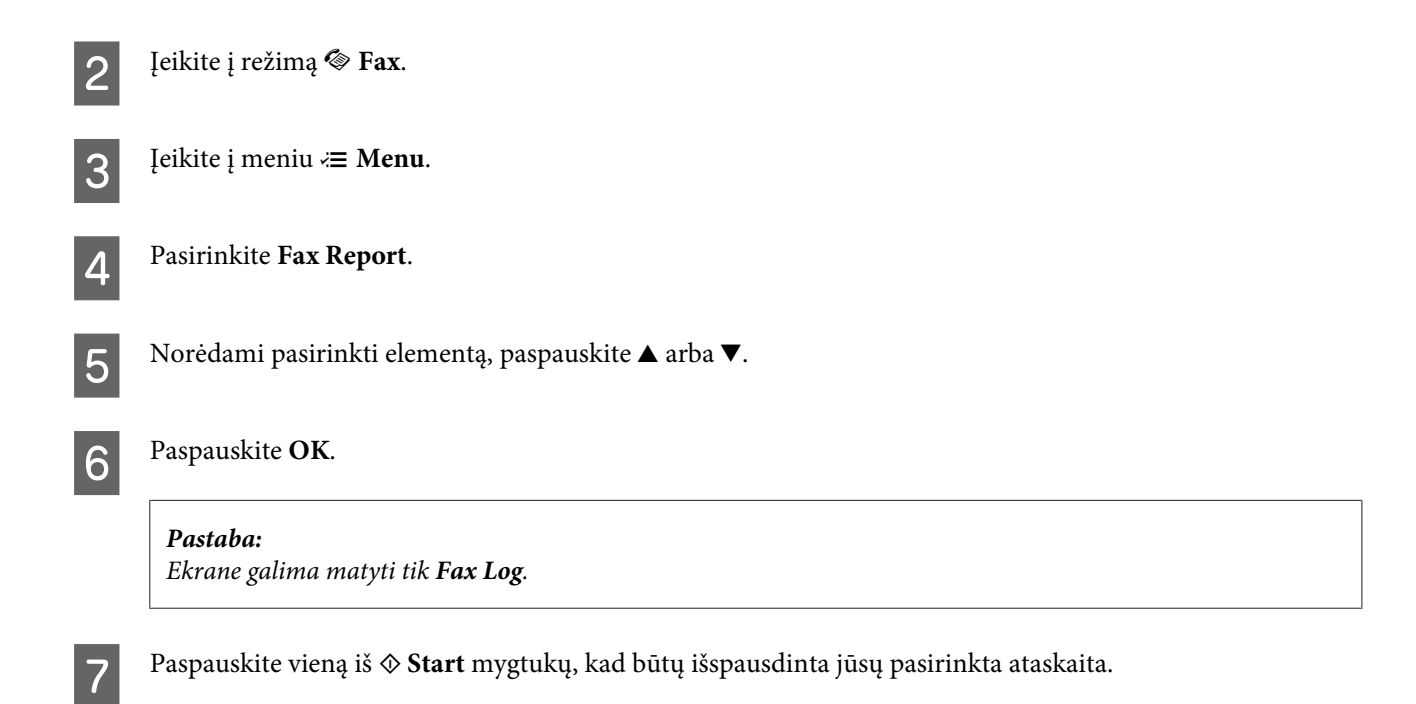

# **Fakso režimo meniu sąrašas**

Dėl fakso režimo meniu sąrašo žr. tolesnį skyrių.

& ["Fakso režimo meniu sąrašas" puslapyje 125](#page-124-0)

# <span id="page-117-0"></span>**Režimo pasirinkimas**

Šį gaminį galite naudoti kaip spausdintuvą, kopijuoklį, skaitytuvą ir faksą. Naudodami vieną iš šių funkcijų, išskyrus spausdintuvo funkciją, pasirinkite pageidaujamą funkciją paspaudę atitinkamą režimo mygtuką valdymo skydelyje. Jums pasirinkus konkretų režimą, parodomas to režimo pagrindinis ekranas.

Valdymo skydelyje yra trys režimo mygtukai, suteikiantys galimybę perjungti režimus: kopijavimo režimą, nuskaitymo režimą ir fakso režimą. Be to, įvairiems šio gaminio nustatymams atlikti galite naudoti ir sąrankos mygtuką.

# **Sąrankos režimas**

## **Nustatymų užraktas**

Valdymo skydelį galite užrakinti, kad juo negalėtų naudotis vaikai arba kad užkirstumėte kelią nenumatytiems pakeitimams naudojantis valdymo skydeliu.

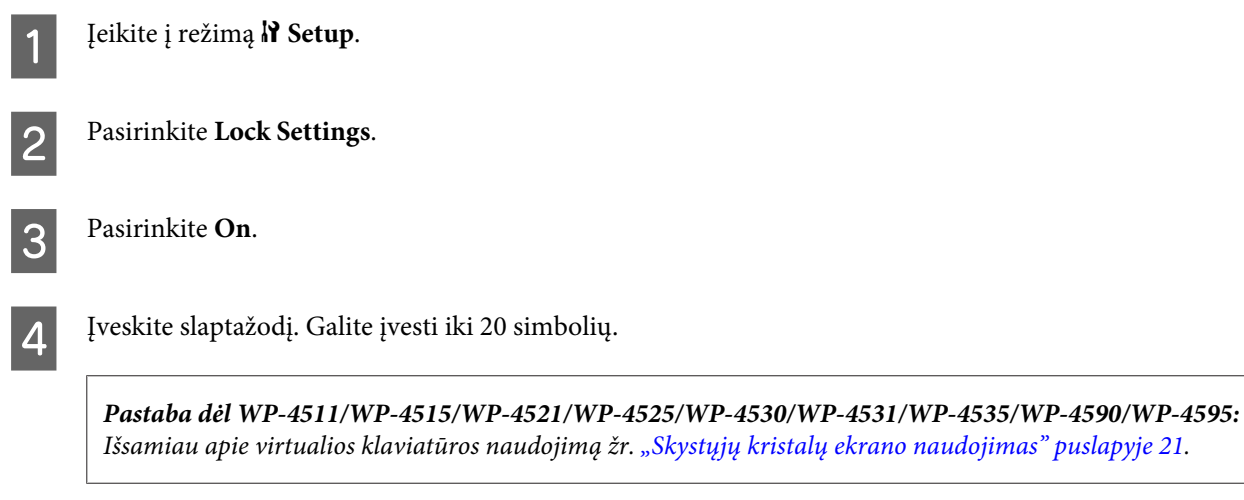

 $5^{\frac{\text{WP-4540/WP-4545}}{2}}$ Paspauskite **OK**.

> WP-4511/WP-4515/WP-4521/WP-4525/WP-4530/WP-4531/WP-4535/WP-4590/WP-4595: **E**,  $\blacktriangleright$ ,  $\blacktriangle$  arba  $\blacktriangleright$  mygtuku pasirinkite **Done**, o paskui paspauskite **OK** mygtuką.

## *Pastaba:*

- ❏ Norėdami išjungti nustatymų užraktą arba pakeisti slaptažodį, atlikite aukščiau nurodytus 1 ir 2 veiksmus ir laikykitės ekrane pateikiamų instrukcijų.
- ❏ Jei pamiršote slaptažodį, kreipkitės į Epson" pagalbos skyrių.  $\blacktriangleright$  ["Kur gauti pagalbos" puslapyje 215](#page-214-0)

## <span id="page-118-0"></span>**Maitinimo išjungimo laikmatis**

## *Pastaba:*

Ši funkcija neprieinama modeliuose su faksu.

Laiką galite pakoreguoti prieš taikant maitinimo valdymo funkciją. Bent kiek padidinus laiko nustatymą, tai turės įtakos spausdintuvo energiniam naudingumui. Prieš atlikdami kokį nors pakeitimą, atsižvelkite į aplinką.

A Įeikite į režimą <sup>F</sup> **Setup**.

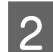

Pasirinkite **Printer Setup**.

C Pasirinkite **Power Off Timer**.

Pasirinkite laiką.

## **Įdėto popieriaus dydis**

Pasirinkite į galinį MP dėklą ir kasetę (-es) įdėto popieriaus dydį.

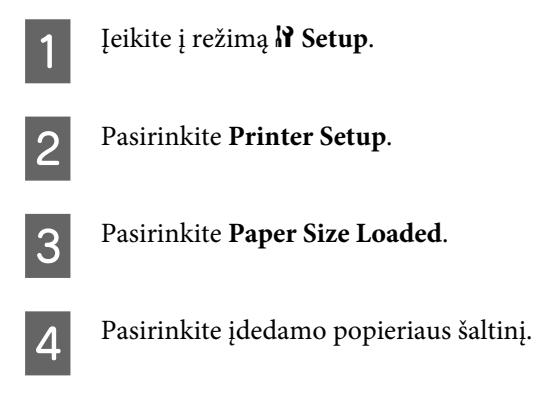

**EXECUTE:** Pasirinkite įdedamo popieriaus dydį.

## **Popieriaus formato pranešimas**

Jei norite ignoruoti popieriaus formato klaidą, pasirinkite **Off**. Kai išjungiate šį elementą, gaminys spausdina, net jei vaizdo dydis yra didesnis už nurodyto dydžio popieriaus spausdinamą sritį. Dėl to spaudinys gali susitepti, nes rašalas nebus tinkamai perkeliamas ant popieriaus. Kai šis elementas yra įjungtas, gaminys nustoja spausdinti įvykus klaidai dėl popieriaus dydžio.

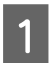

A Įeikite į režimą <sup>F</sup> **Setup**.

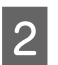

Pasirinkite Printer Setup.

<span id="page-119-0"></span>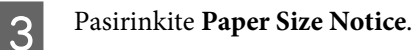

D Pasirinkite **On** arba **Off**.

## **Būsenos lapo spausdinimas**

Išspausdinamas lapas su esamais gaminio nustatymais ir įdiegtais pasirenkamais priedais. Šis lapas gali praversti norint įsitikinti, ar pasirenkami priedai buvo įdiegti taisyklingai.

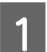

A Įeikite į režimą <sup>F</sup> **Setup**.

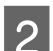

**2** Pasirinkite Print Status Sheet.

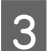

**C** Paspauskite vieną iš  $\otimes$  Start mygtukų, kad būtų atspausdintas būsenos lapas.

## **PS3 būsenos lapo spausdinimas**

Išspausdina lapą su informacija apie PS3, pvz., PS3 versiją.

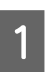

A Įeikite į režimą <sup>F</sup> **Setup**.

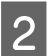

Pasirinkite Print PS3 Status Sheet.

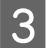

**C** Paspauskite vieną iš  $\otimes$  Start mygtukų, kad būtų atspausdintas būsenos lapas.

## **Sąrankos režimo meniu sąrašas**

### *Pastaba:*

Priklausomai nuo modelio, kai kurios funkcijos gali būti neprieinamos.

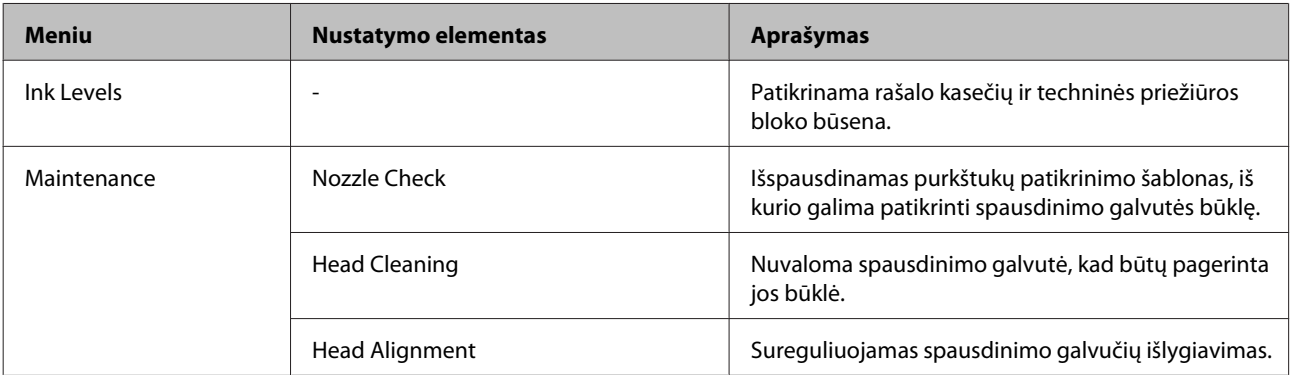

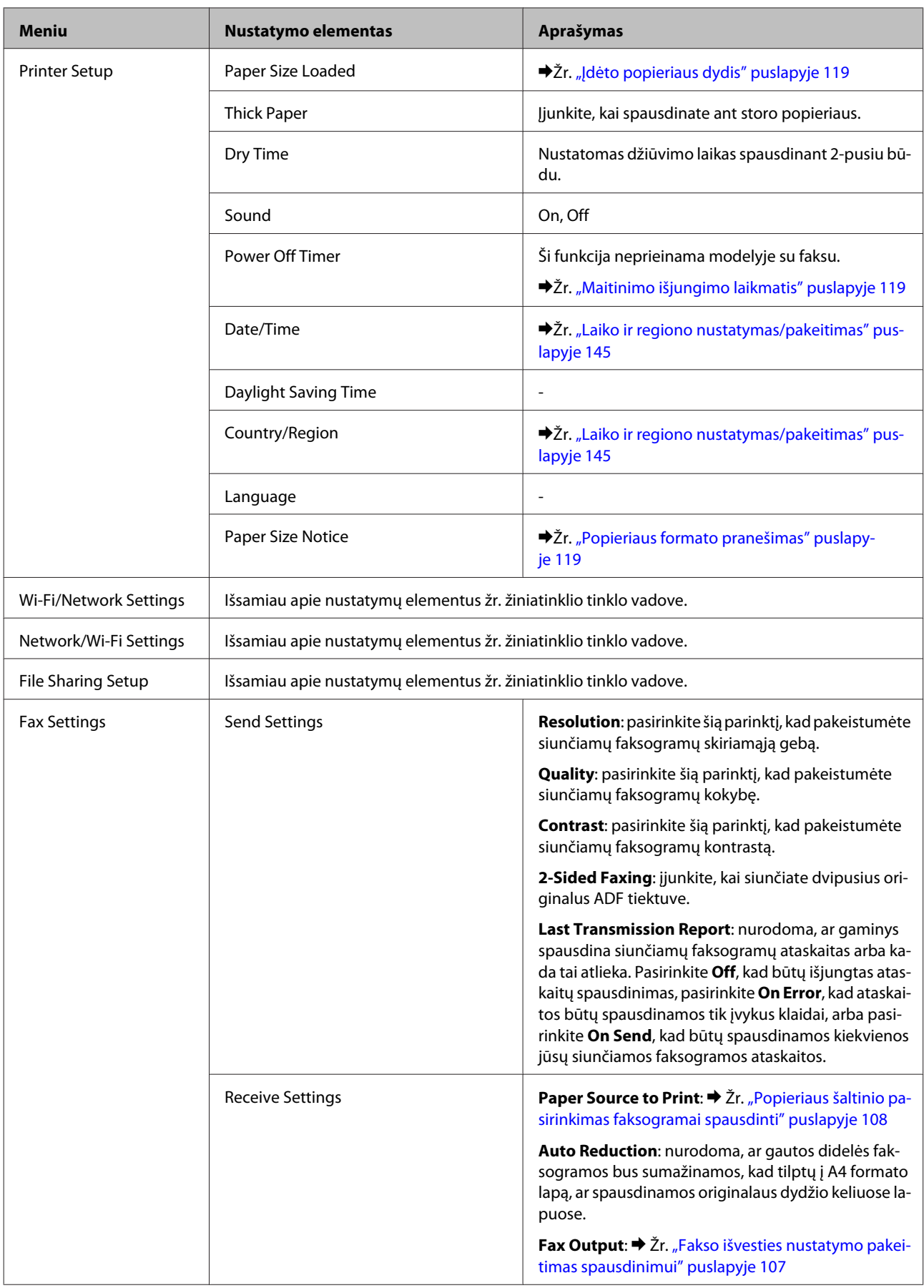

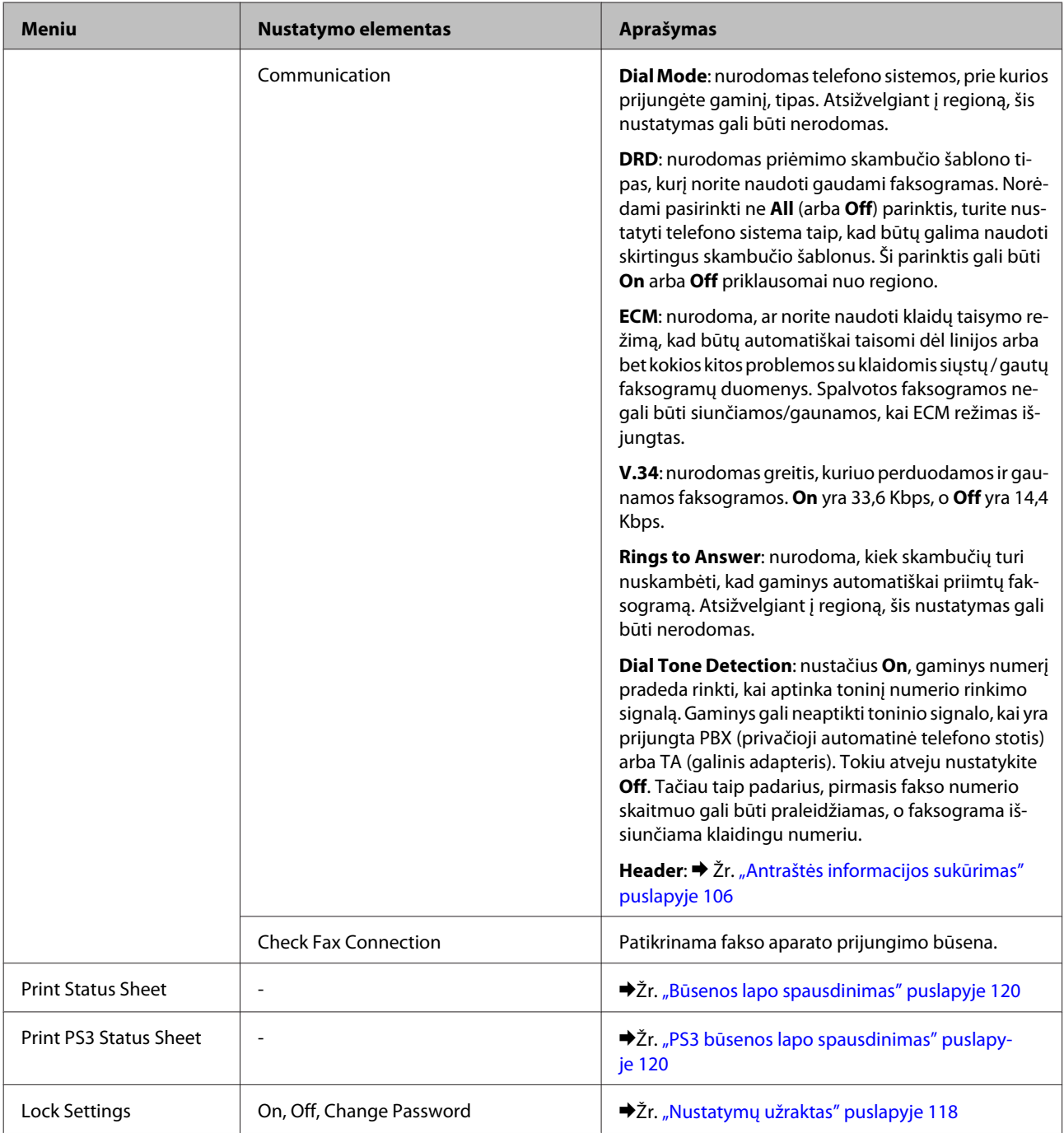

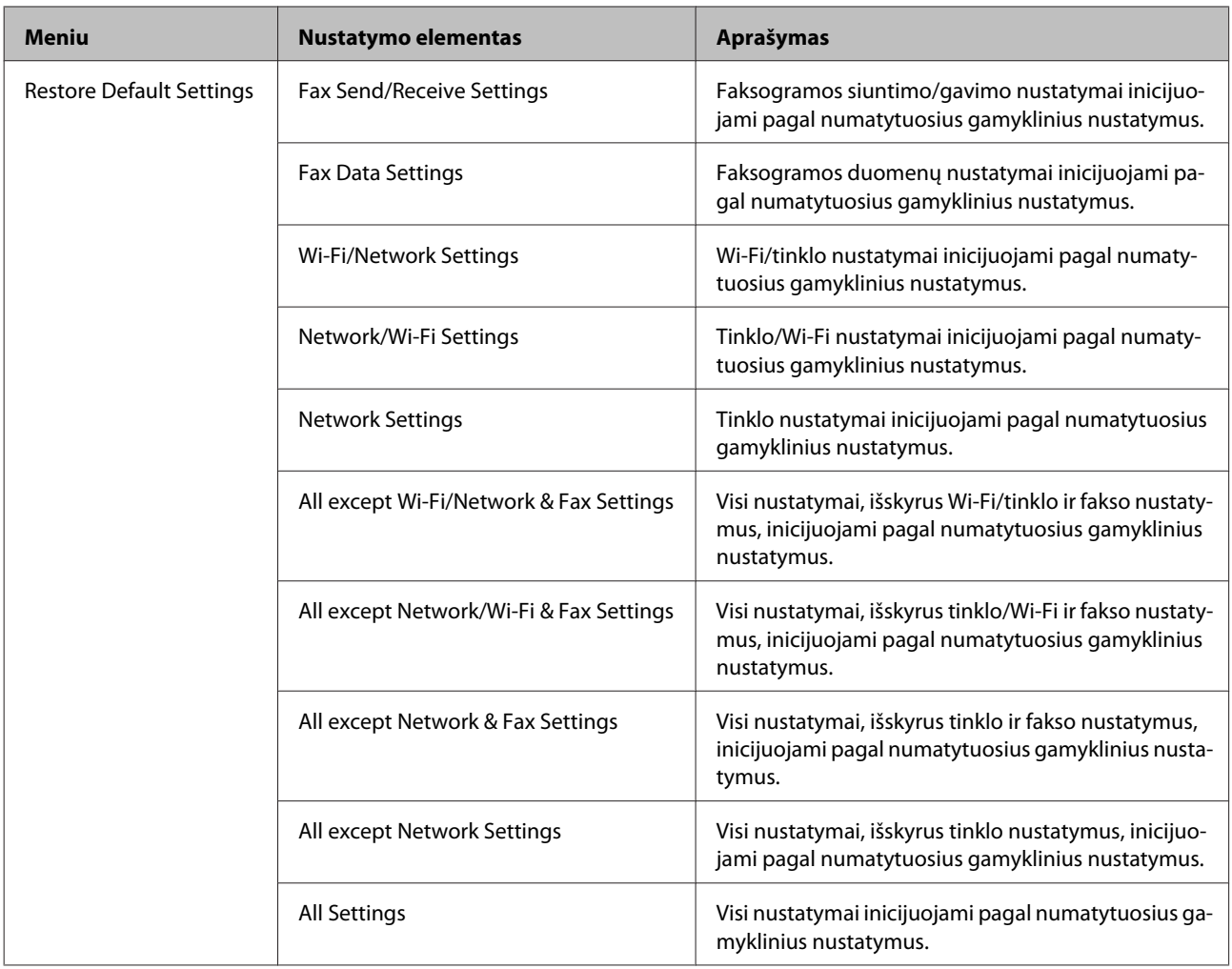

# **Kopijavimo režimas**

## **Kopijavimo režimo meniu sąrašas**

*Pastaba:*

Priklausomai nuo modelio, kai kurios funkcijos gali būti neprieinamos.

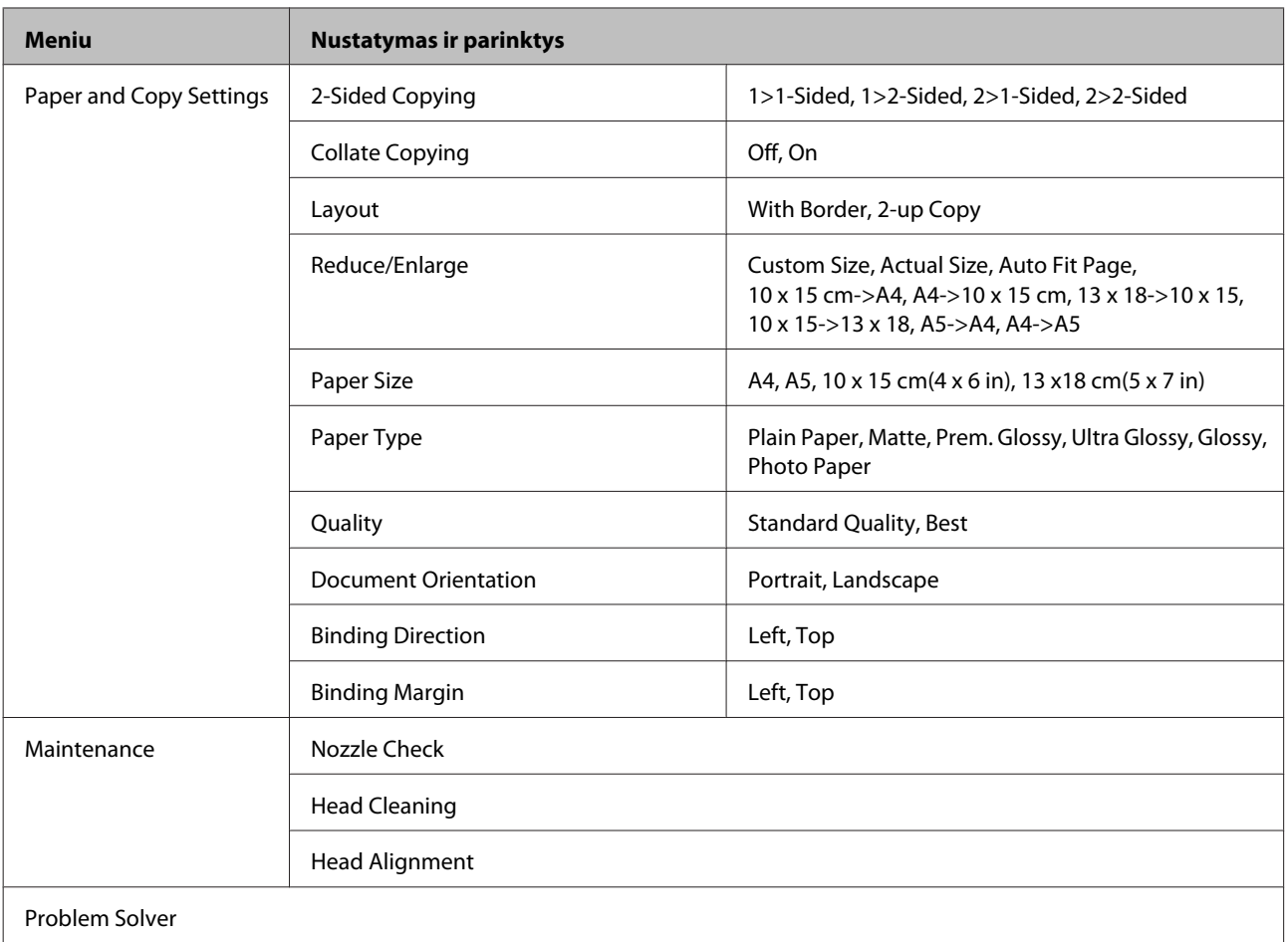

# **Nuskaitymo režimas**

## **Nuskaitymo režimo meniu sąrašas**

## *Pastaba:*

Priklausomai nuo modelio, kai kurios funkcijos gali būti neprieinamos.

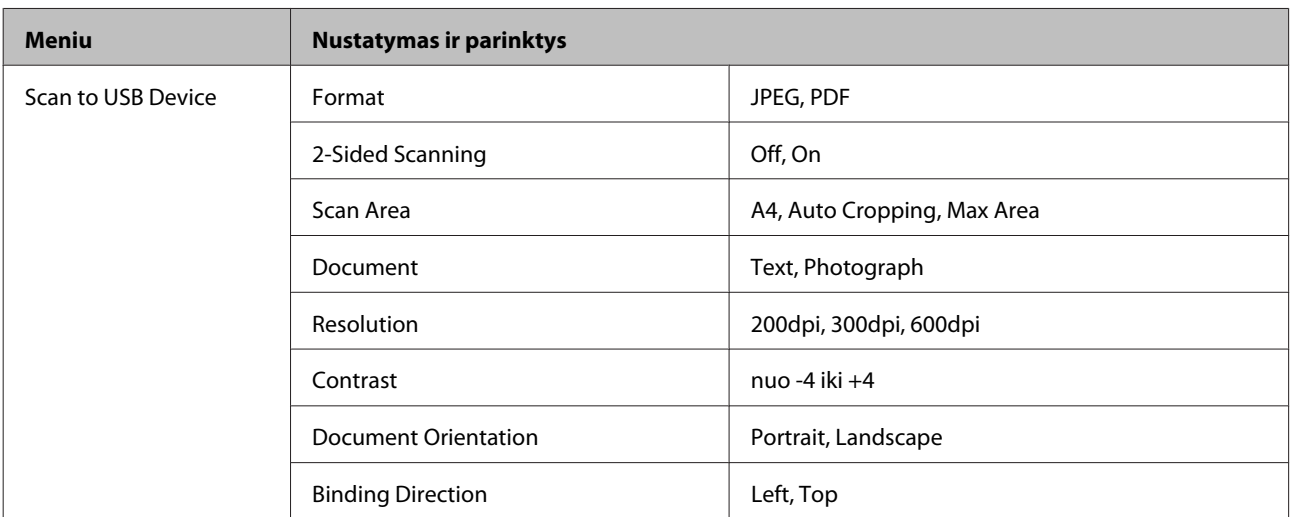

<span id="page-124-0"></span>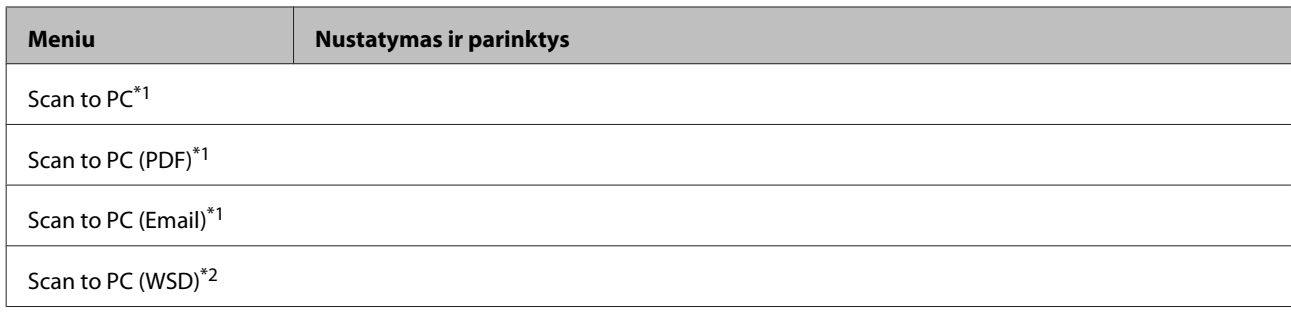

 $*1$  Žr. žemiau  $\equiv$  nuskaitymo meniu.

\*2 Prieinama kompiuteriuose su "Windows 7" arba "Vista" versijomis anglų kalba.

## x **nuskaitymo meniu**

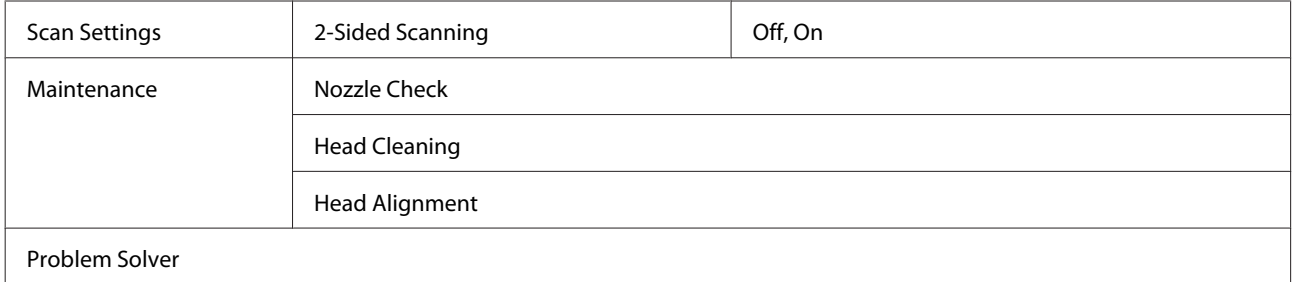

# **Fakso režimas**

## **Fakso režimo meniu sąrašas**

## *Pastaba:*

❏ Šios funkcijos prieinamos tik modeliuose su faksu.

❏ Priklausomai nuo modelio, kai kurios funkcijos gali būti neprieinamos.

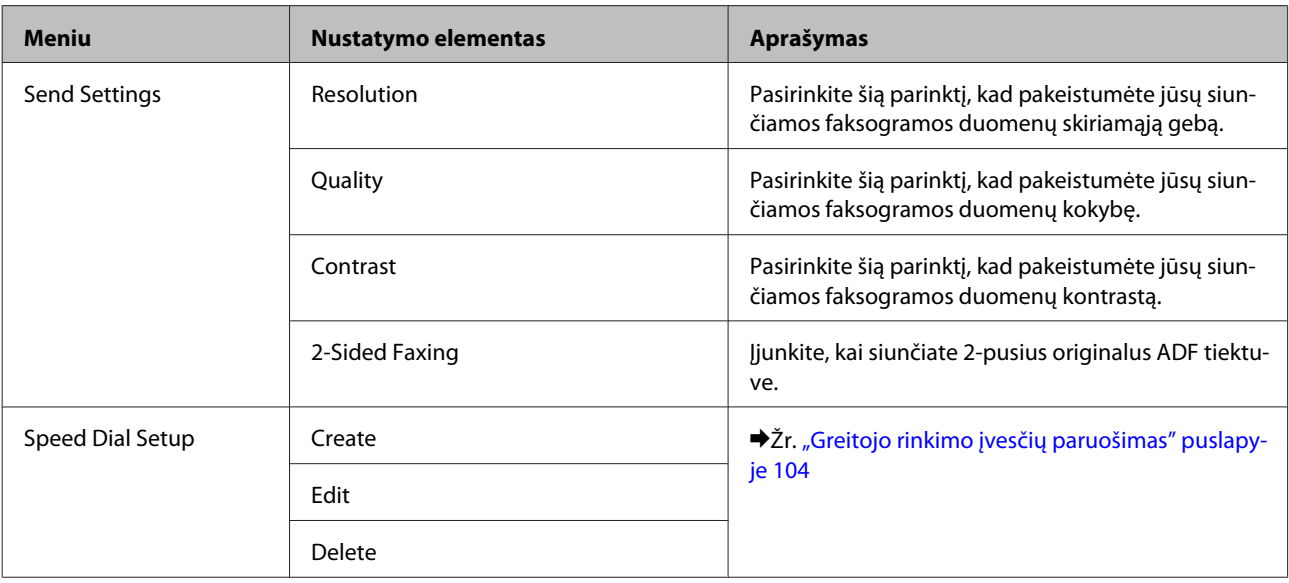

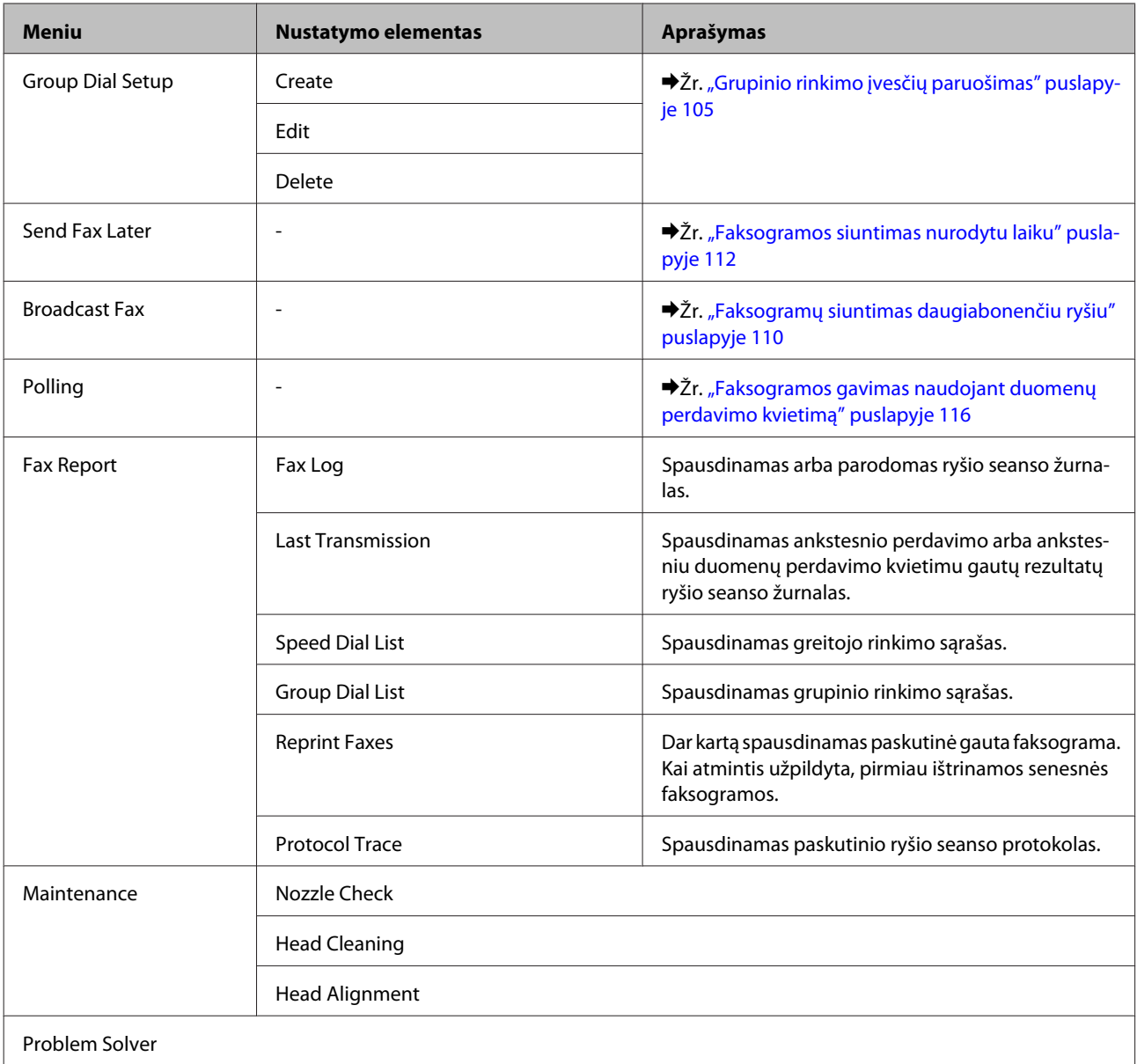

# **Klaidų pranešimai**

Šiame skyriuje aprašyta, ką reiškia skystųjų kristalų ekrane rodomi pranešimai.

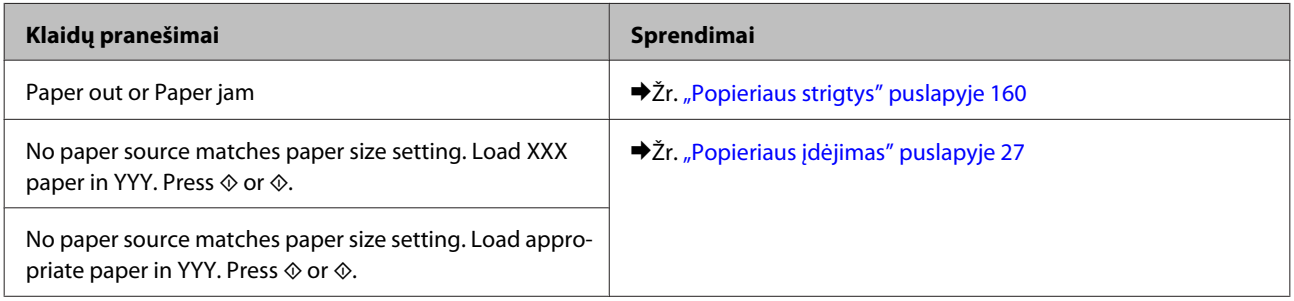

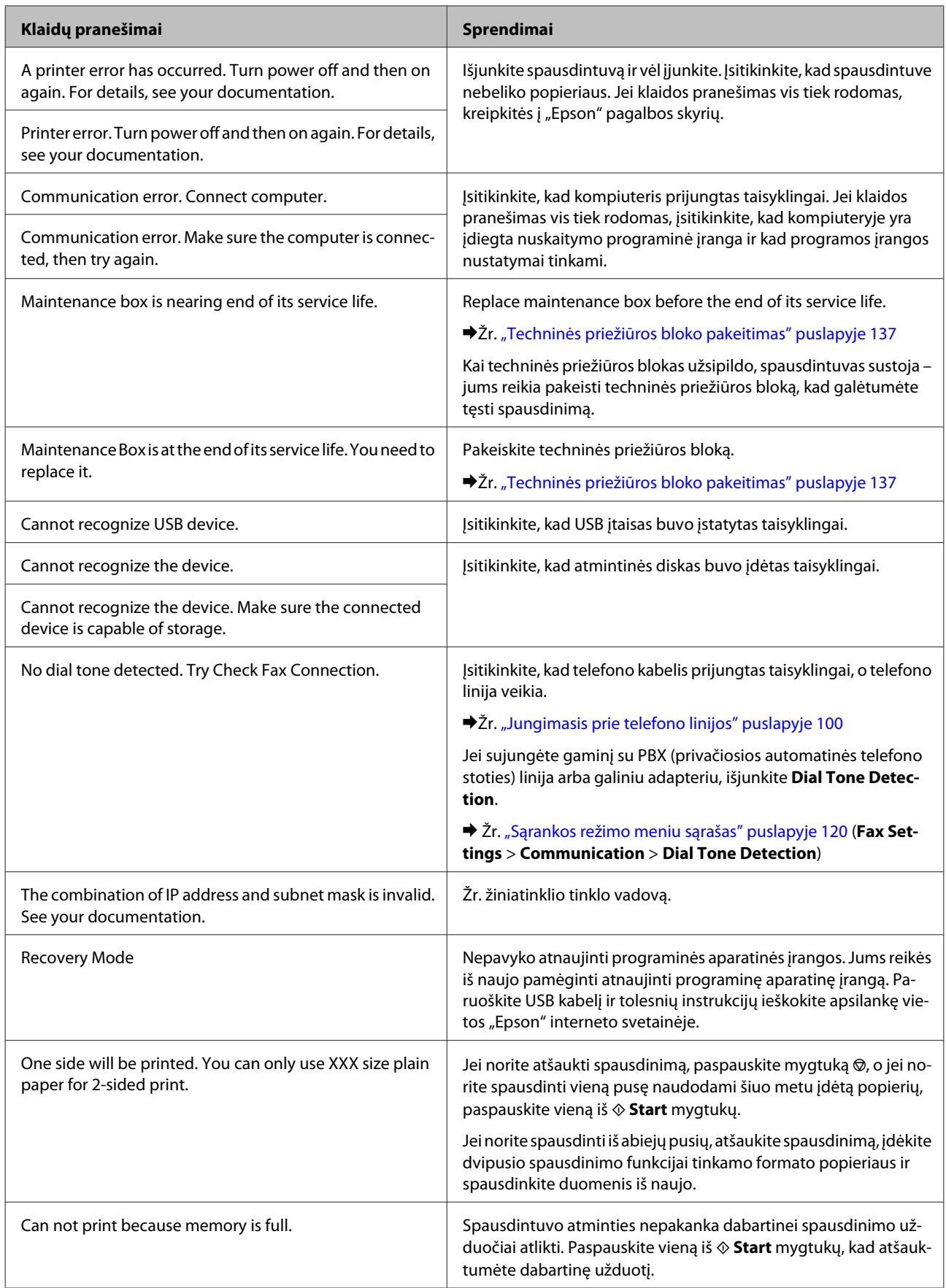

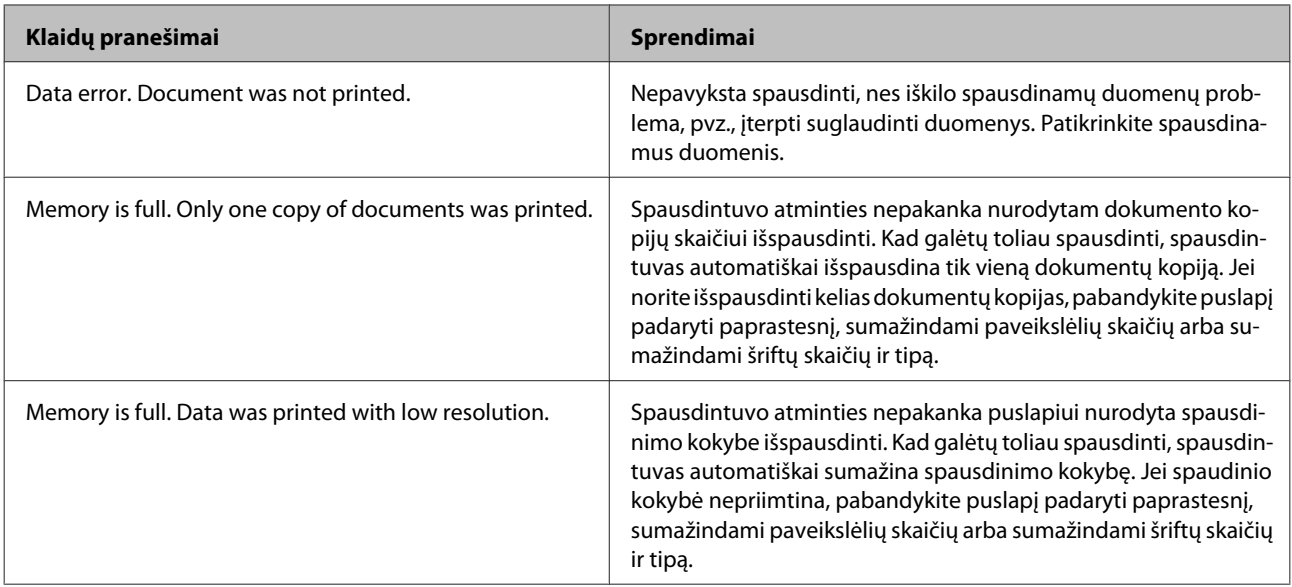

# **Pasirenkamo priedo įdiegimas**

# **250 lapų popieriaus kasetės blokas**

## **Popieriaus kasetės bloko įdiegimas**

Atlikite toliau nurodytus veiksmus, kad įdiegtumėte popieriaus kasetės bloką.

Išjunkite gaminį ir atjunkite elektros laidą bei visus sąsajos kabelius.

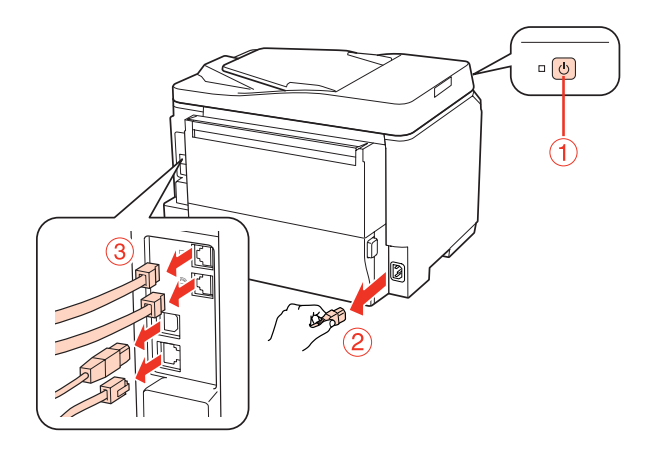

### c*Perspėjimas:*

Įsitikinkite, kad tikrai atjungėte elektros laidą nuo gaminio užkirsdami kelią elektros smūgiui.

B Atsargiai išimkite popieriaus kasetės bloką iš dėžės ir padėkite jį ten, kur ketinate statyti gaminį.

### *Pastaba:*

- ❏ Nuimkite nuo bloko apsaugines medžiagas.
- ❏ Visas apsaugines medžiagas išsaugokite, jei pasirenkamą popieriaus kasetės bloką norėtumėte vežti ateityje.

C Atsargiai suimkite gaminį už nurodytų vietų ir pakelkite.

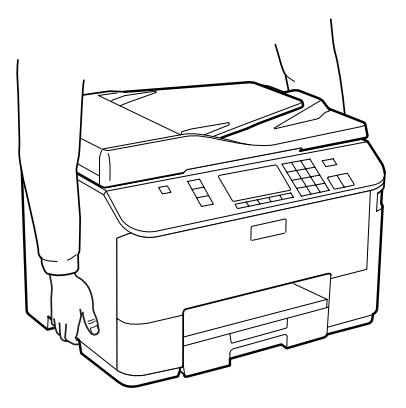

## **Pasirenkamo priedo įdiegimas**

D Atitaikykite gaminio ir bloko kampus, paskui atsargiai nuleiskite gaminį ant bloko, kad bloko jungtis ir ant jo viršuje esantys du kaiščiai atitinkamai įeitų į kontaktą ir skyles gaminio apačioje.

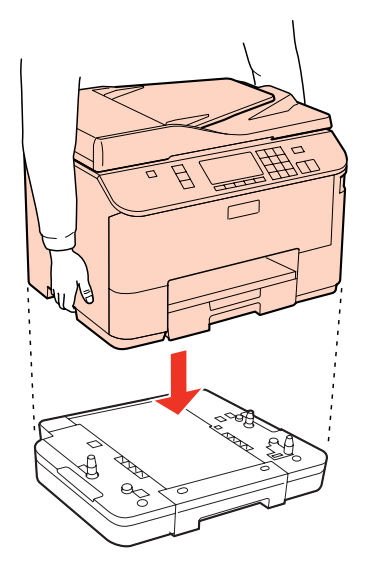

- E Vėl prijunkite visus sąsajos kabelius ir elektros laidą.
- $\overline{6}$  Įkiškite gaminio elektros laidą į elektros lizdą.

7 ljunkite gaminį.

Tam, kad patvirtintumėte, jog pasirenkamas priedas įdiegtas taisyklingai, atspausdinkite būsenos lapą.  $\blacktriangleright$  ["Būsenos lapo spausdinimas" puslapyje 120](#page-119-0)

## **Kasetės bloko įdiegties pašalinimas**

Atlikite įdiegimo veiksmus atvirkščia tvarka.

# <span id="page-130-0"></span>**Sunaudojamų medžiagų pakeitimas**

# **Rašalo kasetės**

## **Rašalo kasečių būsenos tikrinimas**

## **Naudojant Windows**

## *Pastaba:*

- ❏ "Epson" negali garantuoti neoriginalaus rašalo kokybės arba patikimumo. Jei įdėtos neoriginalios rašalo kasetės, gali nebūti rodoma rašalo kasečių būsena.
- ❏ Kai rašalas kasetėje eina į pabaigą, automatiškai parodomas langas Low Ink Reminder (Pranešimas apie besibaigiantį rašalą). Taip pat rašalo kasečių būseną galite patikrinti šiame ekrane. Jei nenorite, kad būtų parodytas šis ekranas, nueikite į spausdintuvo tvarkyklę ir spustelėkite skirtuką *Maintenance (Tech. priežiūra)* ir *Monitoring Preferences (Stebėjimo pasirinktys)*. Monitoring Preferences (Stebėjimo pasirinktys) lange pažymėkite žymimąjį langelį *See Low Ink Reminder alerts (Žr. "Low Ink Reminder" įspėjamuosius pranešimus)*.
- ❏ Kai kasetėje baigiasi rašalas, paruoškite naują rašalo kasetę.

Norėdami patikrinti rašalo kasetės būseną, atlikite vieną iš šių veiksmų:

- ❏ Atidarykite spausdintuvo tvarkyklę, spustelėkite skirtuką **Main (Pagrindinis)** ir paskui spustelėkite mygtuką **Ink Levels (Rašalo lygiai)**.
- ❏ Savo Windows sistemos taskbar (užduočių juosta) dukart spustelėkite spausdintuvo nuorodos piktogramą. Norėdami įtraukti nuorodos piktogramą į taskbar (užduočių juosta), žr. tolesnį skyrių:
	- $\blacktriangleright$  ["Iš užduočių juosta nuorodos piktogramos" puslapyje 40](#page-39-0)

❏ Atidarykite spausdintuvo tvarkyklę, spustelėkite skirtuką **Maintenance (Tech. priežiūra)**, tada paspauskite mygtuką **EPSON Status Monitor 3**. Paveikslėlyje rodoma rašalo kasetės būsena.

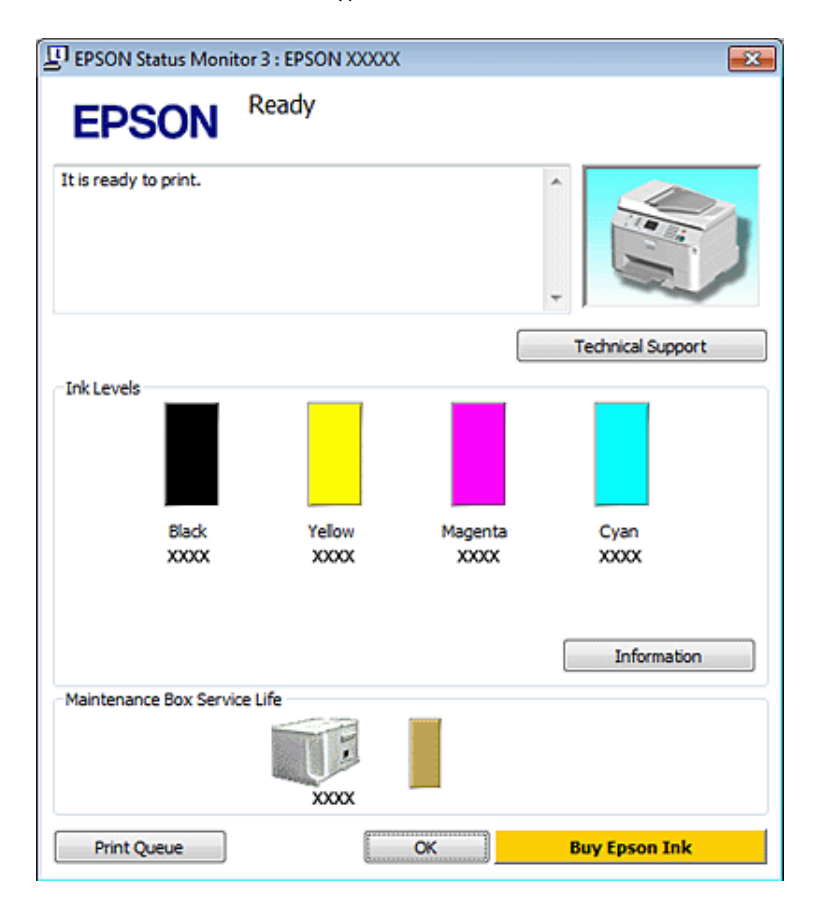

### *Pastaba:*

- ❏ Spausdinant monochrominius ar pilkų tonų spaudinius, vietoje juodo rašalo gali būti naudojami spalvoti rašalai priklausomai nuo popieriaus tipo ar spausdinimo kokybės nustatymų. Taip yra dėl to, kad maišant spalvotus rašalus sukuriama juoda spalva.
- ❏ Jei EPSON Status Monitor 3 funkcija nerodoma, nueikite į spausdintuvo tvarkyklę ir spustelėkite skirtuką *Maintenance (Tech. priežiūra)*, o paskui – mygtuką *Extended Settings (Išplėstinės nuostatos)*. Lange Extended Settings (Išplėstinės nuostatos) pažymėkite žymimąjį langelį *Enable EPSON Status Monitor 3 (Įgalinti "EPSON Status Monitor 3")*.
- ❏ Priklausomai nuo esamų nustatymų, gal būti rodomas supaprastintas būsenos stebėjimas. Spustelėkite mygtuką *Details (Detalės)*, kad būtų parodytas aukščiau pavaizduotas langas.
- ❏ Rodomi rašalo lygiai yra apytiksliai.

## **Mac OS X sistemoje**

### *Pastaba:*

Kai kasetėje baigiasi rašalas, paruoškite naują rašalo kasetę.

Rašalo kasetės būseną galima patikrinti, naudojant EPSON Status Monitor funkciją. Atlikite toliau pateiktus veiksmus.

- A Nueikite į dialogo langą Epson Printer Utility 4.
	- $\rightarrow$  ["Prieiga prie spausdintuvo tvarkyklės Mac OS X sistemoje" puslapyje 40](#page-39-0)

Paspauskite mygtuką **EPSON Status Monitor**. Parodoma funkcija EPSON Status Monitor.

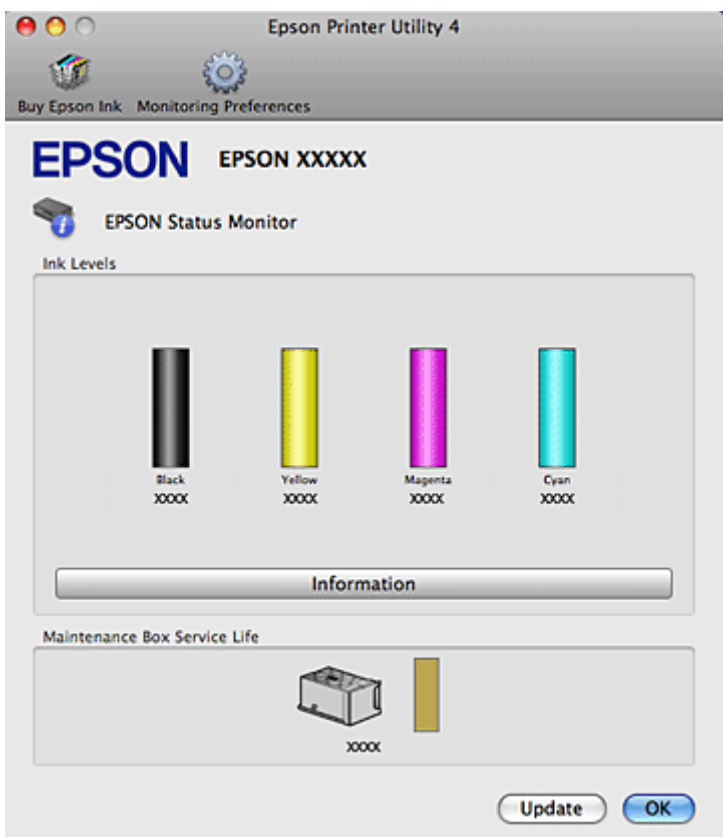

### *Pastaba:*

- ❏ Paveikslėlyje rodoma rašalo kasetės būsena, buvusi atidarius EPSON Status Monitor funkciją. Norėdami atnaujinti rašalo kasetės būseną, spustelėkite *Update (Atnaujinti)*.
- ❏ "Epson" negali garantuoti neoriginalaus rašalo kokybės arba patikimumo. Jei įdėtos neoriginalios rašalo kasetės, gali nebūti rodoma rašalo kasečių būsena.
- ❏ Spausdinant monochrominius ar pilkų tonų spaudinius, vietoje juodo rašalo gali būti naudojami spalvoti rašalai priklausomai nuo popieriaus tipo ar spausdinimo kokybės nustatymų. Taip yra dėl to, kad maišant spalvotus rašalus sukuriama juoda spalva.

❏ Rodomi rašalo lygiai yra apytiksliai.

## **Valdymo skydelio naudojimas**

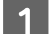

Pasirinkite režimą *N* Setup.

2 Pasirinkite Ink Level.

## *Pastaba:*

Rodomi rašalo lygiai yra apytiksliai.

## **Atsargumo priemonės keičiant rašalo kasetes**

Prieš keisdami rašalo kasetes perskaitykite visas šiame skyriuje pateikiamas instrukcijas.

- ❏ Rekomenduojame rašalo kasetes laikyti normalioje kambario temperatūroje ir išnaudoti jas iki datos, nurodytos ant kasetės pakuotės.
- ❏ Tam, kad spausdinimo rezultatai būtų kuo geriausi, įstatę rašalo kasetę, išnaudokite ją per šešis mėnesius.
- ❏ Jei rašalo kasetes perkeliate iš šaltos į šiltą vietą, prieš naudodami rašalo kasetę, palikite ją kambario temperatūroje ilgiau kaip keturias valandas.
- ❏ Nors rašalo kasetėse gali būti perdirbtų medžiagų, tai neturi įtakos spausdintuvo veikimui ar savybėms.
- ❏ Nenumeskite ir nesutrenkite kasetės į kietus daiktus, nes kitaip gali ištekėti rašalas.
- ❏ Spausdintuve naudojamos rašalo kasetės su IC lustu, matuojančiu kiekvienos kasetės sunaudoto rašalo kiekį. Kasetes galima naudoti net tuo atveju, jei jos buvo ištrauktos ir įdėtos pakartotinai.
- ❏ Jei jums reikia laikinai ištraukti rašalo kasetę, būtinai apsaugokite rašalo padavimo sritį nuo purvo ir dulkių. Rašalo kasetę laikykite toje pačioje aplinkoje, kurioje laikote spausdintuvą.
- ❏ Niekada neišjunkite spausdintuvo, kai vyksta pradinis pripildymas rašalu. Rašalo gali nepavykti pripildyti, o spausdintuvu galbūt nebus galima spausdinti.
- ❏ Rašalo tiekimo angos vožtuvas sukurtas taip, kad susemia galimą rašalo perteklių. Tačiau kasetes rekomenduojama naudoti atsargiai. Nelieskite rašalo tiekimo angos ar srities aplink ją.
- ❏ Didžiausiam rašalo naudojimo efektyvumui užtikrinti rašalo kasetę ištraukite tik tada, kai norite ją pakeisti. Rašalo kasetės su besibaigiančio rašalo būsena nebegali būti naudojamos pakartotinai.
- ❏ Kiti, ne "Epson" pagaminti produktai, gali sukelti pažeidimus, kuriems netaikoma "Epson" garantija, ir, tam tikromis sąlygomis, spausdintuvas gali veikti netinkamai.
- ❏ Laikykite kasetes vaikams nepasiekiamoje vietoje. Neleiskite vaikams gerti ar naudoti kasečių.
- ❏ Būkite atsargūs, kai naudojate panaudotas kasetes, nes aplink rašalo tiekimo angą gali būti likę šiek tiek rašalo. Jei rašalo patenka jums ant odos, kruopščiai nuplaukite suteptą sritį muilu ir vandeniu. Jei rašalo patenka į akis, nedelsdami praplaukite vandeniu. Jei kruopščiai praplovus akis vis tiek jaučiamas diskomfortas ar regėjimo sutrikimai, nedelsdami kreipkitės į gydytoją.
- ❏ "Epson" rekomenduoja naudoti originalias "Epson" rašalo kasetes. "Epson" negali garantuoti neoriginalaus rašalo kokybės arba patikimumo. Ne gamintojo pagaminto rašalo naudojimas gali sukelti pažeidimus, kuriems netaikoma "Epson" garantija, ir, tam tikromis sąlygomis, spausdintuvas gali veikti netinkamai. Informacija apie rašalo lygius gali būti nerodoma, o neoriginalaus rašalo naudojimas bus užfiksuojamas, kad prireikus juo būtų galima pasinaudoti techninės priežiūros metu.
- ❏ Senąją kasetę palikite spausdintuve, kol gausite su kuo ją pakeisti. Priešingu atveju gali išdžiūti ant spausdinimo galvučių purkštukų likę dažai.

- ❏ Negalite tęsti spausdinimo išsieikvojus vienai rašalo kasetei, net jei kitose kasetėse rašalo vis dar yra. Prieš spausdindami pakeiskite išeikvotą kasetę.
- ❏ Niekada neišjunkite spausdintuvo keisdami rašalo kasetę. Taip padarius, gali būti pažeistas rašalo kasetės IC skirtukas, o spausdintuvas gali tinkamai nebespausdinti.
- ❏ Tam, kad būtų užtikrinta aukščiausia spausdinimo kokybė ir apsaugant spausdinimo galvutę, tam tikros apimties rašalo saugos rezervas lieka kasetėje, kai spausdintuvas nurodo ją pakeisti. Jums nurodyta išeiga neapima šio rezervo.

## **Rašalo kasetės pakeitimas**

Kai kasetėse rašalo lieka mažai arba jos išsieikvoja, kompiuteryje arba valdymo skydelyje parodomas pranešimas.

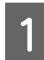

A Atidarykite priekinį dangtį.

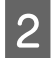

B Stumtelėkite rašalo kasetę, kurią norite pakeisti, ir suėmę kasetės rankenėlę ištraukite ją iš spausdintuvo. Išnaudotą kasetę tinkamai išmeskite. Neardykite išnaudotos kasetės ir nemėginkite pripildyti iš naujo.

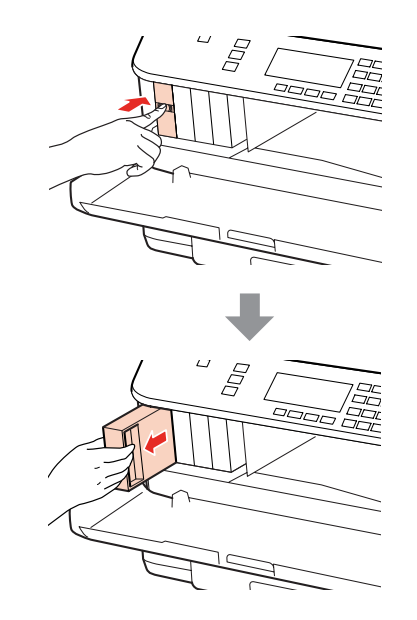

## *Pastaba:*

- ❏ Iliustracijoje pavaizduota, kaip keičiama juodo rašalo kasetė. Pagal aplinkybės pakeiskite atitinkamą kasetę.
- ❏ Išimtose rašalo kasetėse ties rašalo tiekimo anga gali būti rašalo, todėl išimdami kasetes būkite atsargūs, kad rašalo nepatektų ant gretimų paviršių.

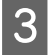

C Išimkite naują rašalo kasetę iš pakuotės. Nelieskite žalio skirtuko kasetės šone. Tai padarius su šia kasete nebus įmanoma tinkamai spausdinti ir ji gali tinkamai neveikti.

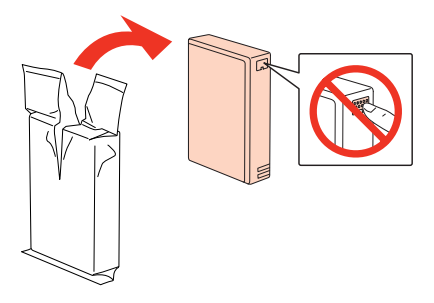

### *Pastaba:*

Nesukrėskite naudotų rašalo kasečių, nes iš jų gali ištekėti rašalas.

D Rašalo kasetę 5 sekundes purtykite, horizontaliai judindami maždaug per 5 cm apie 15 kartų, kaip pavaizduota iliustracijoje žemiau.

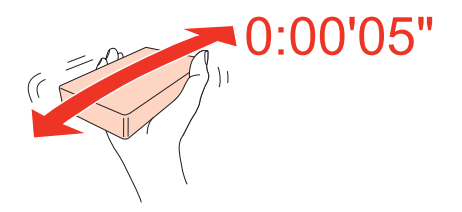

E Įdėkite rašalo kasetę į kasetės laikiklį. Įstumkite kasetę, kad ji užsifiksuotų vietoje, ir uždarykite priekinį dangtį.

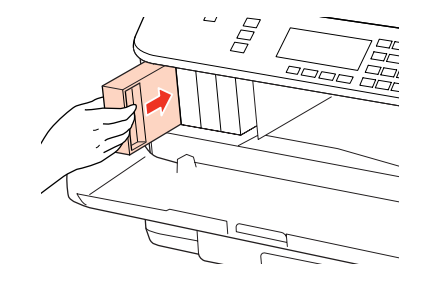

### *Pastaba:*

Maitinimo lemputė mirksi, kol spausdintuvas pripildomas rašalo. Neišjunkite spausdintuvo, kai vyksta pripildymas rašalu. Jei pildymas rašalu neužbaigiamas, negalėsite spausdinti.

Rašalo kasetės pakeitimas baigtas. Spausdintuvas grįžta į ankstesnę būseną.

## **Techninės priežiūros blokas**

## **Techninės priežiūros bloko būsenos tikrinimas**

Techninės priežiūros bloko būsena rodoma tame pačiame rašalo kasetės būsenos ekrane. Būseną galite patikrinti per spausdintuvo programinę įrangą arba valdymo skydelį. & ["Rašalo kasečių būsenos tikrinimas" puslapyje 131](#page-130-0)

**136**

## <span id="page-136-0"></span>**Atsargumo priemonės tvarkant**

Prieš keisdami techninės priežiūros bloką, perskaitykite visas šiame skyriuje pateikiamas instrukcijas.

- ❏ "Epson" rekomenduoja naudoti originalų "Epson" techninės priežiūros bloką. Neoriginalaus techninės priežiūros bloko naudojimas gali sukelti pažeidimus, kuriems netaikoma "Epson" garantija, ir, tam tikromis sąlygomis, spausdintuvas gali veikti netinkamai. "Epson" negali garantuoti neoriginalaus techninės priežiūros bloko kokybės arba patikimumo.
- ❏ Neardykite techninės priežiūros bloko.
- ❏ Nelieskite žalio IC skirtuko techninės priežiūros bloko šone.
- ❏ Laikykite vaikams nepasiekiamoje vietoje ir negerkite rašalo.
- ❏ Nevartykite naudoto techninės priežiūros bloko, kol neįdėjote jo į plastikinį maišelį.
- ❏ Nenaudokite pakartotinai techninės priežiūros bloko, kuris buvo išimtas ir paliktas atskirai ilgą laiką.
- ❏ Techninės priežiūros bloką laikykite atokiau nuo tiesioginių saulės spindulių.

## **Techninės priežiūros bloko pakeitimas**

Jei norite pakeisti techninės priežiūros bloką, atlikite toliau nurodytus veiksmus.

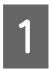

Įsitikinkite, kad iš gaminio neteka rašalas.

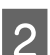

B Išimkite naują techninės priežiūros bloką iš pakuotės.

### *Pastaba:*

Nelieskite žalio skirtuko bloko šone. Tai padarius gali būti neįmanoma tinkamai naudoti.

C Vienu metu paspauskite mygtukus iš abiejų galinio įrenginio pusių ir patraukite įrenginį išorėn.

Suimkite ranka techninės priežiūros bloko rankenėlę ir ištraukite bloką.

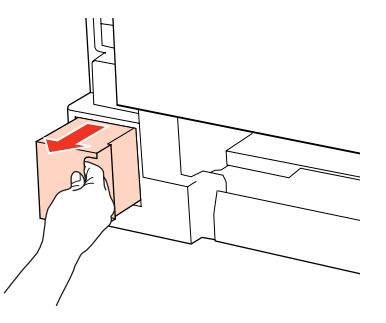

### *Pastaba:*

Jei rašalo patenka jums ant rankų, kruopščiai nuplaukite jas muilu ir vandeniu. Jei rašalo patenka į akis, nedelsdami praplaukite vandeniu.

E Naudotą techninės priežiūros bloką įdėkite į plastikinį maišelį, pridėtą kartu su nauju bloku, ir tinkamai jį išmeskite.

### *Pastaba:*

Nevartykite naudoto techninės priežiūros bloko, kol neužspaudėte plastikinio maišelio.

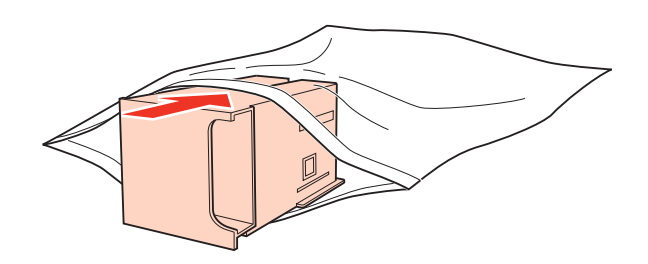

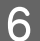

F Iki galo įstumkite techninės priežiūros bloką.

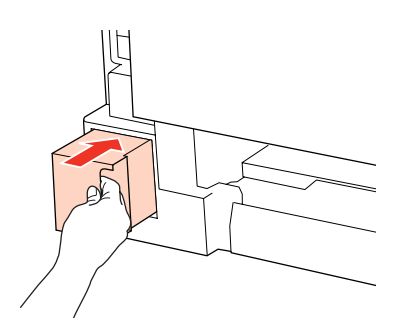

G Vienu metu paspauskite mygtukus iš abiejų galinio įrenginio pusių ir vėl įtaisykite įrenginį.

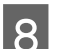

**B** Paspauskite OK.

Techninės priežiūros bloko pakeitimas baigtas.

# <span id="page-138-0"></span>**Spausdintuvo ir programinės įrangos priežiūra**

# **Spausdinimo galvutės purkštukų patikrinimas**

Jei pastebite, kad spauda tapo blanki arba kad trūksta taškų, triktį galbūt galėsite nustatyti patikrinę spausdinimo galvučių purkštukus.

Patikrinti spausdinimo galvučių purkštukus galite savo kompiuteryje naudodami Nozzle Check (Purkštukų patikrinimas) priežiūros priemonę arba naudodami spausdintuvo mygtukus.

## **Priemonės Nozzle Check (Purkštukų patikrinimas) naudojimas Windows sistemoje**

Atlikite toliau pateiktus veiksmus, kad galėtumėte naudoti priemonę Nozzle Check (Purkštukų patikrinimas).

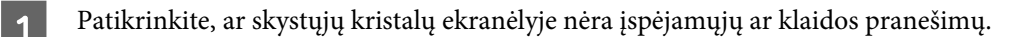

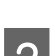

B Įsitikinkite, ar galiniame MP dėkle ir popieriaus kasetėje įdėta A4 dydžio popieriaus.

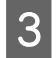

C Spustelėkite dešinįjį pelės klavišą ties taskbar (užduočių juosta), tada pasirinkite **Nozzle Check (Purkštukų patikrinimas)**.

Jei spausdintuvo piktogramos užduočių juostoje nėra, perskaitykite atitinkamą skyrių apie tai, kaip ją ten pridėti.

 $\rightarrow$  ["Iš užduočių juosta nuorodos piktogramos" puslapyje 40](#page-39-0)

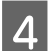

D Įvykdykite ekrane pateiktas instrukcijas.

## **Priemonės Nozzle Check (Purkštukų patikrinimas) naudojimas Mac OS X sistemoje**

Atlikite toliau pateiktus veiksmus, kad galėtumėte naudoti priemonę Nozzle Check (Purkštukų patikrinimas).

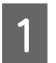

Patikrinkite, ar skystųjų kristalų ekranėlyje nėra įspėjamųjų ar klaidos pranešimų.

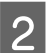

B Įsitikinkite, ar galiniame MP dėkle ir popieriaus kasetėje įdėta A4 dydžio popieriaus.

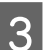

C Nueikite į dialogo langą Epson Printer Utility 4.

 $\blacktriangleright$  ["Prieiga prie spausdintuvo tvarkyklės Mac OS X sistemoje" puslapyje 40](#page-39-0)

D Spustelėkite mygtuką **Nozzle Check (Purkštukų patikrinimas)**.

E Įvykdykite ekrane pateiktas instrukcijas.

## **Valdymo skydelio naudojimas**

Atlikite toliau nurodytus veiksmus, kad patikrintumėte spausdinimo galvutės purkštukus, naudodami spausdintuvo valdymo skydelį.

**I, →, A** arba  $\triangledown$  mygtukais pakeiskite skystųjų kristalų ekrano vaizdą, kad rastumėte meniu, nustatymo elementą arba parinktį, kurią norite pasirinkti.

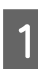

A Įsitikinkite, ar popieriaus kasetėje įdėta A4 dydžio popieriaus.

Paspauskite **N** Setup.

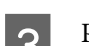

C Pasirinkite **Maintenance**.

Pasirinkite **Nozzle Check**.

E Paspauskite vieną iš <sup>x</sup> **Start** mygtukų, kad atspausdintumėte purkštukų patikrinimo šabloną.

**Fasirinkite Finish Nozzle Check.** 

Žemiau pateikti du purkštukų patikrinimo šablonų pavyzdžiai.

Palyginkite atspausdinto patikrinimo puslapio kokybę su žemiau pateiktu pavyzdžiu. Jei nėra jokių spausdinimo kokybės problemų, pavyzdžiui, tarpų ar trūkstamų segmentų bandymo linijose, spausdinimo galvutė nepriekaištinga.

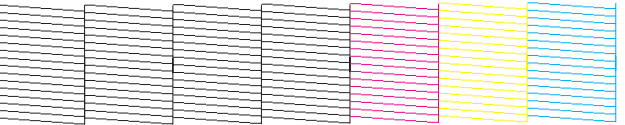

Jei trūksta kurio nors atspausdintų linijų segmento, kaip pavaizduota žemiau, tai gali reikšti, kad rašalo purkštukas užsikimšęs arba spausdinimo galvutė neišlygiuota.

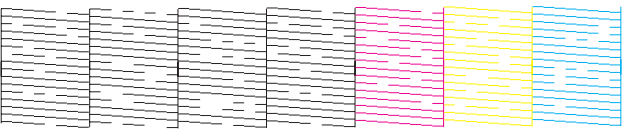

& ["Spausdinimo galvutės valymas" puslapyje 141](#page-140-0)

 $\blacktriangleright$  ["Spausdinimo galvutės išlygiavimas" puslapyje 143](#page-142-0)

# <span id="page-140-0"></span>**Spausdinimo galvutės valymas**

Jei pastebite, kad spauda tapo blanki arba kad trūksta taškų, triktis galbūt galėsite pašalinti išvalę spausdinimo galvutę ir užtikrindami, kad spausdinimo galvučių purkštukai tinkamai tiekia dažus.

Jūs galite išvalyti spausdinimo galvutę savo kompiuteryje naudodami Head Cleaning (Galvutės valymas) priežiūros priemonę arba naudodami spausdintuvo mygtukus.

### *Pastaba:*

- ❏ Pirmiausia atlikite purkštukų patikrinimą, kad nustatytumėte netinkamą (-as) spalvą (-as), tai leis parinkti tinkamą (-as) spalvą (-as) galvutės valymo funkcijai.
	- $\rightarrow$  ["Spausdinimo galvutės purkštukų patikrinimas" puslapyje 139](#page-138-0)
- ❏ Spausdinant spalvotus vaizdus gali būti naudojamas juodas rašalas.
- ❏ Kadangi valant spausdinimo galvutę naudojamas rašalas iš kai kurių kasečių, ją valykite tik pablogėjus spaudos kokybei; pvz., jei spaudinys yra neryškus, trūksta spalvos arba ji netinkama.
- ❏ Jei rašalo kiekis labai mažas, jums gali nepavykti išvalyti spausdintuvo galvutės. Jei rašalas išeikvotas, jūs negalėsite išvalyti spausdintuvo galvutės. Pirmiau pakeiskite atitinkamą rašalo kasetę.

## **Priemonės Head Cleaning (Galvutės valymas) naudojimas Windows sistemoje**

Atlikite toliau pateiktus veiksmus, kad išvalytumėte spausdinimo galvutę, naudodami priemonę Head Cleaning (Galvutės valymas).

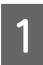

Patikrinkite, ar skystųjų kristalų ekranėlyje nėra įspėjamųjų ar klaidos pranešimų.

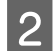

B Spustelėkite dešinįjį pelės klavišą ties taskbar (užduočių juosta), tada pasirinkite **Head Cleaning (Galvutės valymas)**.

Jei spausdintuvo piktogramos užduočių juostoje nėra, perskaitykite atitinkamą skyrių apie tai, kaip ją ten pridėti.

 $\rightarrow$  . Iš užduočių juosta nuorodos piktogramos" puslapyje 40

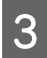

C Įvykdykite ekrane pateiktas instrukcijas.

## c*Perspėjimas:*

Galvutės valymo metu neatidarykite priekinio dangčio ir neišjunkite spausdintuvo.

### *Pastaba:*

- ❏ Siekiant palaikyti spaudos kokybę, siūlome reguliariai atspausdinti po kelis puslapius.
- ❏ Jei spausdinimo kokybė nepagerėja, įsitikinkite, ar pasirinkote tinkamą spalvą pagal purkštukų patikros rezultatą.

### *Pastaba tik dėl spausdintuvų su fakso funkcija:*

jei maždaug keturis kartus pakartojus šią procedūrą spaudos kokybė nepagerėjo, palikite spausdintuvą įjungtą ir palaukite mažiausiai šešias valandas. Tada pakartotinai atlikite purkštukų patikrą ir, jei reikia, galvutės valymą. Jei spaudos kokybė vis tiek nepagerėjo, kreipkitės į "Epson" techninės priežiūros skyrių.

## *Pastaba tik dėl spausdintuvų be fakso funkcijos:*

Jei maždaug keturis kartus pakartojus šią procedūrą spaudos kokybė nepagerėjo, išjunkite spausdintuvą ir palaukite mažiausiai šešias valandas. Tada pakartotinai atlikite purkštukų patikrą ir, jei reikia, galvutės valymą. Jei spaudos kokybė vis tiek nepagerėjo, kreipkitės į "Epson" techninės priežiūros skyrių.

## **Priemonės Head Cleaning (Galvutės valymas) naudojimas Mac OS X sistemoje**

Atlikite toliau pateiktus veiksmus, kad išvalytumėte spausdinimo galvutę, naudodami priemonę Head Cleaning (Galvutės valymas).

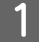

Patikrinkite, ar skystųjų kristalų ekranėlyje nėra įspėjamųjų ar klaidos pranešimų.

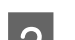

**B Nueikite į Epson Printer Utility 4.** 

 $\rightarrow$  ["Prieiga prie spausdintuvo tvarkyklės Mac OS X sistemoje" puslapyje 40](#page-39-0)

C Spustelėkite mygtuką **Head Cleaning (Galvutės valymas)**.

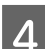

D Įvykdykite ekrane pateiktas instrukcijas.

### c*Perspėjimas:*

Galvutės valymo metu neatidarykite priekinio dangčio ir neišjunkite spausdintuvo.

### *Pastaba:*

- ❏ Siekiant palaikyti spaudos kokybę, siūlome reguliariai atspausdinti po kelis puslapius.
- ❏ Jei spausdinimo kokybė nepagerėja, įsitikinkite, ar pasirinkote tinkamą spalvą pagal purkštukų patikros rezultatą.

## *Pastaba tik dėl spausdintuvų su fakso funkcija:*

jei maždaug keturis kartus pakartojus šią procedūrą spaudos kokybė nepagerėjo, palikite spausdintuvą įjungtą ir palaukite mažiausiai šešias valandas. Tada pakartotinai atlikite purkštukų patikrą ir, jei reikia, galvutės valymą. Jei spaudos kokybė vis tiek nepagerėjo, kreipkitės į "Epson" techninės priežiūros skyrių.

### *Pastaba tik dėl spausdintuvų be fakso funkcijos:*

Jei maždaug keturis kartus pakartojus šią procedūrą spaudos kokybė nepagerėjo, išjunkite spausdintuvą ir palaukite mažiausiai šešias valandas. Tada pakartotinai atlikite purkštukų patikrą ir, jei reikia, galvutės valymą. Jei spaudos kokybė vis tiek nepagerėjo, kreipkitės į "Epson" techninės priežiūros skyrių.

## <span id="page-142-0"></span>**Valdymo skydelio naudojimas**

Atlikite toliau nurodytus veiksmus, kad išvalytumėte spausdinimo galvutę, naudodami spausdintuvo valdymo skydelį.

**I, →, A** arba  $\triangledown$  mygtukais pakeiskite skystųjų kristalų ekrano vaizdą, kad rastumėte meniu, nustatymo elementą arba parinktį, kurią norite pasirinkti.

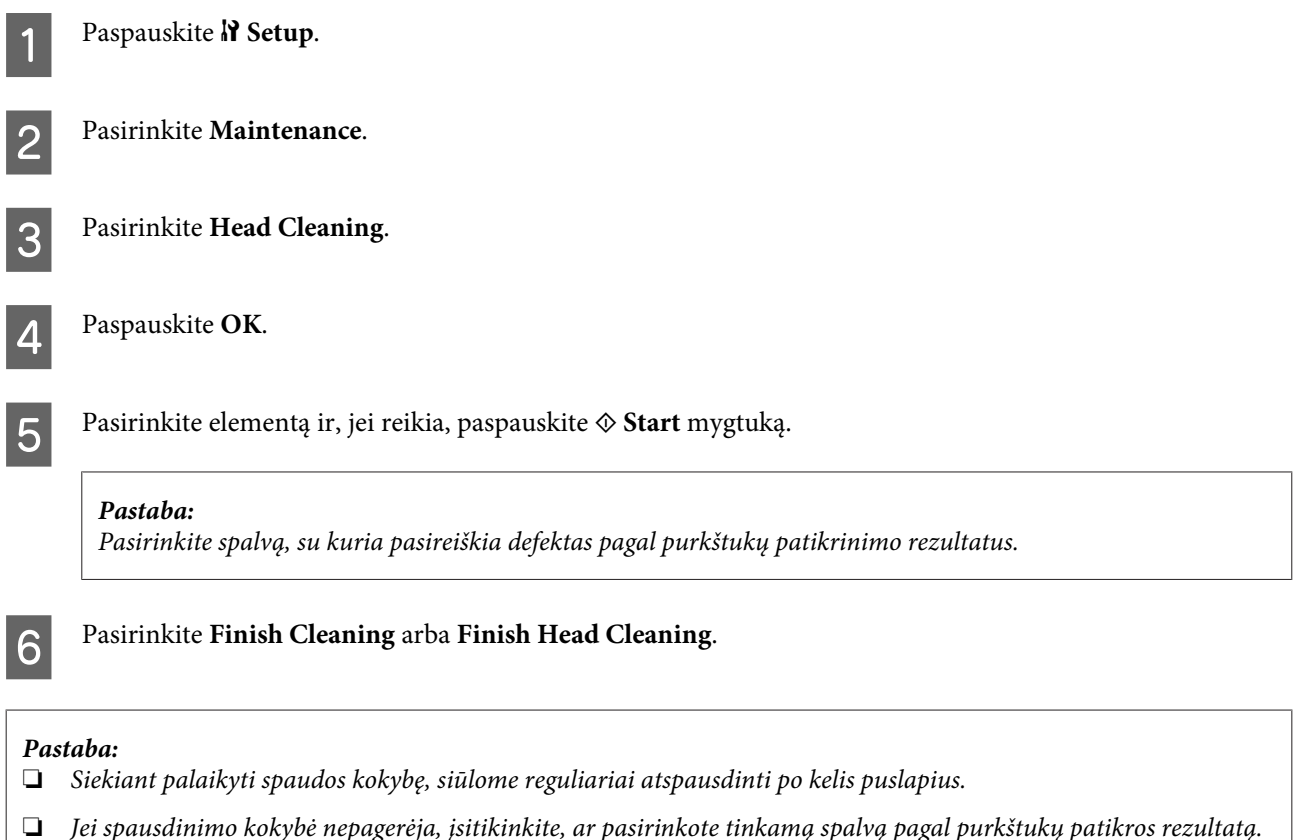

## *Pastaba tik dėl spausdintuvų su fakso funkcija:*

jei maždaug keturis kartus pakartojus šią procedūrą spaudos kokybė nepagerėjo, palikite spausdintuvą įjungtą ir palaukite mažiausiai šešias valandas. Tada pakartotinai atlikite purkštukų patikrą ir, jei reikia, galvutės valymą. Jei spaudos kokybė vis tiek nepagerėjo, kreipkitės į "Epson" techninės priežiūros skyrių.

## *Pastaba tik dėl spausdintuvų be fakso funkcijos:*

Jei maždaug keturis kartus pakartojus šią procedūrą spaudos kokybė nepagerėjo, išjunkite spausdintuvą ir palaukite mažiausiai šešias valandas. Tada pakartotinai atlikite purkštukų patikrą ir, jei reikia, galvutės valymą. Jei spaudos kokybė vis tiek nepagerėjo, kreipkitės į "Epson" techninės priežiūros skyrių.

# **Spausdinimo galvutės išlygiavimas**

Jei pastebėsite, kad vertikalios arba horizontalios linijos nėra lygios, šią problemą galbūt pavyks išspręsti naudojant savo spausdintuvo tvarkyklės spausdinimo galvučių išlygiavimo priemonę arba spausdintuvo mygtukus.

Žr. toliau pateiktą atitinkamą skyrių.

## *Pastaba:*

Neatšaukite spausdinimo paspausdami  $\odot$  Cancel, kai spausdinate bandomąjį šabloną su paslaugų programa Print Head Alignment (Spausdinimo galvučių išlygiavimas).

## **Priemonės Print Head Alignment (Spausdinimo galvučių išlygiavimas) naudojimas Windows sistemoje**

Atlikite toliau pateiktus veiksmus, kad išlygintumėte spausdinimo galvutę, naudodami priemonę Print Head Alignment (Spausdinimo galvučių išlygiavimas).

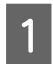

Patikrinkite, ar skystųjų kristalų ekranėlyje nėra įspėjamųjų ar klaidos pranešimų.

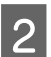

B Įsitikinkite, ar 1 popieriaus kasetėje įdėta A4 dydžio popieriaus.

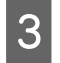

C Spustelėkite dešinįjį pelės klavišą ties taskbar (užduočių juosta), tada pasirinkite **Print Head Alignment (Spausdinimo galvučių išlygiavimas)**.

Jei spausdintuvo piktogramos užduočių juostoje nėra, perskaitykite atitinkamą skyrių apie tai, kaip ją ten pridėti.

 $\rightarrow$  ["Iš užduočių juosta nuorodos piktogramos" puslapyje 40](#page-39-0)

D Įvykdykite ekrane pateiktas instrukcijas, kad išlygiuotumėte spausdinimo galvutę.

## **Priemonės Print Head Alignment (Spausdinimo galvučių išlygiavimas) naudojimas Mac OS X sistemoje**

Atlikite toliau pateiktus veiksmus, kad išlygintumėte spausdinimo galvutę, naudodami priemonę Print Head Alignment (Spausdinimo galvučių išlygiavimas).

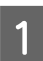

Patikrinkite, ar skystųjų kristalų ekranėlyje nėra įspėjamųjų ar klaidos pranešimų.

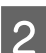

B Įsitikinkite, ar 1 popieriaus kasetėje įdėta A4 dydžio popieriaus.

- S Nueikite į dialogo langą Epson Printer Utility 4.
	- $\rightarrow$  ["Prieiga prie spausdintuvo tvarkyklės Mac OS X sistemoje" puslapyje 40](#page-39-0)

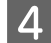

D Spustelėkite mygtuką **Print Head Alignment (Spausdinimo galvučių išlygiavimas)**.

E Įvykdykite ekrane pateiktas instrukcijas, kad išlygiuotumėte spausdinimo galvutę.
### **Valdymo skydelio naudojimas**

Atlikite toliau pateiktus veiksmus, kad išlygintumėte spausdinimo galvutę, naudodami spausdinimo galvučių išlygiavimo programą.

**I, →, A** arba  $\triangledown$  mygtukais pakeiskite skystųjų kristalų ekrano vaizdą, kad rastumėte meniu, nustatymo elementą arba parinktį, kurią norite pasirinkti.

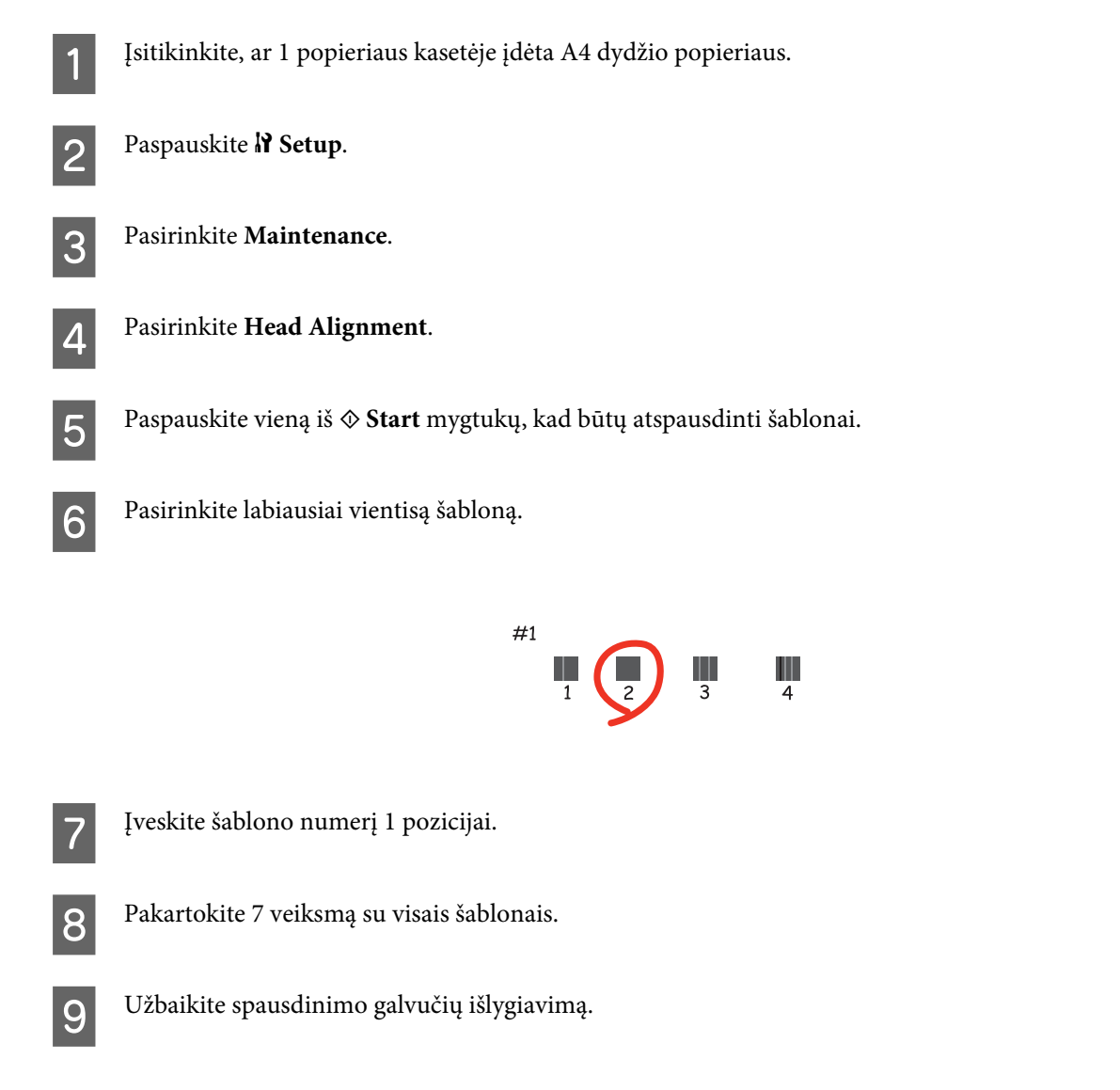

# **Laiko ir regiono nustatymas/pakeitimas**

Atlikite toliau nurodytus veiksmus, kad nustatytumėte laiką ir regioną naudodami spausdintuvo valdymo skydelį.

**I, A** arba **V** mygtukais pakeiskite skystųjų kristalų ekrano vaizdą, kad rastumėte meniu, nustatymo elementą arba parinktį, kurią norite pasirinkti.

Paspauskite **P** Setup.

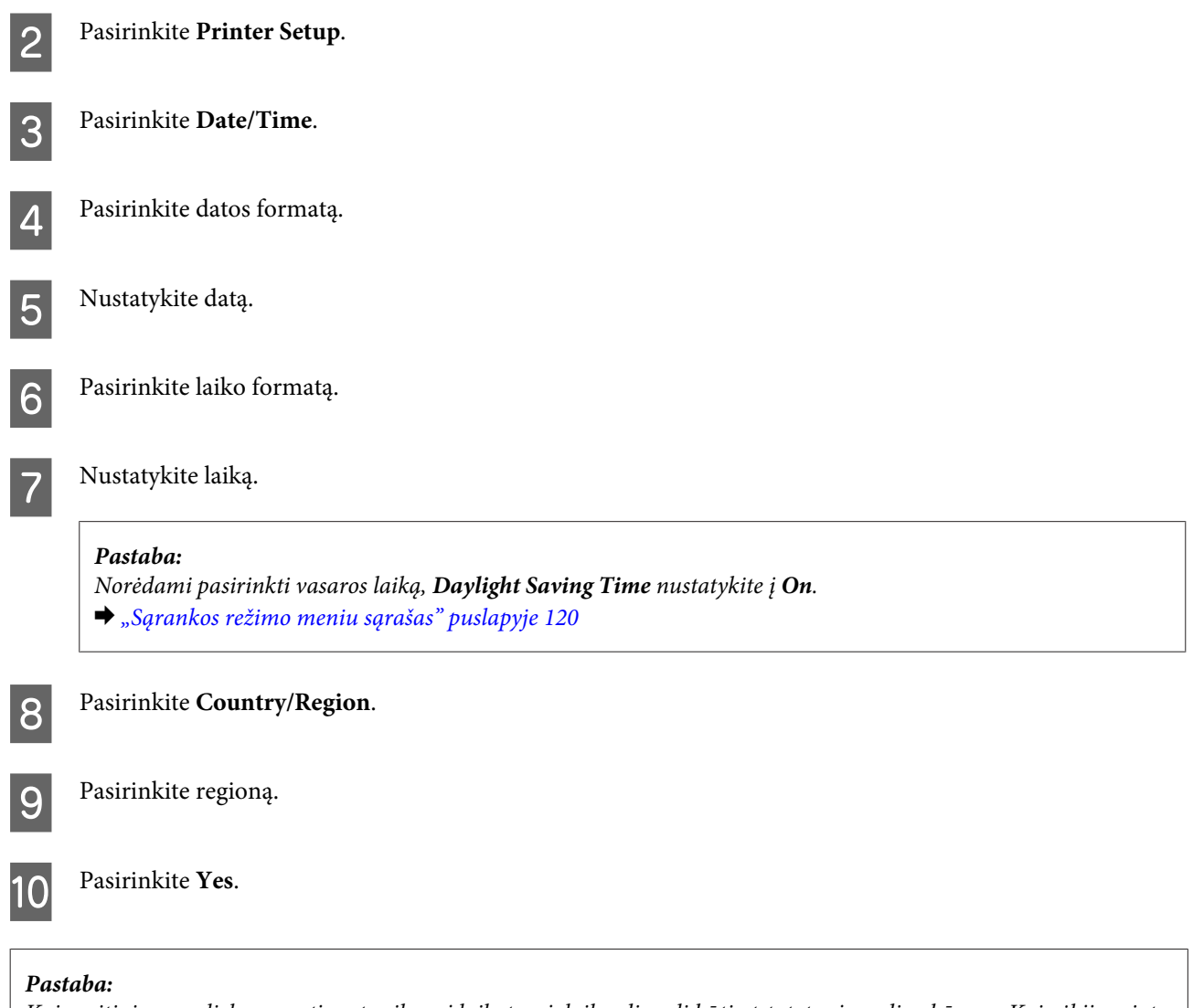

Kai maitinimas paliekamas atjungtas ilgesnį laikotarpį, laikrodis gali būti atstatytas į pradinę būseną. Kai vėl įjungiate maitinimą, patikrinkite laikrodį.

# **Spausdintuvo nustatymų atlikimas**

Jei esate įdiegę spausdintuvo tvarkyklę, kompiuteriu galite atlikti įvairius spausdintuvo nustatymus naudodami nustatymo programą.

*Pastaba:* PS3 / PCL modeliams reikia atsiųsti programinę įrangą iš "Epson" svetainės.

## **Nustatymas Power Off Timer (Maitinimo išjungimo laikmatis)**

#### *Pastaba:*

- ❏ Ši parinktis galima tik spausdintuvuose be fakso.
- ❏ Šis nustatymas taip pat gali būti atliekamas naudojant spausdintuvo valdymo skydelį.
	- $\blacklozenge$  ["Maitinimo išjungimo laikmatis" puslapyje 119](#page-118-0)

Spausdintuvas automatiškai išsijungia, jei jokie veiksmai nėra atliekami per pasirinktą laikotarpį po to, kai jis pereina į miego režimą.

Laiką galite pakoreguoti prieš taikant maitinimo valdymo funkciją. Bent kiek padidinus laiko nustatymą, tai turės įtakos gaminio energiniam naudingumui. Prieš atlikdami kokį nors pakeitimą, atsižvelkite į aplinką.

Atlikite toliau pateiktus veiksmus, kad pakoreguotumėte laiką.

### **Naudojant Windows**

A **Windows 7**: spustelėkite pradžios mygtuką, pasirinkite **Devices and Printers (Įrenginiai ir spausdintuvai)**, tuomet dešiniuoju pelės klavišu spustelėkite spausdintuvą ir pasirinkite **Printer properties (Spausdintuvo ypatybės)**.

**Windows Vista ir Server 2008**: spustelėkite pradžios mygtuką, pasirinkite **Control Panel (Valdymo skydas)**, tuomet kategorijoje **Hardware and Sound (Aparatūra ir garsas)** pasirinkite **Printer (Spausdintuvas)**. Tada dešiniuoju pelės klavišu spustelėkite spausdintuvą ir pasirinkite **Properties (Ypatybės)**.

**Windows XP ir Server 2003**: spustelėkite **Start (Pradėti)**, **Control Panel (Valdymo skydas)**, tuomet **Printers and Faxes (Spausdintuvai ir faksai)**. Tada dešiniuoju pelės klavišu spustelėkite spausdintuvą ir pasirinkite **Properties (Ypatybės)**.

B Spustelėkite skirtuką **Optional Settings (Pasirinktiniai nustatymai)** ir paskui spustelėkite mygtuką **Printer Settings (Spausdintuvo nustatymai)**.

C Pasirinkite **Off (Išjungtas)**, **2h**, **4h**, **8h** arba **12h** kaip nustatymą Power Off Timer (Maitinimo išjungimo laikmatis).

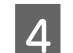

D Spustelėkite mygtuką **Apply (Taikyti)**.

### **Mac OS X sistemoje**

A Nueikite į dialogo langą Epson Printer Utility 4.  $\rightarrow$  ["Prieiga prie spausdintuvo tvarkyklės Mac OS X sistemoje" puslapyje 40](#page-39-0)

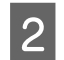

B Spustelėkite mygtuką **Printer Settings (Spausdintuvo nustatymai)**. Parodomas ekranas Printer Settings (Spausdintuvo nustatymai).

- C Pasirinkite **Off (Išjungtas)**, **2h**, **4h**, **8h** arba **12h** kaip nustatymą Power Off Timer (Maitinimo išjungimo laikmatis).
	- D Spustelėkite mygtuką **Apply (Taikyti)**.

### **Nustatymas Paper Size Loaded**

*Pastaba:*

Šis nustatymas taip pat gali būti atliekamas naudojant spausdintuvo valdymo skydelį ◆ ["Įdėto popieriaus dydis" puslapyje 119](#page-118-0)

Atlikite toliau nurodytus veiksmus, kad apibrėžtumėte, kokio dydžio popierius turėtų būti dedamas į galinį MP dėklą ir kasetę (-es).

Kai tik atliekamas šis nustatymas, jums nereikia pasirinkti popieriaus šaltinio kiekvieną kartą spausdinant.

### **Naudojant Windows**

A **Windows 7**: spustelėkite pradžios mygtuką, pasirinkite **Devices and Printers (Įrenginiai ir spausdintuvai)**, tuomet dešiniuoju pelės klavišu spustelėkite spausdintuvą ir pasirinkite **Printer properties (Spausdintuvo ypatybės)**.

**Windows Vista ir Server 2008**: spustelėkite pradžios mygtuką, pasirinkite **Control Panel (Valdymo skydas)**, tuomet kategorijoje **Hardware and Sound (Aparatūra ir garsas)** pasirinkite **Printer (Spausdintuvas)**. Tada dešiniuoju pelės klavišu spustelėkite spausdintuvą ir pasirinkite **Properties (Ypatybės)**.

**Windows XP ir Server 2003**: spustelėkite **Start (Pradėti)**, **Control Panel (Valdymo skydas)**, tuomet **Printers and Faxes (Spausdintuvai ir faksai)**. Tada dešiniuoju pelės klavišu spustelėkite spausdintuvą ir pasirinkite **Properties (Ypatybės)**.

B Spustelėkite skirtuką **Optional Settings (Pasirinktiniai nustatymai)** ir spustelėkite mygtuką **Printer Settings (Spausdintuvo nustatymai)**.

C Pasirinkite popieriaus dydį kaip Paper Size Loaded kiekvieno popieriaus šaltinio atžvilgiu.

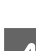

D Spustelėkite mygtuką **Apply (Taikyti)**.

### **Mac OS X sistemoje**

↑ Nueikite į dialogo langą Epson Printer Utility 4.<br>→ ["Prieiga prie spausdintuvo tvarkyklės Mac OS X sistemoje" puslapyje 40](#page-39-0)

B Spustelėkite mygtuką **Printer Settings (Spausdintuvo nustatymai)**. Parodomas ekranas Printer Settings (Spausdintuvo nustatymai).

C Pasirinkite popieriaus dydį kaip Paper Size Loaded kiekvieno popieriaus šaltinio atžvilgiu.

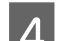

D Paspauskite mygtuką **Apply (Taikyti)**.

# **Spausdintuvo valymas**

### **Spausdintuvo išorės valymas**

Tam, kad būtų panaudojamos geriausios spausdintuvo darbo savybės, kelis kartus per metus kruopščiai jį išvalykite, laikydamiesi pateikiamų instrukcijų.

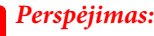

Spausdintuvui valyti niekada nenaudokite alkoholio ar skiediklio. Šie chemikalai gali sugadinti spausdintuvą.

- ❏ Skystųjų kristalų ekranui/jutikliniam skydeliui valyti naudokite švelnų, sausą ir švarų skudurėlį. Nenaudokite skysčių ar cheminių valiklių.
- ❏ Dokumentų nuskaitymo stiklo paviršiui valyti naudokite švelnų, sausą ir švarų skudurėlį.

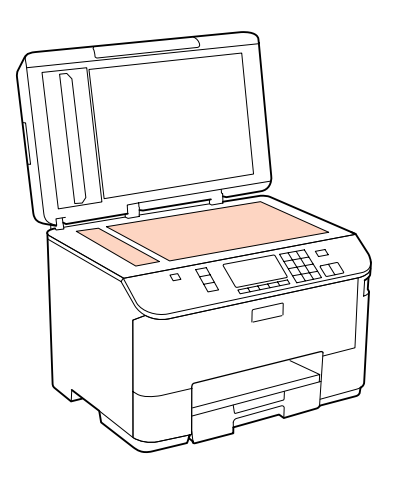

- ❏ Jei stiklinis paviršius suteptas riebalais ar kitomis sunkiai pašalinamomis medžiagomis, joms nuimti naudokite nedidelį kiekį stiklo valiklio ir švelnų skudurėlį. Nušluostykite likusį skystį.
- ❏ Atidarykite automatinio dokumentų tiektuvo (ADF) dangtelį, švelniu, sausu ir švariu skudurėliu nuvalykite ritinį ir ADF vidų (tik spausdintuvuose su ADF funkcija).

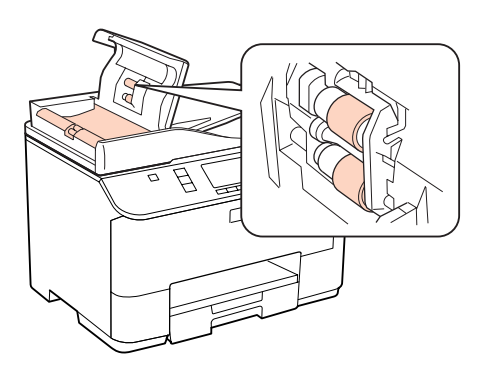

- ❏ Nespauskite dokumentų nuskaitymo stiklo paviršiaus.
- ❏ Būkite atsargūs, kad nesubraižytumėte ir nepažeistumėte dokumentų nuskaitymo stiklo paviršiaus, ir jį valydami nenaudokite kieto ar šlifuojamojo šepečio. Pažeidus stiklo paviršių gali suprastėti nuskaitymo kokybė.

<span id="page-149-0"></span>*Pastaba tik dėl spausdintuvų be fakso funkcijos:*

Kai spausdintuvo nenaudojate, uždarykite galinį MP dėklą ir išvesties dėklą, kad apsaugotumėte spausdintuvą nuo dulkių.

### **Spausdintuvo vidaus valymas**

Tam, kad spausdinimo rezultatai būtų aukščiausios kokybės, valykite viduje esantį ritinį, atlikdami nurodytus veiksmus.

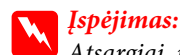

Atsargiai, nelieskite spausdintuvo viduje esančių dalių.

# c*Perspėjimas:*

- ❏ Saugokitės, kad ant elektroninių komponentų nepatektų vandens.
- ❏ Nepurkškite spausdintuvo vidaus tepamosiomis medžiagomis.
- ❏ Netinkama alyva gali pažeisti mechanizmą. Jei reikia sutepti, kreipkitės į pardavėją arba tinkamos kvalifikacijos aptarnavimo skyriaus specialistą.

A Patikrinkite, ar skystųjų kristalų ekranėlyje nėra įspėjamųjų ar klaidos pranešimų.

B Įdėkite kelis lakštus A4 formato paprasto popieriaus.

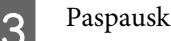

**3** Paspauskite **Copy**.

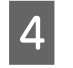

Paspauskite vieną iš  $\otimes$  **Start** mygtukų, kad būtų padaryta kopija, nepadėjus jokio dokumento ant dokumentų nuskaitymo stiklo.

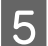

E Kartokite 4 veiksmą, kol popierius nebebus sutepamas rašalu.

# **Spausdintuvo gabenimas**

Jei perkeliate spausdintuvą tam tikru atstumu, jį reikia paruošti gabenimui, įdedant į originalią ar panašaus dydžio dėžę.

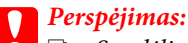

- ❏ Sandėliuodami arba transportuodami spausdintuvą, jo nepaverskite, nepastatykite vertikaliai ar neapverskite, nes gali ištekėti rašalas.
- ❏ Neišimkite rašalo kasečių. Išėmus kasetes, spausdinimo galvutė gali išdžiūti, dėl to spausdintuvas nebespausdins.

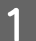

Įsitikinkite, ar spausdintuvas išjungtas.

- B Atjunkite elektros laidą nuo lizdo, tada atjunkite USB laidą nuo savo kompiuterio. Nuo spausdintuvo atjunkite visus laidus.
	- Iš galinio MP dėklo išimkite visus popierius.

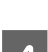

D Užlenkite tiektuvo apsaugą, paskui uždarykite popieriaus laikiklį bei įstumkite išvesties dėklą.

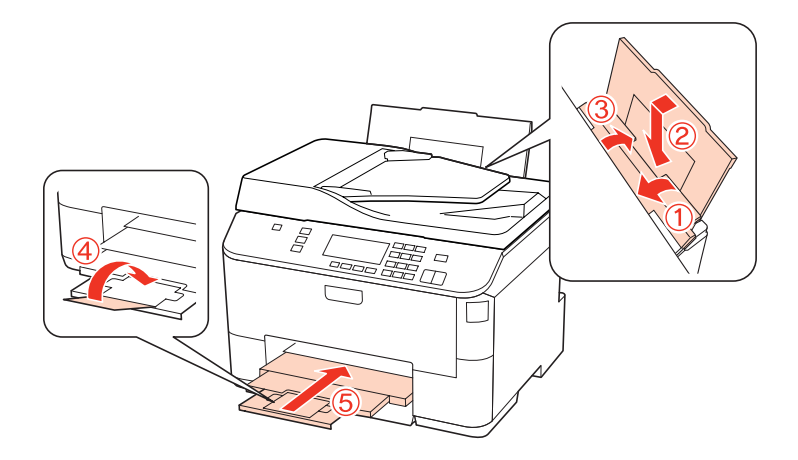

E Iš popieriaus kasetės išimkite visą popierių, tada vėl įkiškite kasetę į spausdintuvą.

 $\bf 6$  Supakuokite spausdintuvą į dėžę naudodami kartu pateiktas apsaugines medžiagas.

#### *Pastaba:*

- ❏ Transportuodami žiūrėkite, kad spausdintuvas būtų horizontalioje padėtyje.
- ❏ Prieš vėl pradėdami naudoti spausdintuvą, būtinai nuimkite apsaugines medžiagas.

# **Programinės įrangos tikrinimas ir diegimas**

### **Kompiuteryje įdiegtos programinės įrangos patikrinimas**

Norėdami naudoti šiame Vartotojo vadove aprašytas funkcijas, turite įdiegti toliau nurodytą programinę įrangą.

- ❏ "Epson" tvarkyklė ir pagalbinės programos
- ❏ Epson Event Manager

Atlikite toliau nurodytus veiksmus patikrindami, kad kompiuteryje yra įdiegta programinė įranga.

#### **Naudojant Windows**

A **Windows 7, Vista ir "Server 2008":** spustelėkite pradžios mygtuką ir pasirinkite **Control Panel (Valdymo skydas)**.

**Windows XP ir Server 2003:** spustelėkite **Start (Pradėti)** ir pasirinkite **Control Panel (Valdymo skydas)**.

<span id="page-151-0"></span>B **Windows 7, Vista ir Server 2008:** kategorijoje Programs (Programos) spustelėkite **Uninstall a program (Pašalinti programą)**.

**Windows XP:** dukart spustelėkite piktogramą **Add or Remove Programs (Įtraukti arba šalinti programas)**.

**Windows Server 2003:** spustelėkite piktogramą **Add or Remove Programs (Įtraukti arba šalinti programas)**.

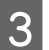

C Patikrinkite šiuo metu įdiegtų programų sąrašą.

### **Mac OS X sistemoje**

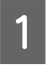

A Dukart spustelėkite **Macintosh HD**.

B Dukart spustelėkite **Epson Software** aplanką Applications (Taikomosios programos) aplanke ir patikrinkite turinį.

#### *Pastaba:*

- ❏ Aplanke Applications (Taikomosios programos) yra trečiųjų šalių pateikta programinį įranga.
- ❏ Norėdami patikrinti, kad spausdintuvo tvarkyklė įdiegta, spustelėkite *System Preferences (Sistemos nuostatos)*, esančią Apple meniu ir paskui spustelėkite *Print & Fax (Spausdinimas ir faksas)*. Tada susiraskite gaminį sąrašo langelyje Printers (Spausdintuvai).

### **Programinės įrangos diegimas**

Įdėkite spausdintuvo programinės įrangos diską, kuris buvo pateiktas kartu su gaminiu, ir ekrane Software Select (Programinės įrangos pasirinkimas) pasirinkite tą programinę įrangą, kurią norite įdiegti.

# **Programinės įrangos šalinimas**

Jums gali tekti pašalinti ir vėl įdiegti spausdintuvo programinę įrangą, kai sprendžiate tam tikras problemas arba kai atnaujinate operacinę sistemą.

### **Naudojant Windows**

#### *Pastaba:*

- ❏ Windows 7, Vista ir Server 2008 sistemose jums reikės administratoriaus paskyros ir slaptažodžio, jei prisijungiate kaip standartinis naudotojas.
- ❏ Windows XP ir Server 2003 sistemose turite prisijungti prie paskyros Computer Administrator (Kompiuterio administratorius).

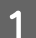

Išjunkite gaminį.

**B Atjunkite gaminio sąsajos laidą nuo kompiuterio.** 

8 Atlikite vieną iš toliau nurodytų veiksmų.

**"Windows 7", "Vista" ir "Server 2008":** spustelėkite pradžios mygtuką ir pasirinkite **Control Panel (Valdymo skydas)**.

**Windows XP ir Server 2003:** spustelėkite **Start (Pradėti)** ir pasirinkite **Control Panel (Valdymo skydas)**.

Atlikite vieną iš toliau nurodytų veiksmų.

**Windows 7, Vista ir Server 2008:** kategorijoje Programs (Programos) spustelėkite **Uninstall a program (Pašalinti programą)**.

**Windows XP:** dukart spustelėkite piktogramą **Add or Remove Programs (Įtraukti arba šalinti programas)**.

**Windows Server 2003:** spustelėkite piktogramą **Add or Remove Programs (Įtraukti arba šalinti programas)**.

E Rodomame sąraše pasirinkite programinę įrangą, kurią norite pašalinti, pavyzdžiui, gaminio tvarkyklę ir taikomąją programą.

**6** Atlikite vieną iš toliau nurodytų veiksmų.

**Windows 7 ir Server 2008:** spustelėkite **Uninstall/Change (Pašalinti / keisti)** arba **Uninstall (Pašalinti)**.

**Windows Vista:** spustelėkite **Uninstall/Change (Pašalinti / keisti)** arba **Uninstall (Pašalinti)**, tuomet lange User Account Control (Vartotojo abonento valdiklis) spustelėkite **Continue (Tęsti)**.

**Windows XP ir Server 2003:** spustelėkite **Change/Remove (Keisti / pašalinti)** arba **Remove (Pašalinti)**.

#### *Pastaba:*

Jei 5 veiksmu pasirinkote šalinti gaminio spausdintuvo tvarkyklę, pasirinkite gaminio piktogramą ir spustelėkite *OK (Gerai)*.

G Pasirodžius patvirtinimo langui spustelėkite **Yes (Taip)** arba **Next (Toliau)**.

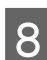

g Įvykdykite ekrane pateiktas instrukcijas.

Kai kuriais atvejais gali pasirodyti pranešimas, siūlantis iš naujo paleisti kompiuterį. Jei taip įvyko, pasirinkite **I want to restart my computer now (Noriu perkrauti kompiuterį dabar)** ir spustelėkite **Finish (Baigti)**.

# **Mac OS X sistemoje**

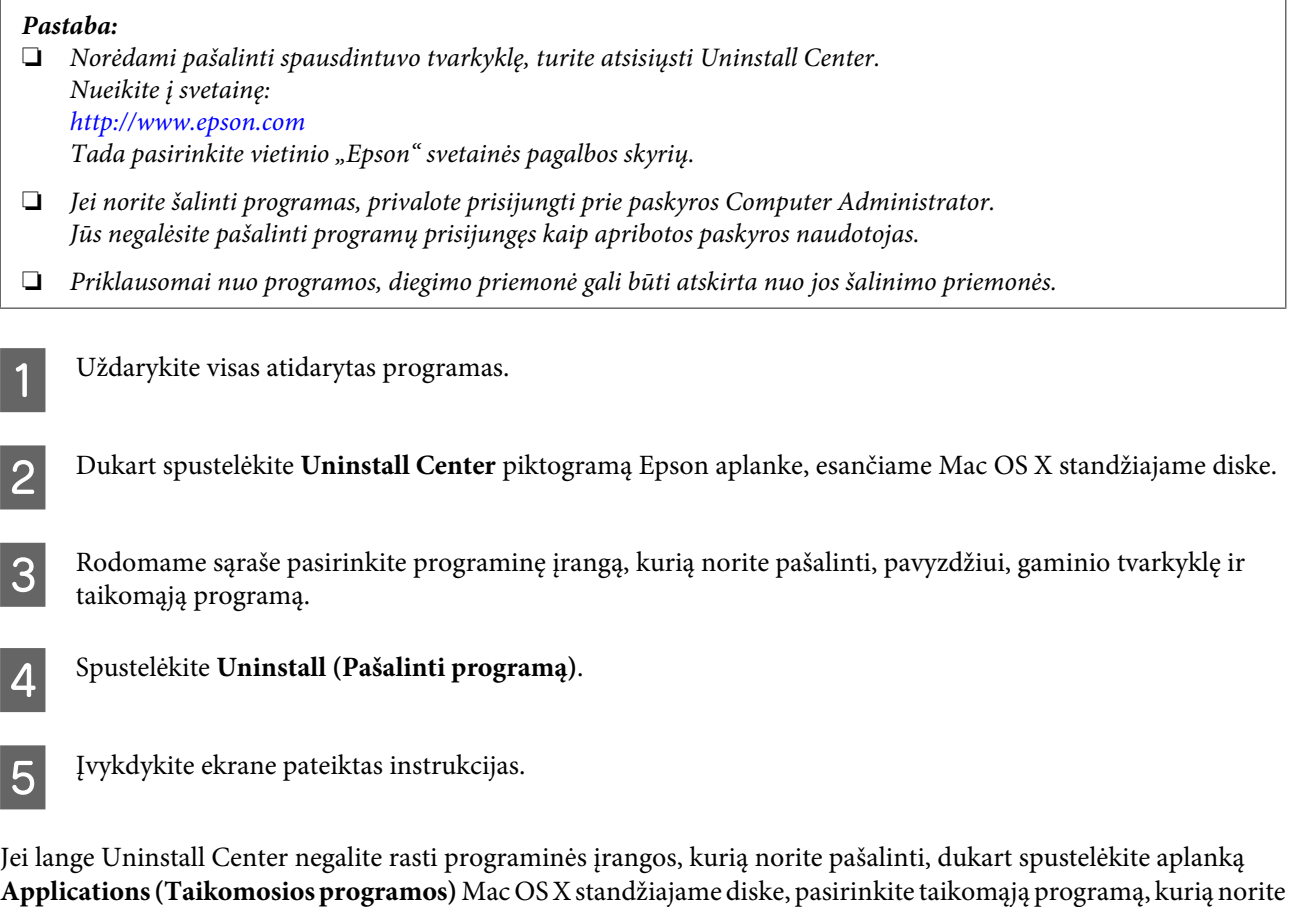

#### pašalinti, ir nutempkite ją ant piktogramos **Trash (Šiukšlės)**.

#### *Pastaba:*

Jei pašalinate spausdintuvo tvarkyklę, bet gaminio pavadinimas lieka lange Print & Fax (Spausdinimas ir faksas), pasirinkite gaminio pavadinimą ir spustelėkite *- šalinimo* mygtuką.

# <span id="page-154-0"></span>**Spausdinimo trikčių šalinimas**

# **Problemų sprendimas**

Spausdintuvo triktis geriausia šalinti dviem etapais: pirmiausia nustatyti triktį, tuomet atlikti galimus jos šalinimo veiksmus.

Informacija, kurios jums gali prireikti diagnozuojant ir šalinant dažniausiai pasitaikančias triktis, pateikta žiniatinklio trikčių šalinime, valdymo skydelyje, būsenos stebėjimo priemonėje arba paleidus spausdintuvo darbo patikrą. Žr. toliau pateiktą atitinkamą skyrių.

Jei susiduriate su specifine problema, susijusia su spausdinimo kokybe, spausdinimo problema, nesusijusia su spausdinimo kokybe arba popieriaus padavimo problema, arba jei spausdintuvas apskritai nespausdina, žr. atitinkamą skyrių.

Tam, kad pašalintumėte triktį, jums gali tekti atšaukti spausdinimą.

& ["Spausdinimo atšaukimas" puslapyje 48](#page-47-0)

## **Būsenos stebėjimas**

Jei spausdinant įvyks triktis, būsenos stebėjimo lange bus parodytas klaidos pranešimas.

Kai jums prireikia pakeisti rašalo kasetę arba techninės priežiūros bloką, spustelėkite lange esantį mygtuką **How To (Kā)**, ir būsenos stebėjimo funkcija padės jums pakeisti rašalo kasetę arba techninės priežiūros bloką, išsamiai nurodydama, ką daryti.

#### *Pastaba Windows naudotojams:*

Jei EPSON Status Monitor 3 funkcija nerodoma, nueikite į spausdintuvo tvarkyklę ir spustelėkite skirtuką *Maintenance (Tech. priežiūra)*, o paskui – mygtuką *Extended Settings (Išplėstinės nuostatos)*. Lange Extended Settings (Išplėstinės nuostatos) pažymėkite žymimąjį langelį *Enable EPSON Status Monitor 3 (Įgalinti "EPSON Status Monitor 3")*.

Norėdami patvirtinti visų rašalo kasečių būseną, žr. vieną iš tolesnių skyrių:

- $\rightarrow$  ["EPSON Status Monitor 3 naudojimas" puslapyje 156](#page-155-0) (Windows sistemoje)
- $\rightarrow$  ["EPSON Status Monitor naudojimas" puslapyje 158](#page-157-0) (Mac OS X sistemoje)

### **Spausdintuvo veikimo patikros vykdymas**

Jei jums nepavyksta nustatyti trikties priežasties, vykdykite spausdintuvo operacijų patikrą, kuri padės nustatyti, ar trikties priežastis – spausdintuvas, ar – jūsų kompiuteris.

Jei norite vykdyti operacijų patikrą, atlikite šiuos veiksmus.

l, r, u arba d mygtukais pakeiskite skystųjų kristalų ekrano vaizdą, kad rastumėte meniu, nustatymo elementą arba parinktį, kurią norite pasirinkti.

A Įsitikinkite, kad spausdintuvas išjungtas.

<span id="page-155-0"></span>B Įsitikinkite, ar popieriaus kasetėje įdėta A4 dydžio popieriaus.

S Norėdami įjungti spausdintuvą, paspauskite U mygtuką.

Paspauskite  $\mathbf{N}$  Setup.

**EXECUTE:** Pasirinkite **Maintenance**.

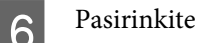

**6** Pasirinkite **Nozzle Check**.

Paspauskite vieną iš  $\otimes$  **Start** mygtukų, kad įjungtumėte purkštukų patikrinimą.

Spausdintuvas atspausdina purkštukų patikros šabloną. Jei paveikslėlio linijose yra pertrūkių, jums reikia išvalyti spausdinimo galvutę.

- & ["Spausdinimo galvutės valymas" puslapyje 141](#page-140-0)
- ❏ Jei bandomasis puslapis atspausdinamas, tikriausiai trikties priežastis netinkami jūsų programinės įrangos ar kompiuterio nustatymai, arba pažeistas kabelis. Taip pat yra tikimybė, kad netinkamai įdiegta jūsų programinė įranga. Pabandykite pašalinti ir įdiegti iš naujo savo programinę įrangą.  $\rightarrow$  ["Programinės įrangos šalinimas" puslapyje 152](#page-151-0)
- ❏ Jei neatspausdinamas bandomasis puslapis, tikriausiai trikties priežastis jūsų spausdintuvas. Perskaitykite tolesniame skyriuje nurodytus patarimus.
	- $\blacktriangleright$  ["Spausdintuvas nespausdina" puslapyje 174](#page-173-0)

# **Spausdintuvo būsenos tikrinimas**

### **Naudojant Windows**

#### **EPSON Status Monitor 3 naudojimas**

EPSON Status Monitor 3 parodo išsamią informaciją apie spausdintuvo būseną.

EPSON Status Monitor 3 galima pasiekti dviem būdais:

- ❏ Savo Windows sistemos taskbar (užduočių juosta) dukart spustelėkite spausdintuvo nuorodos piktogramą. Norėdami įtraukti nuorodos piktogramą į taskbar (užduočių juosta), žr. tolesnį skyrių: & ["Iš užduočių juosta nuorodos piktogramos" puslapyje 40](#page-39-0)
- ❏ Atidarykite spausdintuvo tvarkyklę, spustelėkite skirtuką **Maintenance (Tech. priežiūra)**, tada paspauskite mygtuką **EPSON Status Monitor 3**.

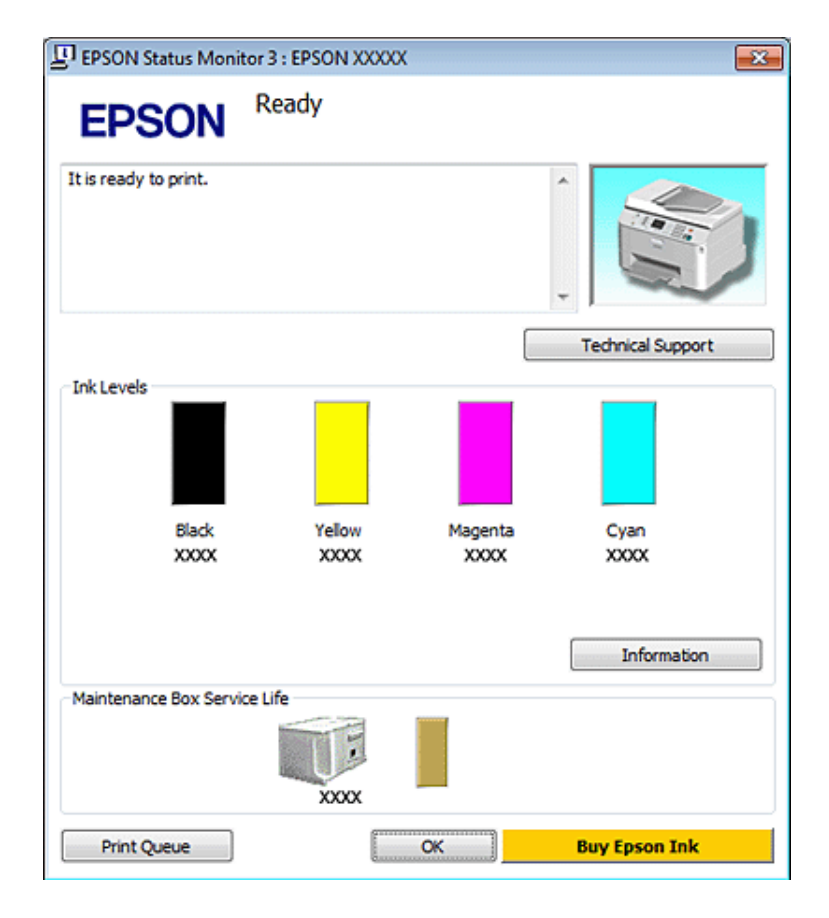

Jums pasiekus EPSON Status Monitor 3 funkciją, parodomas toks langas:

#### *Pastaba:*

- ❏ Jei EPSON Status Monitor 3 funkcija nerodoma, nueikite į spausdintuvo tvarkyklę ir spustelėkite skirtuką *Maintenance (Tech. priežiūra)*, o paskui – mygtuką *Extended Settings (Išplėstinės nuostatos)*. Lange Extended Settings (Išplėstinės nuostatos) pažymėkite žymimąjį langelį *Enable EPSON Status Monitor 3 (Įgalinti "EPSON Status Monitor 3")*.
- ❏ Priklausomai nuo esamų nustatymų, gal būti rodomas supaprastintas būsenos stebėjimas. Spustelėkite mygtuką *Details (Detalės)*, kad būtų parodytas aukščiau pavaizduotas langas.

EPSON Status Monitor 3 pateikia tokią informaciją:

#### ❏ **Esama būsena:**

Jei rašalas baigiasi/išsieikvojo arba techninės priežiūros blokas beveik pilnas/jau pilnas, **How to** mygtukas parodomas EPSON Status Monitor 3 lange. Spustelėjus **How to** parodomos rašalo kasetės arba techninės priežiūros bloko pakeitimo instrukcijos.

#### ❏ **Ink Levels (Rašalo lygiai):**

EPSON Status Monitor 3 parodo grafinį rašalo kasetės būsenos vaizdą.

#### ❏ **Information (Informacija):**

Jūs galite peržiūrėti informaciją apie įstatytas rašalo kasetes, paspausdami pateiktį **Information (Informacija)**.

#### ❏ **Maintenance Box Service Life (Techninės priežiūros bloko naudojimo laikas)**: EPSON Status Monitor 3 parodo grafinį techninės priežiūros bloko būsenos vaizdą.

#### <span id="page-157-0"></span>❏ **Technical Support (Techninis palaikymas):**

Žiniatinklio Vartotojo vadovą galite pasiekti per EPSON Status Monitor 3. Jei susiduriate su problema, spustelėkite **Technical Support (Techninis palaikymas)** lange EPSON Status Monitor 3.

#### ❏ **Print Queue (Spausdinimo eilė):**

Galite pamatyti Windows Spooler ("Windows" kaupos programa), spustelėję **Print Queue (Spausdinimo eilė)**.

Jei spausdinant iškyla problema, bus atidarytas EPSON Status Monitor 3 ir parodytas klaidos pranešimas. Dėl išsamesnės informacijos spustelėkite **Technical Support (Techninis palaikymas)**, kad pasiektumėte žiniatinklio Vartotojo vadovą.

Kai rašalas baigiasi/išsieikvojo arba techninės priežiūros blokas beveik pilnas/jau pilnas, parodomas How to mygtukas. Spustelėkite **How to**, ir funkcija EPSON Status Monitor 3 padės jums pakeisti kasetę arba techninės priežiūros bloką, išsamiai nurodydama, ką daryti.

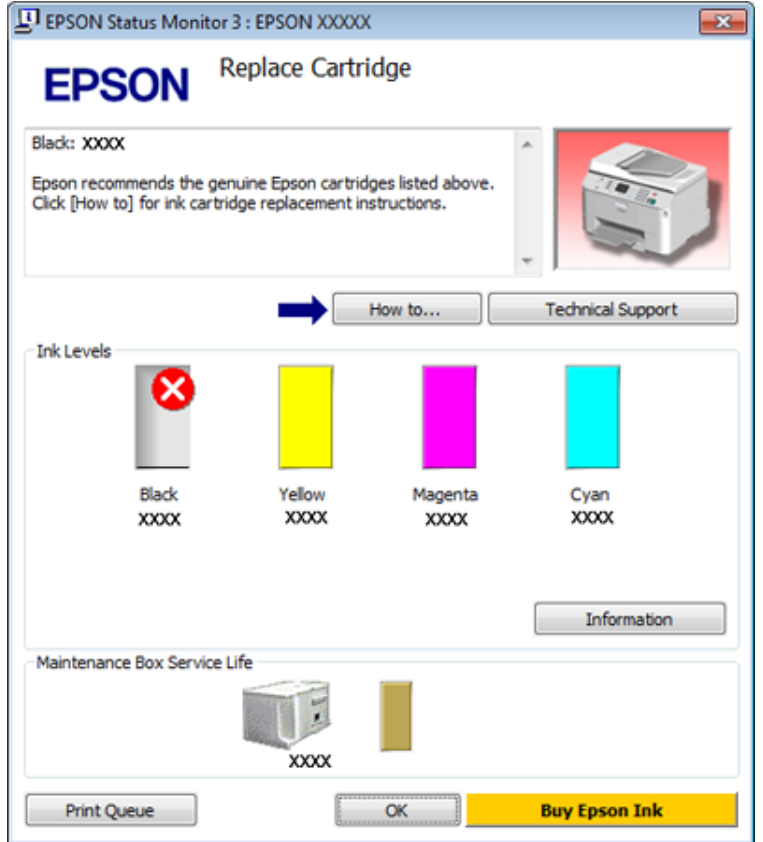

### **Mac OS X sistemoje**

### **EPSON Status Monitor naudojimas**

Jei funkcija EPSON Status Monitor aptinka spausdintuvo triktį, jums bus parodytas klaidos pranešimas.

Norėdami pasiekti funkciją EPSON Status Monitor, atlikite šiuos veiksmus.

**A Eikite į Epson Printer Utility 4.** 

 $\rightarrow$  ["Prieiga prie spausdintuvo tvarkyklės Mac OS X sistemoje" puslapyje 40](#page-39-0)

Paspauskite mygtuką **EPSON Status Monitor**. Parodoma funkcija EPSON Status Monitor.

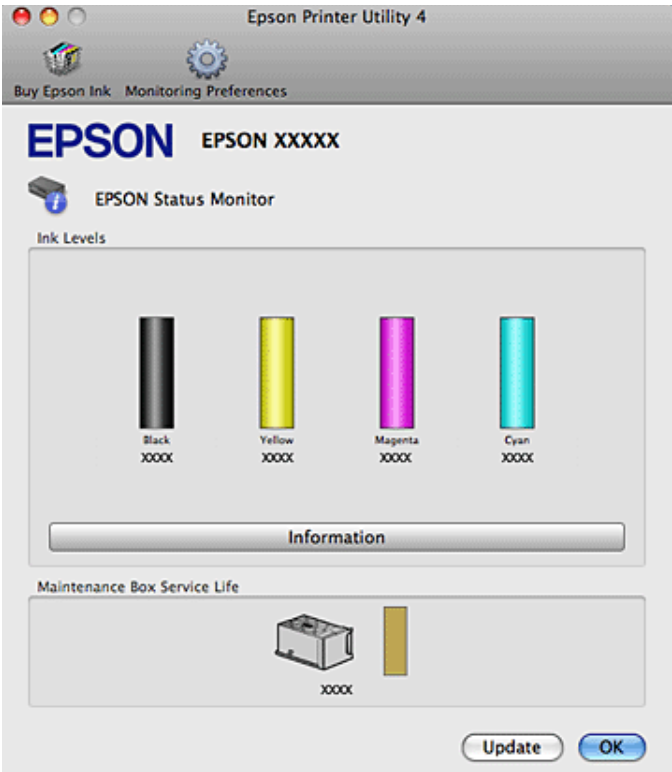

Kai rašalas baigiasi/išsieikvojo arba techninės priežiūros blokas beveik pilnas/jau pilnas, parodomas **How to** mygtukas. Spustelėkite **How to**, ir funkcija EPSON Status Monitor padės jums pakeisti rašalo kasetę arba techninės priežiūros bloką, išsamiai nurodydama, ką daryti.

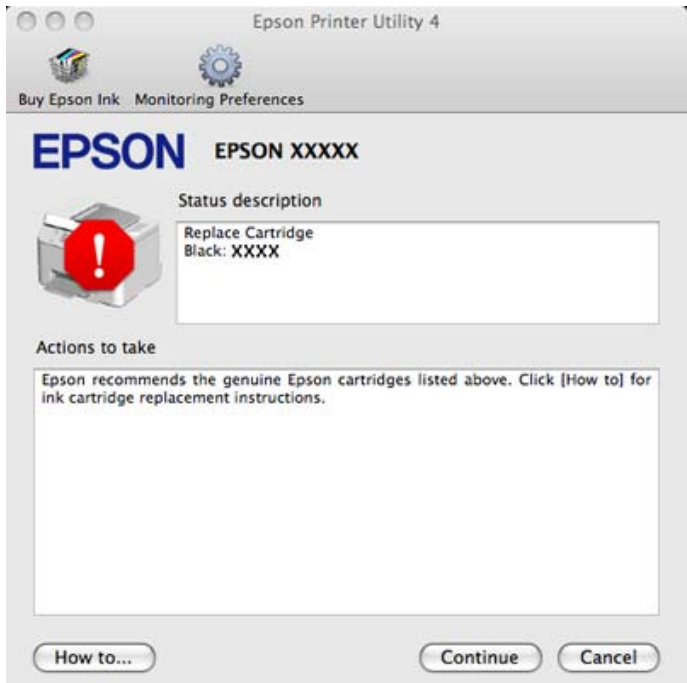

Taip pat su šia funkcija prieš spausdindami galite patikrinti rašalo kasečių būseną. EPSON Status Monitor parodo rašalo kasetės būseną kasetės atidarymo metu. Norėdami atnaujinti rašalo kasetės būseną, spustelėkite **Update (Atnaujinti)**.

# <span id="page-159-0"></span>**Popieriaus strigtys**

w*Įspėjimas:* niekada nelieskite valdymo skydelio mygtukų, kai jūsų ranka yra spausdintuvo viduje.

Patikrinkite klaidos pranešimą ir paskui eilės tvarka nuo viršaus išmėginkite toliau nurodytus sprendimus.

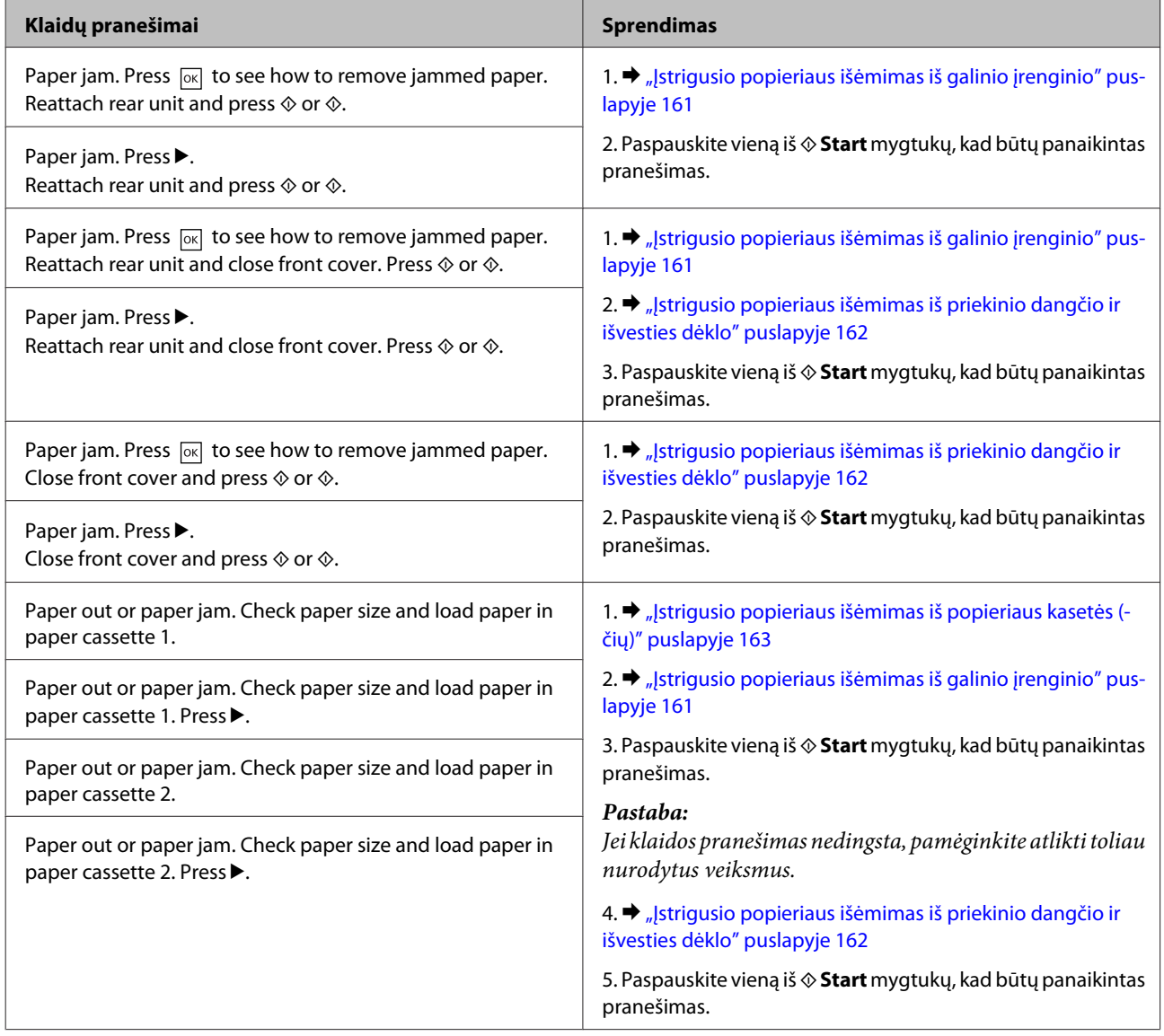

<span id="page-160-0"></span>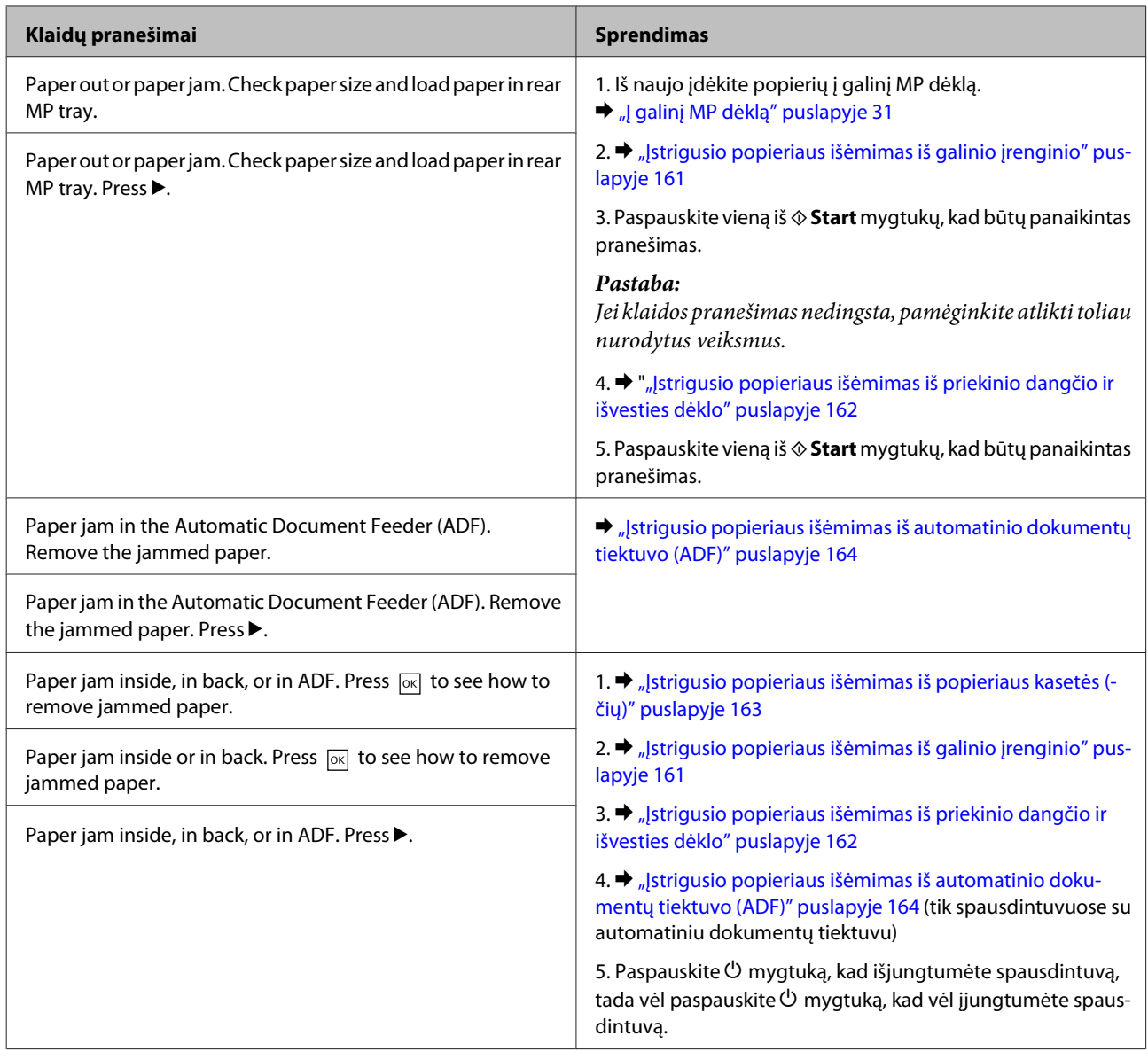

# **Įstrigusio popieriaus išėmimas iš galinio įrenginio**

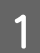

A Vienu metu paspauskite mygtukus iš abiejų galinio įrenginio pusių ir patraukite įrenginį išorėn.

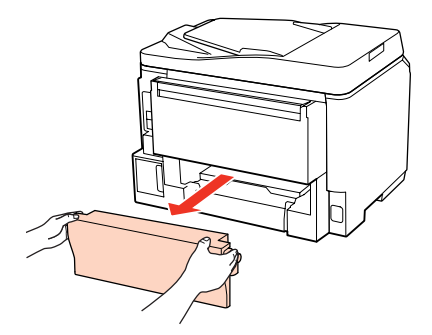

<span id="page-161-0"></span>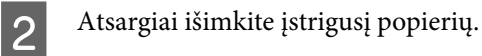

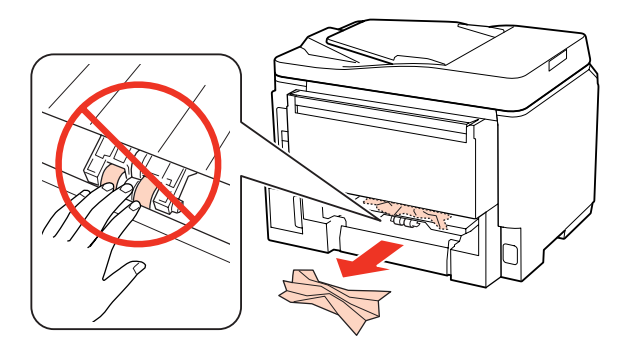

C Atsargiai išimkite įstrigusį popierių.

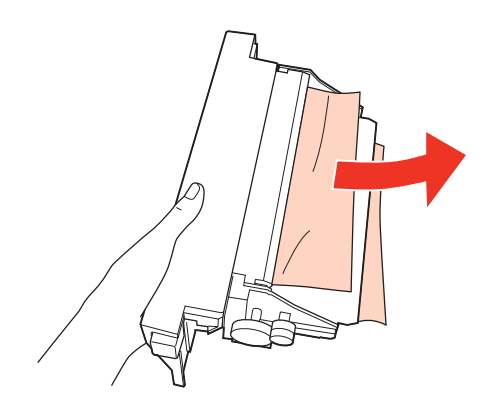

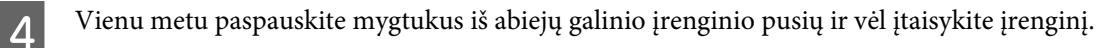

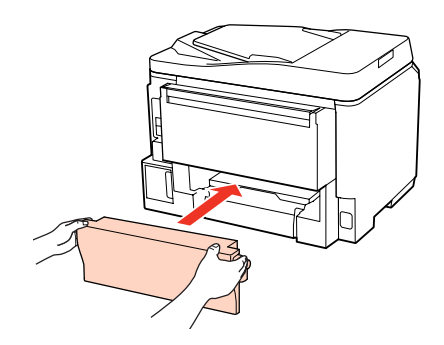

**Įstrigusio popieriaus išėmimas iš priekinio dangčio ir išvesties dėklo**

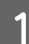

A Atidarykite priekinį dangtį.

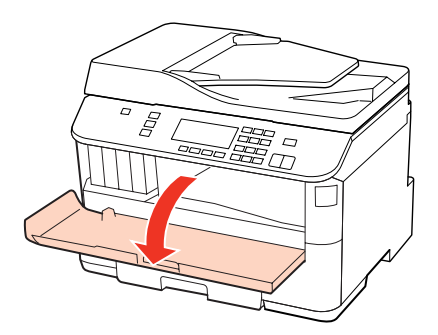

<span id="page-162-0"></span>**2** Pašalinkite visą viduje esantį popierių, įskaitant suplėšytas dalis.

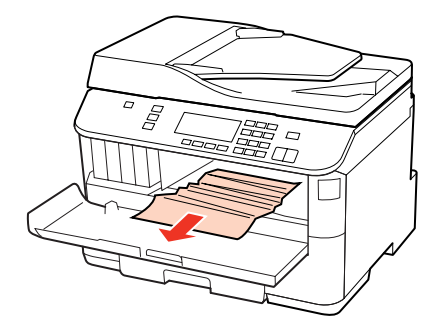

C Uždarykite priekinį dangtį. Jei šalia išvesties dėklo liko įstrigusio popieriaus, kruopščiai jį išimkite.

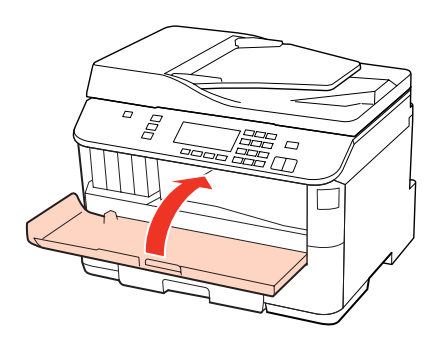

## **Įstrigusio popieriaus išėmimas iš popieriaus kasetės (-čių)**

#### *Pastaba:*

Šiame skyriuje pateiktos iliustracijos vaizduoja, kaip išimti įstrigusį popierių iš 1 popieriaus kasetės. Kai išimate įstrigusį popierių iš 2 popieriaus kasetės, pakartokite toliau aprašytas instrukcijas.

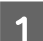

Ištraukite popieriaus kasetę.

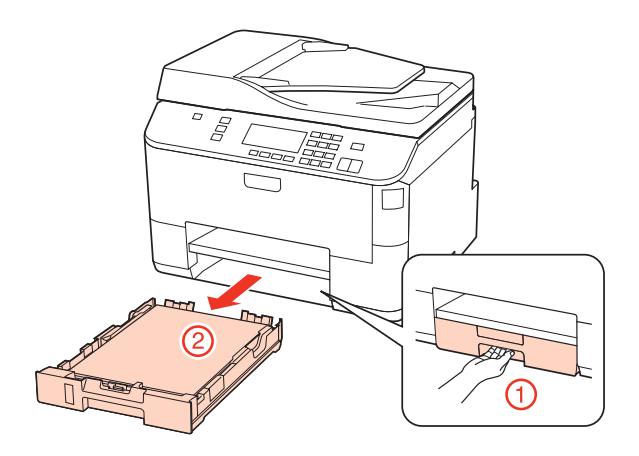

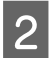

2 Iš naujo įdėkite popierių į popieriaus kasetę.

◆ ["Į popieriaus kasetę" puslapyje 27](#page-26-0)

<span id="page-163-0"></span>C Atsargiai išimkite visą spausdintuvo viduje įstrigusį popierių.

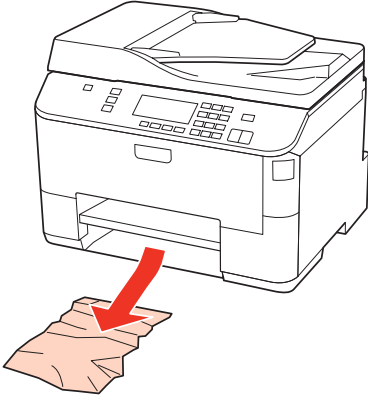

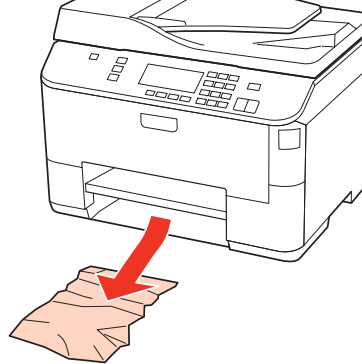

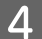

 $\overline{\mathbf{A}}$ Laikykite kasetę horizontaliai ir įkiškite ją į spausdintuvą atsargiai ir lėtai.

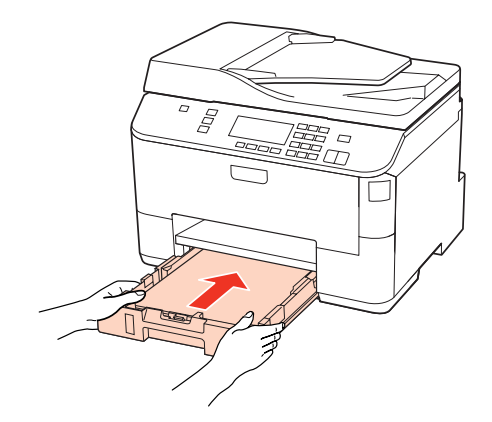

### **Įstrigusio popieriaus išėmimas iš automatinio dokumentų tiektuvo (ADF)**

Išimkite popieriaus šūsnį iš ADF įvesties dėklo.

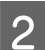

2 Atidarykite ADF dangtį.

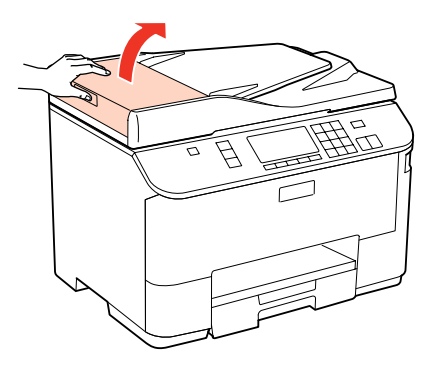

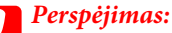

įsitikinkite, kad prieš išimdami užstrigusį popierių atidarėte ADF dangtį. Jei dangčio neatidarėte, spausdintuvą galima sugadinti.

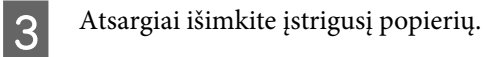

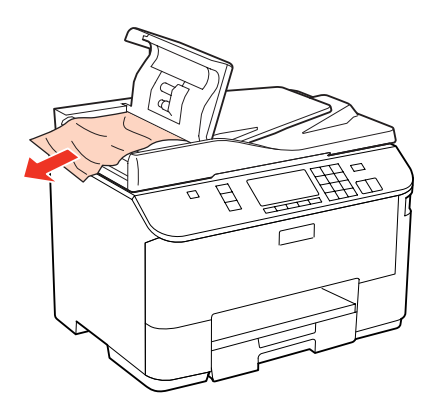

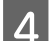

4 Uždarykite ADF dangtį.

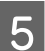

E Atidarykite dokumentų dangtį.

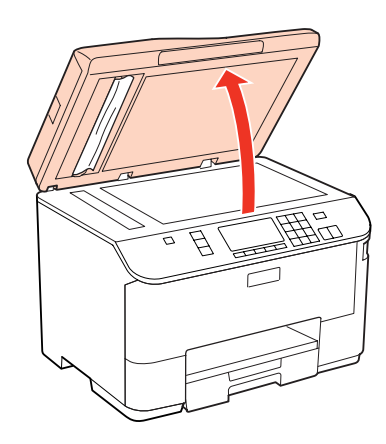

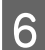

F Atsargiai išimkite įstrigusį popierių.

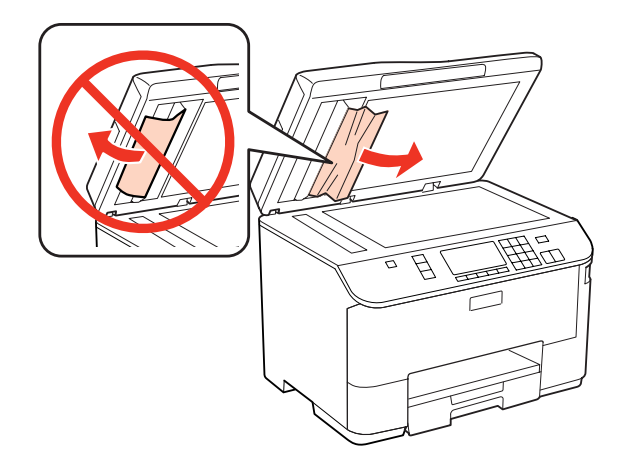

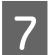

Vždarykite dokumentų dangtį.

B Pakelkite ADF įvesties dėklą.

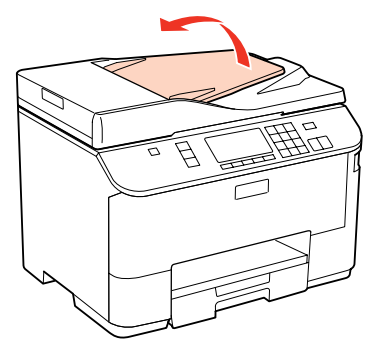

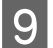

I Atsargiai išimkite įstrigusį popierių.

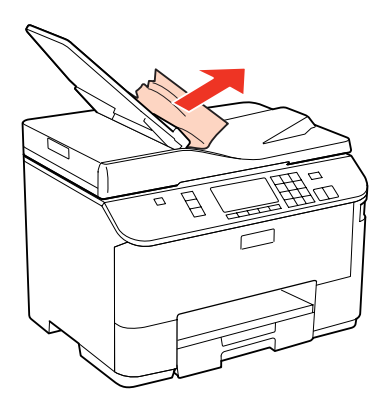

10 Nulenkite ADF įvesties dėklą į pradinę padėtį.

# **Kaip išvengti popieriaus strigčių**

Jei popierius stringa dažnai, patikrinkite žemiau nurodytus dalykus.

- ❏ Naudojate švelnų nesusisukusį ir nesuglamžytą popierių.
- ❏ Naudojate kokybišką popierių.
- ❏ Spausdinama popieriaus pusė popieriaus kasetėje nukreipta žemyn.
- ❏ Spausdinama popieriaus pusė yra nukreipta aukštyn galiniame MP dėkle.
- ❏ Popieriaus šūsnis prieš įkraunant buvo išskleistas.
- ❏ Jei naudojate paprastą popierių, nedėkite popieriaus virš linijos, esančios žemiau kraštų kreiptuvo viduje esančios rodyklės žymos  $\Sigma$  arba  $\Sigma$ . Jei naudojate "Epson" specialų popierių, įsitikinkite, kad lakštų skaičius yra mažesnis už atitinkamai terpei nurodytą limitą.
	- $\rightarrow$  ["Naudojamų dėklų pasirinkimas ir jų įkrovimo talpa" puslapyje 25](#page-24-0)
- ❏ Kraštų kreiptuvai pristumti prie popieriaus kraštų.
- ❏ Spausdintuvas stovi ant lygaus, stabilaus paviršiaus, kuris išsikiša iš po spausdintuvo visomis kryptimis. Kampu pakreiptas spausdintuvas tinkamai neveiks.

## **Pakartotinis spausdinimas po popieriaus strigties (tik Windows)**

Kai dėl popieriaus strigties nutraukėte spausdinimo užduotį, galite išspausdinti likusius lapus, nespausdindami pakartotinai tų, kurie jau buvo išspausdinti.

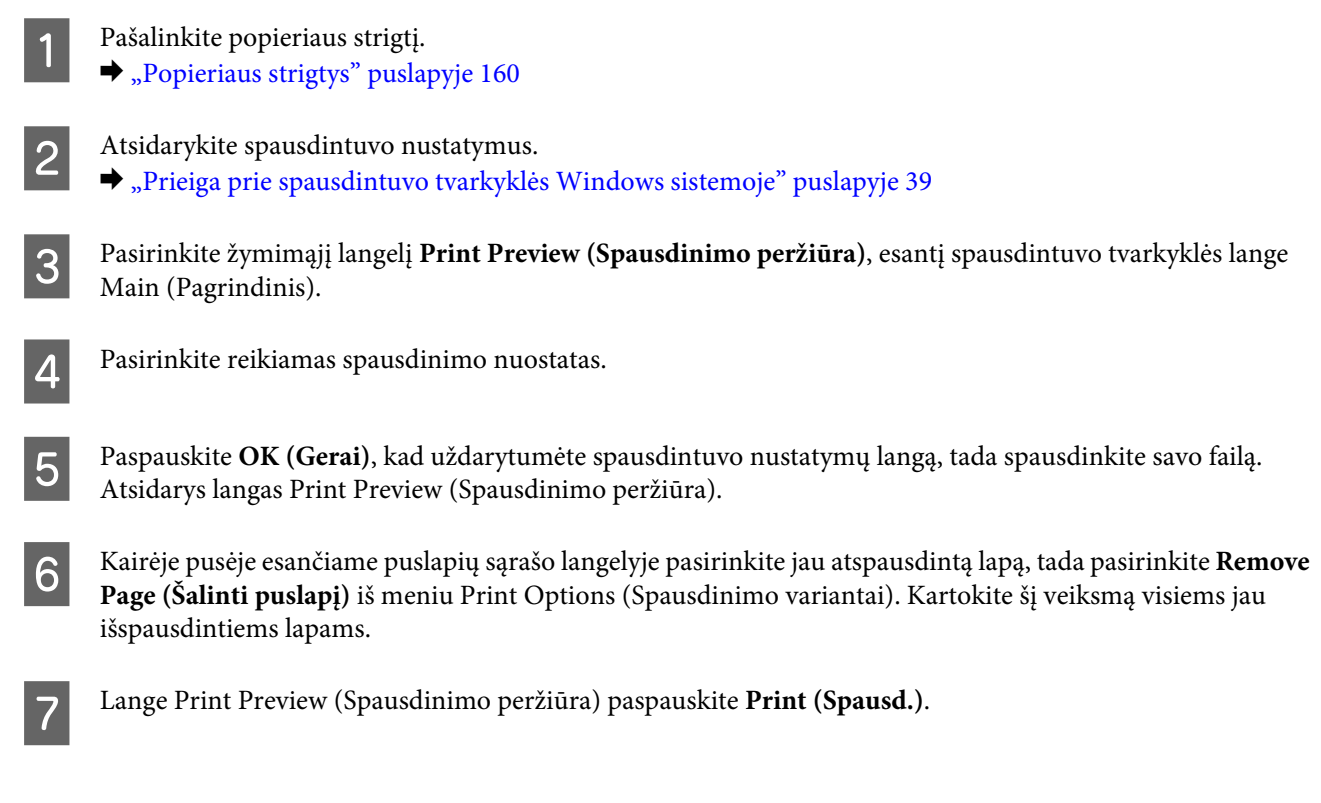

# **Spausdinimo kokybės problemos**

Jei turite spausdinimo kokybės problemų, palyginkite jas su toliau pateiktomis iliustracijomis. Paspauskite iliustracijos antraštę, kuri labiausiai perteikia jūsų spaudinius.

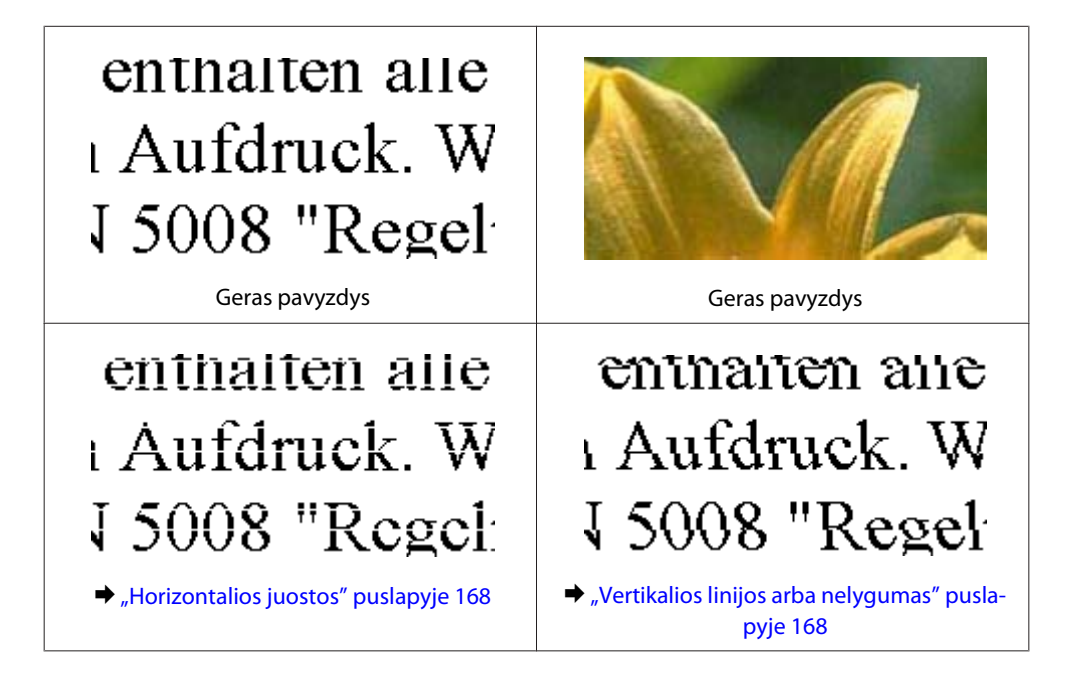

<span id="page-167-0"></span>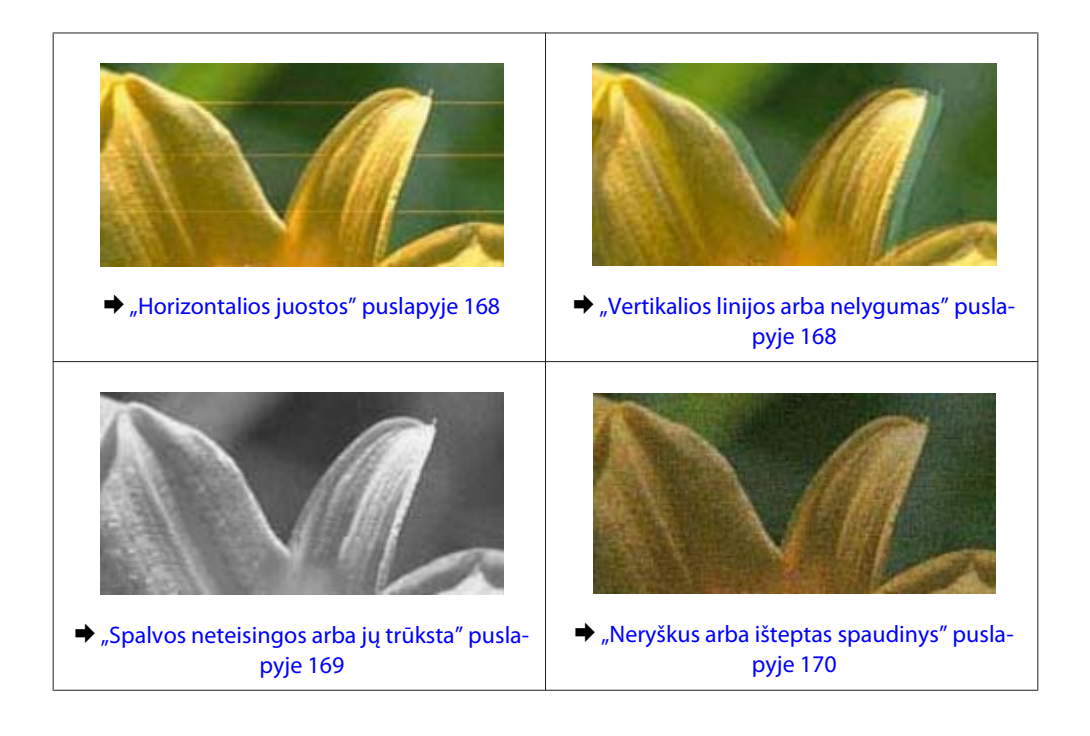

### **Horizontalios juostos**

- ❏ Įsitikinkite, kad spausdinama popieriaus pusė yra nukreipta aukštyn galiniame MP dėkle.
- ❏ Įsitikinkite, kad spausdinama popieriaus pusė popieriaus kasetėje nukreipta žemyn.
- ❏ Paleiskite priemonę "Nozzle Check" (purkštukų patikrinimas), tada išvalykite spausdinimo galvutes, kurias reikia valyti pagal purkštukų patikros rezultatus. & ["Spausdinimo galvutės purkštukų patikrinimas" puslapyje 139](#page-138-0)
	-
- ❏ Norėdami geriausių rezultatų, atidarę rašalo kasetės pakuotę, išnaudokite ją per šešis mėnesius.
- □ Pabandykite naudoti originalias "Epson" rašalo kasetes.
- ❏ Patikrinkite rašalo kasetės būseną, naudodami EPSON Status Monitor 3 (Windows sistemoje) arba EPSON Status Monitor (Mac OS X sistemoje).
	- & ["Rašalo kasečių būsenos tikrinimas" puslapyje 131](#page-130-0)

Jei paveikslėlis rodo, kad rašalo kasetė yra beveik arba visiškai išeikvota, pakeiskite atitinkamą rašalo kasetę.  $\blacktriangleright$  ["Rašalo kasetės pakeitimas" puslapyje 135](#page-134-0)

❏ Įsitikinkite, kad spausdintuvo tvarkyklėje pasirinktas popieriaus tipas sutampa su į spausdintuvą įdėto popieriaus tipu.

 $\blacktriangleright$  "Tinkamo tipo popieriaus pasirinkimas" puslapyje 41

- ❏ Jei 2,5 cm intervalais pasirodo juostos, paleiskite paslaugų programą Print Head Alignment (Spausdinimo galvučių išlygiavimas).
	- $\blacktriangleright$  ["Spausdinimo galvutės išlygiavimas" puslapyje 143](#page-142-0)

### **Vertikalios linijos arba nelygumas**

❏ Įsitikinkite, kad spausdinama popieriaus pusė yra nukreipta aukštyn galiniame MP dėkle.

- <span id="page-168-0"></span>❏ Įsitikinkite, kad spausdinama popieriaus pusė popieriaus kasetėje nukreipta žemyn.
- ❏ Paleiskite priemonę "Nozzle Check" (purkštukų patikrinimas), tada išvalykite spausdinimo galvutes, kurias reikia valyti pagal purkštukų patikros rezultatus.
	- $\rightarrow$  ["Spausdinimo galvutės purkštukų patikrinimas" puslapyje 139](#page-138-0)
- ❏ Paleiskite priemonę Print Head Alignment (Spausdinimo galvučių išlygiavimas).  $\rightarrow$  ["Spausdinimo galvutės išlygiavimas" puslapyje 143](#page-142-0)
- ❏ Windows sistemoje nuimkite žymą nuo žymimojo langelio **High Speed (Dideliu greičiu)**, esančio spausdintuvo tvarkyklės lange More Options (Daugiau pasirinkčių). Dėl išsamesnės informacijos žr. žiniatinklio pagalbą. Mac OS X 10.5 arba naujesnėje sistemoje, pasirinkite **Off (Išjungtas)** iš High Speed Printing. Kad būtų parodytas langas High Speed Printing, spustelėkite šiuos meniu: **System Preferences (Sistemos nuostatos)**, **Print & Fax (Spausdinimas ir faksas)**, savo spausdintuvą (sąrašo langelyje Printers (Spausdintuvai)), **Options & Supplies (Priedai ir reikmenys)** ir **Driver (Tvarkyklė)**.

Mac OS X 10.4 sistemoje panaikinkite nustatymą **High Speed Printing** Extension Settings spausdintuvo tvarkyklės dialogo lange Print (Spausd.).

❏ Įsitikinkite, kad spausdintuvo tvarkyklėje pasirinktas popieriaus tipas sutampa su į spausdintuvą įdėto popieriaus tipu.

 $\blacktriangleright$  . Tinkamo tipo popieriaus pasirinkimas " puslapyje 41

### **Spalvos neteisingos arba jų trūksta**

❏ Windows sistemoje panaikinkite nustatymą **Grayscale (Pilki tonai)** spausdintuvo tvarkyklės lange Main (Pagrindinis).

Mac OS X sistemoje panaikinkite nustatymą Grayscale (Pilki tonai) Print Settings (Spausdinimo nustatymai) spausdintuvo tvarkyklės lange Print (Spausd.).

Dėl išsamesnės informacijos žr. spausdintuvo tvarkyklės žiniatinklio pagalbą.

- ❏ Pakoreguokite spalvos nustatymus savo programos arba spausdintuvo tvarkyklės nustatymuose. Windows sistemoje: pažymėkite langą More Options (Daugiau pasirinkčių). Mac OS X sistemoje: pažymėkite dialogo langą Color Options iš dialogo lango Print (Spausd.). Dėl išsamesnės informacijos žr. spausdintuvo tvarkyklės žiniatinklio pagalbą.
- ❏ Paleiskite priemonę "Nozzle Check" (purkštukų patikrinimas), tada išvalykite spausdinimo galvutes, kurias reikia valyti pagal purkštukų patikros rezultatus.  $\rightarrow$  ["Spausdinimo galvutės purkštukų patikrinimas" puslapyje 139](#page-138-0)
- ❏ Patikrinkite rašalo kasetės būseną, naudodami EPSON Status Monitor 3 (Windows sistemoje) arba EPSON Status Monitor (Mac OS X sistemoje).
	- $\blacktriangleright$  ["Rašalo kasečių būsenos tikrinimas" puslapyje 131](#page-130-0)

Jei paveikslėlis rodo, kad rašalo kasetė yra beveik arba visiškai išeikvota, pakeiskite atitinkamą rašalo kasetę.  $\blacktriangleright$  . Rašalo kasetės pakeitimas" puslapyje 135

❏ Jei ką tik pakeitėte rašalo kasetę, įsitikinkite, kad nepraėjo ant dėžutės nurodyta galiojimo data. Jei ilgai nenaudojote spausdintuvo, "Epson" rekomenduoja pakeisti rašalo kasetes.  $\blacktriangleright$  ["Rašalo kasetės pakeitimas" puslapyje 135](#page-134-0)

### <span id="page-169-0"></span>**Neryškus arba išteptas spaudinys**

- ❏ Rekomenduojame naudoti "Epson" popierių.  $\rightarrow$  ["Popierius" puslapyje 191](#page-190-0)
- □ Pabandykite naudoti originalias "Epson" rašalo kasetes.
- ❏ Įsitikinkite, kad spausdintuvas stovi ant lygaus, stabilaus paviršiaus, kuris išsikiša iš po spausdintuvo visomis kryptimis. Kampu pakreiptas spausdintuvas tinkamai neveiks.
- ❏ Įsitikinkite, kad jūsų popierius nėra pažeistas, suteptas ar pernelyg senas.
- ❏ Patikrinkite, ar popierius sausas ir ar spausdinimui skirta pusė nukreipta aukštyn galiniame MP dėkle.
- ❏ Patikrinkite, ar popieriaus kasetėje naudojamas popierius sausas ir ar spausdinimui skirta pusė nukreipta žemyn.
- ❏ Jei popierius susisukęs spausdinimo pusės kryptimi, prieš kišdami į spausdintuvą išlyginkite jį arba lengvai užsukite priešinga kryptimi.
- ❏ Įsitikinkite, kad spausdintuvo tvarkyklėje pasirinktas popieriaus tipas sutampa su į spausdintuvą įdėto popieriaus tipu.

 $\blacktriangleright$  "Tinkamo tipo popieriaus pasirinkimas" puslapyje 41

- ❏ Atspausdinę ištraukite lapus po vieną iš išvesties dėklo.
- ❏ Nieko nelieskite ir neleiskite liestis su atspausdinta blizgaus popieriaus puse. Atsižvelkite į popieriaus laikymo ir naudojimo instrukcijas.
- ❏ Paleiskite priemonę "Nozzle Check" (purkštukų patikrinimas), tada išvalykite spausdinimo galvutes, kurias reikia valyti pagal purkštukų patikros rezultatus.
	- & ["Spausdinimo galvutės purkštukų patikrinimas" puslapyje 139](#page-138-0)
- ❏ Jei popierius išsitepė rašalu po spausdinimo, išvalykite spausdintuvo vidų.  $\blacktriangleright$  ["Spausdintuvo vidaus valymas" puslapyje 150](#page-149-0)

# **Įvairios spausdinimo triktys**

### **Neteisingi arba iškraipyti simboliai**

- ❏ Išvalykite pristabdytus spausdinimo darbus.  $\blacktriangleright$  ["Spausdinimo atšaukimas" puslapyje 48](#page-47-0)
- ❏ Išjunkite spausdintuvą ir kompiuterį. Įsitikinkite, kad tinkamai prijungtas spausdintuvo sąsajos kabelis.
- ❏ Pašalinkite spausdintuvo tvarkyklę ir pakartotinai įdiekite.
	- $\rightarrow$  ["Programinės įrangos šalinimas" puslapyje 152](#page-151-0)

### **Neteisingos paraštės**

❏ Patikrinkite savo programoje paraščių nustatymus. Įsitikinkite, kad paraštės neviršija puslapio spausdinimo srities.

 $\blacktriangleright$   $\Box$ Spausdinama sritis" puslapyje 195

- ❏ Įsitikinkite, spausdintuvo tvarkyklės nustatymai atitinka jūsų naudojamo popieriaus dydį. Windows sistemoje: pažymėkite langelį Main (Pagrindinis). Mac OS X sistemoje: pažymėkite dialogo langą Page Setup arba dialogo langą Print (Spausd.). Dėl išsamesnės informacijos žr. spausdintuvo tvarkyklės žiniatinklio pagalbą.
- ❏ Pašalinkite spausdintuvo tvarkyklę ir pakartotinai įdiekite.
	- $\rightarrow$  ["Programinės įrangos šalinimas" puslapyje 152](#page-151-0)

### **Spaudinyje simboliai spausdinami šiek tiek nuožulniai**

Įsitikinkite, kad popierius galiniame MP dėkle arba popieriaus kasetėje įdėtas taisyklingai. ◆ ["Popieriaus įdėjimas" puslapyje 27](#page-26-0)

### **Atvirkščias atvaizdas**

- ❏ Windows sistemoje: nuimkite žymą nuo žymimojo langelio **Mirror Image (Veidrodinis atvaizdas)**, esančio spausdintuvo tvarkyklės lange More Options (Daugiau pasirinkčių), arba panaikinkite Mirror Image (Veidrodinis atvaizdas) nustatymą programoje. Mac OS X sistemoje: spausdintuvo tvarkyklės dialogo lango Print (Spausd.) parinktyje **Print Settings** nužymėkite žymimąjį langelį **Mirror Image (Veidrodinis atvaizdas)** arba savo programoje išjunkite nustatymą Mirror Image (Veidrodinis atvaizdas). Dėl išsamesnės informacijos žr. spausdintuvo tvarkyklės arba naudojamos programos žiniatinklio pagalbą.
- ❏ Pašalinkite spausdintuvo tvarkyklę ir pakartotinai įdiekite.
	- $\rightarrow$   $\mathbb{P}$  Programinės įrangos šalinimas" puslapyje 152

### **Spausdinami tušti puslapiai**

- ❏ Įsitikinkite, spausdintuvo tvarkyklės nustatymai atitinka jūsų naudojamo popieriaus dydį. Windows sistemoje: pažymėkite langelį Main (Pagrindinis). Mac OS X sistemoje: pažymėkite dialogo langą Page Setup arba dialogo langą Print (Spausd.). Dėl išsamesnės informacijos žr. spausdintuvo tvarkyklės žiniatinklio pagalbą.
- ❏ Windows sistemoje: pažymėkite nustatymą **Skip Blank Page (Praleisti tuščią puslapį)** spustelėję mygtuką **Extended Settings (Išplėstinės nuostatos)** spausdintuvo tvarkyklės lange Maintenance (Tech. priežiūra). Mac OS X 10.5 arba naujesnėje sistemoje: pasirinkite **On (Įjungtas)** iš Skip Blank Page (Praleisti tuščią puslapį). Kad būtų parodytas langas Skip Blank Page (Praleisti tuščią puslapį), spustelėkite šiuos meniu: **System Preferences (Sistemos nuostatos)**, **Print & Fax (Spausdinimas ir faksas)**, savo spausdintuvą (sąrašo langelyje Printers (Spausdintuvai)), **Options & Supplies (Priedai ir reikmenys)** ir **Driver (Tvarkyklė)**. Mac OS X 10.4 sistemoje pažymėkite nustatymą Skip Blank Page (Praleisti tuščią puslapį) Extension Settings spausdintuvo tvarkyklės dialogo lange Print (Spausd.). Kai jis pažymėtas, tušti dokumento puslapiai nespausdinami.
- ❏ Pašalinkite spausdintuvo tvarkyklę ir pakartotinai įdiekite.  $\blacktriangleright$  ["Programinės įrangos šalinimas" puslapyje 152](#page-151-0)

Išbandę vieną ar daugiau šių trikčių sprendimo būdų atlikite spausdintuvo operacijų patikrą ir patikrinkite rezultatus.

 $\rightarrow$  ["Spausdintuvo veikimo patikros vykdymas" puslapyje 155](#page-154-0)

### **Atspausdinta pusė ištepta arba nusitrynusi**

- ❏ Jei popierius susisukęs spausdinimo pusės kryptimi, prieš kišdami į spausdintuvą išlyginkite jį arba lengvai užsukite priešinga kryptimi.
- ❏ Windows sistemoje nuimkite žymą nuo žymimojo langelio **High Speed (Dideliu greičiu)**, esančio spausdintuvo tvarkyklės lange More Options (Daugiau pasirinkčių). Dėl išsamesnės informacijos žr. žiniatinklio pagalbą. Mac OS X 10.5 arba naujesnėje sistemoje, pasirinkite **Off (Išjungtas)** iš High Speed Printing. Kad būtų parodytas langas High Speed Printing, spustelėkite šiuos meniu: **System Preferences (Sistemos nuostatos)**, **Print & Fax (Spausdinimas ir faksas)**, savo spausdintuvą (sąrašo langelyje Printers (Spausdintuvai)), **Options & Supplies (Priedai ir reikmenys)** ir **Driver (Tvarkyklė)**.

Mac OS X 10.4 sistemoje panaikinkite nustatymą **High Speed Printing** Extension Settings spausdintuvo tvarkyklės dialogo lange Print (Spausd.).

- ❏ Atspausdinkite keletą kopijų ant dokumentų nuskaitymo stiklo neuždėję jokio dokumento.
- ❏ Pašalinkite spausdintuvo tvarkyklę ir pakartotinai įdiekite.  $\rightarrow$  ["Programinės įrangos šalinimas" puslapyje 152](#page-151-0)

### **Spausdina pernelyg lėtai**

❏ Įsitikinkite, kad spausdintuvo tvarkyklėje pasirinktas popieriaus tipas sutampa su į spausdintuvą įdėto popieriaus tipu.

 $\blacktriangleright$  "Tinkamo tipo popieriaus pasirinkimas" puslapyje 41

❏ Windows sistemoje: pasirinkite žemesnę vertę **Quality (Kokybė)** spausdintuvo tvarkyklės lange Main (Pagrindinis).

Mac OS X sistemoje: pasirinkite žemesnę vertę **Print Quality (Spausdinimo kokybė)** dialogo lange Print Settings (Spausdinimo nustatymai) spausdintuvo tvarkyklės dialogo lange Print (Spausd.).

- $\rightarrow$  ["Prieiga prie spausdintuvo tvarkyklės Windows sistemoje" puslapyje 39](#page-38-0)
- $\rightarrow$  . Prieiga prie spausdintuvo tvarkyklės Mac OS X sistemoje" puslapyje 40
- ❏ Mac OS X 10.5 arba naujesnėje sistemoje: pasirinkite **On (Įjungtas)** dialogo lange High Speed Printing. Kad būtų parodytas dialogo langas High Speed Printing, spustelėkite šiuos meniu: **System Preferences (Sistemos nuostatos)**, **Print & Fax (Spausdinimas ir faksas)**, savo spausdintuvą (sąrašo langelyje Printers (Spausdintuvai)), **Options & Supplies (Priedai ir reikmenys)** ir **Driver (Tvarkyklė)**. Mac OS X 10.4 sistemoje: pažymėkite nustatymą High Speed Printing Extension Settings spausdintuvo tvarkyklės dialogo lange Print (Spausd.).
- ❏ Uždarykite visas nereikalingas programas.
- ❏ Jei ilgesnį laiką nenutrūkstamai spausdinate, spausdinimas gali labai sulėtėti. Tuo siekiama sumažinti spausdinimo greitį, kad būtų išvengta spausdintuvo mechanizmo perkaitimo ir pažeidimų. Jei taip atsitinka, jūs galite tęsti spausdinimą, tačiau mes patariame sustoti ir bent 30 minučių palaikyti spausdintuvą įjungtą nespausdinant. (Esant išjungtam maitinimui spausdintuvas neatsistato). Vėl pradėjus spausdinti spausdintuvas vėl spausdins normaliu greičiu.

❏ Pašalinkite spausdintuvo tvarkyklę ir pakartotinai įdiekite.  $\rightarrow$  ["Programinės įrangos šalinimas" puslapyje 152](#page-151-0)

Jei išbandę visus ką tik nurodytus metodus nepašalinsite trikties, žr. šį skyrelį:

 $\rightarrow$  ["Spausdinimo spartos padidinimas \(tik Windows sistemoje\)" puslapyje 176](#page-175-0)

# **Popierius netinkamai tiekiamas**

### **Popierius nepaduodamas**

Ištraukite popierių ir įsitikinkite, kad:

- ❏ Popieriaus kasetę iki galo įstatėte į spausdintuvą.
- ❏ Popierius nesusisukęs ir nesusiglamžęs.
- ❏ Popierius nėra pernelyg senas. Dėl išsamesnės informacijos skaitykite instrukciją, kuri buvo supakuota kartu su popieriumi.
- ❏ Pažymėkite Paper Size Loaded nustatymą ir įdėkite popieriaus, kurio dydis sutampa su popieriaus dydžiu kiekvieno popieriaus šaltinio atžvilgiu.
	- $\rightarrow$  "Idėto popieriaus dydis" puslapyje 119
- ❏ Programoje arba spausdintuvo tvarkyklės nustatymuose pasirinkote tinkamą popieriaus šaltinį.  $\rightarrow$  ["Naudojamų dėklų pasirinkimas ir jų įkrovimo talpa" puslapyje 25](#page-24-0)
- ❏ Jei naudojate paprastą popierių, nedėkite popieriaus virš linijos, esančios žemiau kraštų kreiptuvo viduje esančios rodyklės žymos  $\Sigma$  arba  $\triangleq$ . Jei naudojate "Epson" specialų popierių, įsitikinkite, kad lakštų skaičius yra mažesnis už atitinkamai terpei nurodytą limitą.  $\rightarrow$  . Naudojamų dėklų pasirinkimas ir jų įkrovimo talpa" puslapyje 25
- ❏ Popierius neužstrigo spausdintuve. Jei užstrigo ištraukite užstrigusį popierių.  $\rightarrow$  ["Popieriaus strigtys" puslapyje 160](#page-159-0)
- ❏ Rašalo kasetės nėra išeikvotos. Jei kuri nors rašalo kasetė išeikvota, pakeiskite ją.  $\blacktriangleright$  ["Rašalo kasetės pakeitimas" puslapyje 135](#page-134-0)
- ❏ Jūs vykdėte visas specialias instrukcijas, kurios buvo supakuotos su įsigytu popieriumi.
- ❏ Popieriuje nėra susegimo skylių.

### **Daugybinis puslapių padavimas**

❏ Jei naudojate paprastą popierių, nedėkite popieriaus virš linijos, esančios žemiau kraštų kreiptuvo viduje esančios rodyklės žymos  $\Sigma$  arba  $\Xi$ .

Jei naudojate "Epson" specialų popierių, įsitikinkite, kad lakštų skaičius yra mažesnis už atitinkamai terpei nurodytą limitą.

 $\rightarrow$  ["Naudojamų dėklų pasirinkimas ir jų įkrovimo talpa" puslapyje 25](#page-24-0)

- <span id="page-173-0"></span>❏ Kraštų kreiptuvai turi būti pristumti prie popieriaus kraštų.
- ❏ Įsitikinkite, kad popierius nesusisukęs ir susilankstęs. Jei popierius susisukęs ar susilankstęs, prieš kišdami į spausdintuvą išlyginkite jį arba lengvai užsukite priešinga kryptimi.
- ❏ Ištraukite popierių ir įsitikinkite, kad jis nėra pernelyg plonas.  $\blacktriangleright$  ["Popierius" puslapyje 193](#page-192-0)
- ❏ Išskleiskite popieriaus šūsnį, kad atskirtumėte popieriaus lapus, tada vėl įkraukite popierių.
- ❏ Jei spausdinama per daug failo kopijų, patikrinkite spausdintuvo tvarkyklės nustatymą Copies (Kopijos) taip kaip parodyta, be to, patikrinkite savo programos nustatymą. Windows sistemoje: pažymėkite nustatymą Copies (Kopijos) lange Main (Pagrindinis). Mac OS X 10.4 sistemoje: pažymėkite nustatymą Copies (Kopijos) Copies & Pages (Kopijų ir puslapių) nustatyme dialogo lange Print (Spausd.). Mac OS X 10.5 ar naujesnėje sistemoje pažymėkite nustatymą Copies (Kopijos) dialogo lange Print (Spausd.).

### **Popierius įkrautas neteisingai**

Jei popierių į spausdintuvą įkišote per giliai, jis negali tinkamai jį paduoti. Išjunkite spausdintuvą ir atsargiai ištraukite popierių. Tada įjunkite spausdintuvą ir tinkamai įkiškite popierių.

### **Popierius išlenda ne visiškai arba sulankstytas**

- ❏ Jei popierius išstumiamas ne iki galo, paspauskite vieną iš x **Start** mygtukų, kad popierius būtų išstumtas. Jei popierius įstrigo spausdintuve, ištraukite jį, laikydamiesi kitame skyriuje pateikiamų instrukcijų.  $\blacktriangleright$  <sub>"</sub>Popieriaus strigtys" puslapyje 160
- ❏ Jei popierius išstumiamas sulankstytas, jis gali būti drėgnas arba pernelyg plonas. Įkraukite naują popieriaus šūsnį.

#### *Pastaba:*

nepanaudotą popierių laikykite originalioje pakuotėje sausoje aplinkoje.

# **Spausdintuvas nespausdina**

### **Skystųjų kristalų ekranas ir visos lemputės yra išjungtos**

- □ Paspauskite  $\circ$  mygtuką ir įsitikinkite, kad spausdintuvas įjungtas.
- ❏ Išjunkite spausdintuvą ir įsitikinkite, kad maitinimo kabelis tinkamai prijungtas.
- ❏ Įsitikinkite, kad veikia jūsų elektros lizdas, ir kad elektros srovė nėra kontroliuojama sieniniu jungikliu arba laikmačio.

## **Skystųjų kristalų ekranas arba lemputės užsidegė ir užgeso**

Spausdintuvo įtampa gali neatitikti elektros lizdo srovės stiprumo. Išjunkite spausdintuvą ir kuo greičiau ištraukite maitinimo kabelį. Tada patikrinkite etiketę kitoje spausdintuvo pusėje.

## c*Perspėjimas:*

Jei neatitinka srovė, NEJUNKITE SPAUSDINTUVO PRIE MAITINIMO LIZDO. Susisiekite su platintoju.

## **Skystųjų kristalų ekranas ir visos lemputės yra įjungtos**

- ❏ Išjunkite spausdintuvą ir kompiuterį. Įsitikinkite, kad tinkamai prijungtas spausdintuvo sąsajos kabelis.
- ❏ Jei naudojate USB sąsają, įsitikinkite, kad naudojamas kabelis atitinka USB arba "Hi-Speed" USB standartus.
- ❏ Jei spausdintuvą prie kompiuterio jungiate per USB prievadą, junkite jį prie pirmoje eilėje esančio USB prievado. Jei kompiuteris vis dar neatpažįsta spausdintuvo tvarkyklės, pabandykite spausdintuvą prie kompiuterio prijungti tiesiogiai, ne per USB prievadą.
- ❏ Jei spausdintuvą prie kompiuterio jungiate per USB prievadą, įsitikinkite, kad kompiuteris atpažįsta USB prievadą.
- ❏ Išjunkite spausdintuvą ir kompiuterį, atjunkite spausdintuvo sąsajos kabelį, tada atspausdinkite operacijų patikrinimo puslapį.

 $\blacktriangleright$  ["Spausdintuvo veikimo patikros vykdymas" puslapyje 155](#page-154-0)

- ❏ Jei bandote spausdinti didelį paveikslėlį, gali neužtekti jūsų kompiuterio atminties. Pabandykite sumažinti paveikslėlio rezoliuciją arba atspausdinti mažesnio dydžio paveikslėlį. Jums gali tekti įdiegti kompiuteryje daugiau operatyviosios atminties.
- ❏ Windows sistemos naudotojai bet kokius pristabdytus spausdinimo darbus gali išvalyti programoje Windows Spooler ("Windows" kaupos programa).  $\blacktriangleright$  . Spausdinimo atšaukimas" puslapyje 48
- ❏ Pašalinkite spausdintuvo tvarkyklę ir pakartotinai įdiekite.  $\blacktriangleright$  ["Programinės įrangos šalinimas" puslapyje 152](#page-151-0)

## <span id="page-175-0"></span>**Pakeitus rašalo kasetę rodoma rašalo klaida**

Atidarykite priekinį dangtį. Ištraukite ir pakartotinai įstatykite rašalo kasetę, tada tęskite rašalo kasetės įdėjimo procedūrą.

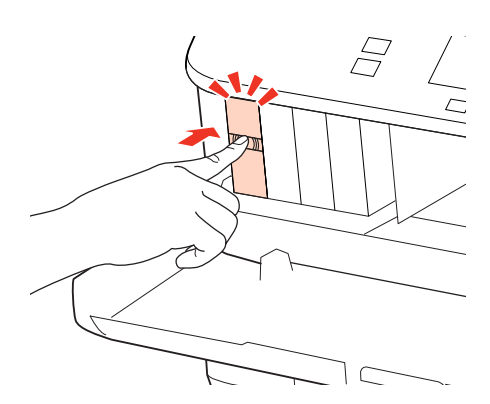

**B Kietai uždarykite priekinį dangtį.** 

# **Spausdinimo spartos padidinimas (tik Windows sistemoje)**

Jei spausdinimas vyksta lėtai, spausdinimo spartą galima padidinti lange Extended Settings (Išplėstinės nuostatos) pasirinkus tam tikras nuostatas. Spustelėkite **Extended Settings (Išplėstinės nuostatos)** mygtuką spausdintuvo tvarkyklės lange Maintenance (Tech. priežiūra).

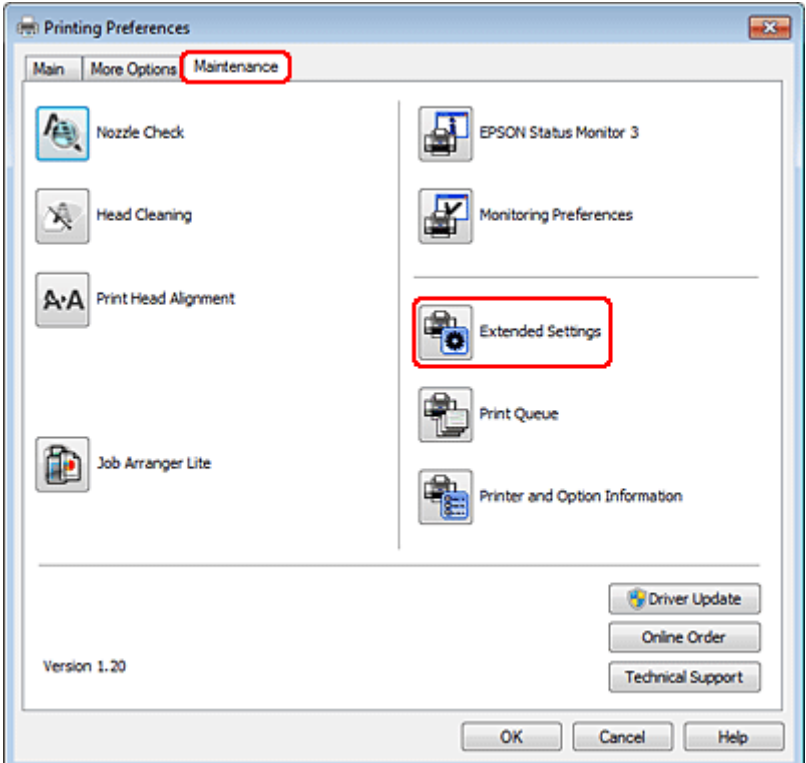

Parodomas toks dialogo langas.

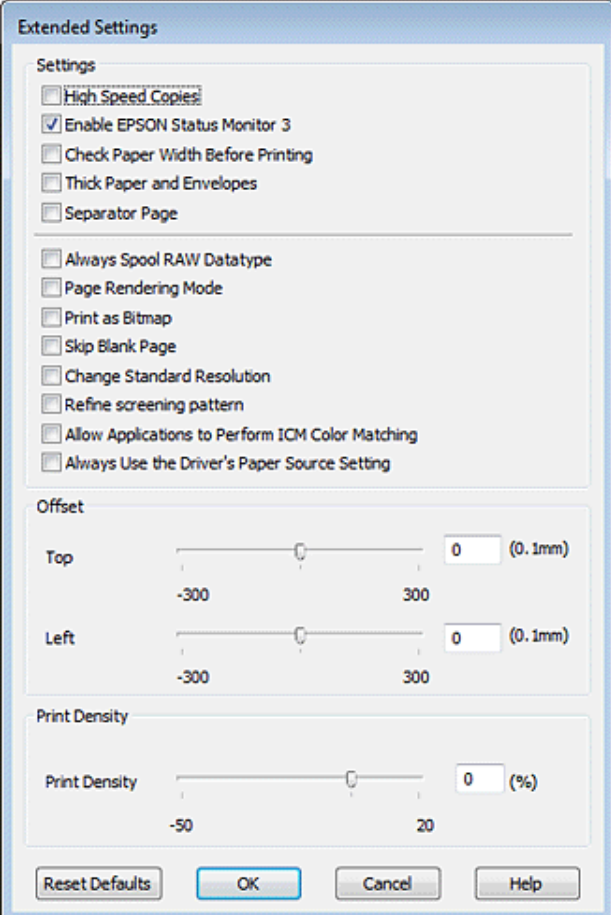

Pasirinkite žemiau išvardintus žymimuosius langelius ir spausdinimo sparta gali padidėti.

- ❏ High Speed Copies (Kopijos dideliu greičiu)
- ❏ Always spool RAW datatype (Visada talpinti RAW duomenų tipą)
- ❏ Page Rendering Mode (Puslapio perteikimo režimas)
- ❏ Print as Bitmap (Spausdinti kaip rastrą)

Dėl išsamesnės informacijos apie kiekvieną elementą žr. žiniatinklio pagalbą.

# **Kita problema**

### **Tylus spausdinimas ant paprasto popieriaus**

Kai spausdintuvo tvarkyklėje parinkta nustatymo plain paper parinktis Paper Type (Popier. tipas) ir nustatymo Normal (Normalus) parinktis Quality, spausdintuvas spausdina dideliu greičiu. Pabandykite pasirinkti Quiet Mode (Tylusis režimas), kad būtų spausdinama tyliau, sumažinus spausdinimo greitį.

Windows sistemoje: pasirinkite žymimąjį langelį Quiet Mode (Tylusis režimas) spausdintuvo tvarkyklės lange Main (Pagrindinis).

Mac OS X 10.5 arba naujesnėje sistemoje: pasirinkite **On (Įjungtas)** iš Quiet Mode (Tylusis režimas). Kad būtų parodytas langas Quiet Mode (Tylusis režimas), spustelėkite šiuos meniu: **System Preferences (Sistemos nuostatos)**, **Print & Fax (Spausdinimas ir faksas)**, savo spausdintuvą (sąrašo langelyje Printers (Spausdintuvai)), **Options & Supplies (Priedai ir reikmenys)** ir **Driver (Tvarkyklė)**.

Mac OS X 10.4 sistemoje: atidarykite spausdintuvo tvarkyklę ir pasirinkite žymimąjį langelį **Quiet Mode (Tylusis režimas)** sekcijoje Extension Settings, esančioje spausdintuvo tvarkyklės dialogo lange Print (Spausd.).

#### **Nuskaitymo trikčių šalinimas**

# **Nuskaitymo trikčių šalinimas**

# **Pranešimais skystųjų kristalų ekrane arba būsenos lempute nurodomi sutrikimai**

- ❏ Įsitikinkite, ar gaminys tinkamai prijungtas prie kompiuterio.
- ❏ Išjunkite ir vėl įjunkite gaminį. Jei problema neišsprendžiama, gaminio veikimas gali sutrikti arba gali tekti pakeisti skaitytuvo šviesos šaltinį. Kreipkitės į pardavėją.
- ❏ Įsitikinkite, kad nuskaitymo programinė įranga yra visiškai įdiegta. Nuskaitymoprograminės įrangos diegimo instrukcijų žr. popieriniame vadove.

# **Problemos pradėjus nuskaitymą**

- ❏ Patikrinkite būsenos lemputę ir įsitikinkite, kad gaminys yra pasirengęs nuskaitymui.
- ❏ Patikrinkite, ar visi laidai yra tvirtai prijungti prie gaminio ir veikiančio elektros lizdo. Jei reikia, išbandykite gaminio kintamosios srovės adapterį įkišdami jį į kito elektros prietaiso kištuką ir įjungdami šį prietaisą.
- ❏ Išjunkite gaminį ir kompiuterį, tada patikrinkite laidinę sąsajos jungtį tarp jų, įsitikindami, kad įtaisai sujungti tvirtai.
- ❏ Įsitikinkite, kad pasirenkate tinkamą gaminį, jei pradėjus nuskaitymą pasirodo skaitytuvų sąrašas.

#### Windows:

Kai paleidžiate Epson Scan paspausdami piktogramą EPSON Scan ir rodomas sąrašas Select Scanner (Pasirinkite skaitytuvą), įsitikinkite, kad pasirinkote savo gaminio modelį.

Mac OS X:

Kai paleidžiate Epson Scan iš aplanko Applications (Taikomosios programos) ir rodomas sąrašas Select Scanner (Pasirinkite skaitytuvą), įsitikinkite, kad pasirinkote savo gaminio modelį.

- ❏ Prijunkite gaminį tiesiogiai prie kompiuterio išorinio USB prievado arba tik per vieną USB šakotuvą. Gaminys gali veikti netinkamai, jį prijungus prie kompiuterio per daugiau kaip vieną USB šakotuvą. Jei problema išlieka, pamėginkite prijungti gaminį tiesiogiai prie kompiuterio.
- ❏ Jei prie jūsų kompiuterio prijungtas daugiau nei vienas gaminys, jis gali neveikti. Prijunkite tik tą gaminį, kurį norite naudoti, po to vėl pamėginkite atlikti nuskaitymą.
- ❏ Jei nuskaitymo programinė įranga tinkamai neveikia, visų pirma pašalinkite programinę įrangą, po to ją vėl įdiekite laikydamiesi popieriniame vadove pateiktų instrukcijų.

 $\rightarrow$  ["Programinės įrangos šalinimas" puslapyje 152](#page-151-0)

#### **Nuskaitymo trikčių šalinimas**

### **Automatinio dokumentų tiektuvo (ADF) naudojimas**

- ❏ Jei dokumento dangtis arba ADF dangtis yra atviri, uždarykite juos ir pamėginkite nuskaityti iš naujo.
- ❏ Įsitikinkite, kad "Epson Scan" pasirinkote **Office Mode (Raštinės režimą)** arba **Professional Mode ("Professional" režimą)**.
- ❏ Patikrinkite, ar visi laidai yra tvirtai prijungti prie gaminio ir veikiančio elektros lizdo.

## **Mygtuko naudojimas**

#### *Pastaba:*

Priklausomai nuo gaminio nuskaitymo funkcija gali neveikti naudojant mygtuką.

- ❏ Patikrinkite, ar priskyrėte programą mygtukui.  $\rightarrow$  ["Epson Event Manager" puslapyje 93](#page-92-0)
- ❏ Įsitikinkite, kad Epson Scan ir Epson Event Manager yra įdiegtos teisingai.
- ❏ Jei "Epson" programinės įrangos diegimo metu arba po to lange Windows Security Alert ("Windows" saugos įspėjimas) spustelėjote mygtuką **Keep Blocking (Tęsti blokavimą)**, išblokuokite Epson Event Manager. & "Kaip išblokuoti Epson Event Manager" puslapyje 180
- ❏ Mac OS X:

įsiregistruokite naudotojo, kuris įdiegė nuskaitymo programinę įrangą, teisėmis. Kiti naudotojai gali iš pradžių paleisti Epson Scanner Monitor programą aplanke Applications (Taikomosios programos) ir tada norėdami atlikti nuskaitymą paspausti mygtuką.

### **Kaip išblokuoti Epson Event Manager**

A Spustelėkite **Start (Pradėti)** arba "Start" mygtuką, tada pasirinkite **Control Panel (Valdymo skydelis)**.

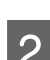

**B** Atlikite vieną iš toliau nurodytų veiksmų.

- ❏ Windows 7: Pasirinkite **System and Security (Sistema ir sauga)**.
- ❏ Windows Vista: Pasirinkite **Security (Sauga)**.
- ❏ Windows XP: Pasirinkite **Security Center (Saugos centras)**.

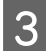

C Atlikite vieną iš toliau nurodytų veiksmų.

❏ Windows 7 ir Windows Vista: Pasirinkite Allow a program through Windows Firewall (Leisti vykdyti programą per "Windows" **ugniasienę)**.
- ❏ Windows XP: pasirinkite Windows Firewall ("Windows" ugniasienė).
- Atlikite vieną iš toliau nurodytų veiksmų.
	- ❏ Windows 7: Patikrinkite, ar **EEventManager Application** žymimasis laukelis pasirinktas sąraše Allowed programs and features (Leistos programos ir funkcijos).
	- ❏ Windows Vista: Spustelėkite skirtuką **Exceptions (Išimtys)**, tada patikrinkite, ar **EEventManager Application** žymimasis laukelis pasirinktas sąraše Program or port (Programa arba prievadas).
	- ❏ Windows XP:

Spustelėkite skirtuką **Exceptions (Išimtys)**, tada patikrinkite, ar **EEventManager Application** žymimasis laukelis pasirinktas sąraše Programs and Services (Programos ir paslaugos).

Spustelėkite "OK" (Gerai).

## **Ne "Epson Scan" tvarkyklės programinės įrangos naudojimas nuskaitymui**

- ❏ Jei naudojate bet kurią su TWAIN suderinamą programą, pvz., Adobe Photoshop Elements, įsitikinkite, ar nustatymuose Scanner (Skaitytuvas) arba Source (Šaltinio) pasirinktas tinkamas gaminys.
- ❏ Jei negalite nuskaityti naudodami bet kurią su TWAIN suderinamą nuskaitymo programą, pvz., Adobe Photoshop Elements, pašalinkite su TWAIN suderinamą nuskaitymo programą ir vėl ją įdiekite.
	- $\blacktriangleright$  ["Programinės įrangos šalinimas" puslapyje 152](#page-151-0)

# **Su popieriaus tiekimu susijusios problemos**

### **Popierius sutepamas**

Gali būti, kad turėsite išvalyti gaminį.

 $\blacktriangleright$  ["Spausdintuvo valymas" puslapyje 149](#page-148-0)

## **Tiekiami keli popieriaus lakštai**

- ❏ Jei įdedate nepalaikomo popieriaus, gaminys gali tiekti daugiau po kaip vieną popieriaus lakštą.  $\rightarrow$  ["Automatinio dokumentų tiektuvo \(ADF\) techniniai duomenys" puslapyje 196](#page-195-0)
- ❏ Gali būti, kad turėsite išvalyti gaminį.
	- $\blacktriangleright$  ["Spausdintuvo valymas" puslapyje 149](#page-148-0)

## **Popierius stringa automatiniame dokumentų tiektuve (ADF)**

Išimkite ADF viduje įstrigusį popierių.

 $\rightarrow$  "Istrigusio popieriaus išėmimas iš automatinio dokumentų tiektuvo (ADF)" puslapyje 164

# **Su nuskaitymo laiku susijusios problemos**

❏ Kompiuteriai su "Hi-Speed" (didelės spartos) išoriniais USB prievadais gali nuskaityti greičiau, nei tie, kuriuose yra išoriniai USB prievadai. Jei su gaminiu naudojate "Hi-Speed" išorinį USB prievadą, įsitikinkite, ar jis atitinka reikalavimus sistemai.

 $\blacktriangleright$  ["Reikalavimai sistemai" puslapyje 192](#page-191-0)

❏ Nuskaitymas didele skiriamąja geba trunka ilgai.

# **Su nuskaitytais vaizdais susijusios problemos**

## **Nuskaitymo kokybė yra nepatenkinama**

Nuskaitymo kokybė gali būti pagerinta pakeitus esamus nustatymus arba patikslinus nuskaitytą vaizdą.  $\blacktriangleright$  ["Vaizdo reguliavimo funkcijos" puslapyje 73](#page-72-0)

### **Nuskaitytame paveikslėlyje matyti originalaus dokumento kitoje pusėje esantis vaizdas**

Jei originalas yra išspausdintas ant plono popieriaus, gaminys gali matyti kitoje pusėje esančius paveikslėlius ir jie matysis nuskaitytame vaizde. Pamėginkite nuskaityti originalą kitoje jo pusėje uždėję balto popieriaus lapą. Taip pat patikrinkite, ar nustatymai Document Type (Dokumento tipas) ir Image Type (Vaizdo tipas) atitinka jūsų originalą.

### **Simboliai yra iškreipti arba neryškūs**

- ❏ Office Mode (Raštinės režimas) arba Home Mode (Paprastas režimas) pasirinkite žymimąjį langelį **Text Enhancement (Teksto patobulinimas)**.
- ❏ Patikslinkite Threshold (Slenkstis) nustatymą.

Home Mode (Paprastas režimas):

Pasirinkite **Black&White (Juoda ir balta)** kaip Image Type (Vaizdo tipas) nustatymą, spustelėkite mygtuką **Brightness (Šviesumas)**, o tada pamėginkite patikslinti nustatymą Threshold (Slenkstis).

Office Mode (Raštinės režimas): Pasirinkite **Black&White (Juoda ir balta)** kaip Image Type (Vaizdo tipas) nustatymą, o tada pamėginkite patikslinti nustatymą Threshold (Slenkstis).

Professional Mode ("Professional" režimas):

Pasirinkite **Black & White (Juoda & balta)** kaip Image Type (Vaizdo tipas) nustatymą ir spustelėkite **+** (Windows) arba r (Mac OS X) mygtuką šalia **Image Type (Vaizdo tipas)**. Atlikite atitinkamą Image Option (Vaizdo parinktis) nustatymą ir pamėginkite pakoreguoti Threshold (Slenkstis) nustatymą.

❏ Padidinkite skiriamosios gebos nustatymą.

### **Konvertuojant į redaguojamą tekstą simboliai neatpažįstami teisingai (OCR)**

Padėkite dokumentą taip, kad jis būtų lygus ant dokumentų stiklo. Jei dokumentas padėtas kreivai, jis gali būti atpažintas neteisingai.

### **Nuskaitytame vaizde matosi raibuliuojanti struktūra**

Raibuliuojanti arba grotuota struktūra (vadinamą "moiré") gali matytis nuskaitytame spausdinto dokumento vaizde.

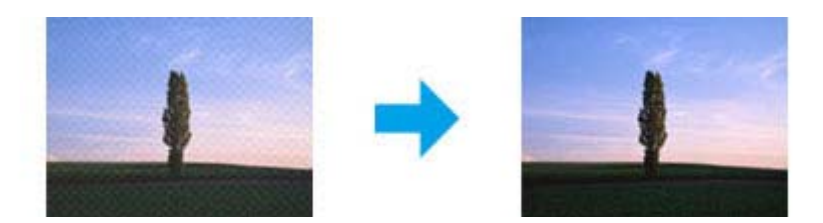

- ❏ Pasukite originalų dokumentą.
- ❏ Po nuskaitymo pasukite nuskaitytą vaizdą naudodami taikomąją programą.
- ❏ Pasirinkite žymimąjį laukelį **Descreening (Muarų pašalinimas)**.
- ❏ Professional Mode ("Professional" režimu) pakeiskite raiškos nustatymą ir nuskaitykite iš naujo.

### **Jūsų vaizde atsiranda netolygi spalva, sutepimai, taškai arba tiesios linijos**

Gali tekti išvalyti gaminio vidų.

 $\rightarrow$  ["Spausdintuvo valymas" puslapyje 149](#page-148-0)

### **Nepatenkinama nuskaitymo sritis arba kryptis**

### **Nenuskaitomi originalaus dokumento kraštai**

- ❏ Jei atliekate nuskaitymą naudodami miniatiūros peržiūrą Home Mode (Paprastas režimas) arba Professional Mode ("Professional" režimas), paslinkite dokumentą arba nuotrauką apie 6 mm (0,2 colio) nuo horizontalaus ir vertikalaus dokumentų nuskaitymo stiklo krašto, kad būtų išvengta jų nukirpimo.
- ❏ Jei atliekate nuskaitymą naudodami mygtuką arba įprastą peržiūrą Office Mode (Raštinės režimas), Home Mode (Paprastas režimas) arba Professional Mode ("Professional" režimas), paslinkite dokumentą arba nuotrauką apie 3 mm (0,12 colio) nuo horizontalaus ir vertikalaus dokumentų nuskaitymo stiklo krašto, kad būtų išvengta jų nupjovimo.

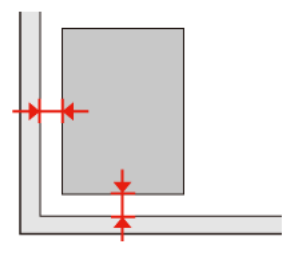

### **Keli dokumentai nuskaitomi į vieną failą**

Padėkite dokumentus ant dokumentų nuskaitymo stiklo bent 20 mm (0,8 colio) atstumu vieną nuo kitos.

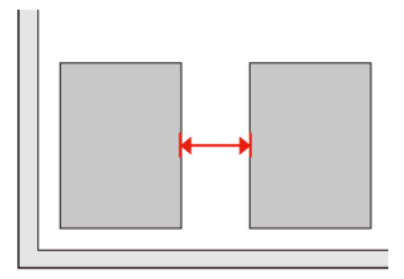

### **Nepavyksta nuskaityti norimos srities**

Priklausomai nuo dokumentų, gali būti, kad negalėsite nuskaityti norimos srities. Naudokite įprastą peržiūrą Office Mode (Raštinės režimas), Home Mode (Paprastas režimas) arba Professional Mode ("Professional" režimas) ir kurkite parinkties zoną toje srityje, kurią norite nuskaityti.

### **Nepavyksta nuskaityti norima kryptimi**

Spustelėkite **Configuration (Konfigūracija)**, pasirinkite skirtuką **Preview (Peržiūra)**, o tada nužymėkite žymės laukelį**Auto Photo Orientation (Autom. nuotraukų orientavimas)**. Tada padėkite dokumentus teisingai.

# **Išbandžius visus sprendinius triktys išlieka**

Jei išmėginote visus sprendinius ir neišsprendėte trikčių, inicijuokite Epson Scan nustatymus.

Spustelėkite **Configuration (Konfigūracija)**, pasirinkite skirtuką **Other (Kiti)**, tada spustelėkite **Reset All (Atstatyti viską)**.

#### **Kopijavimo trikčių šalinimas**

# **Kopijavimo trikčių šalinimas**

# **Spaudiniuose arba kopijose matomos juostos (šviesios linijos)**

- $\Box$  Isitikinkite, ar pasirinkote tinkamą popieriaus tipą.  $\rightarrow$  ["Popieriaus pasirinkimas" puslapyje 95](#page-94-0)
- ❏ Įsitikinkite, kad spausdinama popieriaus pusė (baltesnė arba blizgesnė pusė) yra nukreipta į dešinę. ◆ ["Popieriaus įdėjimas" puslapyje 27](#page-26-0)
- ❏ Pirmiau atlikite purkštukų patikrinimą ir tada nuvalykite tą spausdinimo galvutę, su kuria pasireiškia defektas pagal purkštukų patikrinimo rezultatus.  $\rightarrow$  ["Spausdinimo galvutės purkštukų patikrinimas" puslapyje 139](#page-138-0) ir ["Spausdinimo galvutės valymas"](#page-140-0) [puslapyje 141](#page-140-0)
- ❏ Išlygiuokite spausdinimo galvutę. Jei kokybė nepagerėja, pamėginkite išlygiuoti naudodami spausdintuvo tvarkyklės programą.

 $\blacktriangleright$  ["Spausdinimo galvutės išlygiavimas" puslapyje 143](#page-142-0)

- ❏ Norėdami geriausių rezultatų, atidarę rašalo kasetės pakuotę, išnaudokite ją per šešis mėnesius.  $\blacktriangleright$  ["Rašalo kasetės pakeitimas" puslapyje 135](#page-134-0)
- ❏ Jei kopijoje matomas "moire" (kryžminio šešėliavimo) raštas, pakeiskite **Reduce/Enlarge** nustatymą arba perslinkite originalą.

# **Spaudinys neryškus arba išteptas**

- $\Box$  Isitikinkite, kad pasirinkote tinkamą popieriaus tipą.
	- $\rightarrow$  ["Popieriaus pasirinkimas" puslapyje 95](#page-94-0)
- ❏ Įsitikinkite, kad spausdinama popieriaus pusė (baltesnė arba blizgesnė pusė) yra nukreipta į dešinę.  $\rightarrow$  ["Popieriaus įdėjimas" puslapyje 27](#page-26-0)
- ❏ Pirmiau atlikite purkštukų patikrinimą ir tada nuvalykite tą spausdinimo galvutę, su kuria pasireiškia defektas pagal purkštukų patikrinimo rezultatus.  $\rightarrow$  ["Spausdinimo galvutės purkštukų patikrinimas" puslapyje 139](#page-138-0) ir ["Spausdinimo galvutės valymas"](#page-140-0) [puslapyje 141](#page-140-0)
- ❏ Išlygiuokite spausdinimo galvutę. Jei kokybė nepagerėja, pamėginkite išlygiuoti naudodami spausdintuvo tvarkyklės programą.
	- $\blacktriangleright$  ["Spausdinimo galvutės išlygiavimas" puslapyje 143](#page-142-0)
- ❏ Norėdami valyti gaminio viduje, padarykite kopiją nepadėję dokumento ant dokumentų nuskaitymo stiklo/ADF.
- ❏ Pamėginkite naudoti originalias "Epson" rašalo kasetes ir "Epson" rekomenduojamą popierių.

**Kopijavimo trikčių šalinimas**

# **Spaudinys blankus arba su tarpais**

- ❏ Įsitikinkite, kad pasirinkote tinkamą popieriaus tipą.  $\rightarrow$  ["Popieriaus pasirinkimas" puslapyje 95](#page-94-0)
- ❏ Įsitikinkite, kad spausdinama popieriaus pusė (baltesnė arba blizgesnė pusė) yra nukreipta į dešinę.  $\blacktriangleright$  ["Popieriaus įdėjimas" puslapyje 27](#page-26-0)
- ❏ Kai pasirenkate "Standard Quality" (Standartinė kokybė) arba "Best" (Geriausia) kaip kokybės nustatymą, prie "Bidirectional" (Dvikrypčio) nustatymo pasirinkite "Off" (Išjungtas). Dvikryptis spausdinimas pablogina spaudinio kokybę.
- ❏ Pirmiau atlikite purkštukų patikrinimą ir tada nuvalykite tą spausdinimo galvutę, su kuria pasireiškia defektas pagal purkštukų patikrinimo rezultatus.  $\rightarrow$  ["Spausdinimo galvutės purkštukų patikrinimas" puslapyje 139](#page-138-0) ir ["Spausdinimo galvutės valymas"](#page-140-0) [puslapyje 141](#page-140-0)
- ❏ Norėdami geriausių rezultatų, atidarę rašalo kasetės pakuotę, išnaudokite ją per šešis mėnesius.  $\blacktriangleright$  . Rašalo kasetės pakeitimas" puslapyje 135

# **Spaudinys grūdėtas**

- ❏ Išlygiuokite spausdinimo galvutę. Jei kokybė nepagerėja, pamėginkite išlygiuoti naudodami spausdintuvo tvarkyklės programą.
	- $\blacktriangleright$  ["Spausdinimo galvutės išlygiavimas" puslapyje 143](#page-142-0)

## **Matomos spalvos neteisingos arba jų trūksta**

❏ Pirmiau atlikite purkštukų patikrinimą ir tada nuvalykite tą spausdinimo galvutę, su kuria pasireiškia defektas pagal purkštukų patikrinimo rezultatus.

◆ ["Spausdinimo galvutės purkštukų patikrinimas" puslapyje 139](#page-138-0) ir ["Spausdinimo galvutės valymas"](#page-140-0) [puslapyje 141](#page-140-0)

❏ Norėdami geriausių rezultatų, atidarę rašalo kasetės pakuotę, išnaudokite ją per šešis mėnesius.  $\blacktriangleright$  ["Rašalo kasetės pakeitimas" puslapyje 135](#page-134-0)

# **Vaizdo dydis arba padėtis neteisinga**

❏ Įsitikinkite, kad pasirinkote tinkamą **Paper Size**, **Layout**, **Expansion** ir **Reduce/Enlarge** nustatymą įdėto popieriaus atžvilgiu.

 $\blacktriangleright$  "Kopijavimo režimo meniu sarašas" puslapyje 123

- ❏ Įsitikinkite, kad įdėjote popieriaus, o originalą padėjote taisyklingai.  $\rightarrow$  ["Popieriaus įdėjimas" puslapyje 27](#page-26-0) ir ["Originalų padėjimas" puslapyje 35](#page-34-0)
- ❏ Jei kopijos arba nuotraukos kraštai apkarpyti, paslinkite originalą šiek tiek toliau nuo kampo.

#### **Kopijavimo trikčių šalinimas**

❏ Nuvalykite dokumentų nuskaitymo stiklą. & ["Spausdintuvo išorės valymas" puslapyje 149](#page-148-0)

#### **Faksogramų siuntimo trikčių šalinimas**

# **Faksogramų siuntimo trikčių šalinimas**

# **Negalima išsiųsti faksogramos**

- ❏ Įsitikinkite, ar telefono kabelis prijungtas taisyklingai, ir patikrinkite, ar telefono linija veikia. Linijos būseną galite patikrinti naudodami **Check Fax Connection** funkciją.
	- $\rightarrow$  ["Jungimasis prie telefono linijos" puslapyje 100](#page-99-0)
- ❏ Jei gaminį sujungėte su DSL telefono linija, turite linijoje įrengti DSL filtrą, kitaip negalėsite naudotis faksu. Kreipkitės į DSL tiekėją, kad gautumėte būtiną filtrą.
- ❏ Jei šį gaminį sujungėte su PBX (privačiosios automatinės telefono stoties) linija arba galiniu adapteriu, išjunkite **Dial Tone Detection**.

& ["Sąrankos režimo meniu sąrašas" puslapyje 120](#page-119-0)

- ❏ Įsitikinkite, kad gavėjo fakso aparatas įjungtas ir veikia.
- ❏ Išjunkite **V.34**. & ["Sąrankos režimo meniu sąrašas" puslapyje 120](#page-119-0)
- ❏ Įsitikinkite, kad **ECM** įjungtas. & ["Sąrankos režimo meniu sąrašas" puslapyje 120](#page-119-0)

# **Negalima gauti faksogramos**

- ❏ Įsitikinkite, kad telefono kabelis prijungtas taisyklingai, ir patikrinkite, ar telefono linija veikia. Linijos būseną galite patikrinti naudodami **Check Fax Connection** funkciją.  $\blacktriangleright$  . Jungimasis prie telefono linijos" puslapyje 100
- ❏ Jei gaminį sujungėte su DSL telefono linija, turite linijoje įrengti DSL filtrą, kitaip negalėsite naudotis faksu. Kreipkitės į DSL tiekėją, kad gautumėte būtiną filtrą.
- ❏ Jei šis gaminys nesujungtas su telefonu, o jūs norite gauti faksogramas automatiškai, įsitikinkite, kad įjungėte automatinį atsakiklį.

 $\blacktriangleright$  ["Faksogramų gavimas automatiniu būdu" puslapyje 114](#page-113-0)

- ❏ Išjunkite **V.34**. & ["Sąrankos režimo meniu sąrašas" puslapyje 120](#page-119-0)
- ❏ Įsitikinkite, kad **ECM** įjungtas. & ["Sąrankos režimo meniu sąrašas" puslapyje 120](#page-119-0)

# **Kokybės problemos (siuntimas)**

❏ Nuvalykite dokumentų nuskaitymo stiklą ir automatinį dokumentų tiektuvą (ADF). & ["Spausdintuvo išorės valymas" puslapyje 149](#page-148-0)

#### **Faksogramų siuntimo trikčių šalinimas**

- ❏ Jei išsiųsta faksograma buvo blanki ar neaiški, fakso nustatymų meniu pakeiskite **Resolution** (arba **Quality**, priklausomai nuo turimo modelio) arba **Contrast**.  $\blacktriangleright$  "Sarankos režimo meniu sarašas" puslapyje 120
- ❏ Įsitikinkite, kad **ECM** įjungtas.
	- & ["Sąrankos režimo meniu sąrašas" puslapyje 120](#page-119-0)

# **Kokybės problemos (gavimas)**

❏ Įsitikinkite, kad **ECM** įjungtas. & ["Sąrankos režimo meniu sąrašas" puslapyje 120](#page-119-0)

# **Telefoninis atsakiklis negali atsakyti į balso skambučius**

- ❏ Kai automatinis atsakiklis įjungtas, o telefoninis atsakiklis prijungtas prie tos pačios telefono linijos kaip ir šis gaminys, nustatykite, kad skambučių skaičius prieš priimant faksogramas būtų didesnis už skambučių telefoniniame atsakiklyje skaičių.
	- $\blacktriangleright$  ["Faksogramų gavimas automatiniu būdu" puslapyje 114](#page-113-0)

## **Netikslus laikas**

- ❏ Laikrodis gali skubėti/vėluoti arba gali būti atstatytas į pradinę būseną sutrikus energijos tiekimui arba išjungus maitinimą ilgam laikui. Nustatykite tikslų laiką.
	- $\blacktriangleright$  ["Laiko ir regiono nustatymas/pakeitimas" puslapyje 145](#page-144-0)

# **Rašalas ir popierius**

### **Rašalo kasetės**

Su šiuo spausdintuvu galite naudoti šias rašalo kasetes:

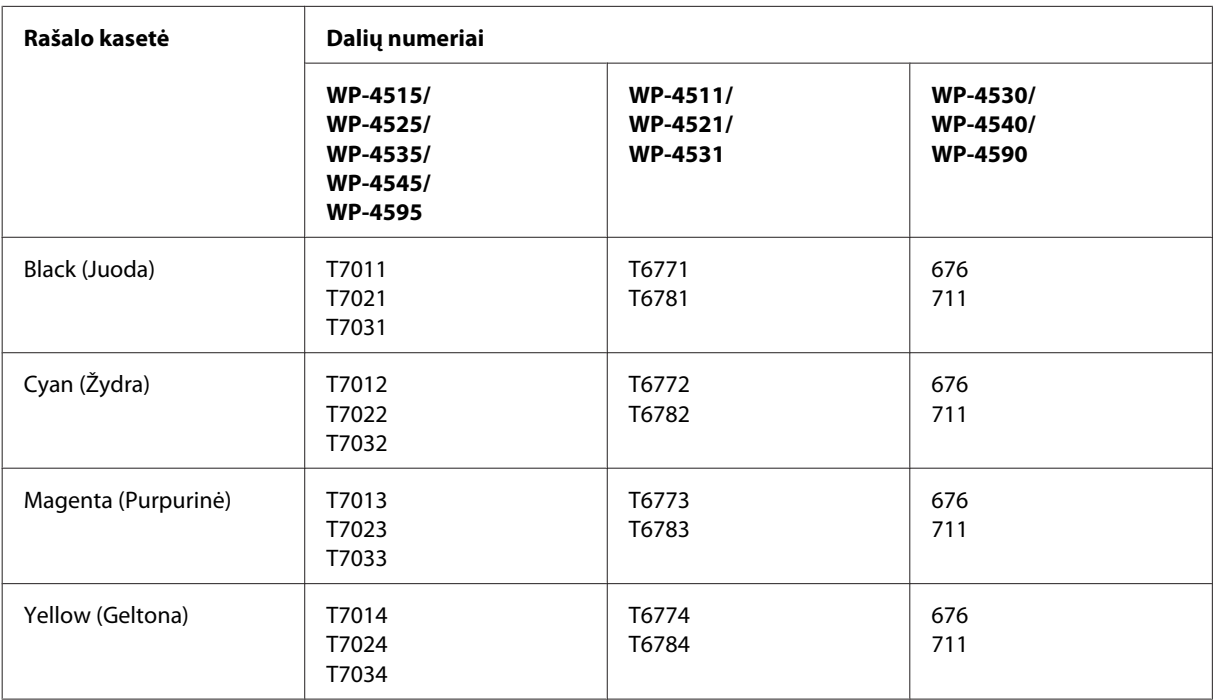

#### *Pastaba:*

❏ Ne visų kasečių galima įsigyti konkrečiuose regionuose.

❏ Modeliams WP-4515/WP-4525/WP-4595 "Epson" rekomenduoja rašalo kasetes T701 arba T702.

❏ WP-4535/WP-4545 modeliams "Epson" rekomenduoja T702 arba T703 rašalo kasetę.

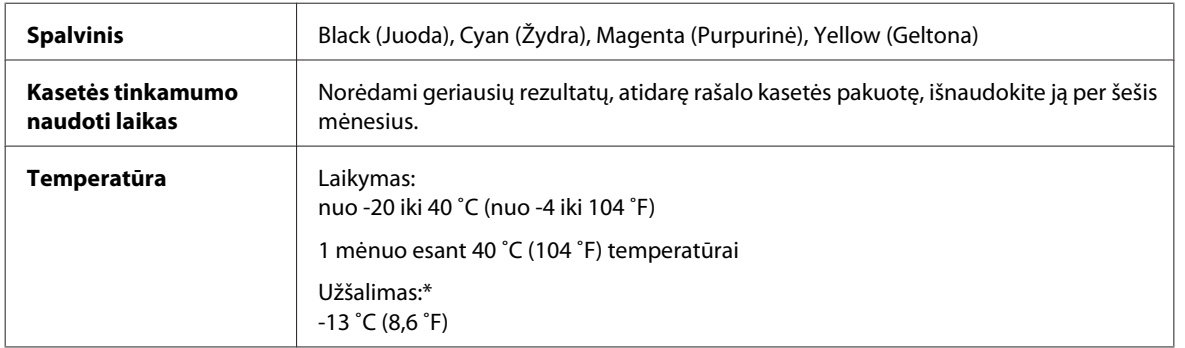

\* Esant 25 ˚C (77 ˚F) temperatūrai, rašalas atitirpsta ir jį galima naudoti maždaug po 3 valandų.

#### c*Perspėjimas:*

❏ "Epson" rekomenduoja naudoti originalias "Epson" rašalo kasetes. Kiti, ne "Epson" pagaminti produktai, gali sukelti pažeidimus, kuriems netaikoma "Epson" garantija, ir, tam tikromis sąlygomis, spausdintuvas gali veikti netinkamai.

❏ "Epson" pataria rašalo kasetę panaudoti iki datos, kuri nurodyta ant pakuotės.

#### *Pastaba:*

- ❏ Su jūsų spausdintuvu supakuotos spausdinimo kasetės yra iš dalies panaudotos pirminio paruošimo metu. Tam, kad būtų užtikrinta aukšta spaudinių kokybė, jūsų spausdintuvo spausdinimo galvutė bus pilnai pripildyta rašalu. Tam sunaudojamas tam tikras rašalo kiekis, todėl šios kasetės gali išspausdinti kiek mažiau lapų, lyginant su paskesnėmis rašalo kasetėmis.
- ❏ Įvertinta išeiga gali skirtis, priklausomai nuo spausdinamų vaizdų, naudojamo popieriaus rūšies, spausdinimo dažnumo ir aplinkos sąlygų, pvz., temperatūros.
- ❏ Tam, kad būtų užtikrinta aukščiausia spausdinimo kokybė ir apsaugant spausdinimo galvutę, tam tikros apimties rašalo saugos rezervas lieka kasetėje, kai spausdintuvas nurodo ją pakeisti. Jums nurodyta išeiga neapima šio rezervo.
- ❏ Nors rašalo kasetėse gali būti perdirbtų medžiagų, tai nedaro įtakos gaminio veikimui ar savybėms.

## **Techninės priežiūros blokas**

Su šiuo gaminiu galite naudoti šį techninės priežiūros bloką.

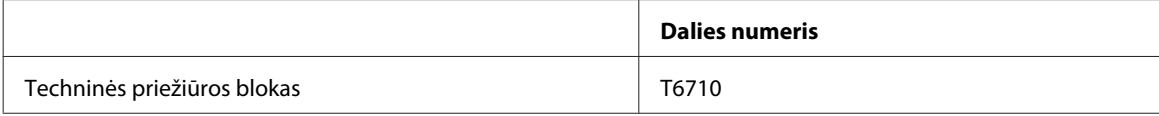

## **Popierius**

"Epson" siūlo specialiai sukurtą popierių ir kitą spaudos terpę visiems jūsų spausdinimo poreikiams.

#### *Pastaba:*

- ❏ popieriaus pasiūla priklauso nuo vietovės.
- ❏ Šio specialaus "Epson" popieriaus dalių numerius galite rasti "Epson" techninės pagalbos svetainėje.  $\blacktriangleright$  ["Techninės pagalbos svetainė" puslapyje 215](#page-214-0)

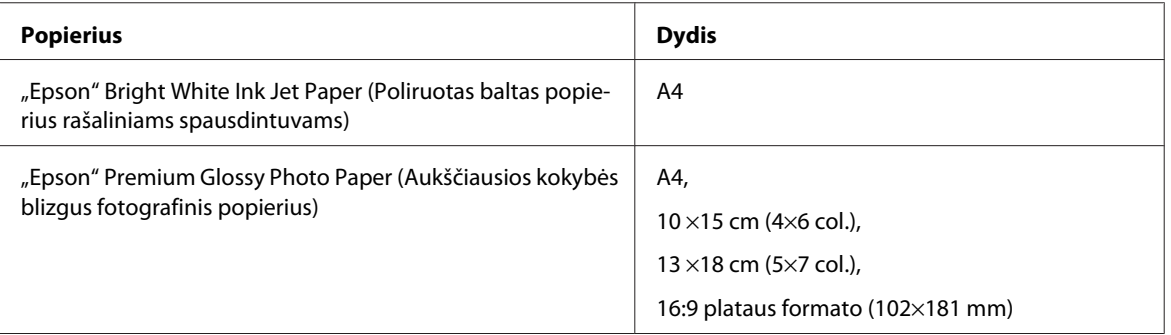

<span id="page-191-0"></span>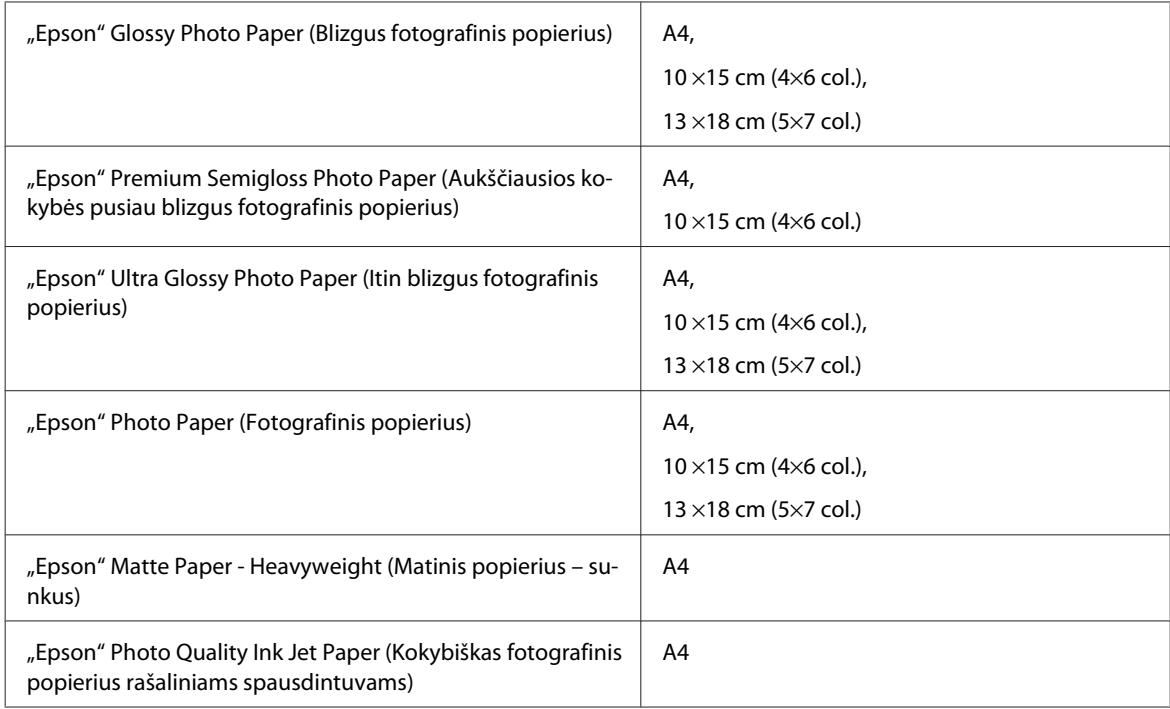

# **Pasirenkamas priedas**

## **250 lapų popieriaus kasetės blokas/PXBACU1**

Galite naudoti šį 250 lapų popieriaus kasetės bloką/PXBACU1.

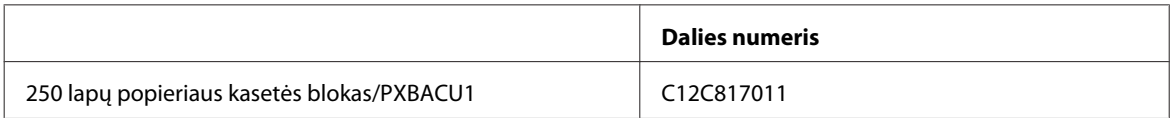

# **Reikalavimai sistemai**

## Reikalavimai "Windows" sistemai

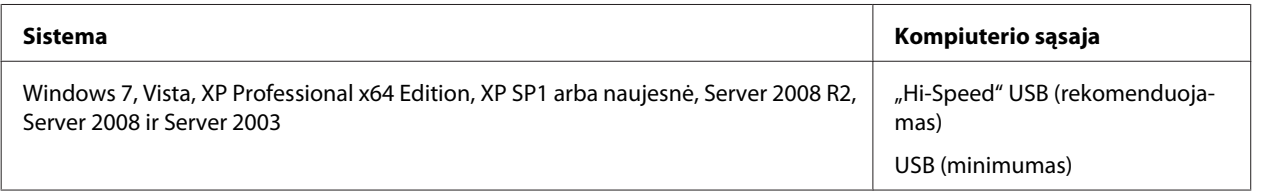

#### *Pastaba:*

- ❏ "Windows Server OS" sistema suderinama tik su spausdintuvo tvarkykle; skaitytuvo tvarkyklė ir pridėtinės taikomosios programos nesuderinamos.
- ❏ Kreipkitės į programinės įrangos gamintoją, jei norite sužinoti, ar jų programinė įranga veikia su "Windows XP Professional x64 Edition".

## Reikalavimai "Macintosh" sistemai

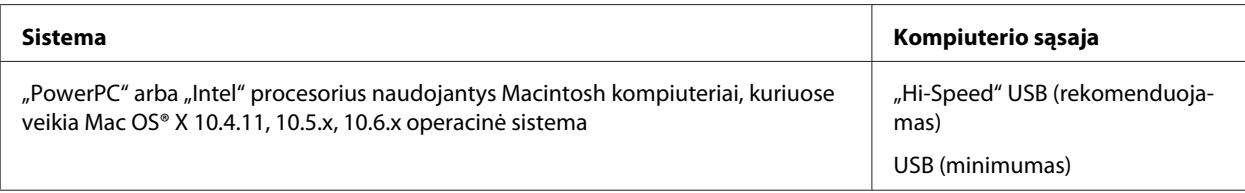

#### *Pastaba:*

"UNIX File System" (UFS), skirta Mac OS X, naudoti su šia sistema netinka.

# **Techniniai duomenys**

### **Spausdintuvo techniniai duomenys**

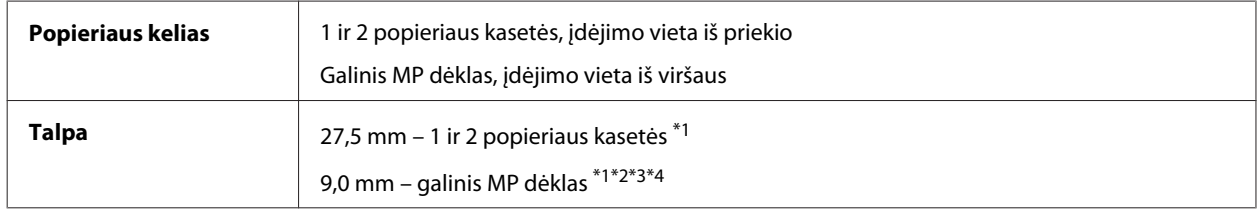

\*1 Popierius, kurio svoris yra nuo 64 iki 90g/m² (nuo 17 iki 24 lb).

 $*$ 2 Vokas #10, DL ir C6, kurio svoris yra nuo 75 iki 90 g/m<sup>2</sup> (nuo 20 iki 24 lb).

 $*$ 3 Vokas C4, kurio svoris yra nuo 80 iki 100 g/m<sup>2</sup> (nuo 21 iki 26 lb).

\*4 "Legal" ir vartotojo nustatyto dydžio popierių dėkite po vieną lapą.

## **Popierius**

#### *Pastaba:*

- ❏ Kadangi gamintojas gali bet kuriuo metu pakeisti tam tikros markės ar rūšies popieriaus kokybę, "Epson" negali patvirtinti ne "Epson" gamybos ar rūšies popieriaus kokybės. Prieš pirkdami didelį kiekį arba prieš spausdindami didelius darbus visada išbandykite pakuotėse esantį popierių.
- ❏ Dėl netinkamos kokybės popieriaus gali suprastėti spaudos kokybė, popierius gali užstrigti arba kilti kitų problemų. Jei susiduriate su problemomis, pereikite prie aukštesnio lygio popieriaus.
- ❏ Įprasto sąlygos popieriaus naudojimui: Temperatūra nuo 15 iki 25 ˚C (nuo 59 iki 77 ˚F) Drėgmė nuo 40 iki 60 % RH

Jei įvykdytos visos žemiau nurodytos sąlygos, su šiuo gaminiu gali būti naudojamas perforuotas popierius su įrišimo skylėmis:

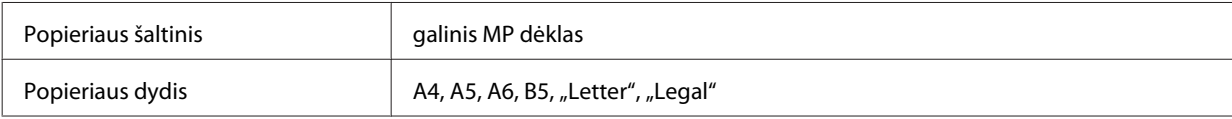

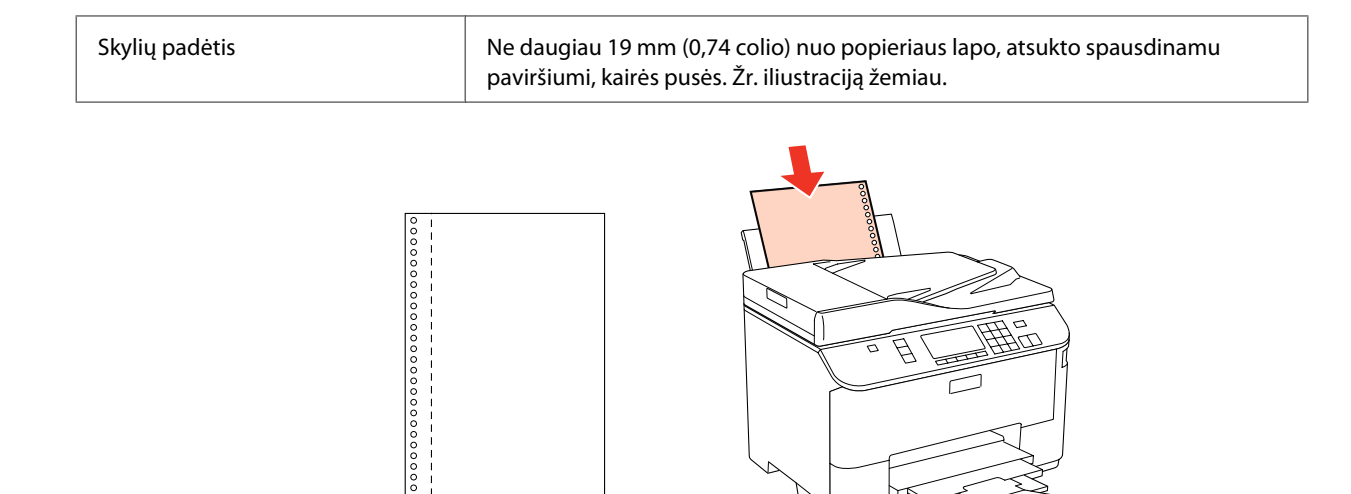

Pavieniai lakštai:

 $19mm$ 

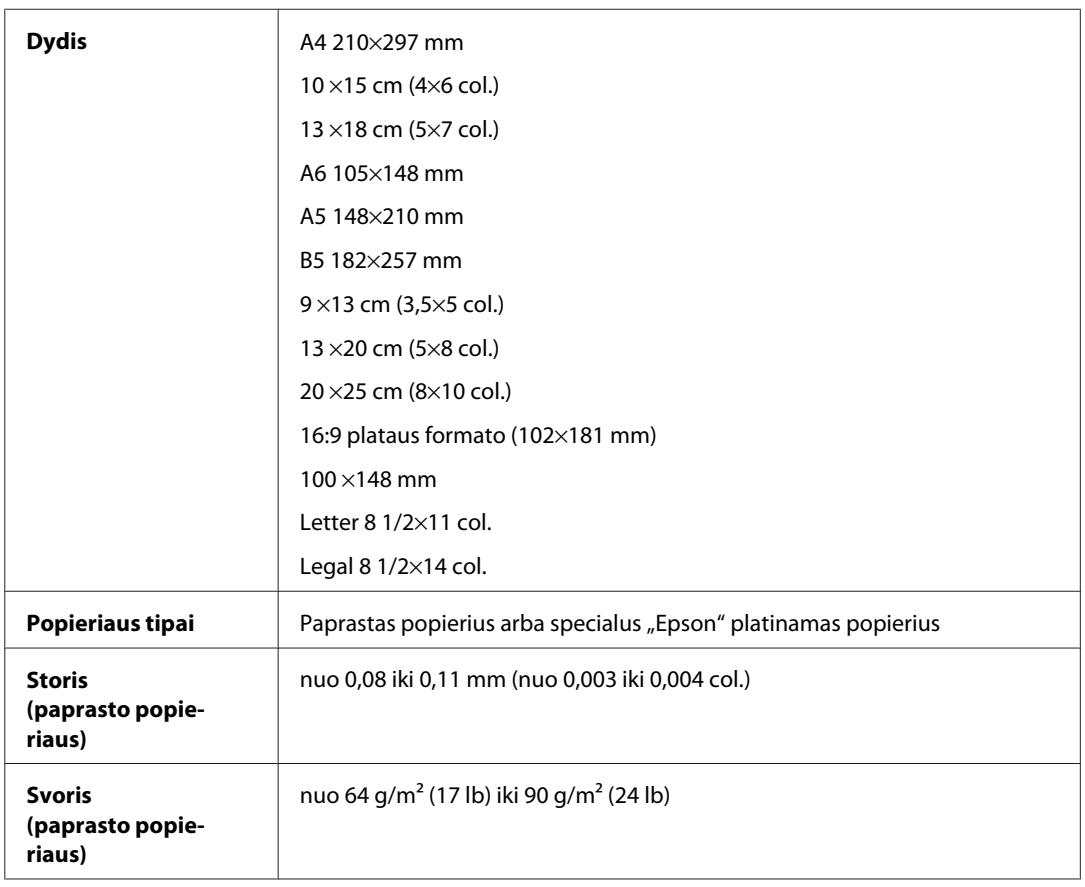

Vokai:

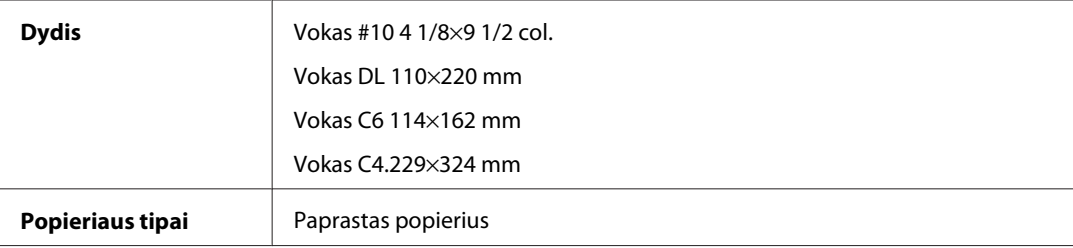

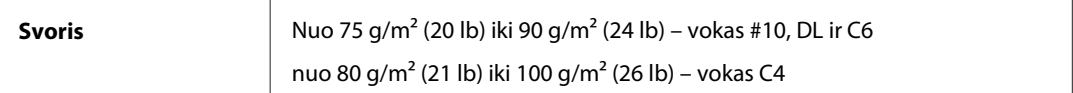

### **Spausdinama sritis**

Pažymėtos dalys rodo spausdinamą sritį.

Pavieniai lakštai:

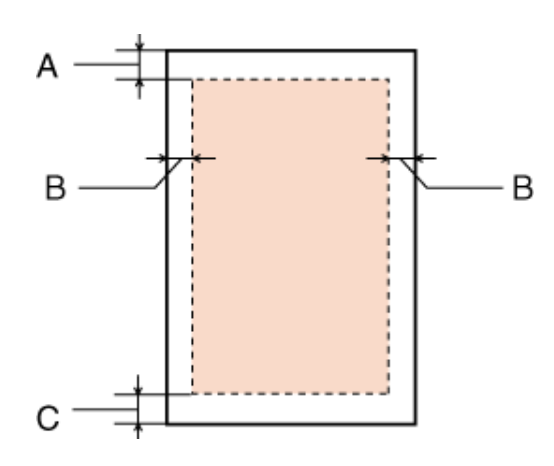

Vokai:

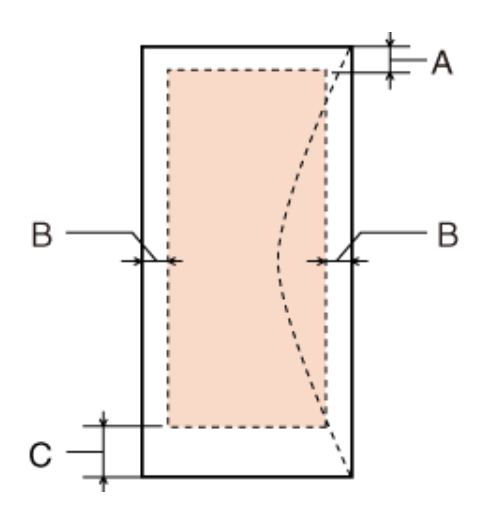

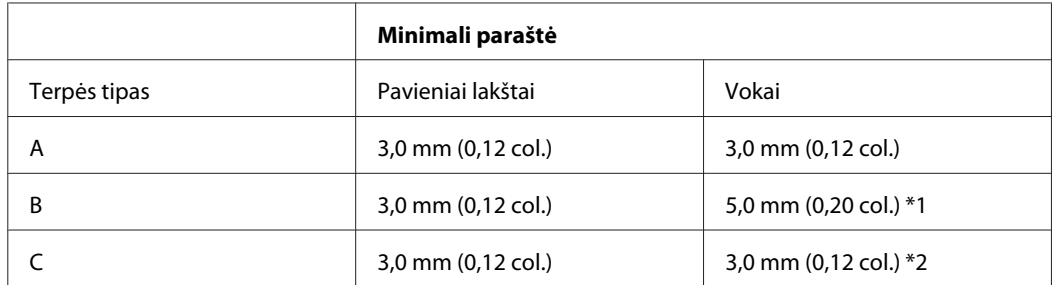

\*1 Rekomenduojama voko C4 paraštė yra 9,5 mm.

\*2 Rekomenduojama voko #10, voko DL ir voko C6 paraštė yra 20,0 mm.

#### <span id="page-195-0"></span>*Pastaba:*

Priklausomai nuo popieriaus tipo, spaudos kokybė suprastėti viršutinėje ir apatinėje spaudinio dalyse, arba tos sritys gali būti suteptos.

## **Skaitytuvo techniniai duomenys**

#### *Pastaba:*

Techniniai duomenys gali būti keičiami be įspėjimo.

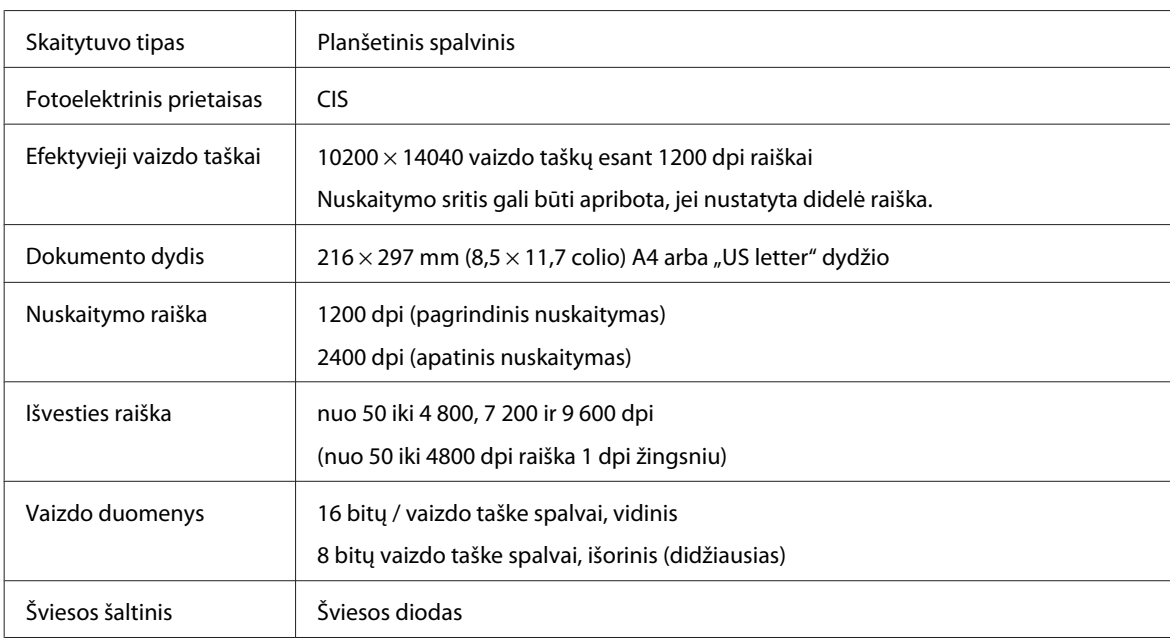

## **Automatinio dokumentų tiektuvo (ADF) techniniai duomenys**

Šis pasirenkamas priedas tinka tik modeliams WP-4521/WP-4525/WP-4530/WP-4531/WP-4535/WP-4540/ WP-4545/

WP-4590/WP-4595.

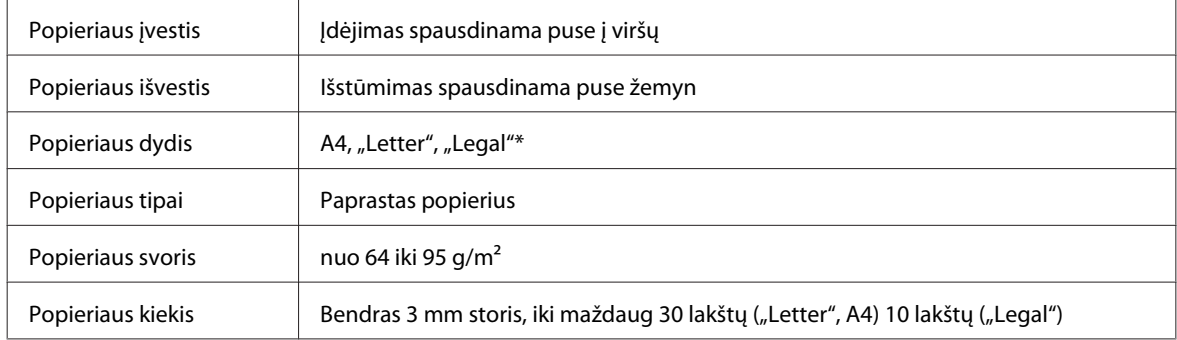

\* Kai nuskaitote dvipusį dokumentą, naudodami automatinį dokumentų tiektuvą, popieriaus dydis "Legal" negalimas.

## **Fakso techniniai duomenys**

Šis pasirenkamas priedas tinka tik modeliams WP-4521/WP-4525/WP-4530/WP-4531/WP-4535/WP-4540/ WP-4545/ WP-4590/WP-4595.

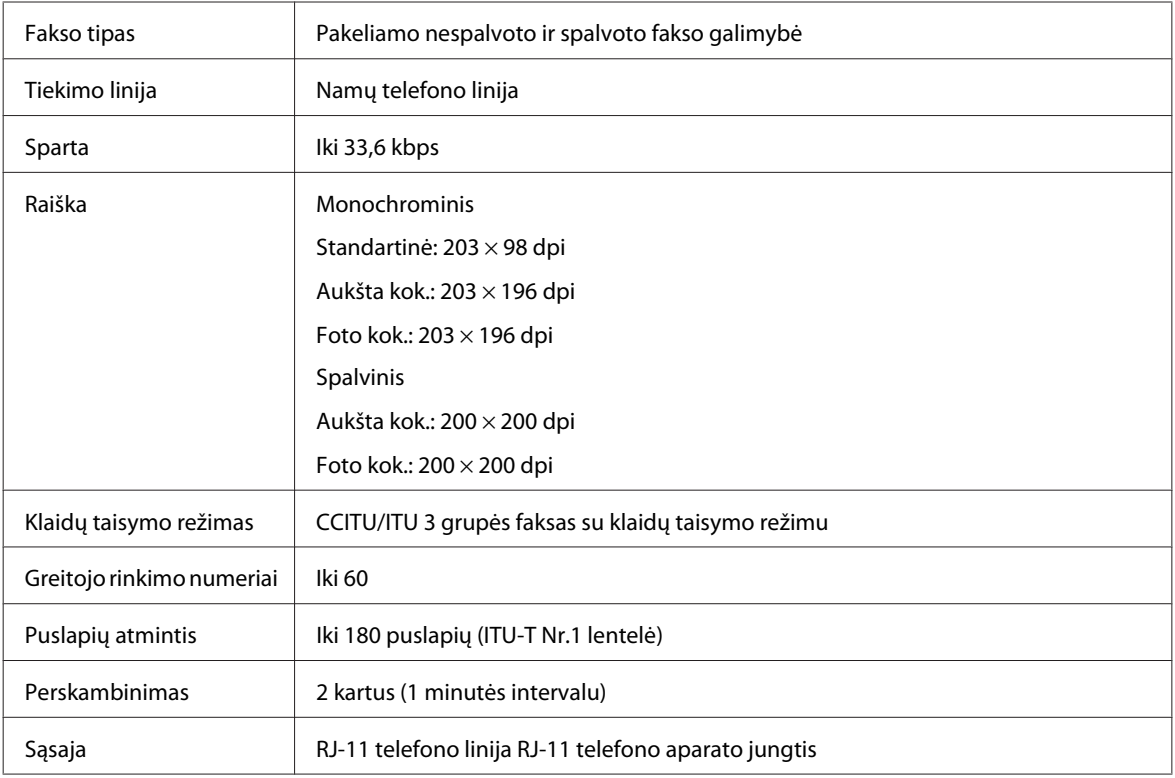

## **Tinklo sąsajos techniniai duomenys**

Wi-Fi galimas tik su WP-4530/WP-4531/WP-4535/WP-4540/WP-4545.

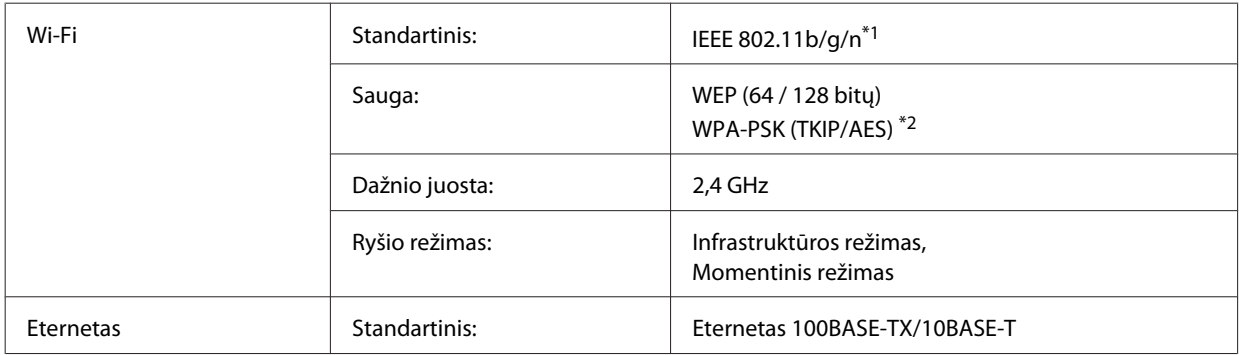

\*1 Priklausomai nuo pirkimo vietos atitinka IEEE 802.11b/g/n arba IEEE 802.11b/g.

\*2 Atitinka WPA2 ir suderinamas su WPA/WPA2 Personal.

## **Mechaninė dalis**

WP-4521/WP-4525/WP-4530/WP-4531/WP-4535/WP-4590/WP-4592/WP-4595

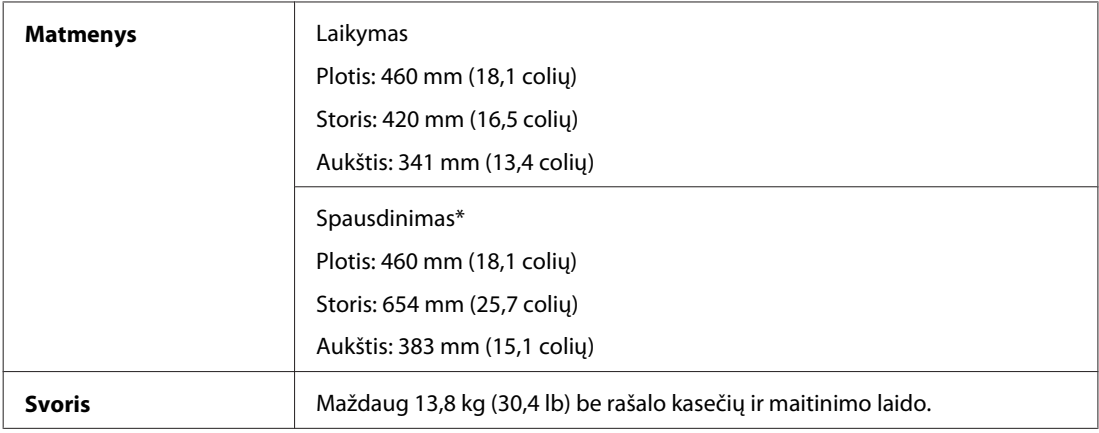

\* Ištraukus išvesties dėklo pailginimą.

#### WP-4511/WP-4515

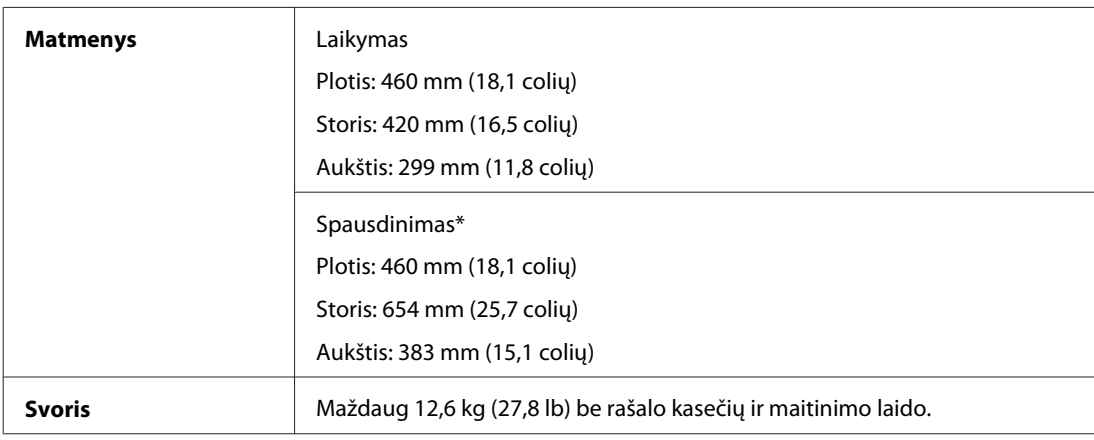

\* Ištraukus išvesties dėklo pailginimą.

#### WP-4540/WP-4545

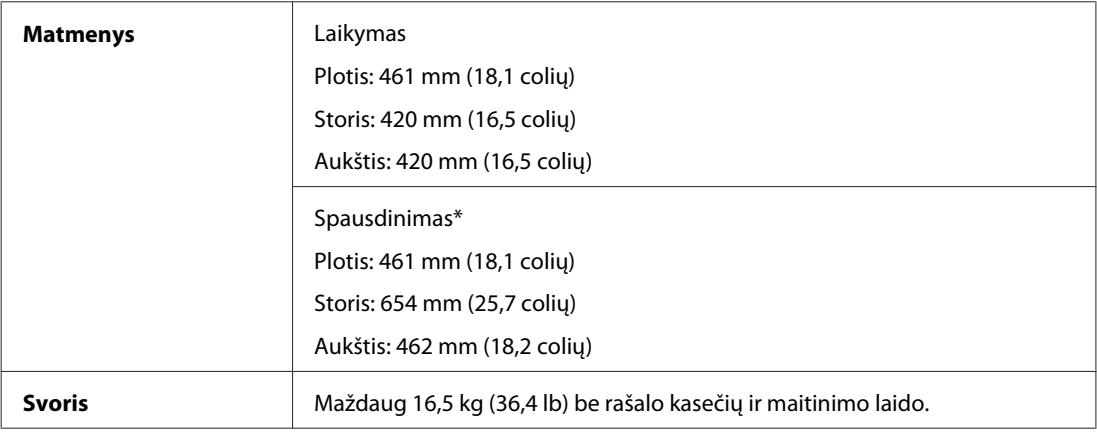

\* Ištraukus išvesties dėklo pailginimą.

## **Elektrinė dalis**

WP-4511/WP-4515

**100-240 V modelis**

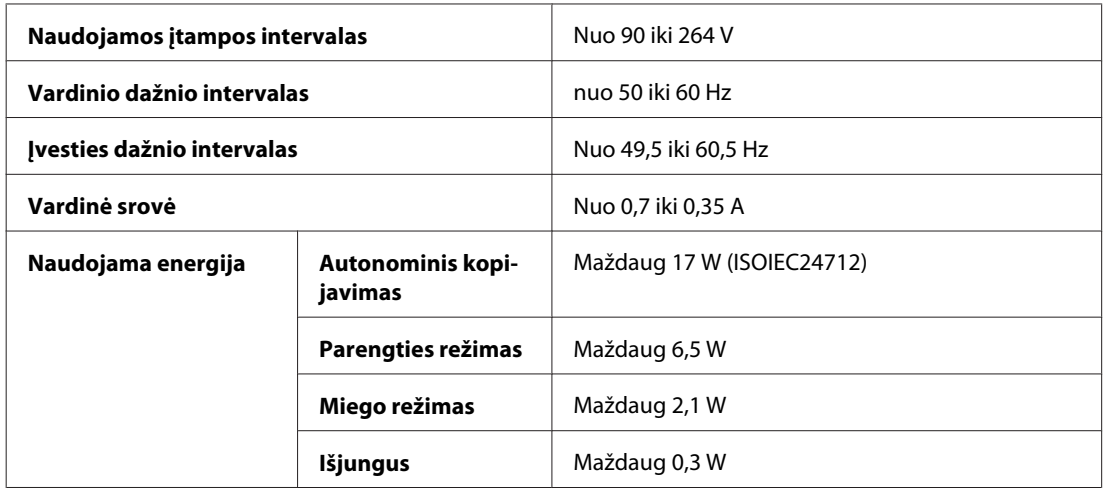

#### WP-4521/WP-4525

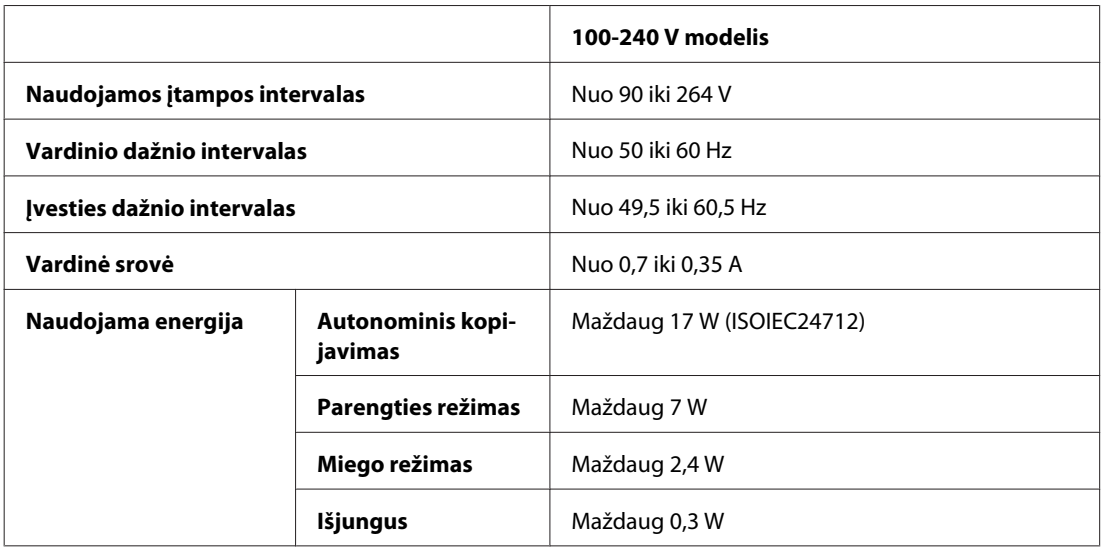

#### WP-4530/WP-4531/WP-4535

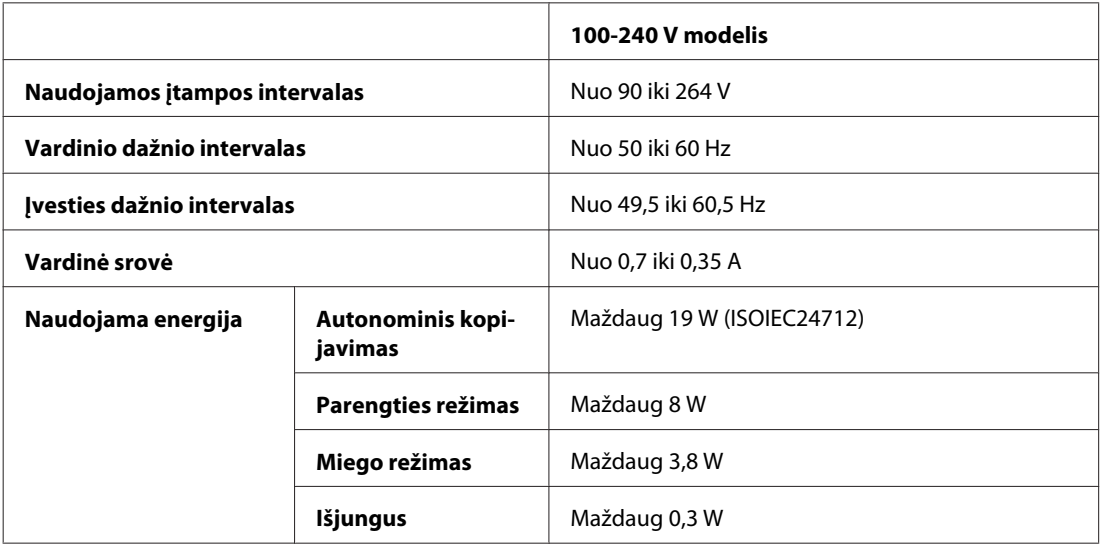

WP-4540/WP-4545

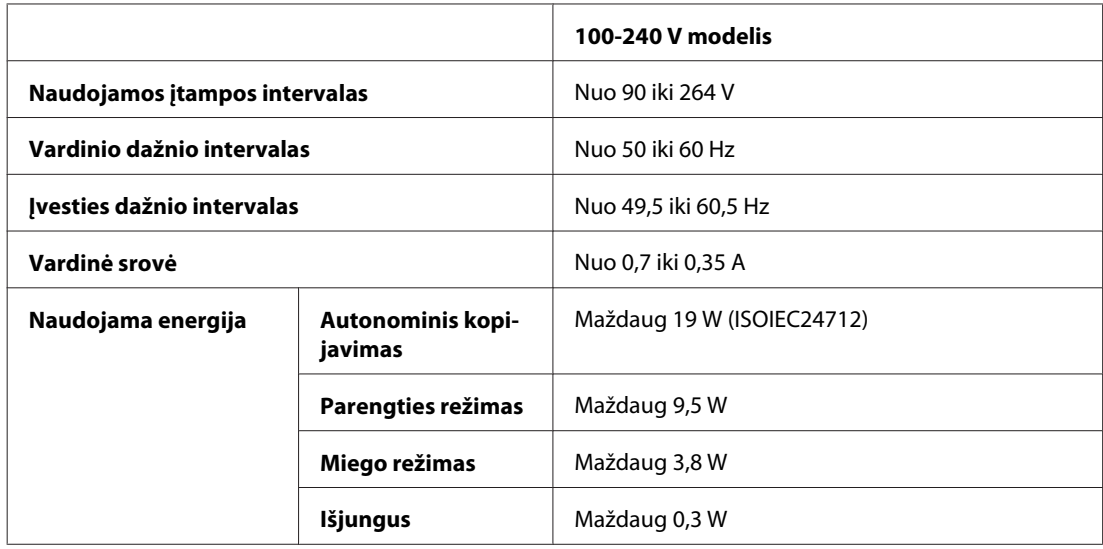

#### WP-4590/WP-4595

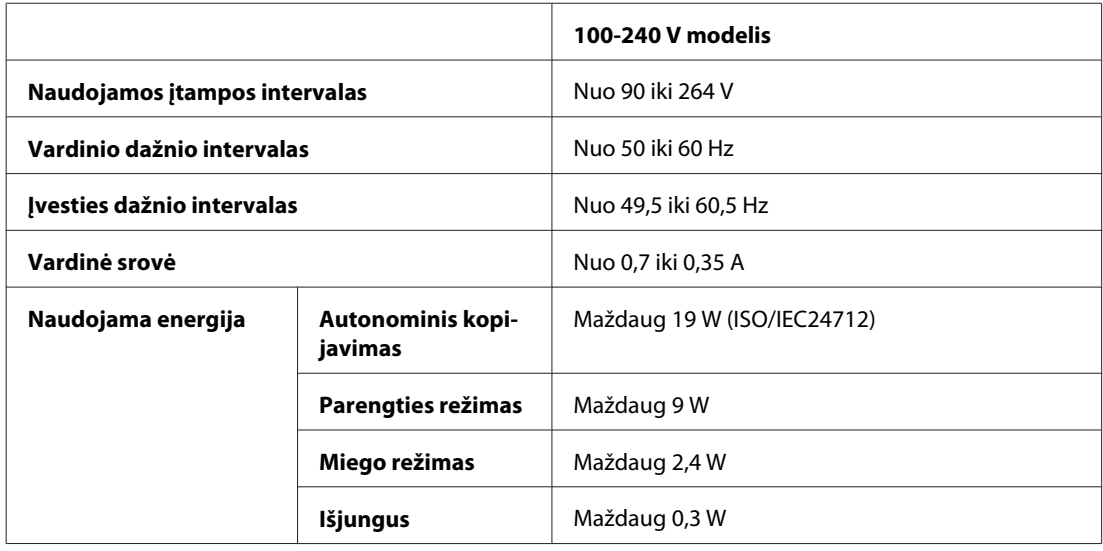

*Pastaba:*

Spausdintuvo įtampa nurodyta etiketėje, esančioje kitoje spausdintuvo pusėje.

## **Aplinkos apsauga**

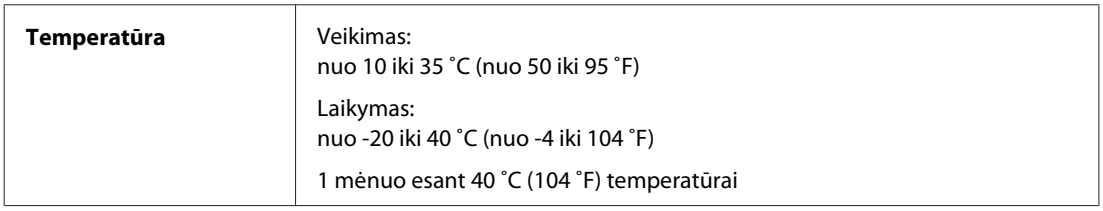

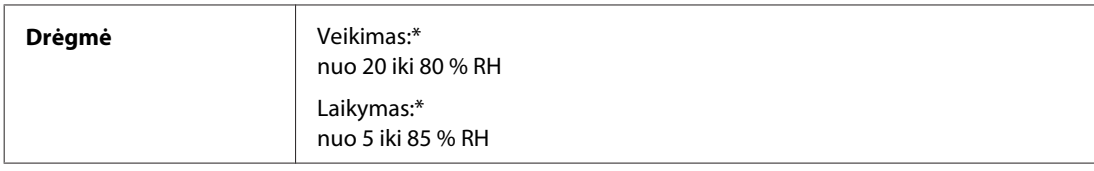

\* Be kondensacijos

## **Standartai ir patvirtinimai**

### **WP-4530/WP-4531/WP-4535/WP-4540/WP-4545**

JAV skirtas modelis:

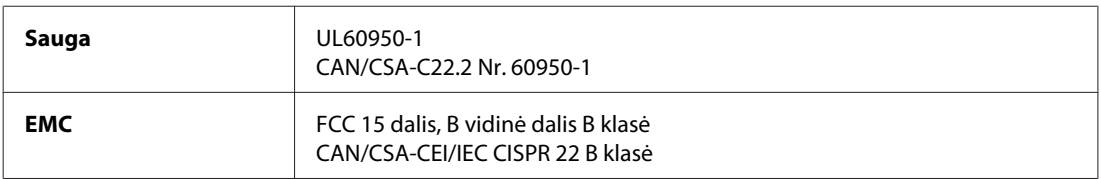

Šioje įrangoje yra toliau nurodytas belaidis modulis. Gamintojas: "Marvell Semiconductor Inc." Tipas: SP88W8786-MD0-2C2T00

Šis gaminys atitinka FCC taisyklių 15 dalį ir IC taisyklių RSS-210. "Epson" neprisiima jokios atsakomybės dėl aplinkosaugos reikalavimų nesilaikymo, susijusio su nerekomenduotu gaminio pakeitimu. Veikimas turi atitikti šias dvi sąlygas: (1) šis prietaisas neturi kelti kenksmingų trukdžių, ir (2) šis prietaisas turi prisitaikyti prie bet kokių patiriamų trukdžių, įskaitant trukdžius, kurie gali sukelti nepageidautiną prietaiso veikimą.

Siekiant apsaugoti nuo radijo bangų trukdžių licencija pagrįstu naudojimu, prietaisas turi būti naudojamas patalpų viduje ir toliau nuo langų, kad būtų užtikrintas maksimalus ekranavimas. Įranga (ar jos siunčianti antena), kuri yra įrengta lauke, turi būti naudojama pagal licenciją.

Europai skirtas modelis:

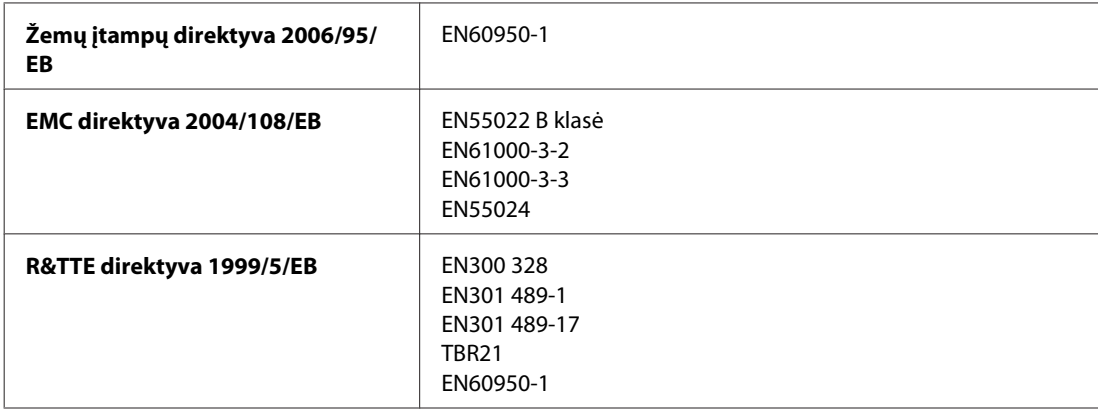

#### Naudotojams Europoje:

Mes, "Seiko Epson Corporation", šiuo pareiškiame, kad C451C ir C451D modelių įrenginiai atitinka esminius Direktyvos 1999/5/EB reikalavimus ir kitas susijusias nuostatas.

Naudoti tik Airijoje, JK, Austrijoje, Vokietijoje, Šveicarijoje, Lichtenšteine, Prancūzijoje, Belgijoje, Liuksemburge, Nyderlanduose, Italijoje, Portugalijoje, Ispanijoje, Danijoje, Suomijoje, Norvegijoje, Švedijoje, Islandijoje, Kipre, Graikijoje, Slovėnijoje, Bulgarijoje, Čekijoje, Estijoje, Vengrijoje, Latvijoje, Lietuvoje, Lenkijoje, Rumunijoje, Slovakijoje ir Maltoje.

Prancūzijoje leidžiamanaudoti tik patalpų viduje. Jei naudojama ne savo patalpose, Italijoje reikia gauti bendrąjį leidimą.

"Epson" neprisiima jokios atsakomybės dėl aplinkosaugos reikalavimų nesilaikymo, susijusio su nerekomenduotu gaminio pakeitimu.

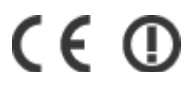

Australijai skirtas modelis:

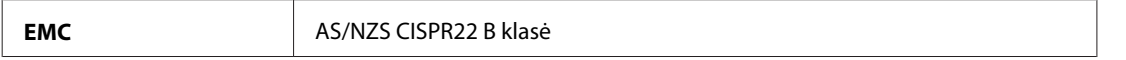

Šiuo "Epson" pareiškia, kad C451C ir C451D modelių įranga atitinka esminius AS/NZS4771 reikalavimus ir kitas susijusias nuostatas. "Epson" neprisiima jokios atsakomybės dėl aplinkosaugos reikalavimų nesilaikymo, susijusio su nerekomenduotu gaminio pakeitimu.

### **WP-4521/WP-4525/WP-4590/WP-4592/WP-4595**

JAV skirtas modelis:

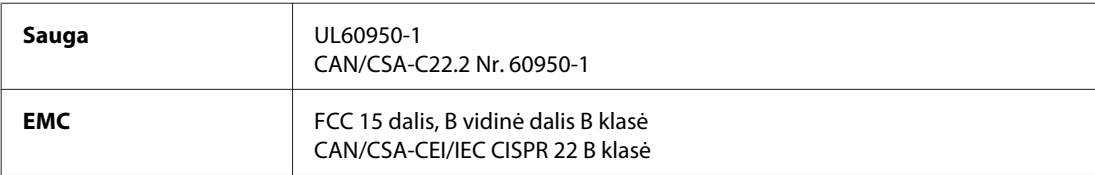

Europai skirtas modelis:

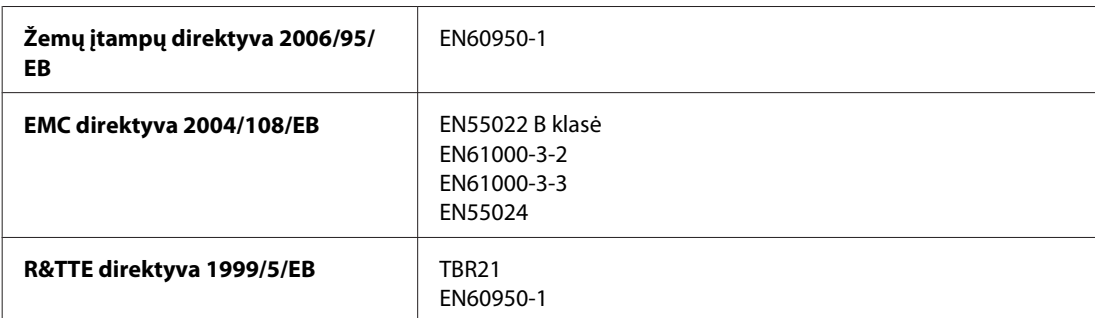

Naudotojams Europoje:

Mes, "Seiko Epson Corporation", šiuo pareiškiame, kad C451A ir C451E modelių įrenginiai atitinka esminius Direktyvos 1999/5/EB reikalavimus ir kitas susijusias nuostatas.

Naudoti tik Airijoje, JK, Austrijoje, Vokietijoje, Šveicarijoje, Lichtenšteine, Prancūzijoje, Belgijoje, Liuksemburge, Nyderlanduose, Italijoje, Portugalijoje, Ispanijoje, Danijoje, Suomijoje, Norvegijoje, Švedijoje, Islandijoje, Kipre, Graikijoje, Slovėnijoje, Bulgarijoje, Čekijoje, Estijoje, Vengrijoje, Latvijoje, Lietuvoje, Lenkijoje, Rumunijoje, Slovakijoje ir Maltoje.

Australijai skirtas modelis:

**EMC** AS/NZS CISPR22 B klasė

### **WP-4511/WP-4515**

Europai skirtas modelis:

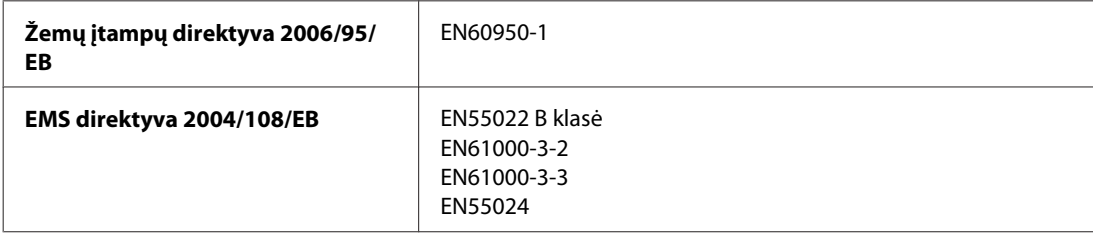

## **Sąsaja**

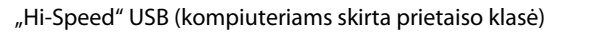

"Hi-Speed" USB (išoriniams atminties įtaisams skirta didelės talpos priemonių klasė)

## **Išorinis USB įrenginys**

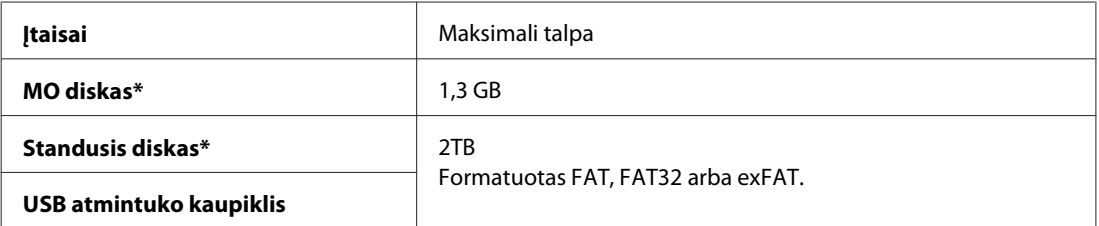

\* Nerekomenduojami išoriniai atminties įtaisai, maitinami tik USB. Naudokite tik išorinius atminties įtaisus su atskiru kintamosios srovės maitinimo šaltiniu.

# **Informacija apie šriftus**

Informacija apie šriftus susijusi tik su "PostScript" ir PCL.

## **Galimi šriftai**

Toliau nurodyti spausdintuve esantys šriftai.

### **Režimas PS 3**

**Šrifto pavadinimas**

Albertus, Albertus Italic, Albertus Light

#### **Šrifto pavadinimas**

AntiqueOlive Roman, AntiqueOlive Italic, AntiqueOlive Bold, AntiqueOlive Compact

Apple Chancery

ITC AvantGarde Gothic Book, ITC AvantGarde Gothic Book Oblique, ITC AvantGarde Gothic Demi, ITC AvantGarde Gothic Demi Oblique

Bodoni, Bodoni Italic, Bodoni Bold, Bodoni Bold Italic, Bodoni Poster, Bodoni Poster Compressed

ITC Bookman Light, ITC Bookman Light Italic, ITC Bookman Demi, ITC Bookman Demi Italic

Carta

Chicago

Clarendon, Clarendon Light, Clarendon Bold

CooperBlack, CooperBlack Italic

Copperplate Gothic 32BC , Copperplate Gothic 33BC

Coronet

Courier, Courier Oblique, Courier Bold, Courier Bold Oblique

GillSans, GillSans Italic, GillSans Bold, GillSans Bold Italic, GillSansCondensed, GillSans Condensed Bold, GillSans Light, GillSans Light Italic, GillSans Extra Bold

Eurostile, Eurostile Bold, Eurostile Extended Two, Eurostile Bold Extended Two

Geneva

Goudy Oldstyle, Goudy Oldstyle Italic, Goudy Bold, Goudy BoldItalic, Goudy ExtraBold

Helvetica, Helvetica Oblique, Helvetica Bold, Helvetica Bold Oblique, Helvetica Condensed, Helvetica Condensed Oblique, Helvetica Condensed Bold, Helvetica Condensed Bold Oblique, Helvetica Narrow, Helvetica Narrow Oblique, Helvetica Narrow Bold, Helvetica Narrow Bold Oblique

Hoefler Text, Hoefler Text Italic, Hoefler Text Black, Hoefler Text Black Italic, Hoefler Text Ornaments

Joanna, Joanna Italic, Joanna Bold, Joanna Bold Italic

LetterGothic, LetterGothic Slanted, LetterGothic Bold, LetterGothic Bold Slanted

ITC Lubalin Graph Book, ITC Lubalin Graph Book Oblique, ITC Lubalin Graph Demi, ITC Lubalin Graph Demi Oblique

Marigold

Monaco

ITC Mona Lisa Recut

New Century Schoolbook Roman, New Century Schoolbook Italic, New Century Schoolbook Bold, New Century Schoolbook Bold Italic

New York

Optima, Optima Italic, Optima Bold, Optima Bold Italic

Oxford

Palatino Roman, Palatino Italic, Palatino Bold, Palatino Bold Italic

#### **Šrifto pavadinimas**

Stempel Garamond Roman, Stempel Garamond Italic, Stempel Garamond Bold, Stempel Garamond Bold Italic

Symbol

Tekton

Times Roman, Times Italic, Times Bold, Times Bold Italic

Univers, Univers Oblique, Univers Bold, Univers Bold Oblique, Univers Light, Univers Light Oblique

UniversCondensed, UniversCondensed Oblique, UniversCondensed Bold, UniversCondensed Bold Oblique

UniversExtended , UniversExtended Oblique, UniversExtended Bold, UniversExtended Bold Oblique

Wingdings

ITC ZapfChancery Medium Italic

ITC ZapfDingbats

Arial, Arial Italic, Arial Bold, Arial Bold Italic

Times New Roman, Times New Roman Italic, Times New Roman Bold, Times New Roman Bold Italic

### **Režimas PCL5**

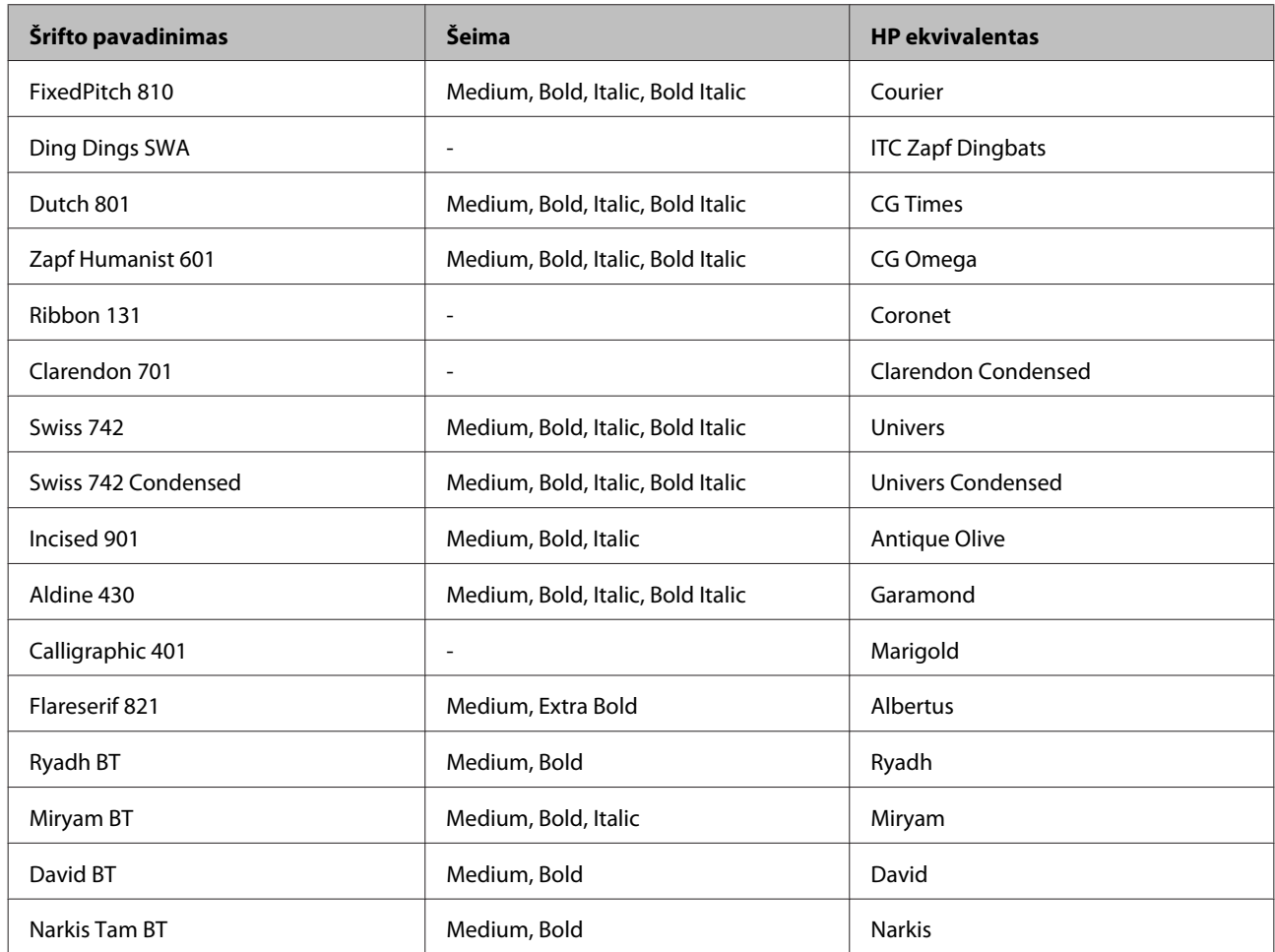

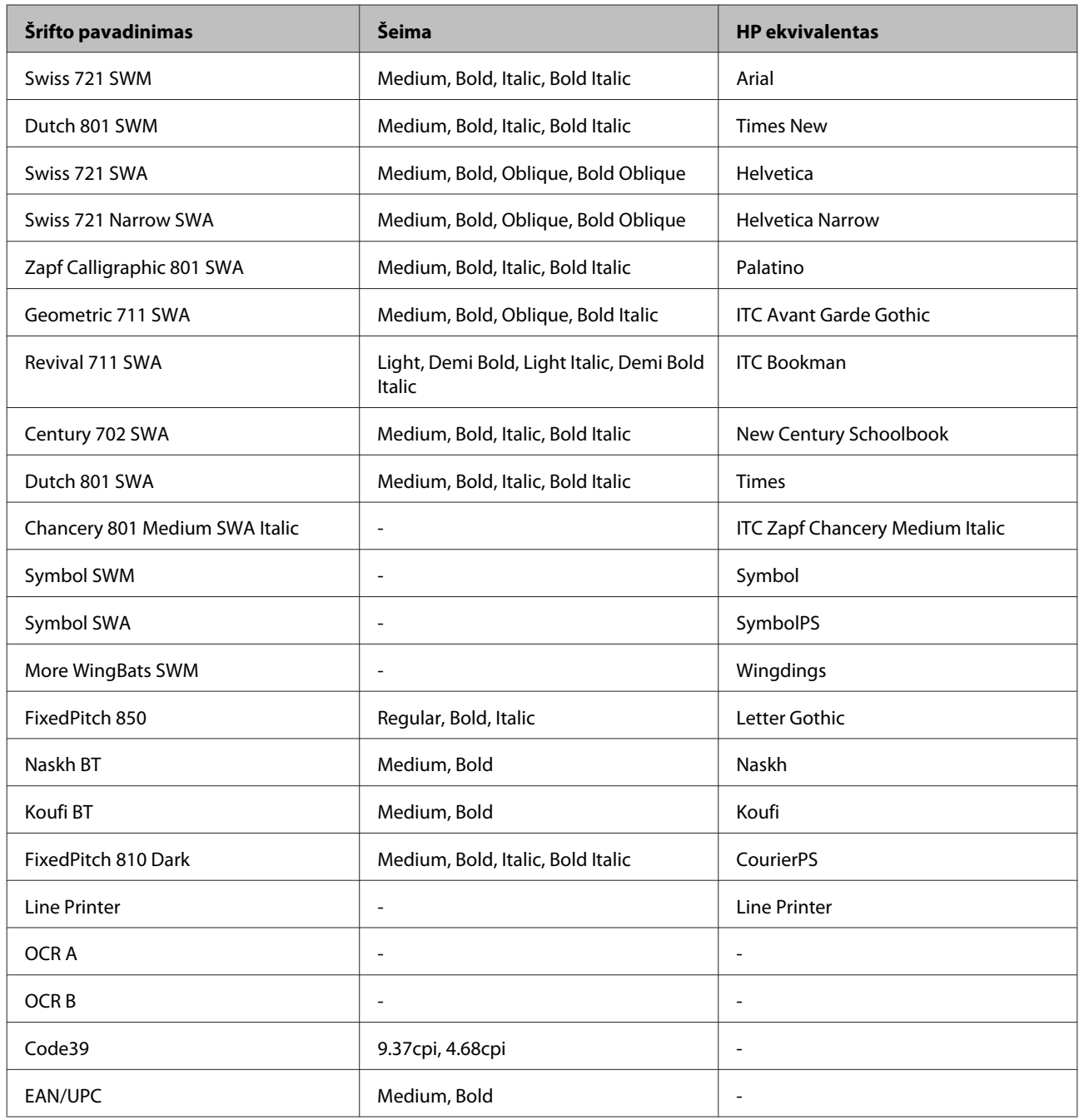

#### *Pastaba:*

atsižvelgiant į spausdinimo tankį, popieriaus kokybę arba spalvą, šriftai OCR A, OCR B, Code39 ir EAN/UPC gali būti neįskaitomi. Prieš spausdindami daug spaudinių, išspausdinkite pavyzdį ir įsitikinkite, ar šriftai įskaitomi.

### **Režimas PCL6**

Ženklų rinkinį žr. ["Režimu PCL6" puslapyje 212](#page-211-0).

#### *Keičiamo dydžio šriftas*

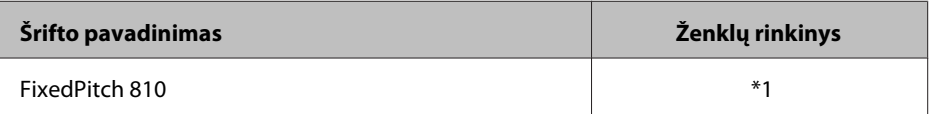

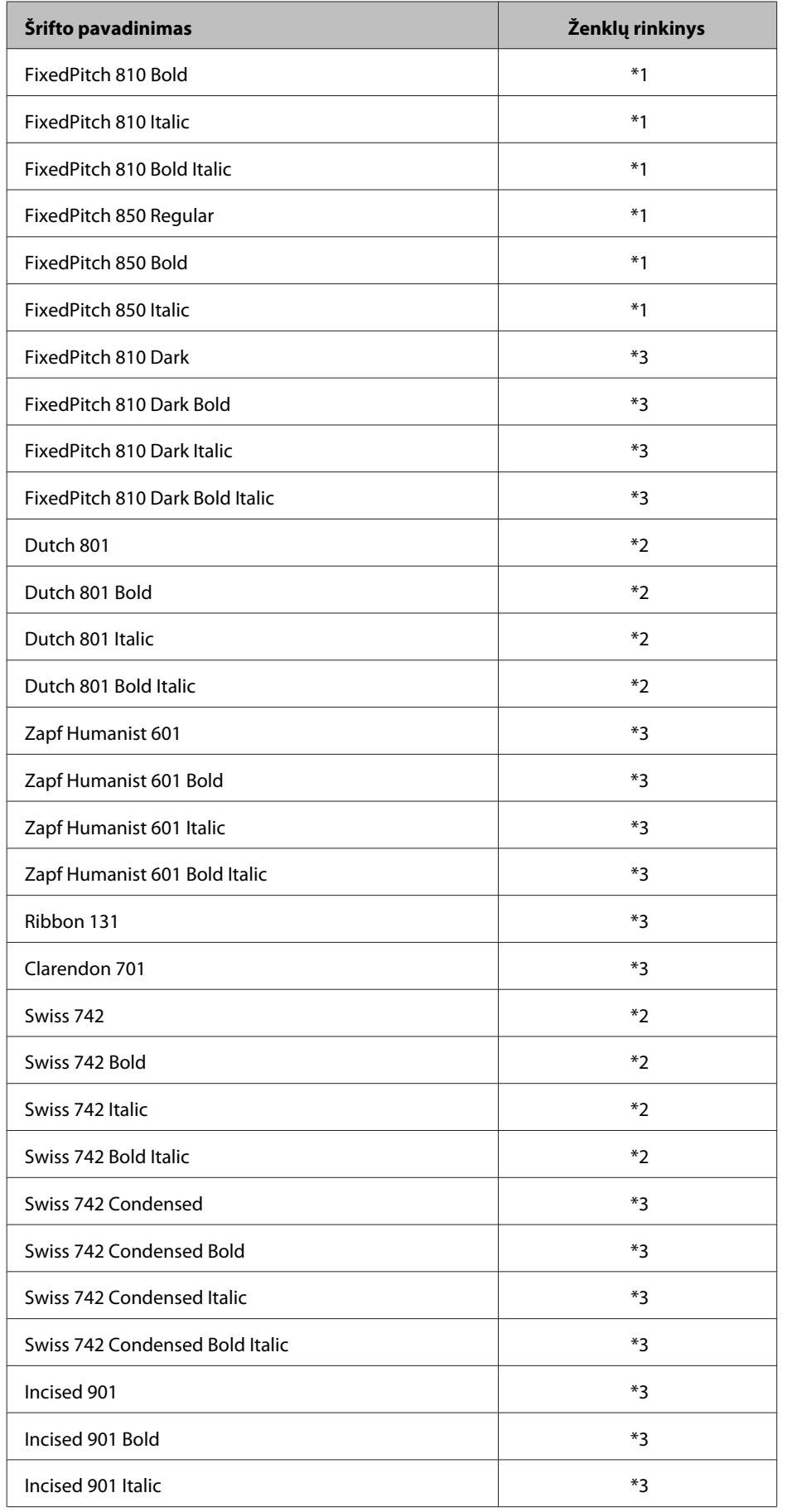

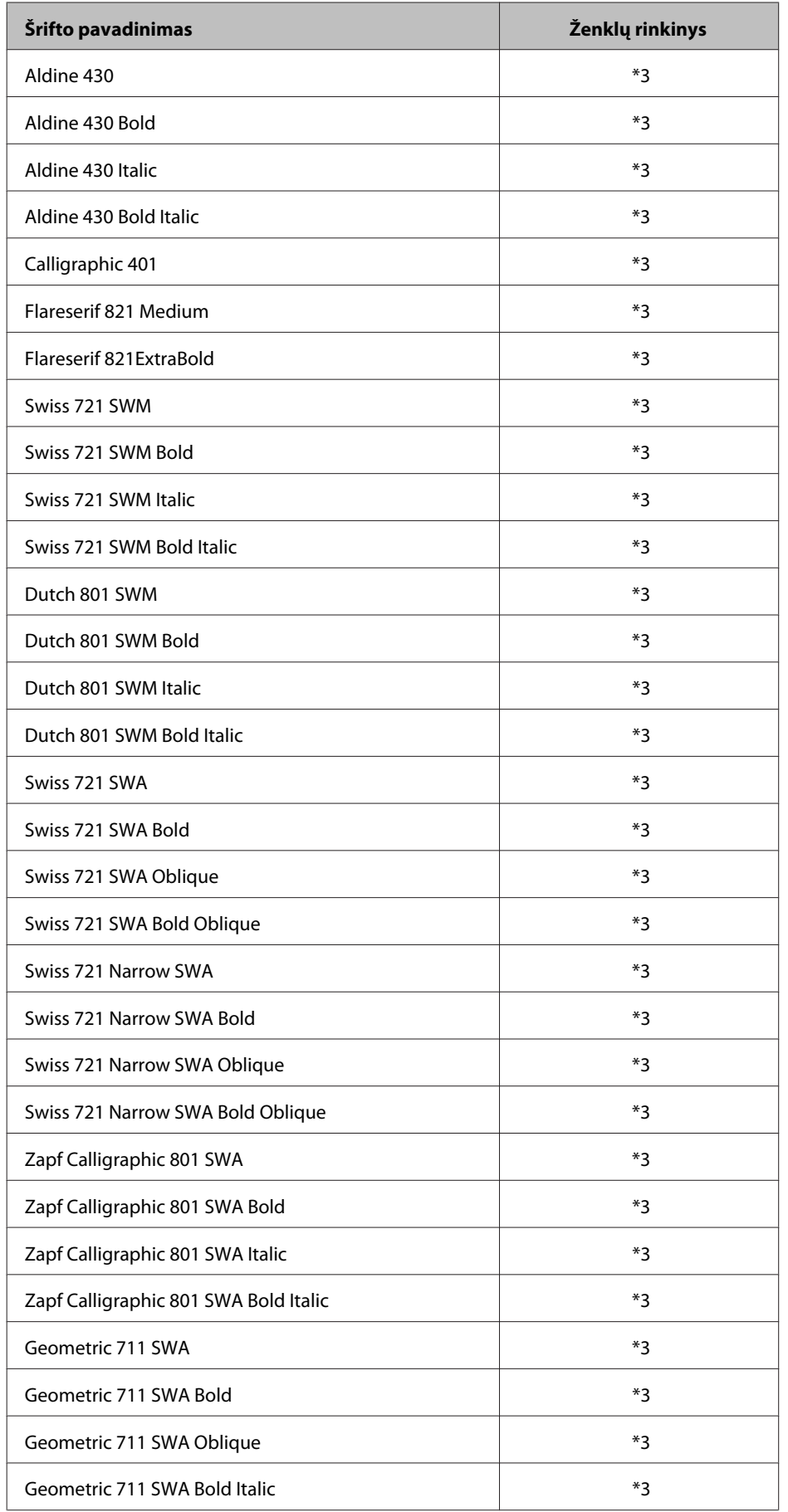

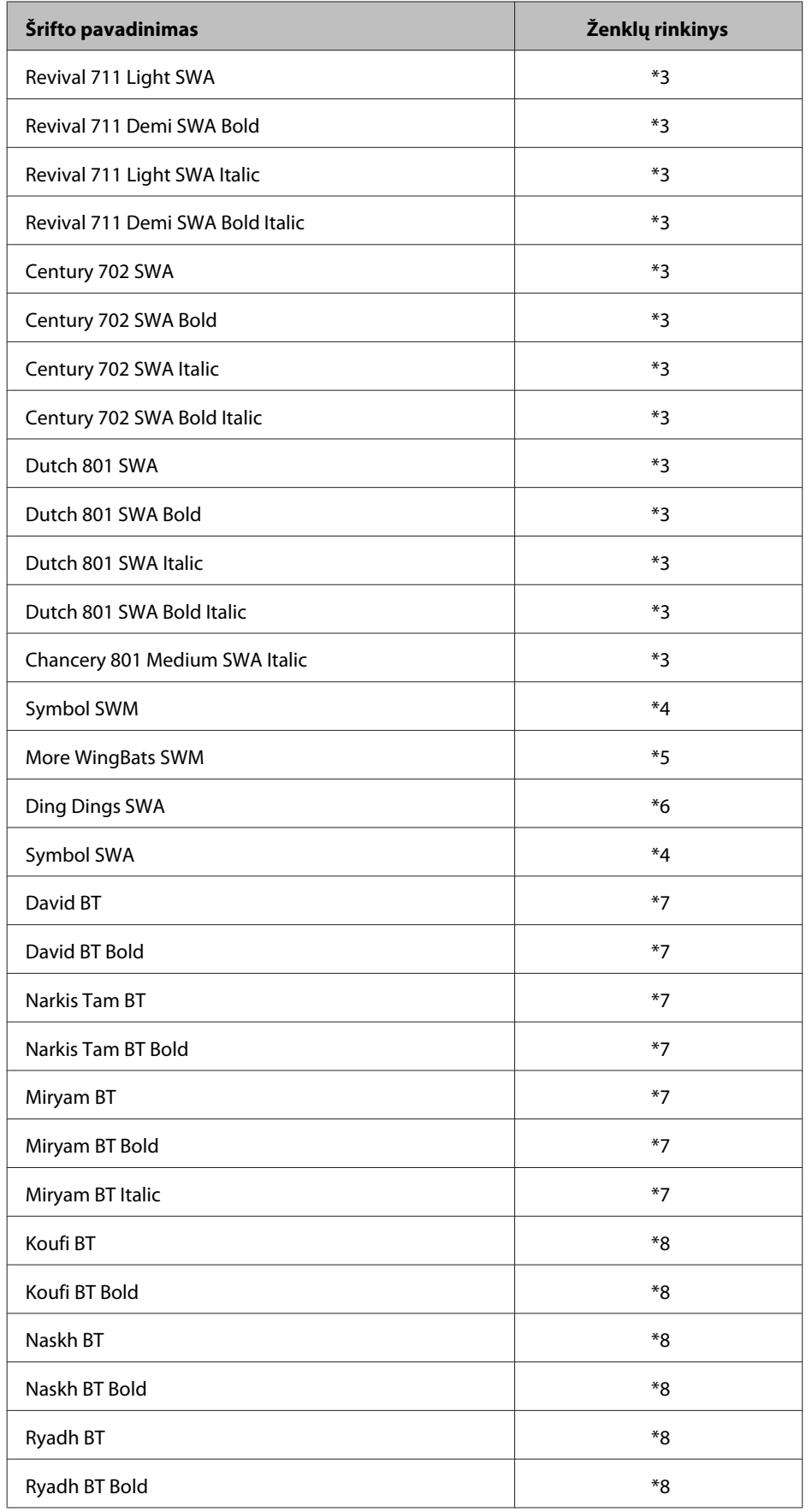

#### *Taškinis šriftas*

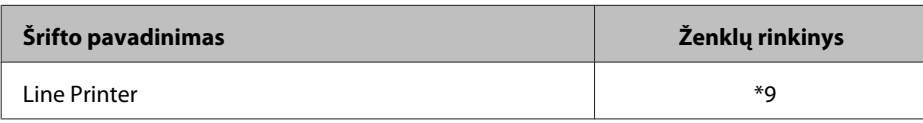

## **Ženklų rinkiniai**

### **Įvadas į ženklų rinkinius**

Spausdintuvas gali naudoti įvairius ženklų rinkinius. Dauguma šių ženklų rinkinių skiriasi tik tarptautiniais ženklais, būdingais kiekvienai kalbai.

*Pastaba:*

kadangi didžioji dalis programinės įrangos šriftus ir ženklus tvarko automatiškai, tikriausiai niekada nereikės koreguoti spausdintuvo nustatymų. Tačiau, jei rašote savo spausdintuvo valdymo programą arba naudojate senesnę programinę įrangą, kuri negali valdyti šriftų, informaciją apie ženklų rinkinius žr. tolesniuose skyriuose.

Kai svarstote, kurį šriftą naudoti, taip pat reikia apsvarstyti, kurį ženklų rinkinį reiktų derinti su šriftu. Galimi ženklų rinkiniai skiriasi atsižvelgiant į naudojamą režimą ir pasirinktą šriftą.

### **Režimu PCL5**

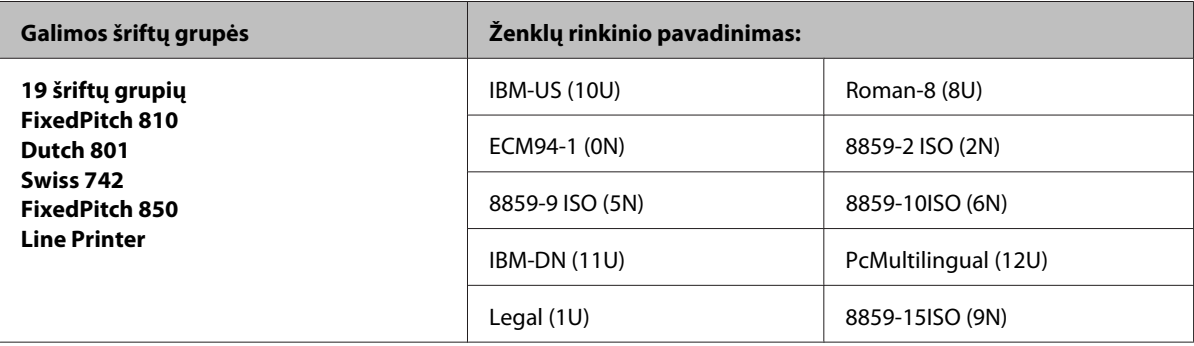

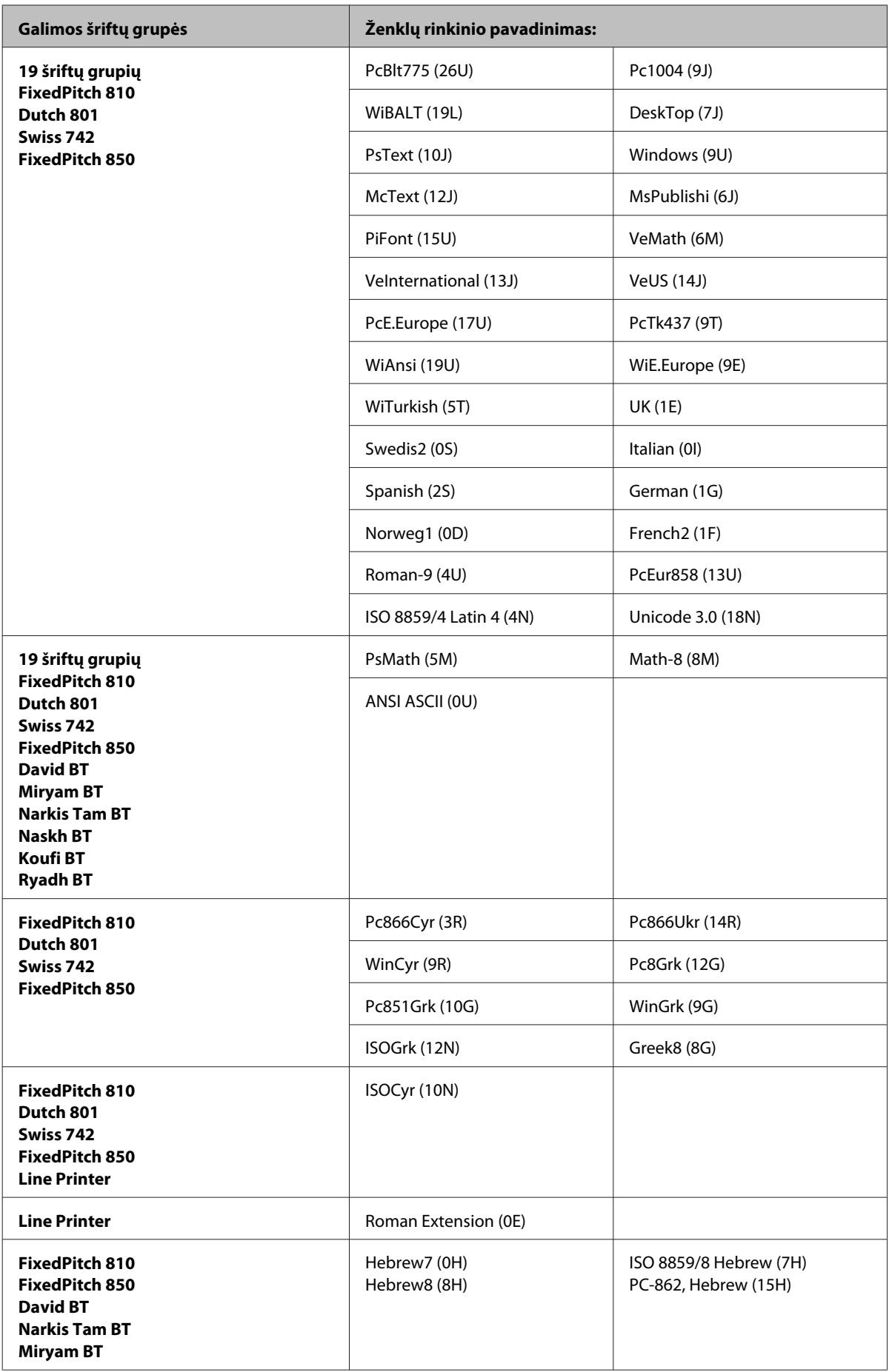

<span id="page-211-0"></span>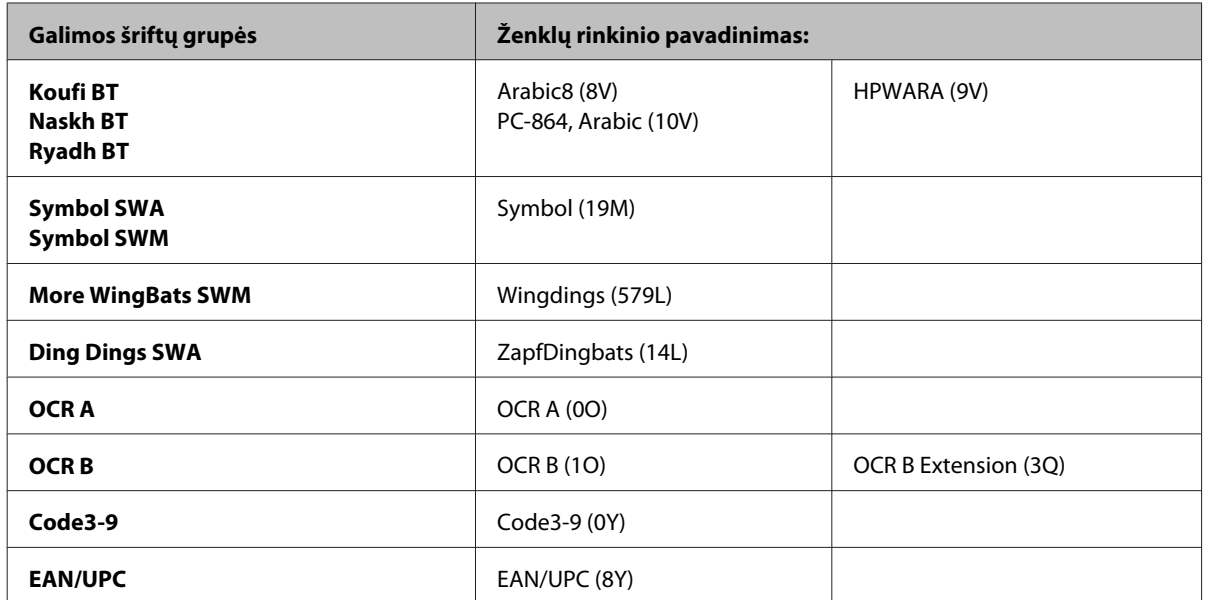

19 šriftų grupių atitinka nurodytąsias toliau:

Zapf Humanist 601 Ribbon 131 Clarendon 701 Swiss 742 Condensed Incised 901 Aldine 430 Calligraphic 401 Flareserif 821 Swiss 721 SWM Dutch 801 SWM Swiss 721 SWA Swiss 721 Narrow SWA Zapf Calligraphic 801 SWA Geometric 711 SWA Revival 711 SWA Century 702 SWA Dutch 801 SWA Chancery 801 Medium SWA Italic FixedPitch 810 Dark

### **Režimu PCL6**

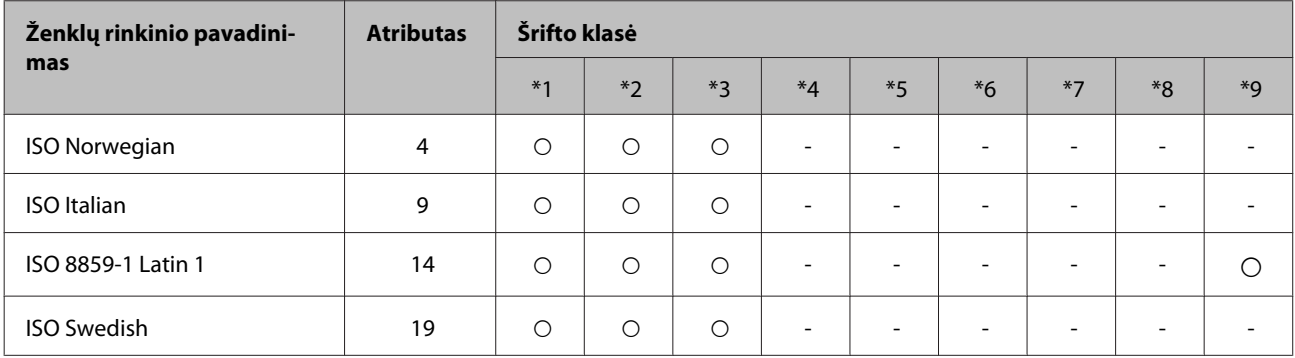

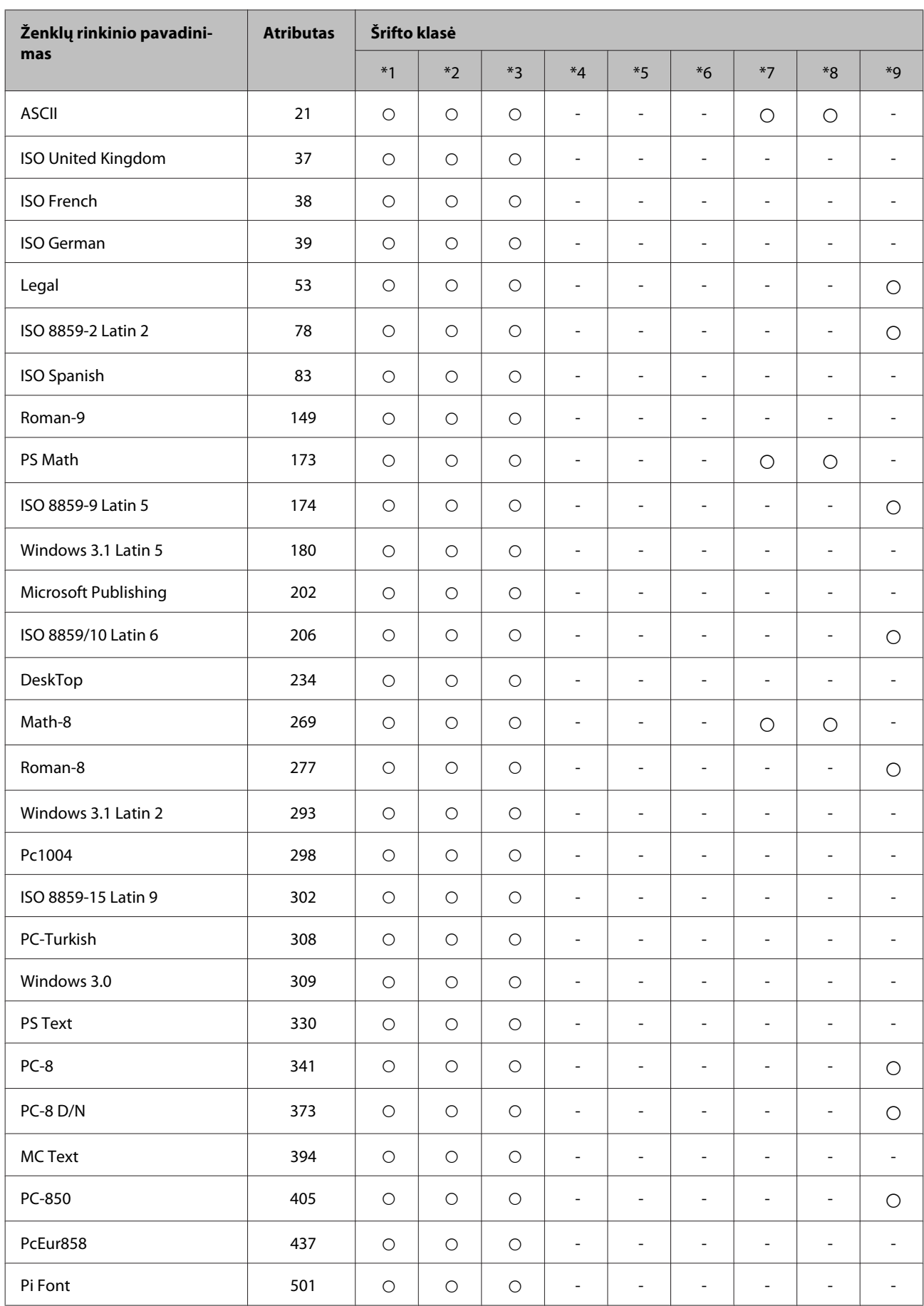

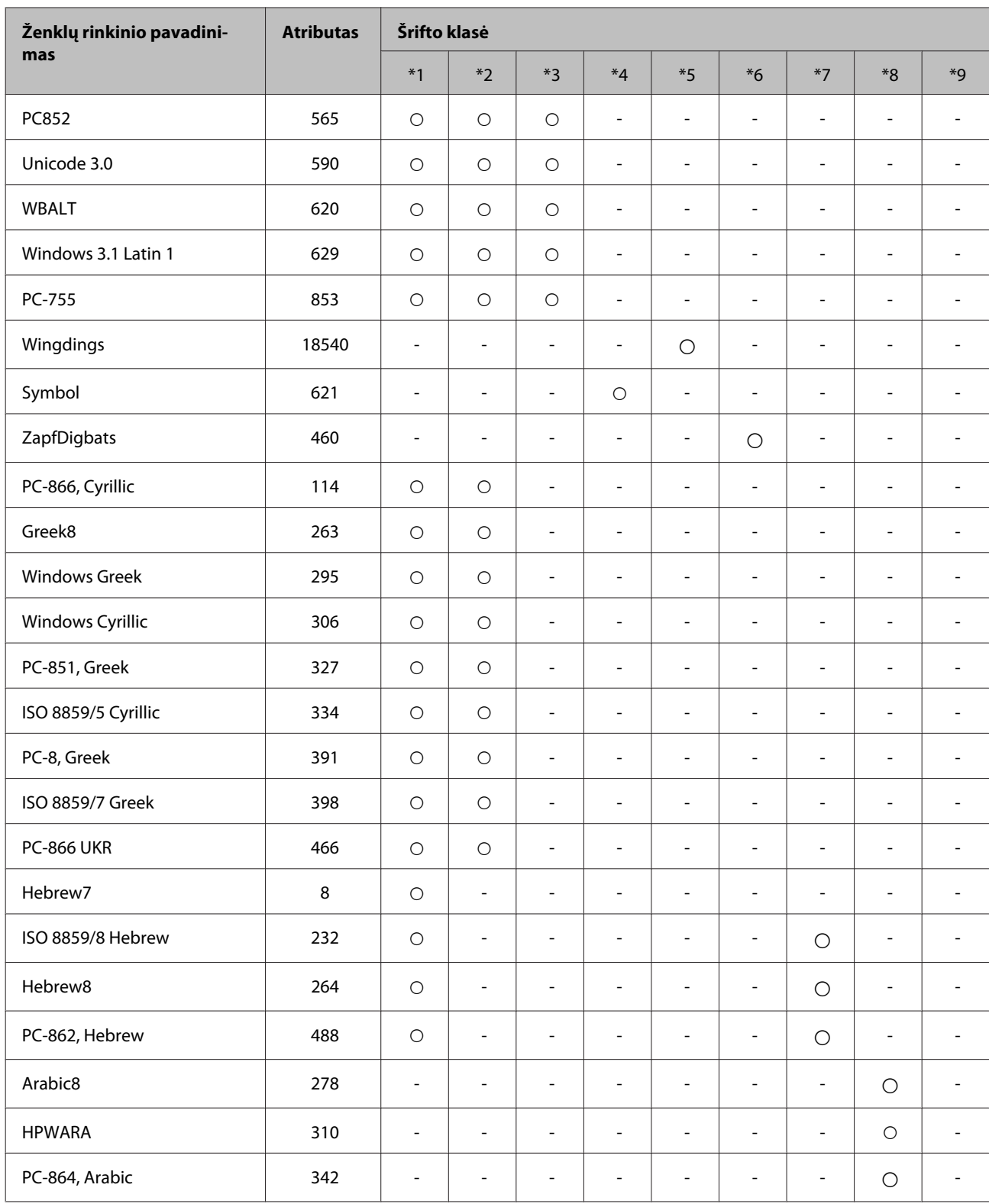

# <span id="page-214-0"></span>**Kur gauti pagalbos**

# **Techninės pagalbos svetainė**

"Epson" techninės pagalbos svetainėje pateikiama pagalba, kai kyla problemų, kurių negalima išspręsti naudojantis trikčių šalinimo informacija, pateikiama jūsų gaminio dokumentuose. Jei turite žiniatinklio naršyklę ir galite prisijungti prie žiniatinklio, atsidarykite svetainę, esančią adresu:

#### <http://support.epson.net/>

Jei jums reikia naujausių tvarkyklių, DUK, instrukcijų ir kitos parsisiunčiamos medžiagos, prisijunkite prie svetainės adresu:

<http://www.epson.com>

Tada pasirinkite vietinio "Epson" svetainės pagalbos skyrių.

# Kreipimasis į "Epson" pagalbos skyrių

## **Prieš kreipiantis į "Epson"**

Jei jūsų "Epson" gaminys veikia netinkamai ir negalite išspręsti problemos naudodamiesi trikčių šalinimo informacija, pateikiama jūsų gaminio dokumentuose, kreipkitės į "Epson" techninės pagalbos tarnybas. Jei pateikiamame sąraše "Epson" pagalbos skyrius jūsų regionui nenurodytas, kreipkitės į pardavėją, iš kurio įsigijote gaminį.

"Epson" pagalbos skyrius padės jums daug greičiau, jei jiems pateiksite šią informaciją:

- ❏ Gaminio serijos numerį (Serijos numeris yra nurodytas gaminio šone.)
- ❏ Gaminio modelį
- ❏ Gaminio programinės įrangos versiją (Spustelėkite **About (Apie)**, **Version Info (informacija apie versiją)** ar panašų gaminio programinės įrangos mygtuką.)
- ❏ Savo kompiuterio gamintoją ir modelį
- ❏ Savo kompiuterio operacinės sistemos pavadinimą ir versiją
- ❏ Programinės įrangos programų, kurias paprastai naudojate su savo gaminiu, pavadinimus ir versijas

#### *Pastaba:*

Priklausomai nuo gaminio, rinkimo sąrašo duomenys fakso ir (arba) tinklo nustatymams gali būti saugomi gaminio atmintyje. Gaminiui sugedus arba jį remontuojant, duomenys ir (arba) nustatymai gali dingti. "Epson" neturi būti laikoma atsakinga už bet kokių duomenų praradimą, už duomenų atsarginių kopijų darymą arba duomenų ir (arba) nustatymų atkūrimą net garantijos galiojimo laikotarpiu. Rekomenduojame jums paties pasidaryti atsargines duomenų kopijas arba užsirašyti.

## **Pagalba naudotojams Europoje**

Informacijos apie tai, kaip susisiekti su "Epson" techninės pagalbos skyriumi, ieškokite **visos Europos garantijos dokumente**.

## **Pagalba naudotojams Taivane**

Kontaktiniai duomenys informacijai, techninei pagalbai ir paslaugoms teikti yra šie:

### **Žiniatinklis ([http://www.epson.com.tw\)](http://www.epson.com.tw)**

Galima gauti informaciją apie gaminio techninius duomenis, parsisiųsti tvarkykles ir rasti atsakymus į pardavimo užklausas.

### **"Epson" pagalbos skyrius (telefonas: +0280242008)**

Mūsų pagalbos skyriaus komanda gali padėti jums telefonu šiais klausimais:

- ❏ Dėl parduodamų gaminių ir gaminio informacijos
- ❏ Dėl gaminio naudojimo ar problemų
- ❏ Dėl remonto paslaugų ir garantijos

### **Remonto paslaugų centras:**

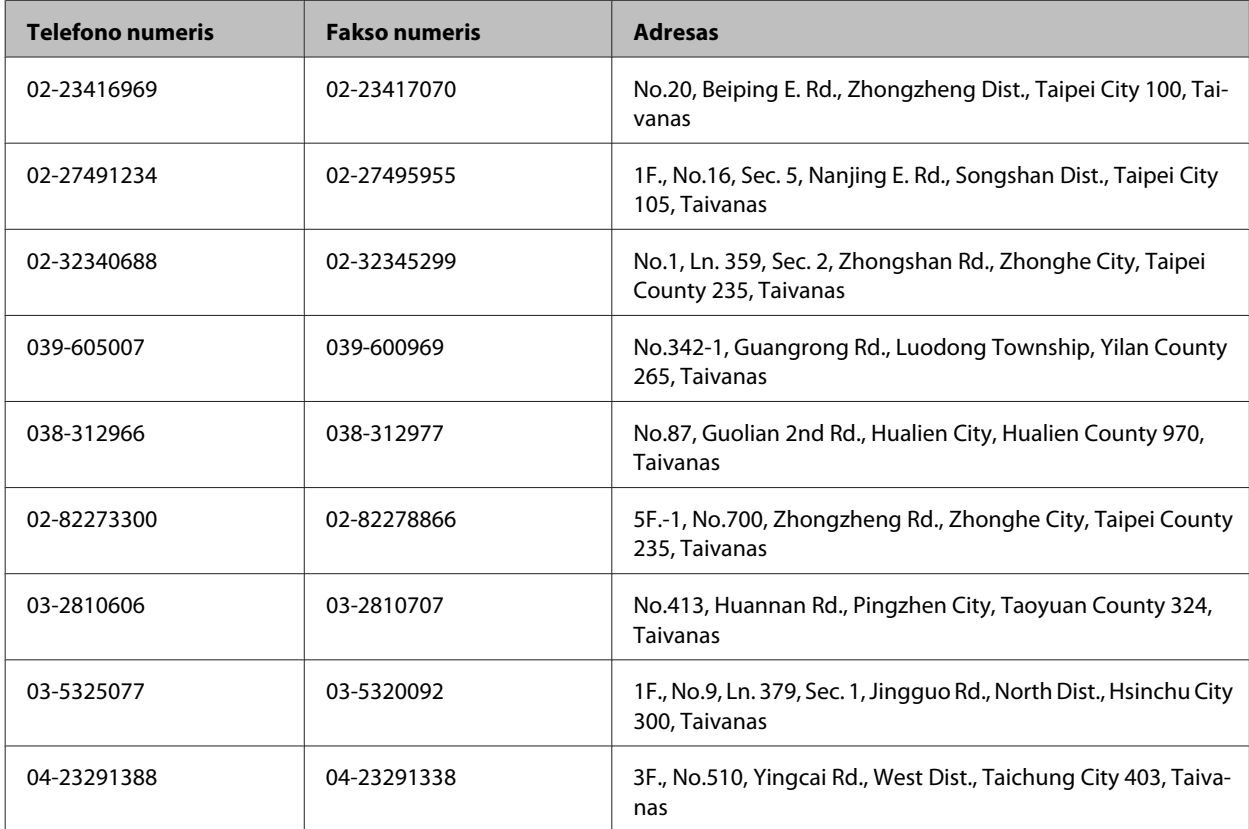
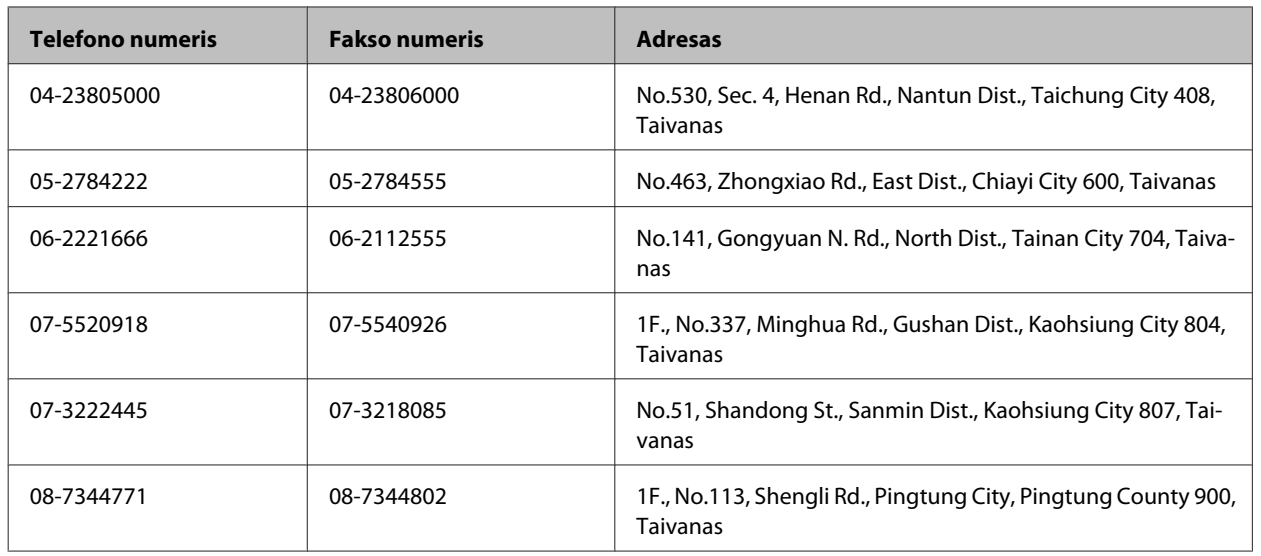

## **Pagalba naudotojams Australijoje**

"Epson Australia" nori teikti jums aukšto lygio klientų techninio aptarnavimo paslaugas. Papildomai prie jūsų gaminio dokumentų, mes pateikiame šiuos šaltinius informacijai gauti:

### **Jūsų pardavėjas**

Nepamirškite, kad jūsų pardavėjas dažnai gali padėti identifikuoti ir išspręsti problemas. Pardavėjas visada turi būti pirmasis, kuriam skambinate patarimo dėl iškilusių problemų; dažnai jie gali išspręsti problemas greitai ir lengvai, o taip pat duoti patarimą apie veiksmus, kuriuos turite daryti.

### **Žiniatinklio URL<http://www.epson.com.au>**

Prisijunkite prie "Epson Australia" žiniatinklio puslapių. Čia verta kartais prisijungti! Svetainėje yra parsisiunčiamų programų sritis tvarkyklėms, nurodomi kontaktiniai "Epson" taškai, informacija apie naujus gaminius ir techninė pagalba (el. paštu).

## **"Epson" pagalbos skyrius**

"Epson" pagalbos skyrius yra galutinė priemonė, užtikrinanti, kad mūsų klientai gautų patarimų. Pagalbos skyriaus operatoriai gali padėti jums įdiegiant, konfigūruojant ir naudojant "Epson" gaminį. Mūsų prekybos skatinimo pagalbos skyrius gali pateikti literatūrą apie naujus "Epson" gaminius ir patarti, kur rasti artimiausią pardavėją arba techninės priežiūros atstovą. Čia yra atsakymų į įvairiausio pobūdžio užklausas.

Pagalbos skyriaus numeriai:

Tel.: 1300 361 054

Faksas: (02) 8899 3789

Prieš skambinant siūlome pasiruošti visą susijusią informaciją. Kuo daugiau informacijos paruošite, tuo greičiau mes galėsime padėti išspręsti problemą. Tai yra informacija apie jūsų "Epson" gaminio dokumentus, kompiuterio tipą, operacinę sistemą, taikomąsias programas ir bet kokia informacija, kuri jums atrodo reikalinga.

## **Pagalba naudotojams Singapūre**

Informacijos šaltiniai, techninė pagalba ir paslaugos, kurias teikia "Epson Singapore", yra šios:

### **Žiniatinklis (<http://www.epson.com.sg>)**

Galima gauti informaciją apie gaminio techninius duomenis, parsisiųsti tvarkykles, rasti atsakymus į dažnai užduodamus klausimus (DUK), pardavimo užklausas ir gauti techninę pagalbą el. paštu.

## **"Epson" pagalbos skyrius (tel.: (65) 6586 3111)**

Mūsų pagalbos skyriaus komanda gali padėti jums telefonu šiais klausimais:

- ❏ Dėl parduodamų gaminių ir gaminio informacijos
- ❏ Dėl gaminio naudojimo ar problemų
- ❏ Dėl remonto paslaugų ir garantijos

## **Pagalba naudotojams Tailande**

Kontaktiniai duomenys informacijai, techninei pagalbai ir paslaugoms teikti yra šie:

### **Žiniatinklis (<http://www.epson.co.th>)**

Galima gauti informacijos apie gaminio techninius duomenis, tvarkykles parsisiųsti, dažnai užduodamus klausimus (DUK) ir el. paštą.

## **"Epson" "karštoji linija" (tel.: (66)2685-9899)**

Mūsų "karštosios linijos" komanda gali padėti jums telefonu šiais klausimais:

- ❏ Dėl parduodamų gaminių ir gaminio informacijos
- ❏ Dėl gaminio naudojimo ar problemų
- ❏ Dėl remonto paslaugų ir garantijos

## **Pagalba naudotojams Vietname**

Kontaktiniai duomenys informacijai, techninei pagalbai ir paslaugoms teikti yra šie:

"Epson" "karštoji linija" (te- 84-8-823-9239 lefonas):

Paslaugų centras: 80 Truong Dinh Street, District 1, Hochiminh City Vietnamas

## **Pagalba naudotojams Indonezijoje**

Kontaktiniai duomenys informacijai, techninei pagalbai ir paslaugoms teikti yra šie:

### **Žiniatinklis (<http://www.epson.co.id>)**

- ❏ Informacija apie gaminio techninius duomenis, tvarkyklės parsisiųsti
- ❏ Dažnai užduodami klausimai (DUK), parduodamų gaminių informacija, el., paštu pateikiami klausimai

## **"Epson" "karštoji linija"**

- ❏ Dėl parduodamų gaminių ir gaminio informacijos
- ❏ Techninis palaikymas

Telefonas (62) 21-572 4350 Faksas (62) 21-572 4357

## **"Epson" paslaugų centras**

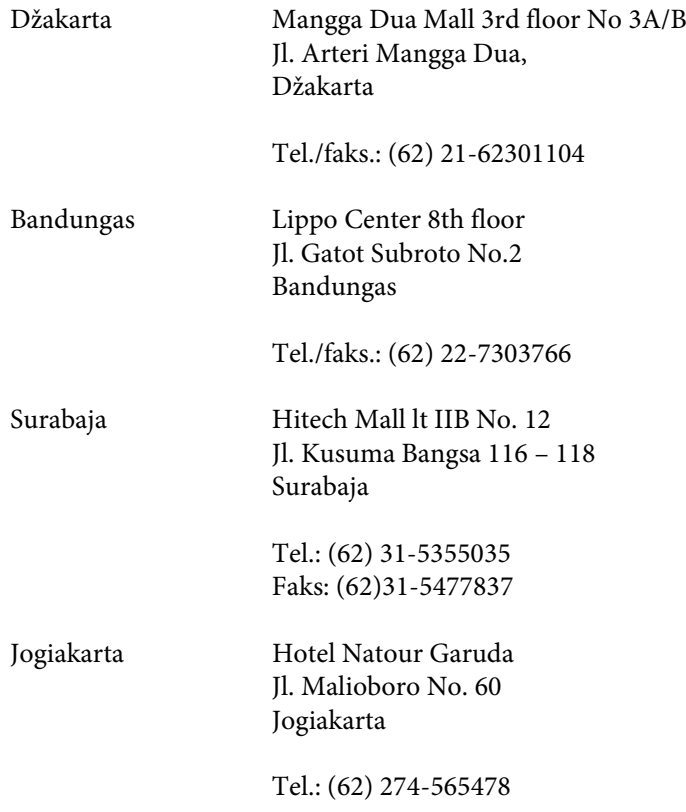

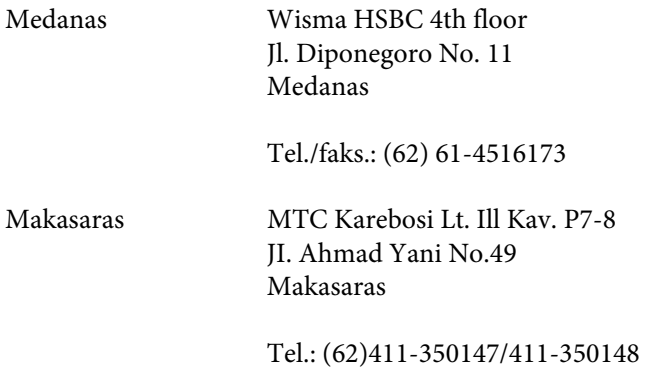

## **Pagalba naudotojams Honkonge**

Norintys gauti techninės pagalbos ir kitų garantinių ir negarantinių paslaugų, naudotojai kviečiami kreiptis į "Epson Hong Kong Limited".

### **Pagrindinis tinklalapis**

"Epson Hong Kong" sukūrė vietinį tinklalapį kinų ir anglų kalba, kad naudotojams būtų teikiama ši informacija:

- ❏ Informacija apie gaminį
- ❏ Atsakymai į dažnai užduodamus klausimus (DUK)
- ❏ Naujausios "Epson" gaminių tvarkyklių versijos

Naudotojai gali prisijungti prie mūsų tinklalapio adresu:

<http://www.epson.com.hk>

### **Techninės pagalbos "karštoji linija"**

Taip pat galite kreiptis į mūsų techninius darbuotojus šiais telefono ir fakso numeriais:

Tel.: (852) 2827-8911

Faksas: (852) 2827-4383

## **Pagalba naudotojams Malaizijoje**

Kontaktiniai duomenys informacijai, techninei pagalbai ir paslaugoms teikti yra šie:

### **Žiniatinklis (<http://www.epson.com.my>)**

- ❏ Informacija apie gaminio techninius duomenis, tvarkyklės parsisiųsti
- ❏ Dažnai užduodami klausimai (DUK), parduodamų gaminių informacija, el., paštu pateikiami klausimai

## **Epson Trading (M) Sdn. Bhd.**

Pagrindinė būstinė.

Tel.: 603-56288288

Faksas: 603-56288388/399

#### *"Epson" pagalbos skyrius*

❏ Dėl parduodamų gaminių ir gaminio informacijos (infolinija)

Tel.: 603-56288222

❏ Užklausos apie remonto paslaugas ir garantijas, gaminių naudojimą ir techninę pagalbą ("Techline")

Tel.: 603-56288333

## **Pagalba naudotojams Indijoje**

Kontaktiniai duomenys informacijai, techninei pagalbai ir paslaugoms teikti yra šie:

### **Žiniatinklis ([http://www.epson.co.in\)](http://www.epson.co.in)**

Galima gauti informaciją apie gaminio techninius duomenis, parsisiųsti tvarkykles ir rasti atsakymus į pardavimo užklausas.

### **Epson India Head Office - Bangaloras**

Tel.: 080-30515000

Faksas: 30515005

### **"Epson India" regioniniai biurai:**

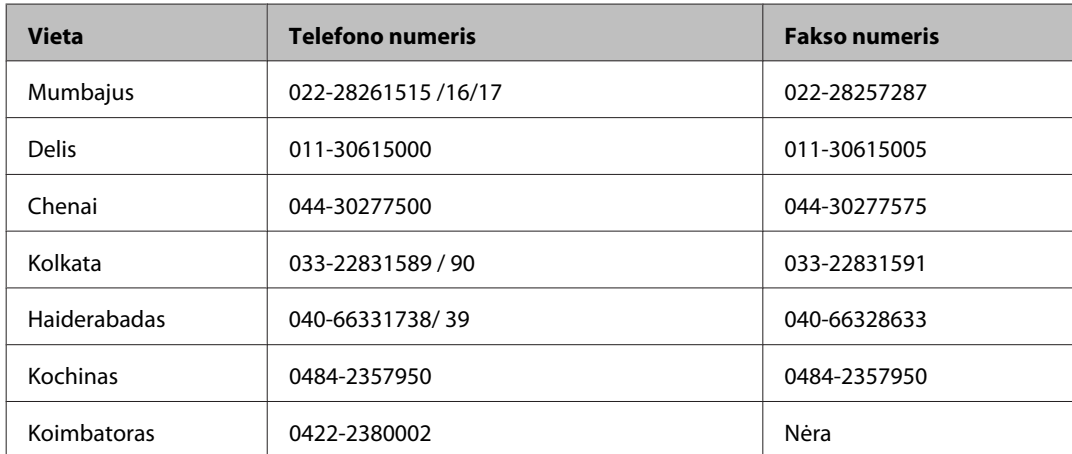

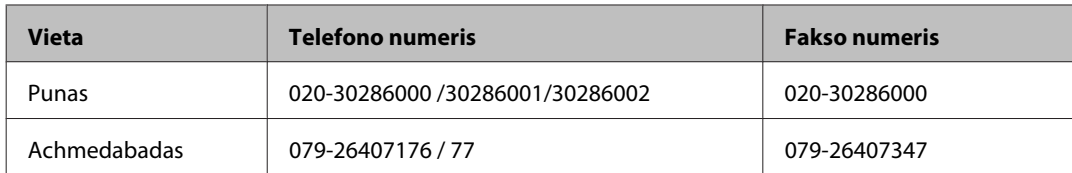

## **Pagalbos linija**

Dėl paslaugų, informacijos apie gaminius arba kasetės užsakymo - 18004250011 (9 – 21 val.) - Tai nemokamas telefono numeris.

Dėl aptarnavimo (CDMA ir mobilieji naudotojai) - 3900 1600 (9 – 18 val.) Vietinis prefiksas STD kodas

## **Pagalba naudotojams Filipinuose**

Norintys gauti techninės pagalbos ir kitų garantinių ir negarantinių paslaugų, naudotojai kviečiami kreiptis į "Epson Philippines Corporation" žemiau nurodytu telefono ir fakso numeriais ir el. pašto adresu:

Pagrindinė linija: (63-2) 706 2609 Faksas: (63-2) 706 2665 Tiesioginė pagalbos sky-(63-2) 706 2625 riaus linija:

El. paštas: epchelpdesk@epc.epson.com.ph

#### **Žiniatinklis** [\(http://www.epson.com.ph](http://www.epson.com.ph))

Galima gauti informacijos apie gaminio techninius duomenis, parsisiųsti tvarkykles, rasti atsakymus į dažnai užduodamus klausimus (DUK) ir pateikti užklausas el. paštu.

#### **Nemokamas tel. nr. 1800-1069-EPSON(37766)**

Mūsų "karštosios linijos" komanda gali padėti jums telefonu šiais klausimais:

- ❏ Dėl parduodamų gaminių ir gaminio informacijos
- ❏ Dėl gaminio naudojimo ar problemų
- ❏ Dėl remonto paslaugų ir garantijos

# **Indeksas**

#### $\boldsymbol{u}$

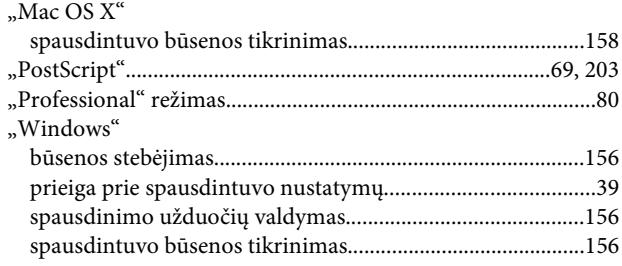

## $\overline{\mathbf{2}}$

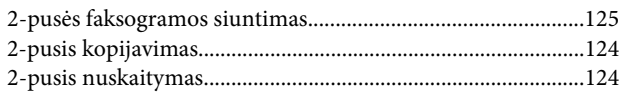

## $\overline{\mathbf{A}}$

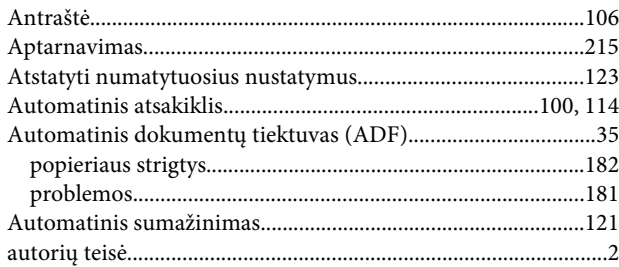

### $\mathbf B$

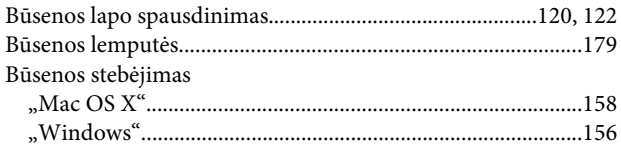

## D

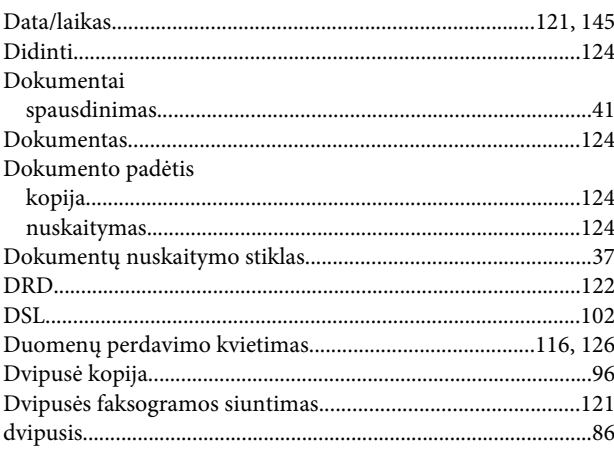

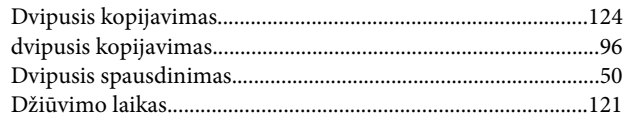

## $\mathbf{E}$

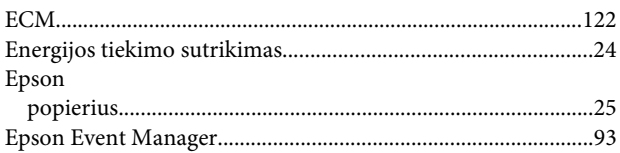

## $\overline{F}$

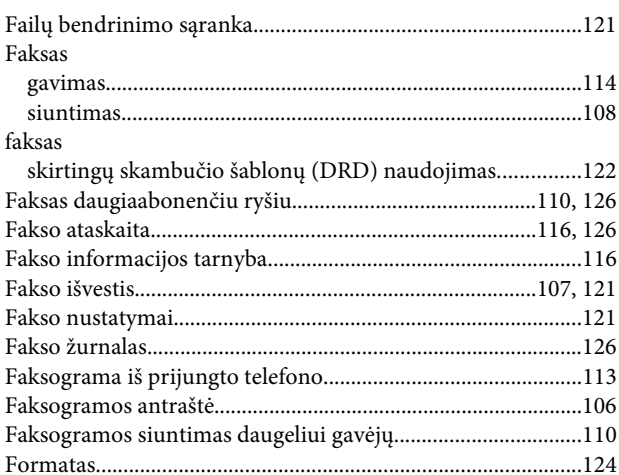

## G

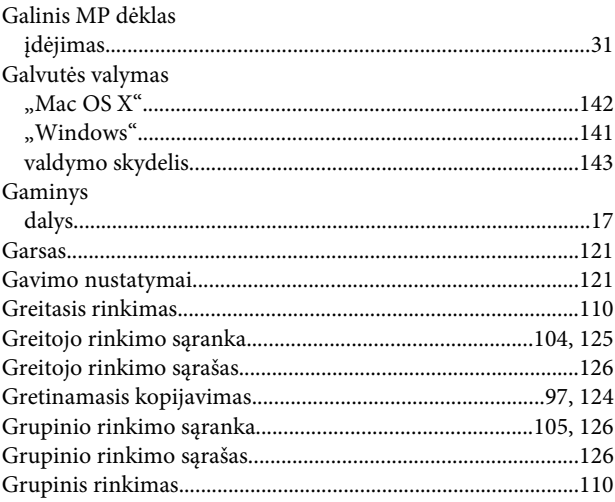

### $\overline{H}$

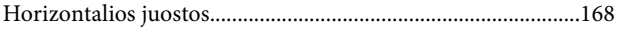

## $\overline{1}$

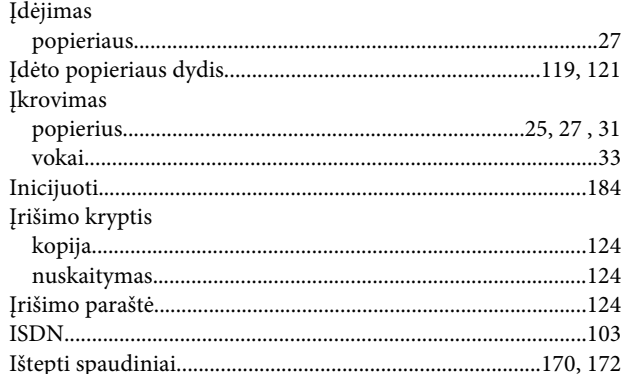

## $\overline{\mathsf{J}}$

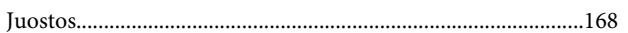

## $\mathbf K$

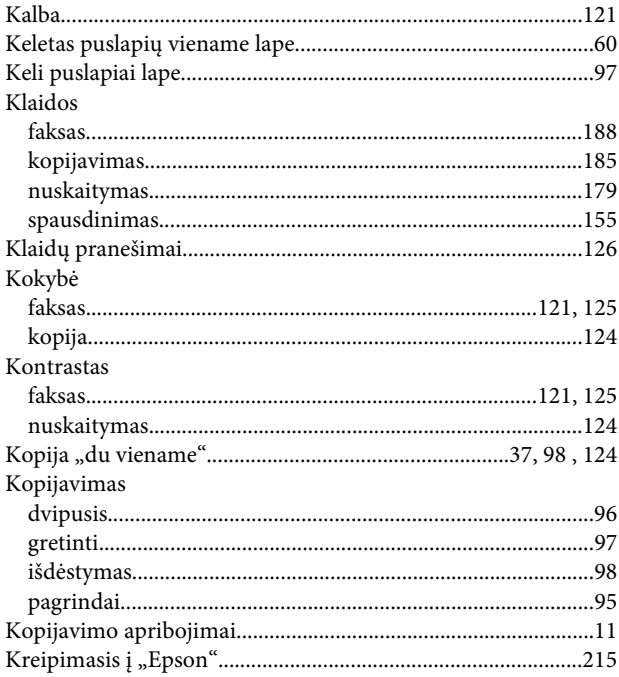

## $\mathbf{L}$

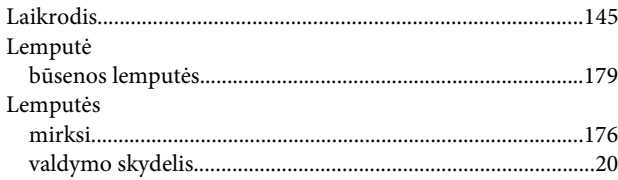

## $\mathbf M$

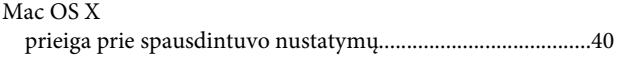

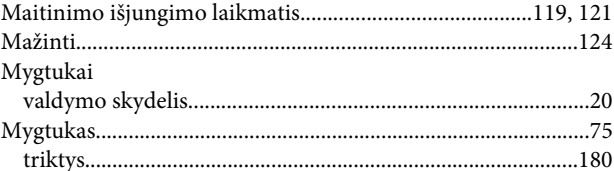

## $\overline{\mathsf{N}}$

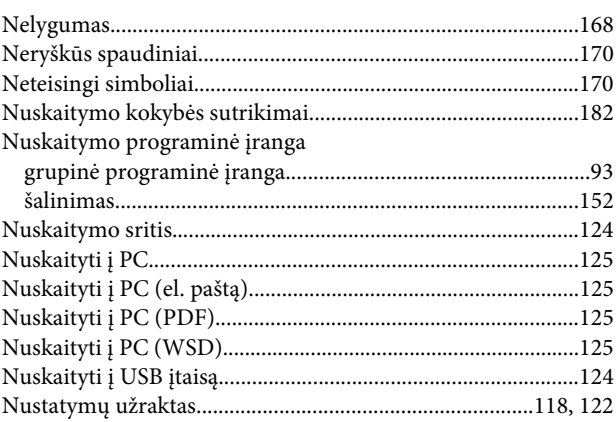

## $\mathbf{o}$

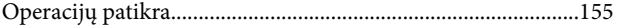

### P  $\overline{a}$

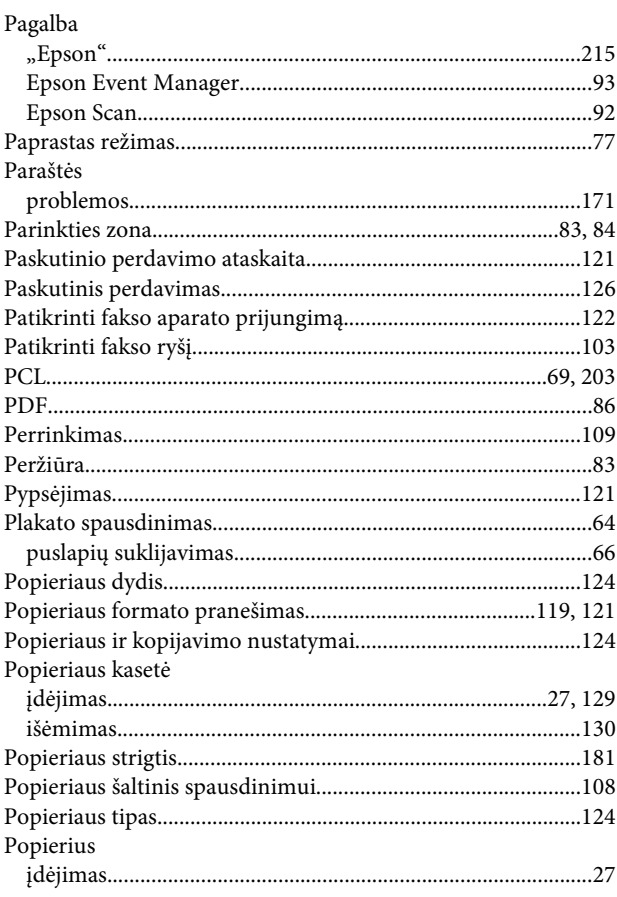

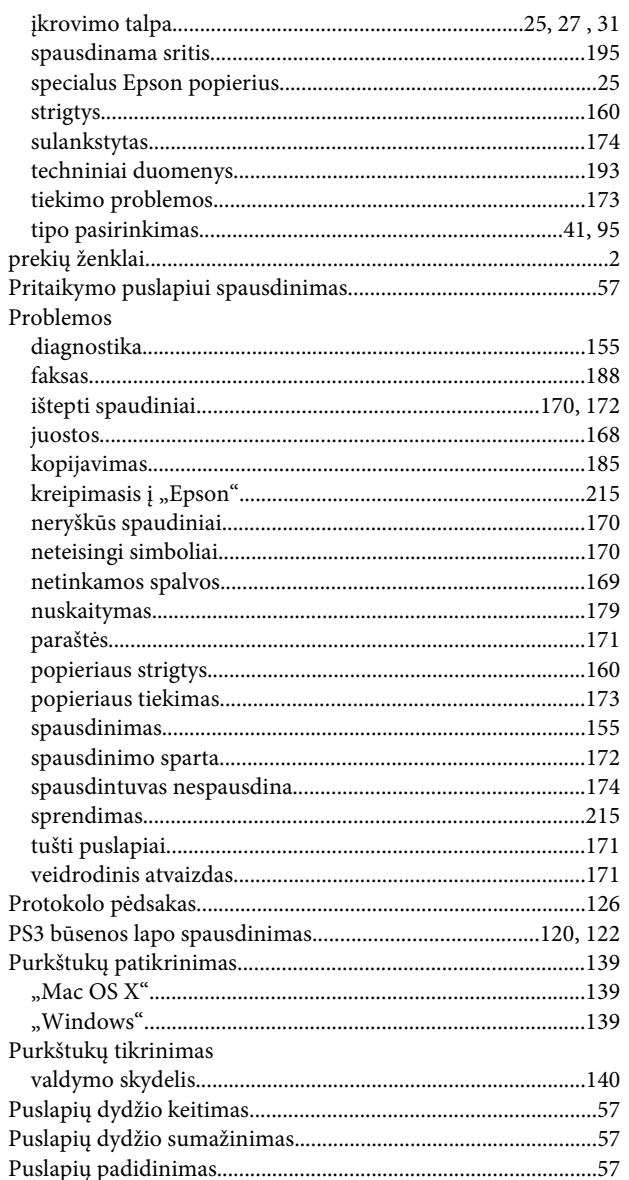

## $\overline{\mathbf{R}}$

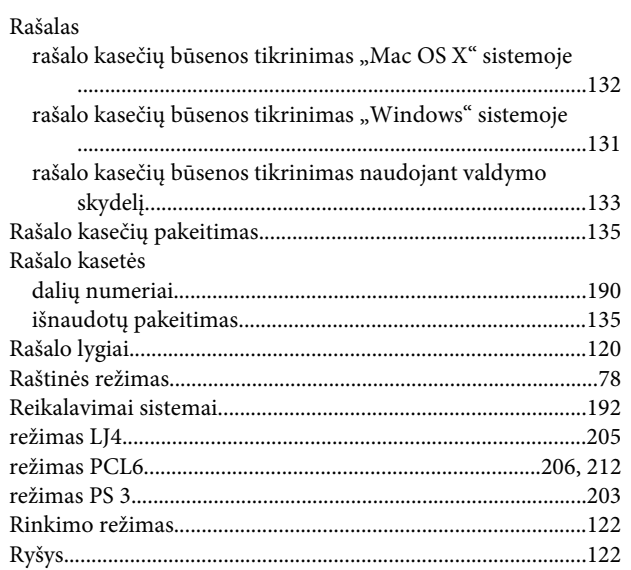

### $\mathsf{S}$

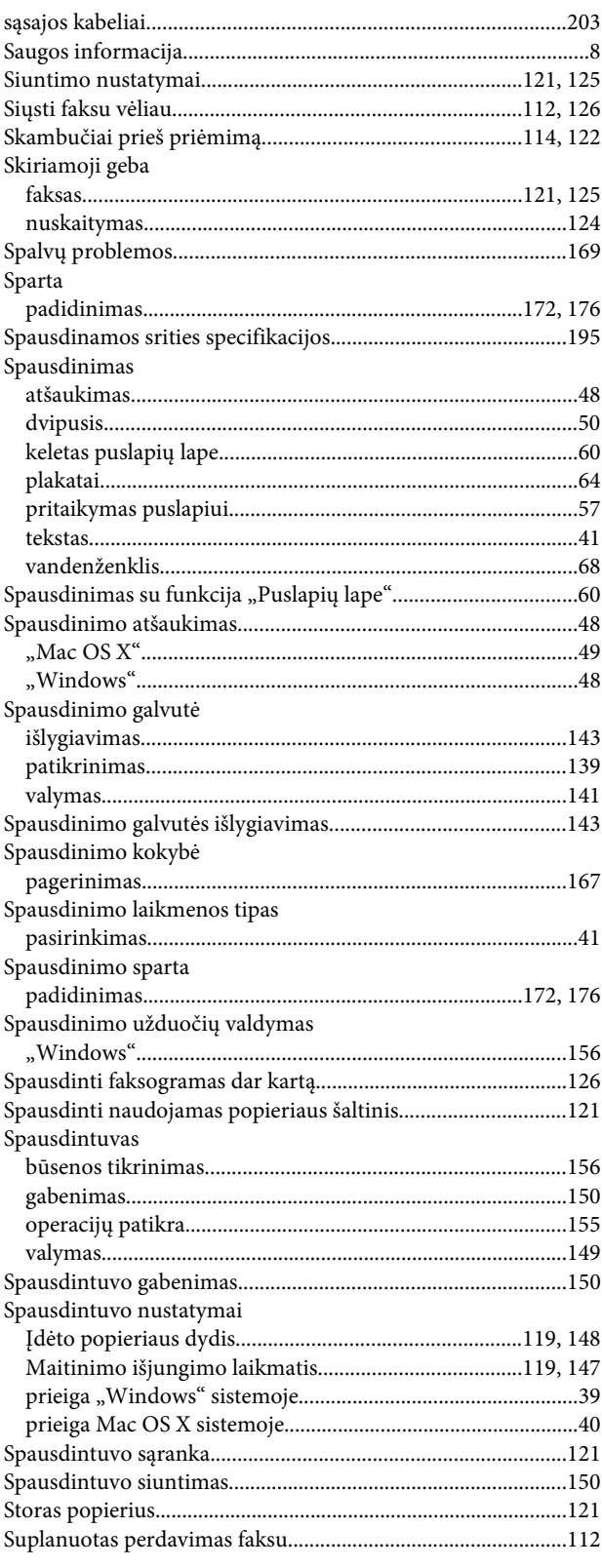

## Š

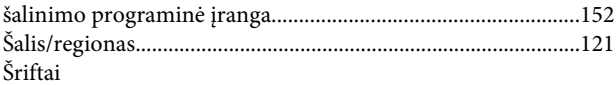

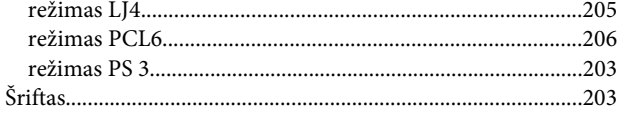

## $\mathbf T$

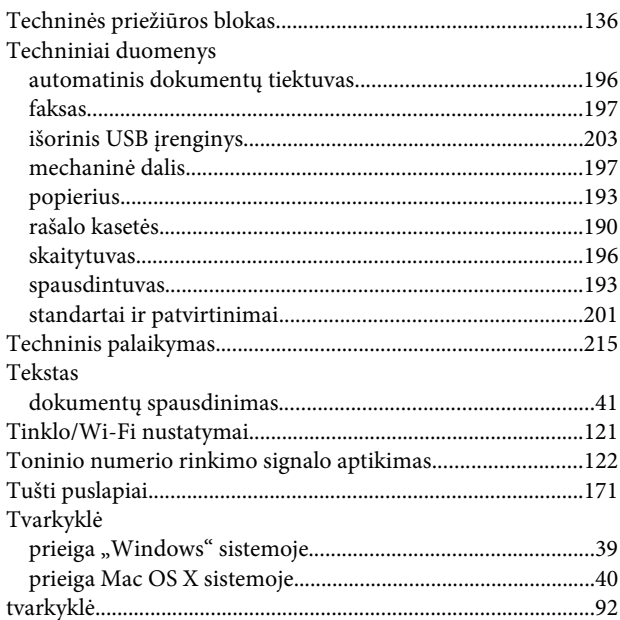

## $\mathbf U$

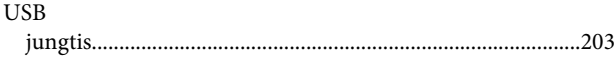

## $\mathbf V$

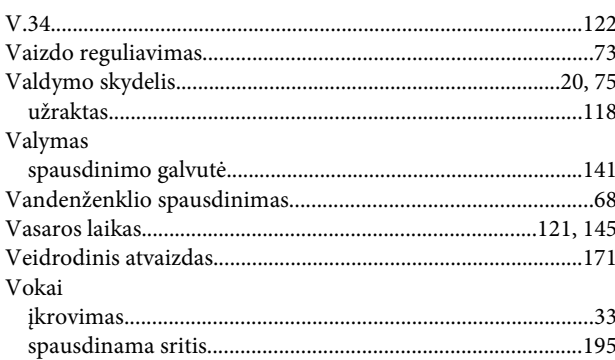

## $\mathbf W$

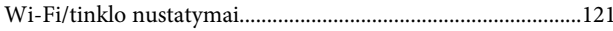

# Ž

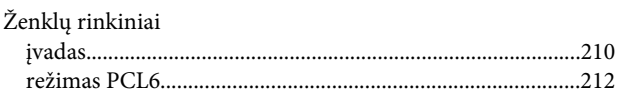